**Samsung SCX-6x22 Series** Imprimante laser multifonction monochrome

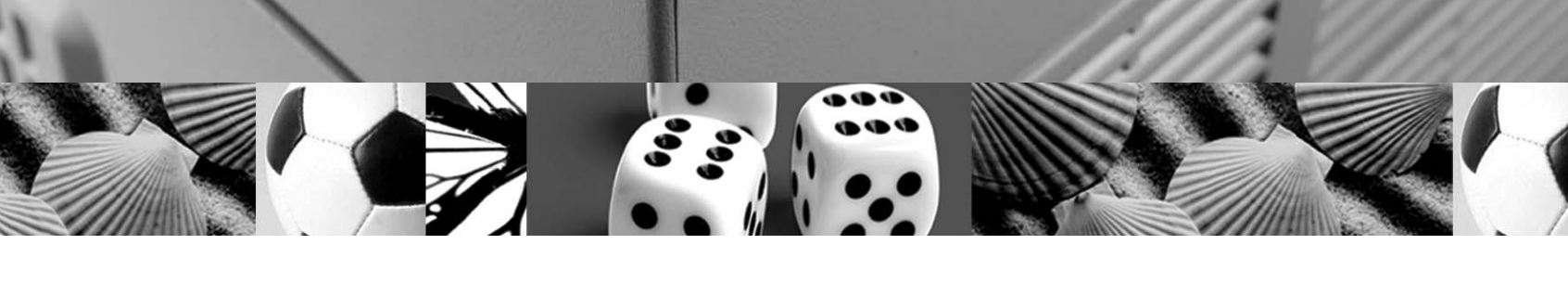

# Mode d'emploi

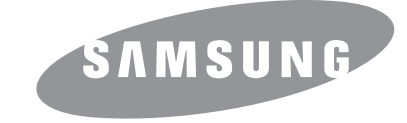

 $\mathcal{M}$ 

© 2006 Samsung Electronics Co., Ltd. Tous droits réservés.

Ce mode d'emploi n'est fourni qu'à titre informatif. Toutes les informations communiquées ci-après sont sujettes à modifications sans préavis. Samsung Electronics ne peut être tenue pour responsable des dommages, directs ou indirects, provenant de ou relatifs à l'utilisation de ce manuel.

- SCX-6322DN et SCX-6122FN sont des noms de modèles de Samsung Electronics Co., Ltd.
- Samsung et le logo Samsung sont des marques commerciales de Samsung Electronics Co., Ltd.
- Centronics est une marque commerciale de Centronics Data Computer Corporation.
- PCL et PCL 6 sont des marques de Hewlett-Packard Company.
- Microsoft, Windows, Windows 98, Windows Me, Windows 2000, Windows NT 4.0, et Windows XP sont des marques déposées de Microsoft Corporation.
- PostScript 3 est une marque d'Adobe System, Inc.
- UFST® et MicroType™ sont des marques déposées de Monotype Imaging Inc.
- TrueType, LaserWriter et Macintosh sont des marques d'Apple Computer, Inc.
- Les autres noms de produit et de marque sont des marques commerciales de leurs propriétaires respectifs.

# **CONTACT SAMSUNG WORLD WIDE**

If you have any comments or questions regarding Samsung products, contact the Samsung customer care center.

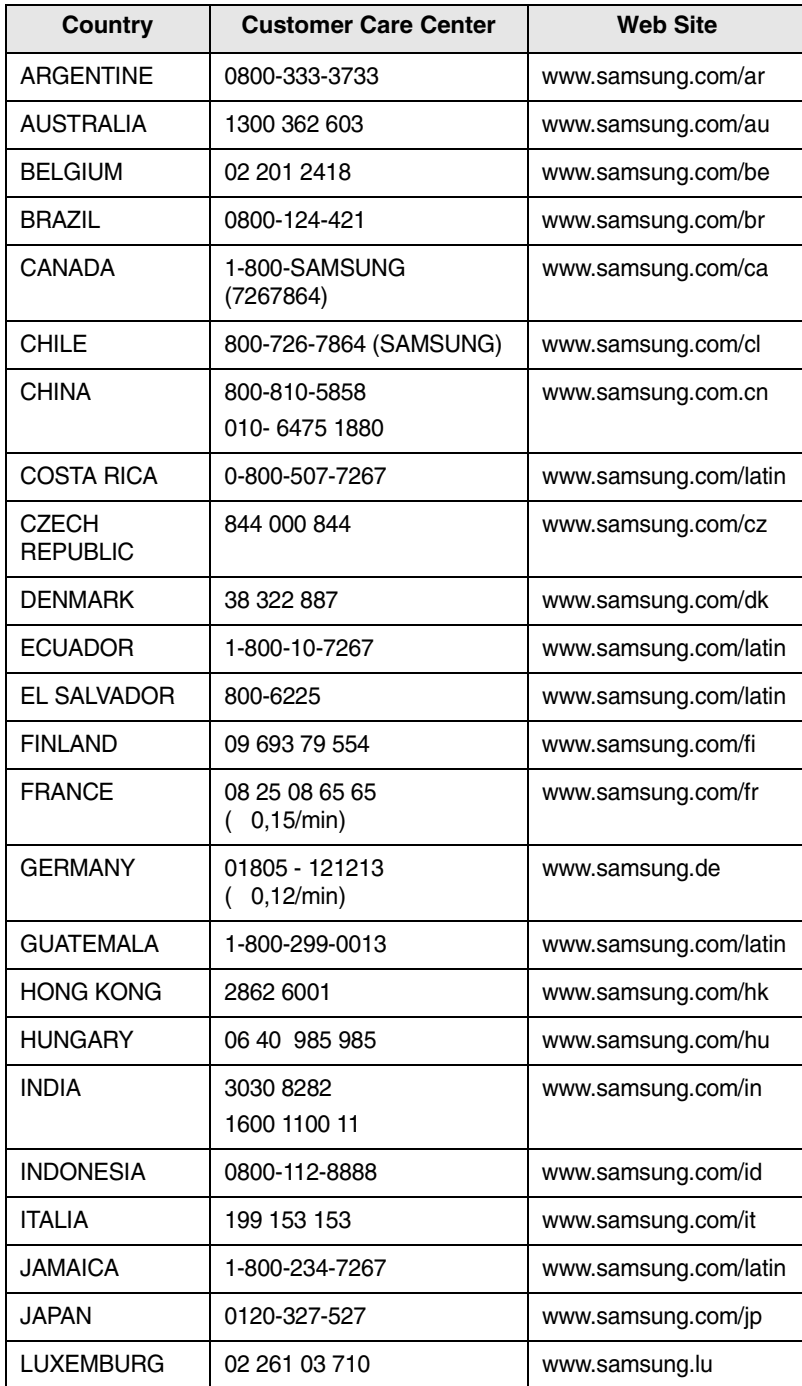

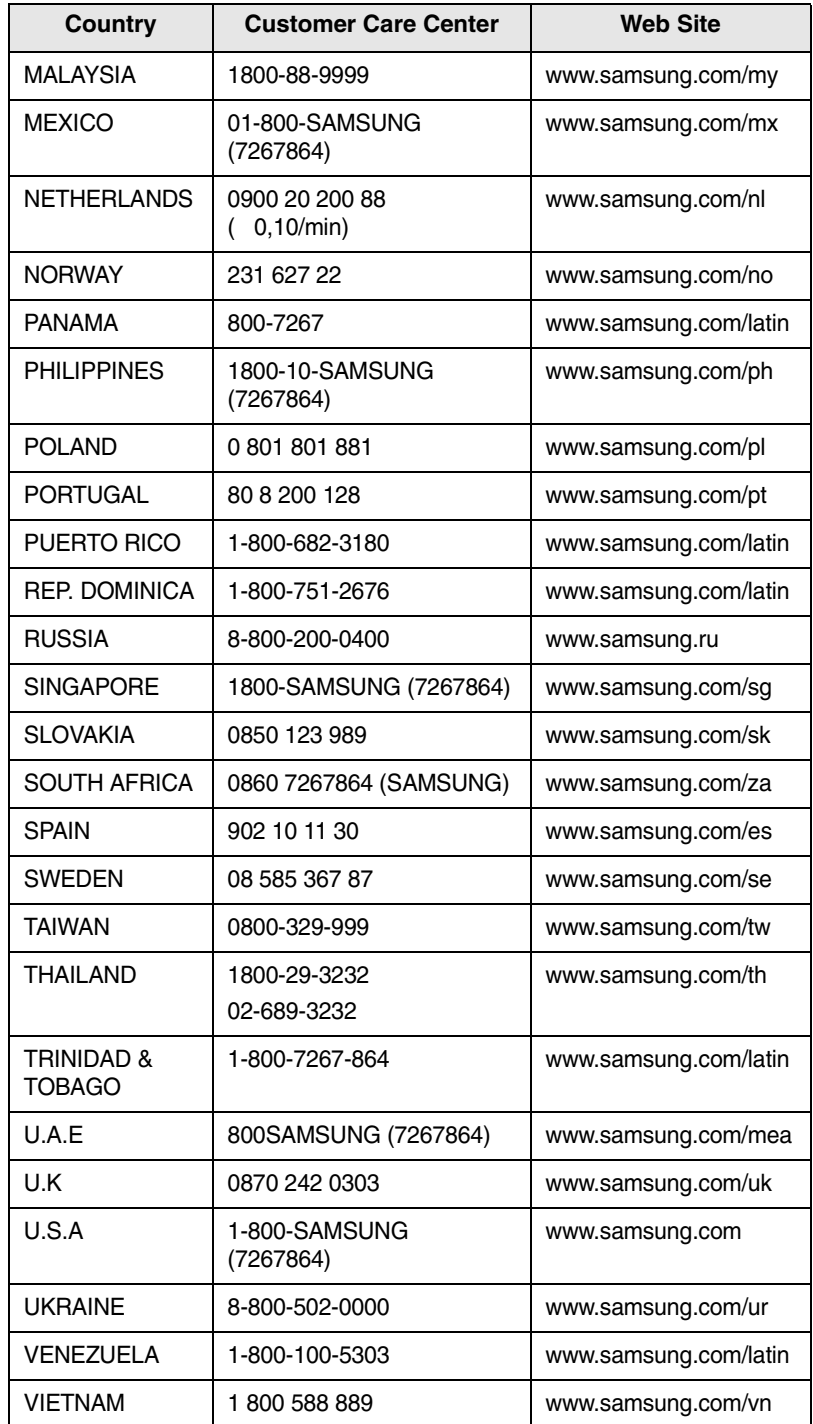

# **TABLE DES MATIÈRES**

# 1. Introduction

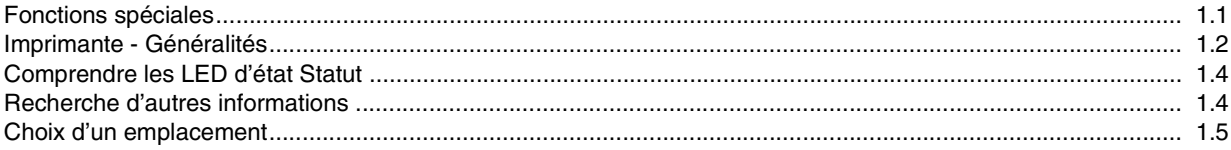

# 2. Configuration du système

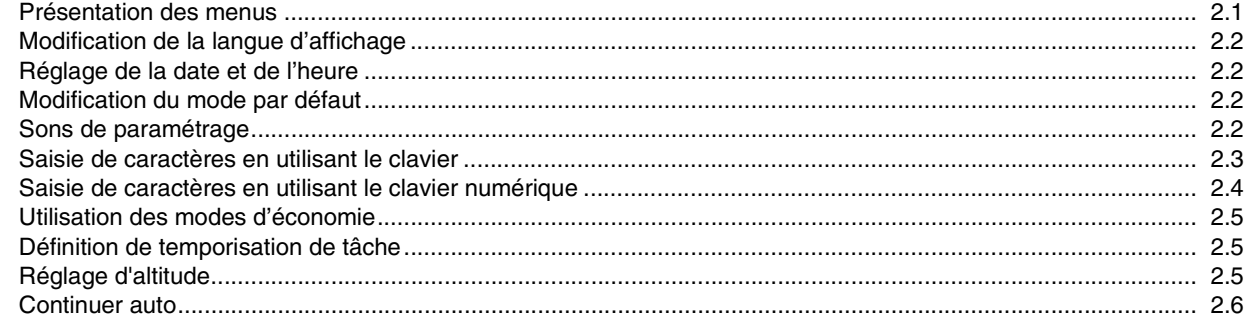

# 3. Configuration réseau

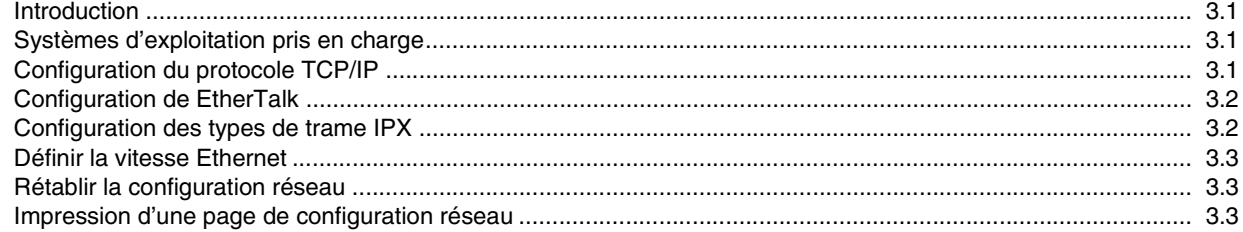

# 4. Présentation du logiciel

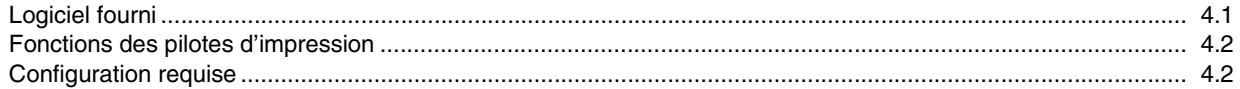

# 5. Mise en place des originaux et des supports d'impression

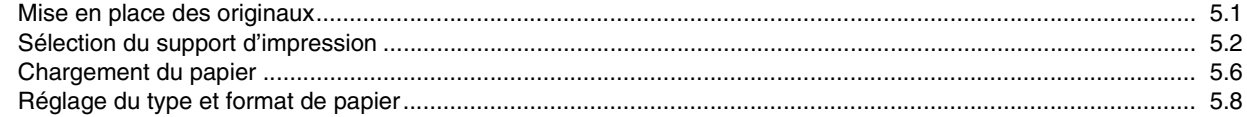

# 6. Copie

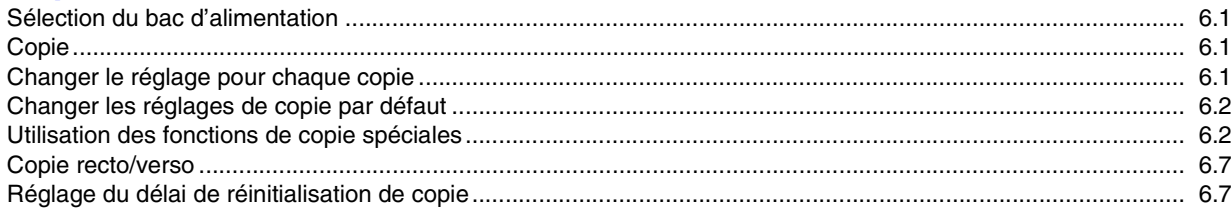

# 7. Impression de base

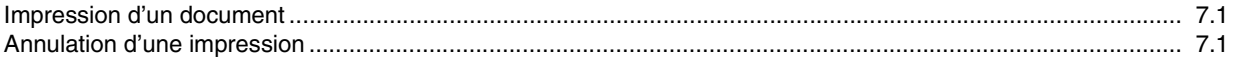

# 8. Numérisation<br>Les bases de la numérisation

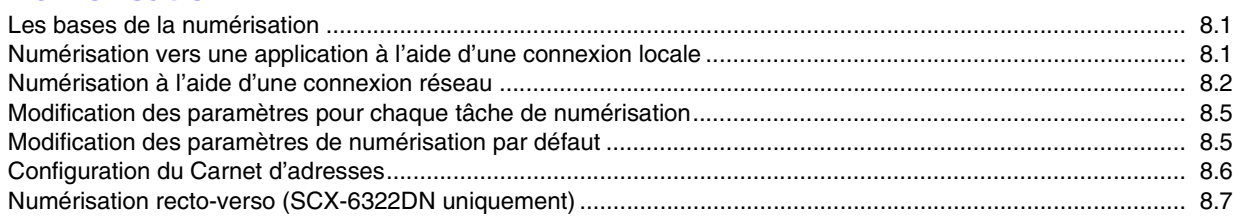

# 9. Télécopie

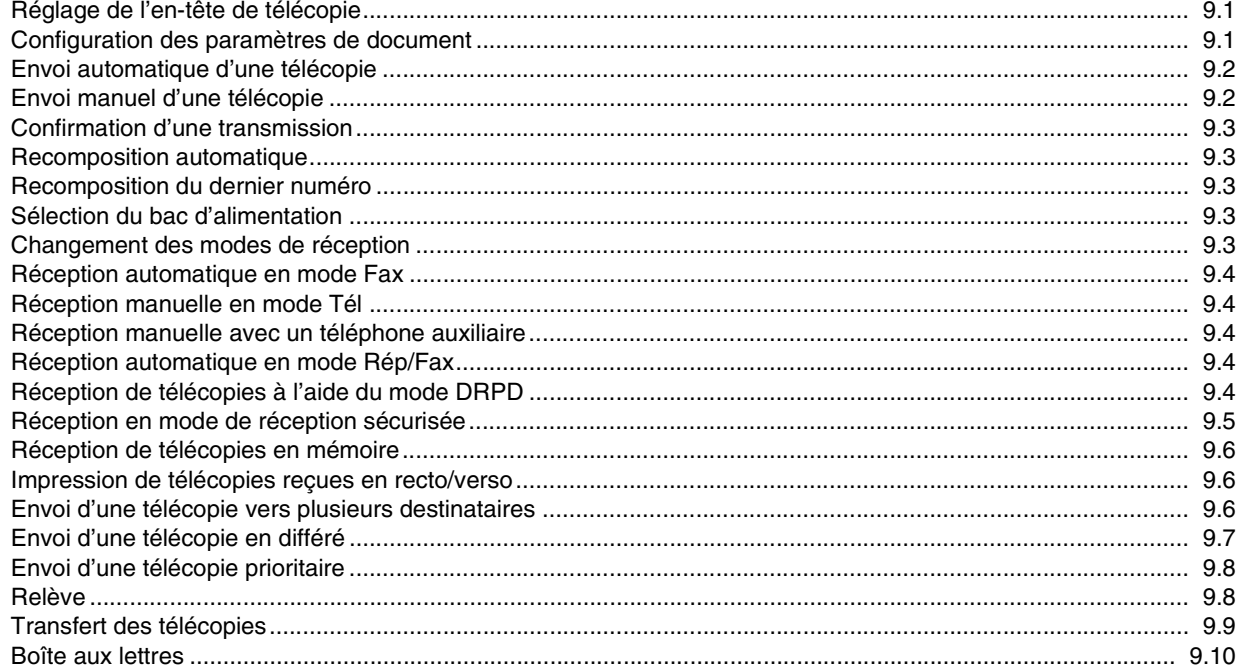

# 10. Configuration du fax

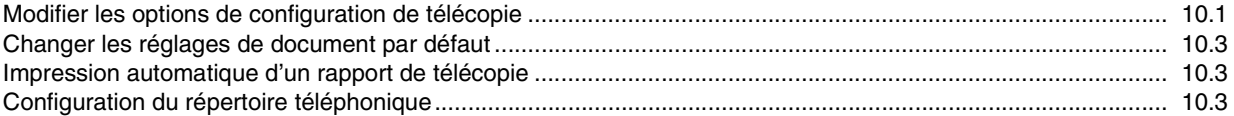

# 11. Configuration de la messagerie

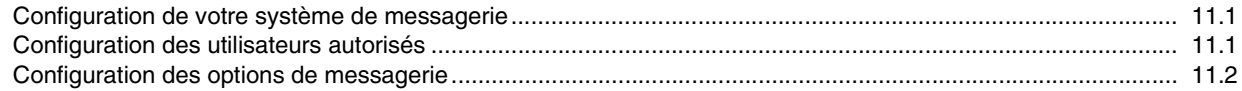

# 12. Commande de fournitures et d'accessoires

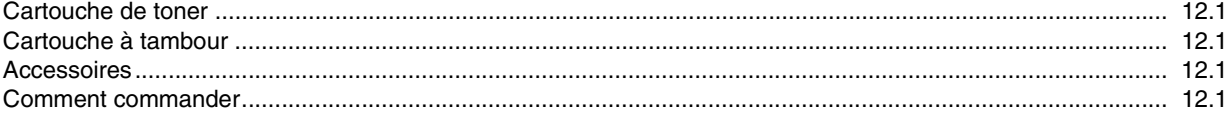

# 13. Maintenance

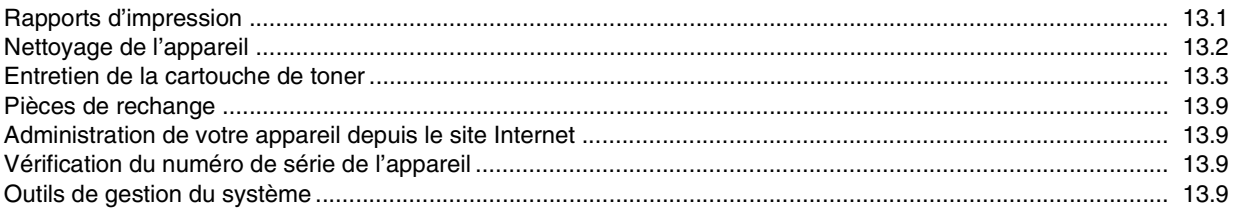

# 14. Dépannage

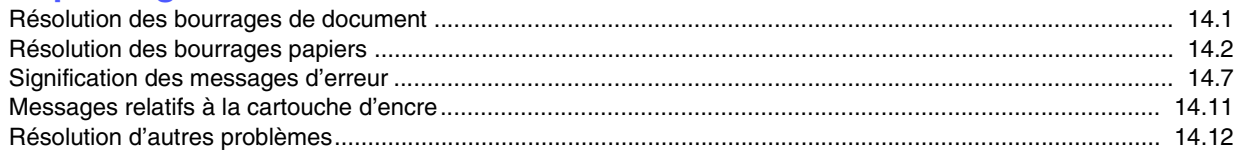

# 15. Spécifications

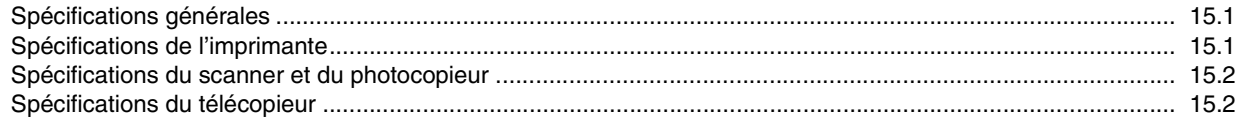

# **Index**

# **Informations importantes relatives à la sécurité**

Lors de l'utilisation de cet appareil, ayez toujours à l'esprit les recommandations de sécurité suivantes, afin de réduire les risques d'incendie, de décharge électrique et d'autres accidents corporels :

- 1 Lisez attentivement toutes les instructions.
- 2 Prenez des précautions identiques à celles recommandées pour l'utilisation d'un appareil électrique.
- 3 Observez toutes les mises en garde et instructions mentionnées sur le produit et dans la documentation qui l'accompagne.
- 4 Si une instruction de fonctionnement semble être en contradiction avec une information relative à la sécurité, tenez compte de cette dernière. Il se peut que vous ayez mal compris l'instruction de fonctionnement. Si vous êtes dans l'impossibilité de résoudre cette contradiction, contactez votre distributeur ou votre technicien de maintenance.
- 5 Avant de nettoyer votre appareil, débranchez-le de la prise murale et de la prise téléphonique. N'utilisez aucun détergent liquide ni nettoyant en aérosol. Utilisez uniquement un chiffon humide.
- 6 Ne placez pas l'appareil sur une surface instable. Il pourrait provoquer de sérieux dégâts s'il venait à tomber.
- 7 Votre appareil ne doit en aucun cas être placé à proximité d'un radiateur, d'un appareil de chauffage, ni d'une conduite d'air conditionné ou de ventilation.
- 8 Veillez à ce que rien ne soit posé sur les cordons d'alimentation et de téléphone. Ne placez pas votre appareil là où les cordons pourraient être piétinés.
- 9 Ne branchez pas un trop grand nombre d'appareils électriques sur une même prise murale ou sur une même rallonge. Une prise surchargée réduit les performances, et constitue une source potentielle d'incendie et de décharges électriques.
- 10 Veillez à ce qu'aucun animal domestique ne ronge les cordons d'alimentation, de téléphone et d'interface PC.
- 11 N'introduisez jamais d'objet dans les ouvertures du boîtier ou de l'habillage du télécopieur. Il pourrait entrer en contact avec des points de tension électrique dangereux, créant ainsi un risque d'incendie ou de décharge électrique. Ne renversez jamais de liquide sur ou dans le télécopieur.
- 12 Votre appareil comporte peut-être un couvercle assez lourd. Son rôle est d'appuyer sur le document afin de faciliter au maximum la numérisation et/ou l'envoi par télécopie (c'est généralement le cas des appareils à cadre horizontal). Dans ce cas, abaissez le capot après avoir placé le document sur la vitre d'exposition, en accompagnant jusqu'au bout le mouvement de fermeture, jusqu'à ce qu'il soit en position.
- 13 Afin de réduire le risque de décharge électrique, ne démontez en aucun cas votre appareil. Amenez-le chez un technicien de maintenance qualifié si une réparation s'avère nécessaire. L'ouverture ou le retrait des capots peut vous exposer à des tensions électriques dangereuses ou à d'autres risques. Un remontage incorrect peut provoquer des décharges électriques une fois l'appareil remis sous tension.
- 14 Débranchez l'appareil des prises téléphonique, PC et murale, puis adressez-vous à un technicien de maintenance qualifié si :
	- une partie du cordon d'alimentation ou de la prise est endommagée ou mise à nu,
	- du liquide a été renversé dans l'appareil,
	- l'appareil a été exposé à la pluie ou à l'eau,
	- l'appareil ne fonctionne pas correctement alors que toutes les instructions ont été suivies,

• l'appareil est tombé ou le boîtier semble détérioré,

• les performances de l'appareil se dégradent.

- 15 Réglez uniquement les commandes abordées dans le mode d'emploi. Un mauvais réglage des autres commandes pourrait endommager l'appareil et nécessiter l'intervention d'un technicien de maintenance qualifié pour remettre l'appareil en état de marche.
- 16 Évitez d'utiliser votre appareil pendant un orage. Quoique peu probable, il existe un risque de décharge électrique lié à la foudre. Si possible, débranchez les cordons d'alimentation et de téléphone pendant toute la durée de l'orage.
- 17 Utilisez le cordon d'alimentation fourni avec votre machine pour utiliser celle-ci en toute sécurité. Si vous branchez un cordon d'alimentation de 2 m à une machine fonctionnant sous 110 V, vous devez utiliser un cordon  $AWG<sup>1</sup>$  16 ou supérieur.
- 18 Utilisez uniquement un cordon téléphonique de type No.26 AWG<sup>\*</sup> ou supérieur.
- 19 CONSERVEZ PRÉCIEUSEMENT CES RECOMMANDATIONS.

# **Environnement et sécurité**

## **Avertissement relatif à la sécurité laser**

Cette imprimante est certifiée conforme aux spécifications DHHS 21 CFR, chapitre 1, sous-chapitre J pour les produits laser de classe I(1) aux Etats-Unis, et certifiée dans les autres pays en tant que produit laser de classe I, conformément aux spécifications IEC 825.

Les produits laser de classe I ne sont pas considérés comme dangereux. Le système laser et l'imprimante sont conçus de manière à interdire toute exposition aux rayonnements laser au-dessus d'un niveau de classe I pendant l'utilisation normale, les opérations d'entretien utilisateur ou les interventions de maintenance dans des conditions conformes aux spécifications.

#### **AVERTISSEMENT**

N'utilisez jamais l'imprimante après avoir retiré le capot protecteur du module laser/ scanner. Le faisceau lumineux, bien qu'invisible, pourrait endommager vos yeux. Lorsque vous utilisez ce produit, veillez à respecter les mesures de sécurité de base afin de réduire le risque d'incendie, de décharge électrique et de blessures.

CAUTION - CLASS 3B LASER RADIATION WHEN OPEN AVOID EXPOSURE TO THE BEAM. DANGER LASER RADIATION AVOID DIRECT EXPOSURE TO BEAM. DANGER - RADIATIONS INVISIBLES DU LASER EN CAS D'OUVERTURE. EVITER TOUTE EXPOSITION DIRECTE AU FAISCEAU. VORSICHT UNSICHTBARE LASERSTRAHLUNG, WENN ABDECKUNG GEÖFFNET NICHT DEM STRAHL AUSSETZEN ATTENZIONE - RADIAZIONE LASER INVISIBILE IN CASO DI APERTURA, EVITARE L'ESPOSIZIONE AL FASCIO. PRECAUCIÓN - RADIACIÓN LASER INVISIBLE CUANDO SE ABRE. **FVITAR EXPONERSE AL RAYO** PERIGO - RADIAÇÃO LASER INVISÍVEL AO ABRIR. EVITE EXPOSIÇÃO DIRECTA AO FEIXE GEVAAR - ONZICHTBARE LASERSTRALEN BIJ GEOPENDE KLEP DEZE KLEP NIET OPENEN. ADVARSEL USYNLIG LASERSTRÅLNING VED ÅBNING. UNDGÅ UDSAETTELSE FOR STRÅLNING. ADVARSEL - USYNLIG LASERSTRÅLNING NÅR DEKSEL<br>ÅPNES. UNNGÅ EKSPONERING FOR STRÅLEN VARNING - OSYNLIG LASERSTRÅLNING NÄR DENNA DEL ÄR ÖPPEN STRÅLEN ÄR FARLIG. VAROITUS NÄKYMÄTÖNTÄ LASERSÄTEILYÄ AVATTAESSA VARO SUORAA ALTISTUMISTA SÄTEELLE. 意 严禁揭开此盖, 以免激光泄露灼伤 의 이 덮개를 열면 레이저광에 노출될 수 있으므로 주의하십시오

*<sup>1</sup> AWG : American Wire Guage*

# **Consignes de sécurité relatives à l'ozone**

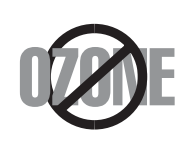

En fonctionnement normal, cet appareil produit de l'ozone. Cette production ne présente aucun risque pour l'utilisateur. Toutefois, il est préférable d'utiliser l'imprimante dans un local correctement aéré.

Pour obtenir plus d'informations sur l'ozone et l'environnement, contactez votre distributeur Samsung.

# **Économie d'énergie**

Cet appareil est doté d'un dispositif perfectionné d'économie d'énergie réduisant la consommation électrique pendant les périodes d'inactivité.

En effet, lorsque l'appareil ne reçoit pas de données pendant un certain temps, la consommation électrique est réduite automatiquement.

# **Recyclage**

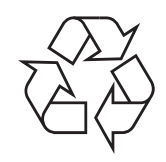

Veuillez recycler ou éliminer l'emballage de ce produit dans le respect de l'environnement.

# **Comment éliminer ce produit (déchets d'équipements électriques et électroniques)**

#### **(Applicable dans les pays de l'Union Européen et aux autres pays européens disposant de systémes de collecte sélective)**

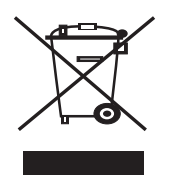

Ce symbole sur le produit ou sa documentation indique qu'il ne doit pas être éliminé en fin de vie avec les autres déchets ménagers. L'élimination incontrôlée des déchets pouvant porter préjudice à l'environnement ou à la santé humaine, veuillez le séparer des autres types de déchets et le recycler de façon responsable. Vous favoriserez ainsi la réutilisation durable des ressources matérielles.

Les particuliers sont invités à contacter le distributeur leur ayant vendu le produit ou à se renseigner auprès de leur mairie pour savoir où et comment ils peuvent se débarrasser de ce produit afin qu'il soit recyclé en respectant l'environnement.

Les entreprises sont invitées à contacter leurs fournisseurs et à consulter les conditions de leur contrat de vente. Ce produit ne doit pas être éliminé avec les autres déchets commerciaux.

# **Émission de fréquences radio**

### **Réglementation FCC**

Cet appareil a été testé et s'est avéré conforme aux limites imposées à un périphérique numérique de classe A, définies à l'alinéa 15 des réglementations FCC. Ces limites sont conçues pour assurer une protection raisonnable contre les interférences dans une installation domestique. Cet appareil génère, utilise et peut émettre de hautes fréquences radio et, s'il n'est pas installé et utilisé conformément aux instructions, peut provoquer des perturbations dans les communications radio. Cependant, nous ne pouvons garantir l'absence d'interférence dans une installation particulière. Si cet appareil provoque des interférences au niveau de la réception radio ou télévision lors de sa mise sous tension et hors tension, essayez de corriger le problème en utilisant une des mesures suivantes :

- Réorientez ou repositionnez l'antenne de réception.
- Éloignez l'imprimante et le récepteur.
- Branchez l'appareil sur une prise ou un circuit différent(e) de celui/celle du récepteur.
- Consultez votre distributeur ou un technicien radio/télévision qualifié pour obtenir de l'aide.

**MISE EN GARDE :** Tout changement ou modification effectué sans l'accord explicite du fabricant pourrait annuler la capacité de l'utilisateur à utiliser cet équipement.

#### **Réglementation canadienne relative aux interférences radio**

This digital apparatus does not exceed the Class A limits for radio noise emissions from digital apparatus as set out in the interference-causing equipment standard entitled "Digital Apparatus", ICES-003 of the Industry and Science Canada.

Cet appareil numérique respecte les limites de bruits radioélectriques applicables aux appareils numériques de Classe A prescrites dans la norme sur le matériel brouilleur : "Appareils Numériques", ICES-003 édictée par l'Industrie et Sciences Canada.

# **Marquage des télécopies**

Le Telephone Consumer Protection Act de 1991 rend illégal l'utilisation par quiconque d'un ordinateur ou de tout autre appareil électronique pour envoyer des messages via un télécopieur, sans qu'ils ne stipulent clairement dans la marge haute ou basse de chaque page, ou sur la première page transmise les informations suivantes :

(1) la date et l'heure de transmission

(2) le nom de l'entreprise, de l'entité commerciale ou du particulier qui envoie le message, et

(3) le numéro de téléphone de la machine émettrice, de l'entreprise, de l'entité commerciale ou du particulier.

Votre opérateur télécom peut modifier ses équipements de communication, leur fonctionnement ou certaines procédures lorsqu'il l'estime nécessaire dans la limite du raisonnable et tant que cela n'est pas en contradiction avec l'alinéa 68 de la réglementation FCC. Si, pour un client, il est logique de penser que de telles modifications risquent d'entraîner l'incompatibilité de certains de ses terminaux avec les équipements de communication de l'opérateur, de rendre nécessaire leur modification ou leur altération, ou d'avoir des conséquences matérielles quelconques sur leur utilisation ou leurs performances, ce client est en droit d'en être informé par écrit de façon adéquate, afin de lui permettre de prendre les mesures visant à une utilisation ininterrompue des terminaux en question.

# **RINGER EQUIVALENCE NUMBER**

Le Ringer Equivalence Number et le numéro d'enregistrement FCC de cet appareil se trouvent sur l'étiquette placée dessous ou derrière la machine. Dans certains cas, vous pouvez être amené à fournir ces numéros à l'opérateur télécom.

Le Ringer Equivalence Number (REN) indique la charge électrique placée sur la ligne téléphonique. Il permet de déterminer les éventuelles surcharges. L'installation de plusieurs types d'équipement sur la même ligne téléphonique peut causer des problèmes pour les appels téléphoniques entrants et sortants, en particulier la sonnerie en cas d'appel. Pour un service optimal de l'opérateur télécom, la somme des Ringer Equivalence Numbers de tous ces équipements doit être inférieure à cinq. Dans certains cas, la somme de cinq équipements peut ne pas permettre l'utilisation de la ligne. Si un élément de votre équipement téléphonique ne fonctionne pas correctement, débranchez-le immédiatement de la ligne téléphonique car il peut endommager le réseau téléphonique.

#### **ATTENTION :**

La réglementation FCC indique que les changements ou modifications de cet équipement qui n'auraient pas pu être expressément approuvés par le fabricant peuvent priver l'utilisateur du droit de l'utiliser. Si un terminal endommage le réseau téléphonique, l'opérateur télécom doit prévenir le client que le service risque d'être interrompu. Toutefois, lorsqu'il n'est pas possible de donner un préavis, l'opérateur peut interrompre temporairement le service s'il :

a) prévient rapidement le client,

b) donne au client la possibilité de remédier au problème d'équipement,

c) informe le client de son droit à porter plainte auprès de la commission fédérale de la communication conformément aux procédures définies dans la sous-partie E de l'alinéa 68 de la réglementation FCC.

#### **Vous devez aussi savoir que :**

- Votre télécopieur Samsung n'est pas conçu pour être connecté à un système PBX numérique.
- Si vous envisagez d'utiliser un modem d'ordinateur ou de télécopieur sur la même ligne téléphonique que votre télécopieur, tous les appareils peuvent présenter des problèmes de transmission et de réception. À part un téléphone, il est recommandé de ne pas installer d'autre appareil sur la même ligne que le télécopieur.
- Si la foudre affecte souvent une région ou que les surtensions y sont fréquentes, il est recommandé d'installer des parasurtenseurs pour les lignes électrique et téléphonique. Vous pouvez les acheter auprès de votre revendeur ou dans des magasins spécialisés dans la téléphonie ou l'électronique.
- Avant de programmer les numéros d'urgence et/ou de les tester, prévenez le régulateur de ces services en l'appelant sur un numéro autre que les numéros d'urgence. Il vous donnera des instructions sur la façon de tester le numéro d'urgence.
- Cet appareil ne peut pas être utilisé avec les services payants ou sur des lignes partagées.
- Ce téléphone dispose de couplage magnétique avec les appareils de correction auditive.
- Vous pouvez connecter cet appareil au réseau téléphonique en toute sécurité à l'aide d'une prise modulaire standard de type USOC RJ-11C.

# **Déclaration de conformité CE**

### **Approbations et certifications**

Le marquage CE apposé sur ce télécopieur signifie que Samsung Electronics Co., Ltd. a déclaré l'appareil conforme aux directives 93/ 68/EEC de l'Union Européenne respectives suivantes :

1er janvier 1995 : Directive 73/23/CEE du Conseil Européen Rapprochement des lois des états membres relatives aux équipements basse tension.

1er janvier 1996 : Directive 89/336/CEE (92/31/CEE) du Conseil Européen Rapprochement des lois des états membres relatives à la compatibilité électromagnétique.

9 mars 1999 : Directive 1999/5/CE relative à la conformité des équipements radios et des terminaux de télécommunications.

Vous pouvez vous procurer le texte complet de la déclaration, décrivant en détail ces différentes directives et les normes correspondantes, auprès de votre distributeur Samsung.

# **Certification CE**

#### **Certification de conformité à la Directive 1999/5/EC relative aux équipements radio et terminaux de télécommunications (FAX)**

L'équipement a été certifié pour la connexion en Europe d'un terminal simple au réseau téléphonique commuté (RTPC) en conformité avec la Directive 1999/5/EC. Appareil prévu pour fonctionner sur le réseau téléphonique public commuté français et sur les réseaux commutés privés compatibles des pays européens.

En cas de problème, il convient de contacter en premier lieu votre fournisseur d'équipement.

Le produit a été testé conforme aux normes TBR21 et/ou TBR 38. Pour faciliter l'utilisation et la mise en œuvre de tout équipement terminal compatible avec ces normes, l'Institut européen pour les normes de télécommunications (ETSI) a édité un document consultatif (EG 201 121) contenant des remarques et des obligations supplémentaires destinées à assurer la compatibilité totale des terminaux TBR21 avec les réseaux. Ce produit a été conçu en fonction et dans le respect total de toutes les informations applicables contenues dans ce document.

# **Remplacement de la prise (Royaume-Uni uniquement)**

#### **IMPORTANT**

Les fils électriques de cet appareil sont équipés d'une fiche électrique standard de 13 A (BS 1363) et d'un fusible de 13 A. Lorsque vous changez ou examinez le fusible, vous devez replacer le fusible de 13 A approprié. Vous devez ensuite replacer le capot du fusible. Si vous avez perdu le capot du fusible, n'utilisez pas la prise avant d'avoir replacé un autre capot.

Veuillez prendre contact avec le détaillant qui vous a vendu l'appareil.

La fiche électrique la plus utilisée au Royaume-Uni est la prise de 13 A. Cependant, certains bâtiments (particulièrement les plus anciens) ne disposent pas de prises de courant de 13 A. Vous devez alors vous procurer un adaptateur approprié. Ne retirez pas la fiche moulée d'origine.

#### **ATTENTION**

**Si vous retirez la fiche moulée, jetez-la immédiatement.**

**Vous ne pourrez pas la reconnecter et vous risquez de recevoir un choc électrique si vous la branchez sur la prise.**

#### **IMPORTANT ! Cet appareil doit être mis à la terre.**

Le code de couleurs suivant est appliqué aux fils des branchements électriques :

- Vert et jaune : Terre
- Bleu : Neutre
- Marron : Courant électrique

Si les fils de votre système électrique ne correspondent pas aux couleurs indiquées sur la fiche, procédez comme suit :

Connectez le fil vert et jaune à la broche portant la lettre « E » (symbole de la terre), la couleur verte, ou la couleur jaune et verte.

Connectez le fil bleu à la broche signalée par la lettre « N » (neutre) ou par la couleur noire.

Connectez le fil marron à la broche signalée par la lettre « L » ou par la couleur rouge. Vous devez disposer d'un fusible de 13 A dans la fiche ou l'adaptateur, ou au niveau du tableau électrique.

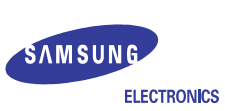

# **EU Declaration of Conformity (R&TTE)**

#### We, Samsung Electronics Co., Ltd.

of Samsung Electronics Co., Ltd. 259, Gongdan-Dong, Gumi-City, Gyeong-Buk, 730-030, Korea, Place: M259

(factory name, address)

declare under our sole responsibility that the product

#### **Multi Function Printer** model "SCX-6322DN, SCX-6122FN"

to which this declaration relates is in conformity with

R&TTE Directive 1999/5/EC (Annex II) Low Voltage Directive 73/23/EEC EMC Directive 89/336/EEC, 92/31/EEC

#### By application of the following standards

R&TTE : ETSI TS 103 021

EG 201 121 V1.1.3(2000-02) 

. . . . . . . . . . . . . . .

LVD : EN 60950-1:2001+A11 (IEC 60950-1:2001)

EMC: EN 55022:1998 + A1:2000 + A2:2003

EN 55024:1998 + A1:2001 + A2:2003 

EN 61000-3-2:2000 EN 61000-3-3:1995 + A1:2001

#### (Manufacturer)

Samsung Electronics Co., Ltd. #259, Gongdan-Dong, Gumi-City Gyungbuk, Korea 730-030  $2006 - 07 - 05$ 

イ壬煥淳

(place and date of issue)

Whan-Soon Yim / Senior Manager (name and signature of authorized person)

 $X \in \rho$ alez

Yong-Sang Park / Manager

#### (Representative in the EU)

Samsung Electronics Euro QA Lab. Blackbushe Business Park, Saxony Way Yateley, Hampshire, GU46 6GG, UK

 $2006 - 07 - 05$ 

(place and date of issue)

(name and signature of authorized person)

# <span id="page-10-0"></span>**1 Introduction**

Merci d'avoir acheté ce produit multifonction Samsung. Votre machine vous permet d'imprimer, de photocopier, de scanner et d'envoyer des télécopies.

Il contient les sections suivantes :

- **• [Fonctions spéciales](#page-10-1)**
- **• [Imprimante Généralités](#page-11-0)**
- **• [Comprendre les LED d'état Statut](#page-13-0)**
- **• [Recherche d'autres informations](#page-13-1)**
- **• [Choix d'un emplacement](#page-14-0)**

# **Fonctions spéciales**

<span id="page-10-1"></span>Votre nouvel appareil intègre des fonctions spéciales destinées à améliorer la qualité d'impression. Il offre les avantages suivants :

#### **Impression rapide et de haute qualité**

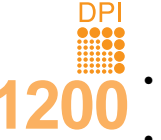

• Vous pouvez imprimer jusqu'à une résolution de **1200 ppp [Meilleur]**. Reportez-vous à la **Section Logiciel**.

- Votre appareil imprime jusqu'à 22 ppm<sup>a</sup> sur feuille A4 et jusqu'à 23 ppm sur du papier au format Letter.
- Pour l'impression recto/verso, votre appareil imprime jusqu'à 12,5 ipm<sup>b</sup> sur feuille A4 et jusqu'à 13 ppm sur du papier au format Letter.

#### **Facilité de gestion du papier**

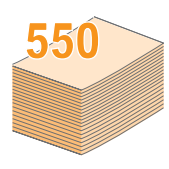

• Le **bac papier polyvalent** prend en charge le papier à en-tête, les enveloppes, les étiquettes, les transparents, les supports personnalisés, les cartes postales et le papier lourd. Le **bac papier polyvalent** peut également contenir jusqu'à 100 feuilles de papier ordinaire.

• Le **bac 1** de **550 feuilles** et **le bac optionnel 2** de **550 feuilles** prennent en charge le papier ordinaire de différents formats.

#### **Création de documents professionnels**

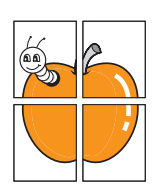

- Impression de **filigranes**. Vous pouvez personnaliser vos documents avec des mots tels que
- « Confidentiel ». Reportez-vous à la **Section Logiciel**.

• Impression d'**affiches**. Le texte et les images de chaque page de votre document sont agrandis et imprimés sur plusieurs feuilles de papier qui peuvent être collées ensemble pour former une affiche. Reportez-vous à la **Section Logiciel**.

#### **Gain de temps et d'argent**

- Vous pouvez imprimer plusieurs pages sur une même feuille afin d'économiser le papier.
- Vous pouvez utiliser des formulaires préimprimés et des papiers à en-tête avec du papier ordinaire. Reportez-vous à la **Section Logiciel**.
- Cet appareil **économise l'électricité** en réduisant considérablement la consommation électrique lorsqu'il n'est pas utilisé.

#### **Extension des fonctions de l'appareil**

- Vous pouvez ajouter un **bac optionnel 2** de 550 feuilles à votre appareil. Ce bac vous permet d'ajouter moins souvent du papier à l'appareil.
- Zoran IPS Emulation\* compatible avec **PostScript 3 Emulation**\* (PS) permet l'impression PS.
- Zoran IPS Emulationcompatible avec PostScript 3 Emulation

• © Copyright 1995-2005, Zoran Corporation. Tous **ZARAN** droits réservés. Zoran, le logo Zoran, IPS/PS3 et OneImage sont des marques déposées de Zoran Corporation.

\* 136 polices PS3

Dont UFST et MicroType de Monotype Imaging Inc.

#### **Impression sous différents environnements**

- Vous pouvez imprimer sous **Windows 98/Me/NT 4.0/2000/XP**.
- Votre appareil est compatible avec une variété de systèmes **Linux**.
- Votre appareil est compatible avec une variété de systèmes **Macintosh**.
- Votre appareil est livré avec des interfaces **USB** et **Parallèle**.

#### **Caractéristiques de l'appareil**

Le tableau suivant énumère les fonctions prises en charge par votre appareil.

#### (I : Installé, O : Option, ND : Non disponible)

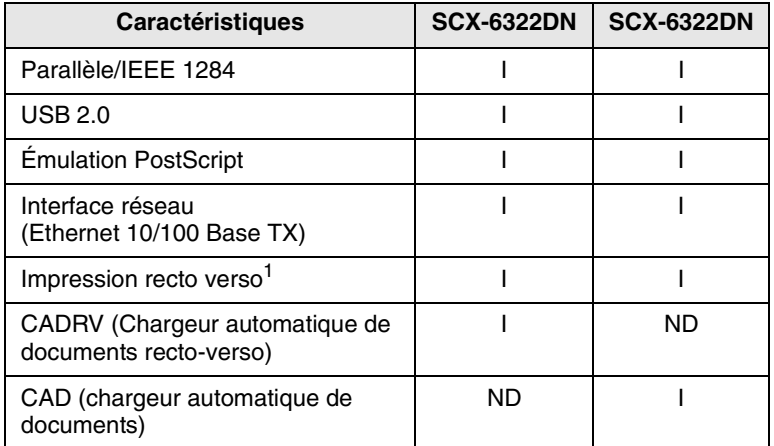

1. Impression recto/verso

a. pages par minute b. images par minute

# **Imprimante - Généralités**

<span id="page-11-0"></span>Les principaux composants de l'appareil sont indiqués sur l'illustration ci-dessous :

## **Vue avant**

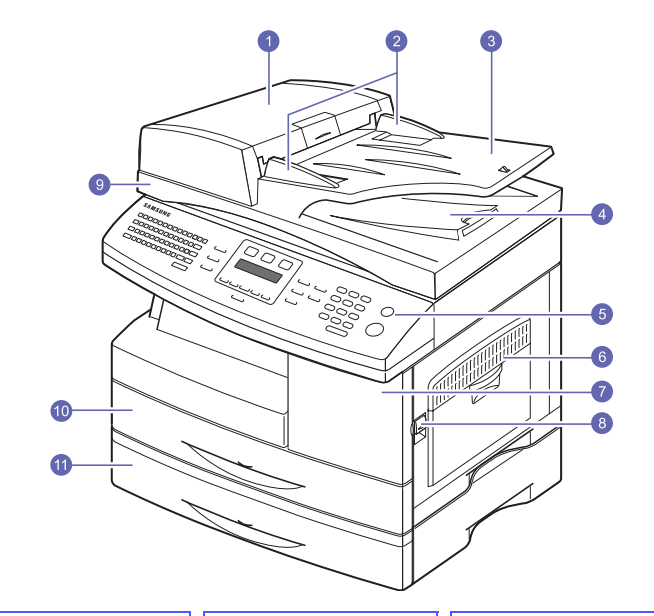

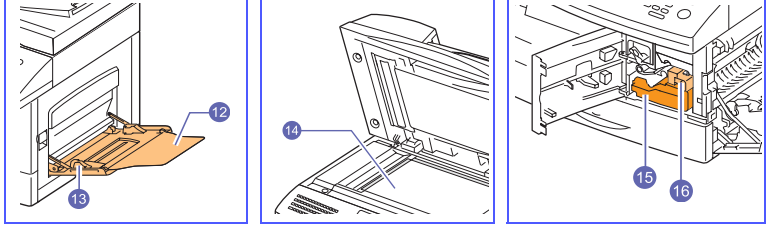

\* L'illustration ci-dessus repréente un SCX-6322DN avec tous les accessoires disponibles.

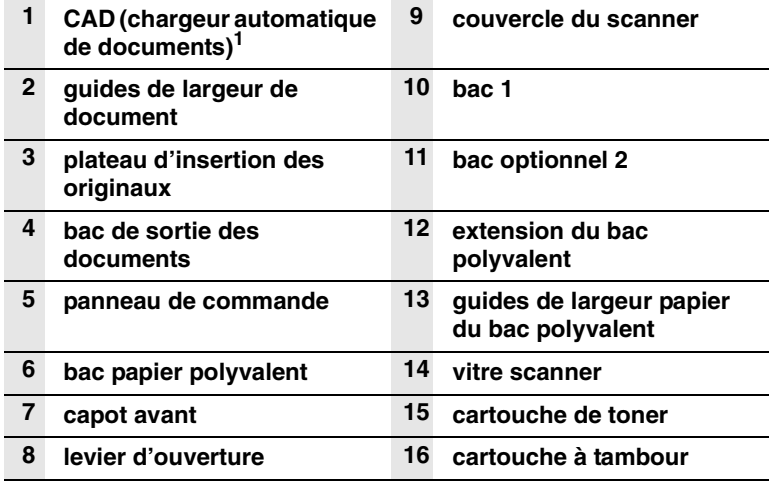

1. SCX-6122FN dispose de la fonction de CAD alors que SCX-6322DN utilise la fonction CAD recto-verso. Reportez-vous à la page [8.7.](#page-49-1)

# **Vue arrière**

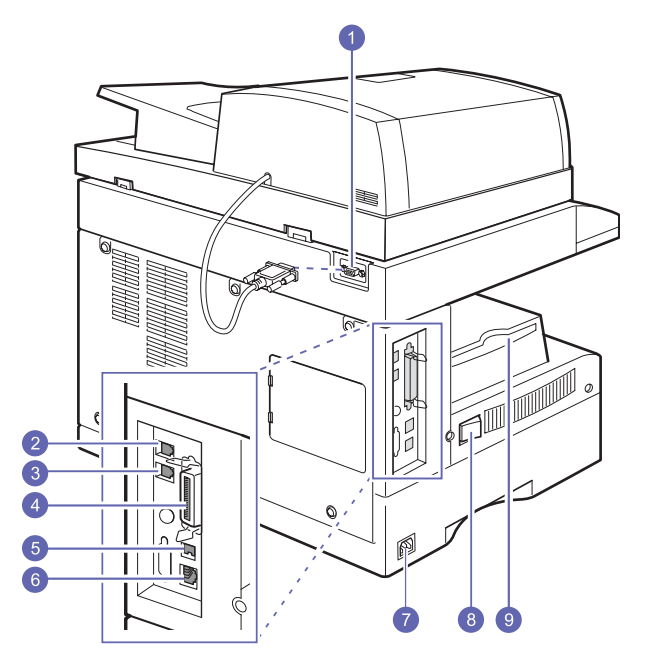

\* L'illustration ci-dessus repréente un SCX-6322DN avec tous les accessoires disponibles.

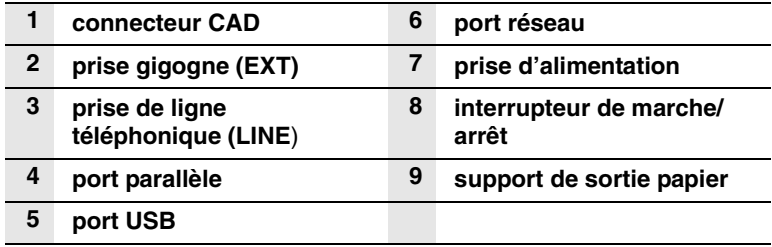

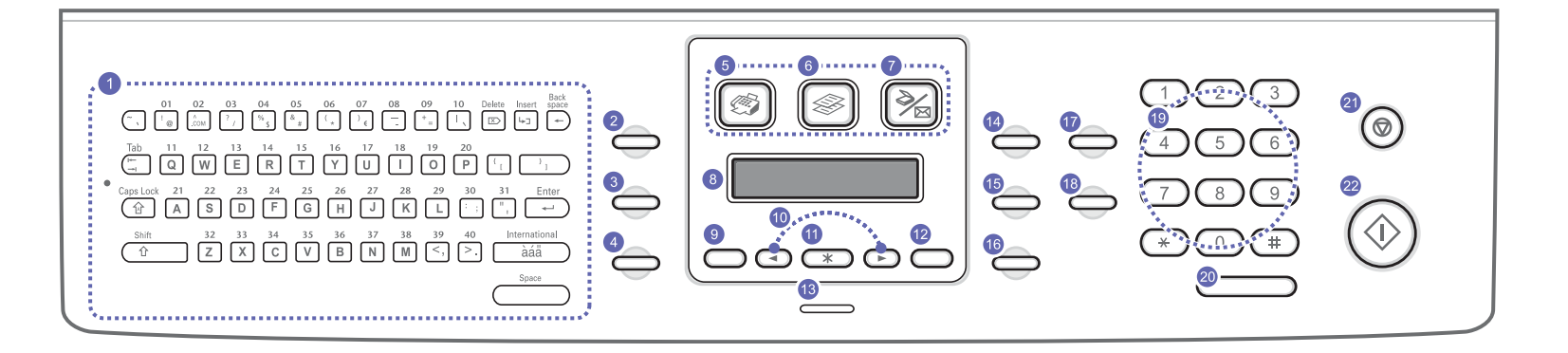

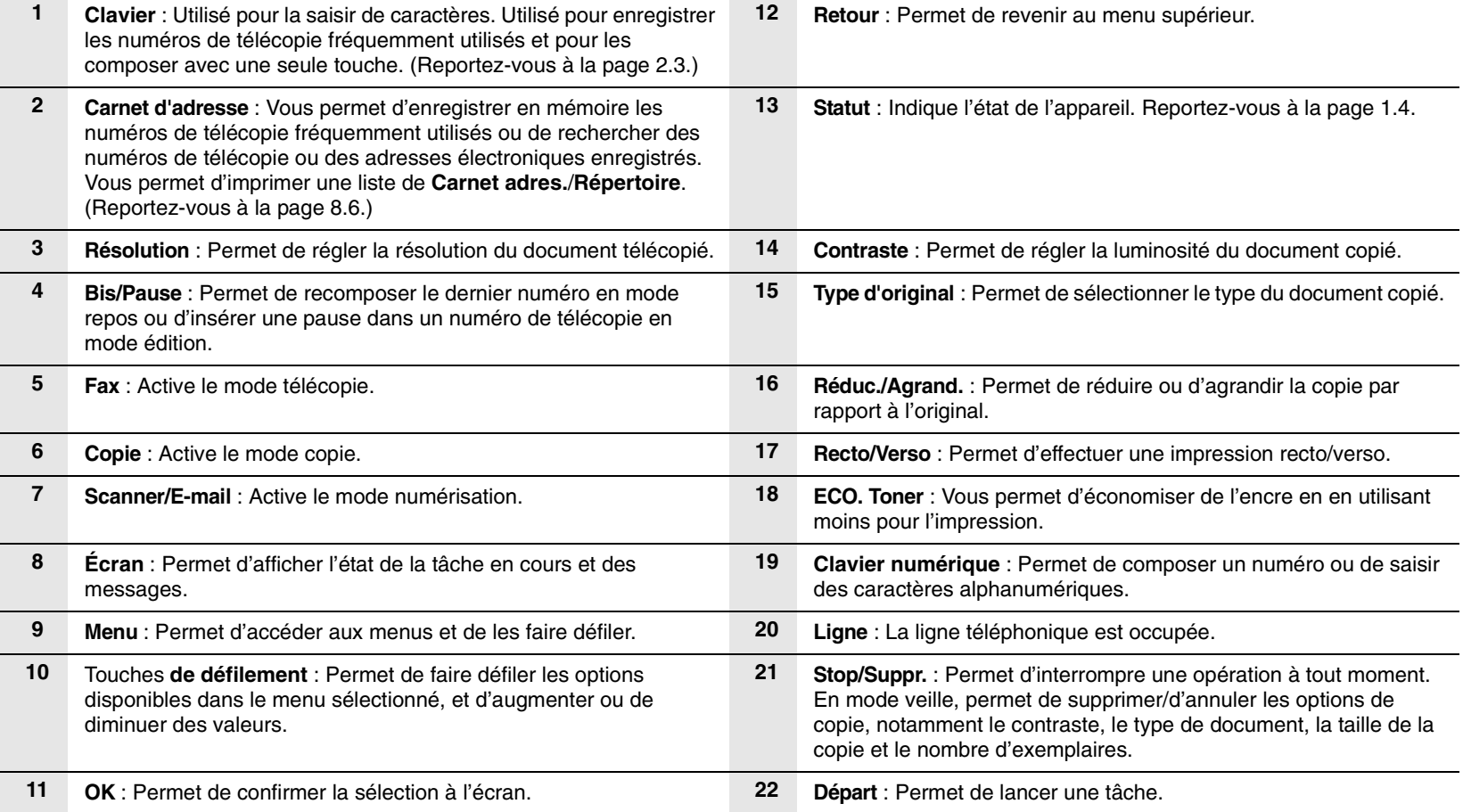

# **Comprendre les LED d'état Statut**

<span id="page-13-0"></span>Les LED **Statut** situées sur le panneau de commande indiquent l'état de votre appareil. Le tableau ci-dessous vous indique l'état de votre appareil.

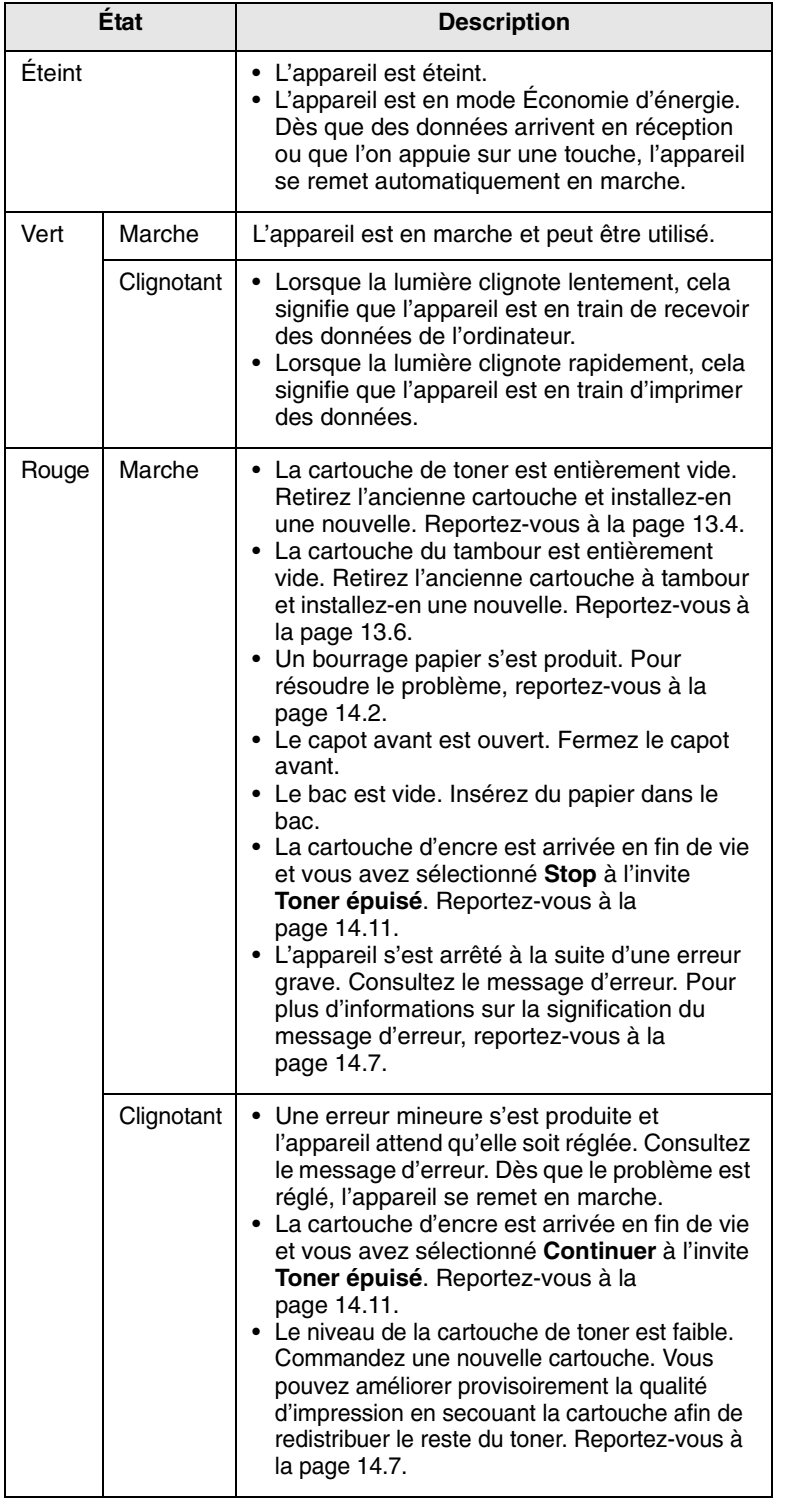

# **Recherche d'autres informations**

<span id="page-13-1"></span>Les ressources suivantes vous proposent, soit à l'écran, soit sous forme imprimée, des informations concernant la configuration et l'utilisation de votre appareil.

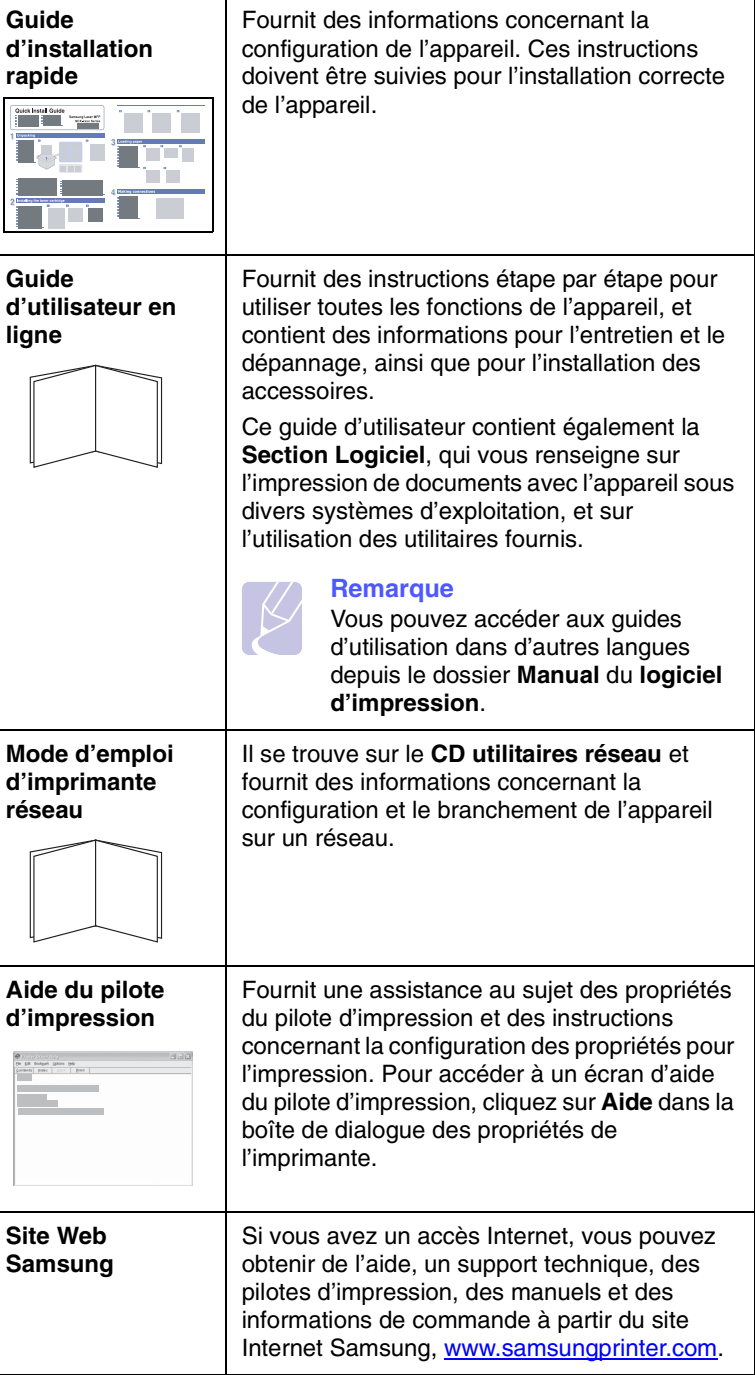

# **Choix d'un emplacement**

<span id="page-14-0"></span>Installez votre copieur sur un support horizontal et stable en laissant suffisamment d'espace pour la circulation de l'air. Prévoyez un espace supplémentaire pour l'ouverture des capots et des bacs.

Cet emplacement doit être bien aéré et à l'abri de toute exposition directe à la lumière du soleil, ou de toute source de chaleur, de froid et d'humidité. Évitez d'installer votre appareil près du bord de votre plan de travail.

#### **Espace de dégagement**

- **Avant** : 482,6 mm (pour permettre le retrait du bac d'alimentation papier)
- **À l'arrière** : 100 mm (pour permettre la ventilation de l'appareil)
- **À droite** : 300 mm (pour permettre la ventilation de l'appareil)
- **À gauche** : 100 mm (pour permettre la ventilation de l'appareil)

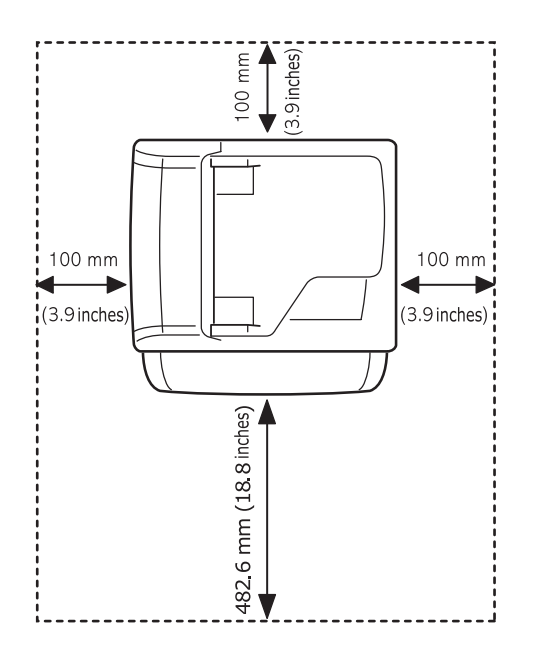

# <span id="page-15-0"></span>**2 Configuration du système**

Ce chapitre vous présente les menus disponibles sur votre appareil et les instructions détaillées pour configurer les systèmes de l'appareil.

Il contient les sections suivantes :

- **• [Présentation des menus](#page-15-1)**
- **• [Modification de la langue d'affichage](#page-16-0)**
- **• [Réglage de la date et de l'heure](#page-16-1)**
- **• [Modification du mode par défaut](#page-16-2)**
- **• [Sons de paramétrage](#page-16-3)**
- **• [Saisie de caractères en utilisant le clavier](#page-17-0)**
- **• [Saisie de caractères en utilisant le clavier numérique](#page-18-0)**
- **• [Utilisation des modes d'économie](#page-19-0)**
- **• [Définition de temporisation de tâche](#page-19-1)**

## **Présentation des menus**

<span id="page-15-1"></span>Le panneau de commande permet d'accéder à différents menus pour configurer l'appareil ou utiliser ses fonctions. Pour accéder à ces menus, il faut appuyer sur **Menu**. Référez-vous au schéma ci-dessous. Des menus différents sont disponibles selon le mode : Fax, Copie ou Numérisation.

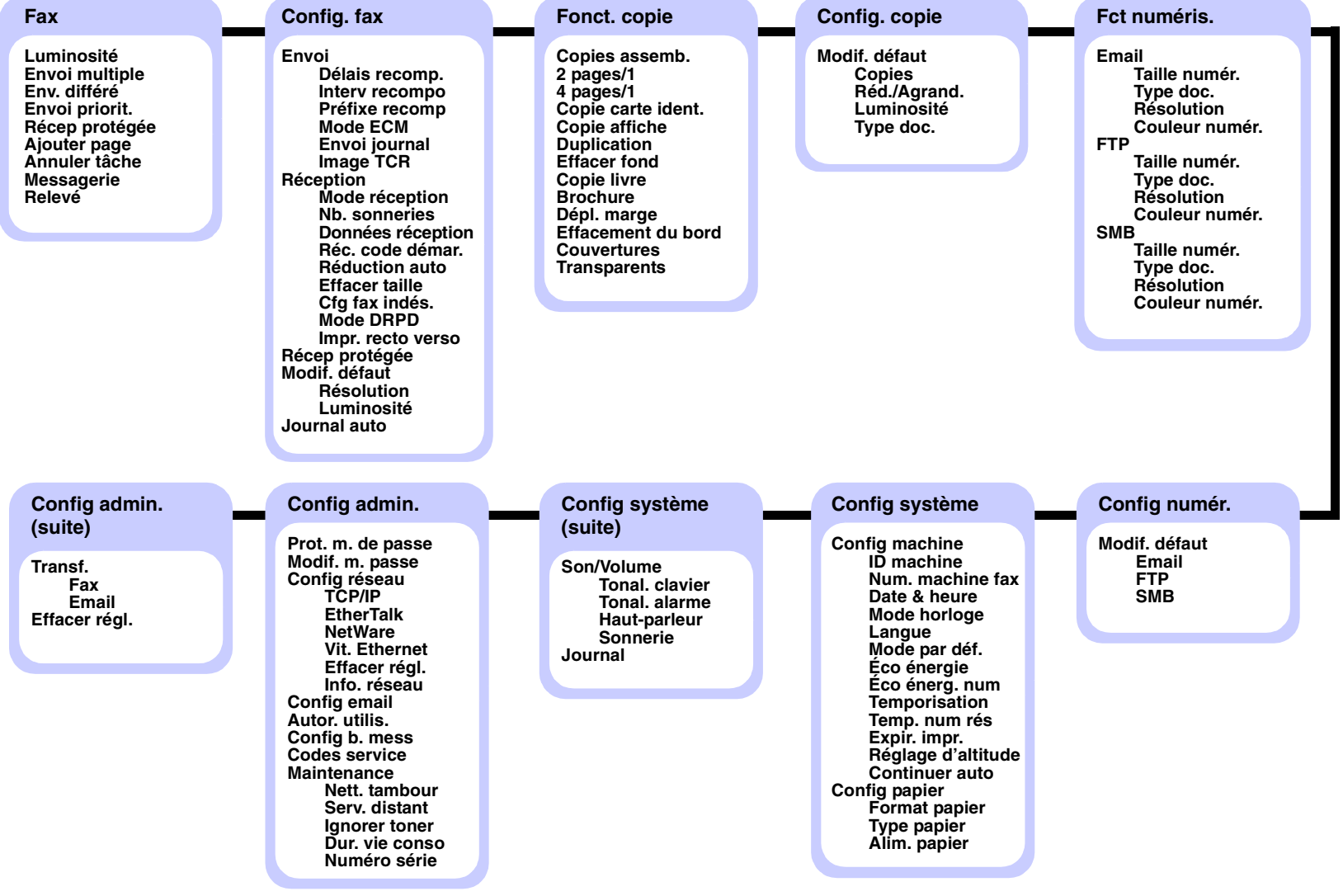

# **Modification de la langue d'affichage**

<span id="page-16-0"></span>Pour modifier la langue qui apparaît sur le panneau de commande, effectuez les opérations suivantes :

- **1** Appuyez sur **Menu** jusqu'à ce que **Config système** apparaisse sur la dernière ligne de l'écran et appuyez sur **OK**.
- **2** Appuyez sur **OK** quand **Config machine** apparaît
- **3** Appuyez sur les touches **de défilement** jusqu'à ce que **Langue** apparaisse, puis appuyez sur **OK**.
- **4** Appuyez sur les touches **de défilement** jusqu'à ce que la langue que vous recherchez apparaisse et appuyez sur **OK**.
- **5** Pour repasser en mode Repos, appuyez sur **Stop/Suppr.**.

# **Réglage de la date et de l'heure**

<span id="page-16-1"></span>La date et l'heure en vigueur figurent sur l'écran lorsque votre appareil est allumé et prêt à fonctionner. Ces données figureront sur toutes vos télécopies.

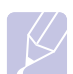

#### **Remarque**

En cas de coupure de courant, vous devez de nouveau régler la date et l'heure une fois le courant rétabli.

- **1** Appuyez sur **Menu** jusqu'à ce que **Config système** apparaisse sur la dernière ligne de l'écran et appuyez sur **OK**.
- **2** Appuyez sur **OK** quand **Config machine** apparaît
- **3** Appuyez sur les touches **de défilement** jusqu'à ce que **Date & heure** apparaisse, puis appuyez sur **OK**.
- **4** Saisissez la date et l'heure correctes à l'aide du clavier numérique.

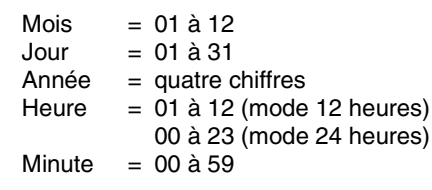

#### **Remarque**

Le format de la date peut varier d'un pays à l'autre.

Vous pouvez également utiliser les touches **de défilement** pour déplacer le curseur sous le chiffre à corriger et entrer un nouveau chiffre.

**5** Pour sélectionner « **AM** » ou « **PM** » dans le cas du format 12 heures, appuyez sur l'une des touches  $\ast$  ou  $\#$ , ou sur n'importe quelle touche numérique.

Si le curseur ne se trouve pas sous l'indicateur AM ou PM, appuyez sur  $\ast$  ou  $\sharp$  pour l'amener à cette position.

Vous pouvez afficher l'heure au format 24 heures (ex : 01:00 PM devient 13:00). Pour en savoir plus, voir la section suivante.

**6** Appuyez sur **OK** pour enregistrer l'heure et la date.

Si vous entrez un chiffre incorrect, **Hors limites** apparaît et vous ne pouvez pas passer à l'étape suivante. Dans ce cas, retapez simplement le chiffre correct.

**7** Pour repasser en mode Repos, appuyez sur **Stop/Suppr.**.

# **Modification du format d'horloge**

Vous pouvez configurer votre appareil pour que l'heure s'affiche au format 12 ou 24 heures.

- **1** Appuyez sur **Menu** jusqu'à ce que **Config système** apparaisse sur la dernière ligne de l'écran et appuyez sur **OK**.
- **2** Appuyez sur **OK** quand **Config machine** apparaît
- **3** Appuyez sur les touches **de défilement** jusqu'à ce que **Mode horloge** apparaisse, puis appuyez sur **OK**.
- **4** Appuyez sur les touches **de défilement** pour sélectionner l'autre mode et appuyez sur **OK**.
- **5** Pour repasser en mode Repos, appuyez sur **Stop/Suppr.**.

# **Modification du mode par défaut**

<span id="page-16-2"></span>Vous pouvez intervertir ce mode par défaut entre les modes Fax et Copie.

- **1** Appuyez sur **Menu** jusqu'à ce que **Config système** apparaisse sur la dernière ligne de l'écran et appuyez sur **OK**.
- **2** Appuyez sur **OK** quand **Config machine** apparaît
- **3** Appuyez sur les touches **de défilement** jusqu'à ce que **Mode par déf.** apparaisse, puis appuyez sur **OK**.
- **4** Appuyez sur les touches **de défilement** jusqu'à ce que le mode par défaut que vous recherchez apparaisse, puis appuyez sur **OK**.
- **5** Pour repasser en mode Repos, appuyez sur **Stop/Suppr.**.

## **Sons de paramétrage**

<span id="page-16-3"></span>Vous pouvez contrôler les sons suivants :

- **Tonal. clavier** : Active ou désactive les bips des touches. Si cette option est **Activé**, un bip est émis chaque fois que vous appuyez sur une touche.
- **Tonal. alarme** : Active ou désactive les bips d'avertissement. Si cette option est **Activé**, un bip d'avertissement est émis à chaque erreur ou à la fin d'une communication fax.

• **Haut-parleur** : Active ou désactive les sons de la ligne téléphonique diffusés par le haut-parleur, tels la tonalité de composition ou la tonalité de fax. Lorsque cette option est en mode **Com.** qui signifie « commun, courant », le haut-parleur reste activé jusqu'à ce que l'appareil distant réponde.

Vous pouvez régler le niveau du volume à l'aide de **Ligne**.

• **Sonnerie** : Règle le volume de la sonnerie. Pour le volume de la sonnerie, vous pouvez choisir entre **Désactivé**, **Faible**, **Milieu**, et **Élevée**.

## **Haut-parleur, sonnerie, bips de touches et bip d'avertissement**

- **1** Appuyez sur **Menu** jusqu'à ce que **Config système** apparaisse sur la dernière ligne de l'écran et appuyez sur **OK**.
- **2** Appuyez sur les touches **de défilement** jusqu'à ce que **Son/Volume** apparaisse, puis appuyez sur **OK**.
- **3** Appuyez sur les touches **de défilement** jusqu'à ce que l'option de son que vous recherchez apparaisse, puis appuyez sur **OK**.
- **4** Appuyez sur les touches **de défilement** jusqu'à ce que le statut ou le volume sonore sélectionné apparaisse, puis appuyez sur **OK**.
- **5** Le cas échéant, répétez les étapes 3 à 5 pour paramétrer d'autres sons.
- **6** Pour repasser en mode Repos, appuyez sur **Stop/Suppr.**.

### **Volume du haut-parleur**

- **1** Appuyez sur **Ligne**. Une tonalité de composition est émise par le haut-parleur.
- **2** Appuyez sur les touches **de défilement** jusqu'à ce que vous obteniez le volume souhaité.
- **3** Appuyez sur **Ligne** pour enregistrer les modifications et repasser en mode veille.

#### **Remarque**

Vous ne pouvez régler le volume du haut-parleur que lorsque le cordon de la ligne téléphonique est connecté.

# <span id="page-17-1"></span><span id="page-17-0"></span>**Saisie de caractères en utilisant le clavier**

Des lettres peuvent être saisies en utilisant le clavier à gauche du panneau de commandes. Ce clavier est disposé comme un clavier normal pour une utilisation plus facile. Pour saisir l'identification de l'appareil ou des adresses de messageris, il est simple de taper des lettres

## **Saisie de caractères alphabétiques**

Vous pouvez saisir les caractères alphabétiques en appuyant sur les touches du clavier, comme sur un clavier normal.

Pour saisir des caractères en majuscules, appuyez sur la touche **Caps Lock** du clavier.

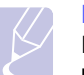

#### **Remarque**

Pour saisir des lettres en utilisant le clavier numérique, voir [page 2.4](#page-18-0).

# **Saisie de numéros**

Des numéros peuvent être saisis en utilisant le clavier numérique à droite du panneau de commande.

## **Saisie de symboles**

Des symboles peuvent être saisis en appuyant sur les touches dans la partie supérieure du clavier. Pour saisir les symboles en haut des touches, maintenez la touche **Shift** enfoncée ainsi que la touche du symbole que vous souhaitez taper.

### **Saisie de caractères internationaux**

Des caractères multilingues spéciaux peuvent être saisies en utilisant la touche internationale.

- **1** Appuyez sur la touche du caractère que vous souhaitez saisir.
- **2** Appuyez sur la touche internationale du clavierjusqu'à ce que le caractère souhaité s'affiche.

Exemple : Pour taper **Â**, appuyez d'abord sur la touche **A**. Puis appuyez trois fois sur la touche internationale jusqu'à ce que **Â** apparaisse.

Reportez-vous au tableau ci-dessous pour la carte des caractères internationaux.

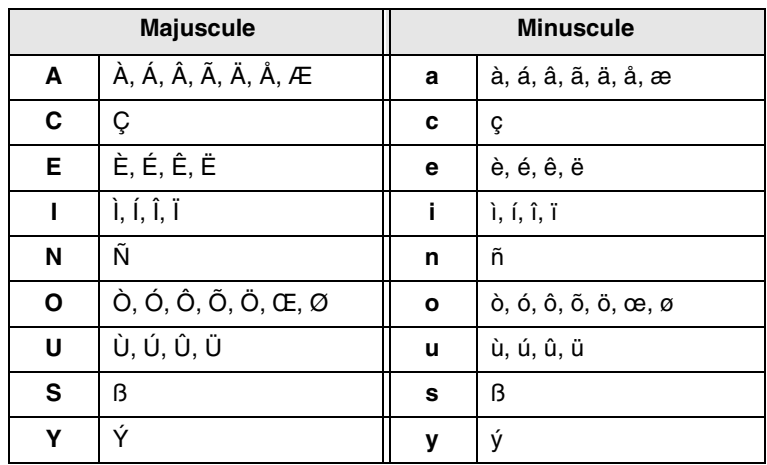

#### **Remarques**

• Pour déplacer le curseur pour effectuer une correction, utilisez les touches de défilement.

• Le clavier est utilisé pour les numéros de composition à une touche lors de l'envoi de télécopie. Voir [page 10.4](#page-63-0).

# <span id="page-18-0"></span>**Saisie de caractères en utilisant le clavier numérique**

Lors de l'exécution de diverses tâches, vous devrez indiquer différents noms et numéros. Par exemple, lorsque vous configurez votre appareil, vous indiquez votre nom ou le nom de la société et le numéro de télécopie.

# **Saisie de caractères alphanumériques**

**1** Lorsque le système vous invite à saisir une lettre, repérez la touche sur laquelle figure le caractère souhaité. Appuyez sur la touche jusqu'à ce que la bonne lettre s'affiche sur l'écran.

Par exemple, pour saisir la lettre **O**, appuyez sur la touche **6**, sur laquelle figurent **MNO**.

A chaque pression successive sur la touche **6**, une lettre différente s'affiche : **M**, **N**, **O** et finalement **6**.

Vous pouvez saisir des caractères spéciaux, comme un espace, le signe plus, le signe &, etc. Pour en savoir plus, voir la section ci-dessous.

**2** Pour saisir d'autres lettres, répétez l'étape 1.

Si la lettre suivante figure sur la même touche, déplacez le curseur en appuyant sur la touche droite **de défilement** puis appuyez sur la touche comportant la lettre que vous souhaitez. Le curseur se déplace vers la droite et la lettre suivante s'affiche.

Vous pouvez saisir un espace en appuyant deux fois sur la touche **1**.

**3** Quand vous avez terminé de saisir les lettres, appuyez sur **OK**.

#### **Remarque**

Pour saisir des adresses de messagerie, utilisez le clavier des caractères alphabétiques Ce clavier numérique fonctionne uniquement pour les touches numériques dans ce cas.

## **Lettres et chiffres du clavier**

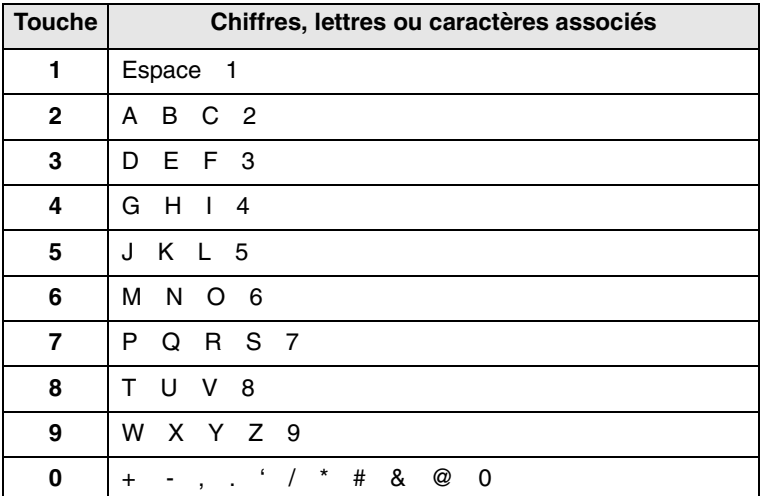

## **Correction de numéros ou de noms**

Si vous faites une erreur pendant la saisie d'un numéro ou d'un nom, appuyez sur la touche **de défilement** de gauche pour supprimer le dernier chiffre ou caractère. Tapez ensuite le chiffre ou le caractère approprié.

### **Insertion d'une pause**

Avec certains systèmes téléphoniques, vous devez composer un code d'accès (9, par exemple) et attendre de percevoir une deuxième tonalité d'appel. Dans de tels cas, vous devez insérer une pause dans le numéro de téléphone. Vous pouvez insérer une pause lors de la configuration des numéros de composition à touche unique, ou des numéros de composition abrégée.

Pour insérer une pause, appuyez sur **Bis/Pause** à l'endroit qui convient lors de la saisie du numéro de téléphone considéré. Un - apparaît sur l'écran à l'emplacement correspondant.

## **Utilisation des modes d'économie**

## <span id="page-19-0"></span>**Mode économie d'encre**

Le mode économie d'encre permet à l'appareil d'utiliser moins d'encre par page. Avec ce mode, la durée de vie des cartouches est allongée par rapport à celle obtenue en mode normal, mais la qualité d'impression est moins bonne.

Pour activer ou désactiver ce mode, appuyez sur **ECO. Toner**.

#### **Remarque**

• Si vous imprimez depuis un PC, vous pouvez aussi activer ou désactiver le mode d'économie de toner dans les propriétés de l'imprimante. Reportez-vous à la **Section Logiciel**.

## **Mode économie d'énergie**

Le mode économie d'énergie permet de réduire la consommation d'énergie de votre appareil en dehors des périodes d'utilisation proprement dites. Vous pouvez activer ce mode et sélectionner le laps de temps devant s'écouler après une tâche d'impression avant que l'appareil passe en mode économie d'énergie.

- **1** Appuyez sur **Menu** jusqu'à ce que **Config système** apparaisse sur la dernière ligne de l'écran et appuyez sur **OK**.
- **2** Appuyez sur **OK** quand **Config machine** apparaît
- **3** Appuyez sur les touches **de défilement** jusqu'à ce que **Éco énergie** apparaisse, puis appuyez sur **OK**.
- **4** Appuyez sur les touches **de défilement** jusqu'à ce que **Activé** apparaisse, puis appuyez sur **OK**.
- **5** Appuyez sur les touches **de défilement** jusqu'à ce que l'heure que vous recherchez apparaisse, puis appuyez sur **OK**.
- **6** Pour repasser en mode Repos, appuyez sur **Stop/Suppr.**.

### **Mode économie d'énergie du scanner**

Le mode économie d'énergie du scanner vous permet d'économiser de l'énergie en éteignant la lampe de numérisation. La lampe de numérisation située sous la vitre du scanner s'éteint automatiquement lorsqu'elle n'est pas utilisée afin de réduire la consommation électrique et d'allonger la durée de vie de la lampe. Elle se rallume automatiquement après un court temps de préchauffage lorsque vous réutilisez le scanner.

Vous pouvez spécifier le temps d'attente après une numérisation pour que la lampe passe en mode de consommation d'énergie réduite.

- **1** Appuyez sur **Menu** jusqu'à ce que **Config système** apparaisse sur la dernière ligne de l'écran et appuyez sur **OK**.
- **2** Appuyez sur **OK** quand **Config machine** apparaît
- **3** Appuyez sur les touches **de défilement** jusqu'à ce que **Éco énerg. num** apparaisse, puis appuyez sur **OK**.
- **4** Appuyez sur les touches **de défilement** jusqu'à ce que l'heure que vous recherchez apparaisse, puis appuyez sur **OK**.
- **5** Pour repasser en mode Repos, appuyez sur **Stop/Suppr.**.

# **Définition de temporisation de tâche**

<span id="page-19-1"></span>Vous pouvez définir une période de temps pendant laquelle une seule tâche d'impression reste active avant de devoir imprimer.

L'appareil gère les données entrantes comme s'il s'agissait d'une tâche unique si elles arrivent pendant la période de temps spécifiée. Si une erreur se produit pendant le traitement des données envoyées par l'ordinateur, entraînant un arrêt du flux de données, l'appareil attend pendant le délai spécifié, puis annule l'impression si le flux de données ne reprend pas.

- **1** Appuyez sur **Menu** jusqu'à ce que **Config système** apparaisse sur la dernière ligne de l'écran et appuyez sur **OK**.
- **2** Appuyez sur **OK** quand **Config machine** apparaît
- **3** Appuyez sur les touches **de défilement** jusqu'à ce que **Expir. impr.** apparaisse, puis appuyez sur **OK**.
- **4** Appuyez sur les touches **de défilement** jusqu'à ce que l'heure que vous recherchez apparaisse, puis appuyez sur **OK**.
- **5** Pour repasser en mode Repos, appuyez sur **Stop/Suppr.**.

# **Réglage d'altitude**

<span id="page-19-2"></span>La pression atmosphérique pourrait avoir une incidence sur la qualité d'impression. Si vous utilisez l'appareil à une altitude supérieure à 1 500 m, réglez l'altitude comme cela est conseillé ci-dessous dans l'étape 4.

- **1** Appuyez sur **Menu** jusqu'à ce que **Config système** apparaisse sur la dernière ligne de l'écran et appuyez sur **OK**.
- **2** Appuyez sur **OK** quand **Config machine** apparaît
- **3** Appuyez sur les touches **de défilement** jusqu'à ce que **Réglage d'altitude** apparaisse, puis appuyez sur **OK**.
- **4** Appuyez sur les touches **de défilement** jusqu'à ce que le type de reliure souhaité apparaisse.
	- **Plaine**: Permet de régler l'appareil pour un fonctionnement optimal à une altitude de 0 ~ 1 500 m.
	- **Élevée**: Permet de régler l'appareil pour un fonctionnement optimal à une altitude de 1 500 ~ 2 500 m.
	- **Plus haut**: Permet de régler l'appareil pour un fonctionnement optimal à une altitude de 2 500 ~ 3 500 m.
- **Maximum**: Permet de régler l'appareil pour un fonctionnement optimal à une altitude de 3 500 ~ 4 000 m.
- **5** Appuyez sur **OK** pour valider votre sélection.
- **6** Pour repasser en mode Repos, appuyez sur **Stop/Suppr.**.

# **Continuer auto**

<span id="page-20-0"></span>Il s'agit d'une option permettant de régler l'appareil pour qu'il continue ou non à imprimer si le format de papier que vous avez défini et le papier présent dans le bac ne correspondent pas.

- **1** Appuyez sur **Menu** jusqu'à ce que **Config système** apparaisse sur la dernière ligne de l'écran et appuyez sur **OK**.
- **2** Appuyez sur **OK** quand **Config machine** apparaît
- **3** Appuyez sur les touches **de défilement** jusqu'à ce que **Continuer auto** apparaisse, puis appuyez sur **OK**.
- **4** Appuyez sur les touches **de défilement** jusqu'à ce que le type de reliure souhaité apparaisse.
	- **Activé**: Effectue automatiquement l'impression une fois l'heure définie passée, lorsque le format de papier défini ne correspond pas à celui présent dans le bac.
	- **Désactivé**: Attend que vous appuyiez sur **Départ** sur le panneau de commande, lorsque le format de papier défini ne correspond pas à celui présent dans le bac.
- **5** Appuyez sur **OK** pour valider votre sélection.
- **6** Pour repasser en mode Repos, appuyez sur **Stop/Suppr.**.

# <span id="page-21-0"></span>**3 Configuration réseau**

Ce chapitre vous indique les étapes à suivre pour configurer les connexions réseaux de votre appareil.

Il contient les sections suivantes :

- **• [Introduction](#page-21-1)**
- **• [Systèmes d'exploitation pris en charge](#page-21-2)**
- **• [Configuration du protocole TCP/IP](#page-21-3)**
- **• [Configuration de EtherTalk](#page-22-0)**
- **• [Configuration des types de trame IPX](#page-22-1)**
- **• [Définir la vitesse Ethernet](#page-23-0)**
- **• [Rétablir la configuration réseau](#page-23-1)**
- **• [Impression d'une page de configuration réseau](#page-23-2)**

## **Introduction**

<span id="page-21-1"></span>Lorsque vous aurez connecté votre appareil à un réseau par un câble Ethernet RJ-45, vous pourrez le partager avec d'autres utilisateurs du réseau.

Vous devez configurer les protocoles réseaux sur l'appareil afin de l'utiliser comme imprimante réseau. Les protocoles peuvent être configurés à l'aide de deux méthodes différentes :

## **Par les programmes d'administration du réseau**

Vous pouvez configurer les paramètres de serveur d'impression de votre appareil et gérer l'appareil à l'aide des programmes suivants fournis avec l'appareil :

- **SyncThru™ Web Admin Service** : Solution d'administration d'imprimante sur internet pour les administrateurs du réseau. **SyncThru™ Web Admin Service** vous offre un moyen efficace de gérer des imprimantes réseau et vous permet de les surveiller à distance et de résoudre tout problème lié à celles-ci depuis n'importe quel endroit de l'Intranet d'entreprise.
- **SyncThru™ Web Service** : Serveur internet intégré dans votre serveur d'imprimante en réseau, vous permettant de :
- Permet d'afficher les informations de l'appareil.
- Configurer les paramètres réseaux nécessaires à l'appareil pour se connecter à divers environnements réseaux.
- Personnaliser les paramètres système, ainsi que ceux du copieur et du fax.
- Personnaliser les réglages de messagerie et configurer le **Carnet d'adresses** pour le scannage des courriers électroniques.
- Personnaliser les réglages de serveur et configurer la liste des serveurs pour numériser vers les serveurs FTP ou SMB.
- Configurer la notification par e-mail.
- Mettre à niveau le micrologiciel de l'appareil.

• **SetIP** : Programme utilitaire vous permettant de sélectionner une interface réseau et de configurer manuellement les adresses IP à utiliser avec le protocole TCP/IP.

Pour des informations supplémentaires, référez-vous au guide de l'utilisateur dans le CD-ROM des utilitaires réseaux fourni avec votre appareil.

### **Par le panneau de commande**

Vous pouvez configurer les paramètres réseaux de base suivants à l'aide du panneau de commande de l'appareil :

- Configuration du protocole TCP/IP
- Configurer EtherTalk
- Configurer les types de trame IPX pour NetWare

# <span id="page-21-2"></span>**Systèmes d'exploitation pris en charge**

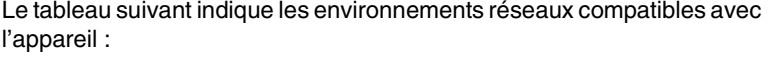

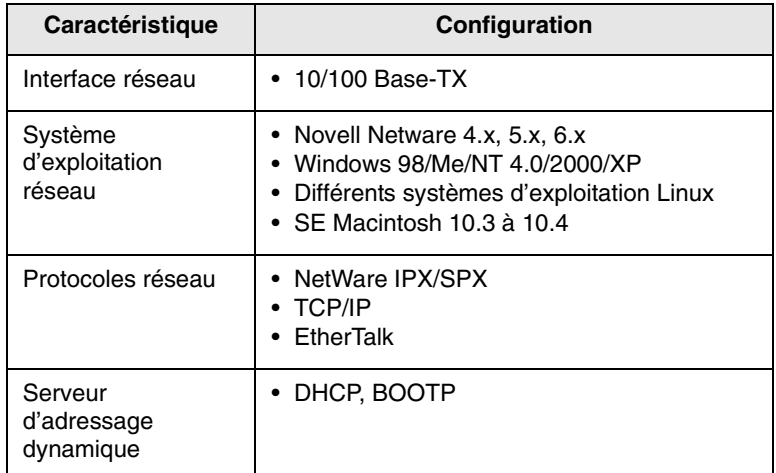

- IPX/SPX : protocole d'échange de paquets entre réseaux/protocole d'échange de paquets séquentiels
- TCP/IP : protocole de contrôle de transmission/protocole Internet
- DHCP : protocole de configuration de serveur dynamique
- BOOTP : protocole Bootstrap

# **Configuration du protocole TCP/IP**

<span id="page-21-3"></span>Diverses informations réseaux TCP/IP peuvent être configurées sur votre appareil, telles l'adresse IP, un masque de sous-réseau, une passerelle et des adresses DNS. Il est possible de lui attribuer une adresse TCP/IP selon différentes méthodes en fonction de votre réseau.

- Adressage statique : l'adresse TCP/IP est assignée manuellement par l'administrateur système.
- Adressage dynamique à l'aide de BOOTP/DHCP (par défaut) : l'adresse TCP/IP est assignée automatiquement par le serveur.

## **Adressage statique**

Pour entrer une adresse TCP/IP depuis le panneau de commande de votre machine, effectuez les opérations suivantes :

- **1** Appuyez sur **Menu** jusqu'à ce que **Config admin.** apparaisse sur la dernière ligne de l'écran et appuyez sur **OK**.
- **2** Appuyez sur les touches **de défilement** jusqu'à ce que **Config réseau** apparaisse, puis appuyez sur **OK**.
- **3** Appuyez sur **OK** quand **TCP/IP** apparaît
- **4** Appuyez sur les touches **de défilement** jusqu'à ce que **Statique** apparaisse, puis appuyez sur **OK**.
- **5** Appuyez sur **OK** quand **Adresse IP** apparaît
- **6** Entrez un octet compris entre 0 et 255 à l'aide du clavier numérique et appuyez sur les touches **de défilement** pour vous déplacer entre les octets.

Répétez cette étape jusqu'à ce que vous ayez complété l'adresse du 1er au 4ème octet.

- **7** Quand vous avez terminé, appuyez sur **OK**.
- **8** Répétez les étapes 5 et 6 pour configurer les autres paramètres TCP/IP : masque de sous-réseau et adresse de la passerelle.
- **9** Appuyez sur les touches **de défilement** jusqu'à ce que **DNS principal** apparaisse, puis appuyez sur **OK**.
- **10** Entrez chaque octet de l'adresse puis appuyez sur **OK**.
- **11** Appuyez sur les touches **de défilement** jusqu'à ce que **DNS secondaire** apparaisse, puis appuyez sur **OK**.
- **12** Entrez chaque octet de l'adresse puis appuyez sur **OK**.
- **13** Pour repasser en mode Repos, appuyez sur **Stop/Suppr.**.

# **Adressage dynamique (BOOTP/DHCP)**

Pour qu'une adresse TCP/IP soit automatiquement attribuée par le serveur, effectuez les opérations suivantes :

- **1** Appuyez sur **Menu** jusqu'à ce que **Config admin.** apparaisse sur la dernière ligne de l'écran et appuyez sur **OK**.
- **2** Appuyez sur les touches **de défilement** jusqu'à ce que **Config réseau** apparaisse, puis appuyez sur **OK**.
- **3** Appuyez sur **OK** quand **TCP/IP** apparaît
- **4** Appuyez sur les touches **de défilement** jusqu'à ce que **DHCP** ou **BOOTP** s'affiche, puis appuyez sur **OK**.
- **5** Pour repasser en mode Repos, appuyez sur **Stop/Suppr.**.

# **Configuration de EtherTalk**

<span id="page-22-0"></span>EtherTalk correspond au protocole AppleTalk utilisé dans un réseau Ethernet. Ce protocole est largement utilisé dans les environnements de réseau de Macintosh. Pour utiliser EtherTalk, effectuez les opérations suivantes :

- **1** Appuyez sur **Menu** jusqu'à ce que **Config admin.** apparaisse sur la dernière ligne de l'écran et appuyez sur **OK**.
- **2** Appuyez sur les touches **de défilement** jusqu'à ce que **Config réseau** apparaisse, puis appuyez sur **OK**.
- **3** Appuyez sur les touches **de défilement** jusqu'à ce que **EtherTalk** apparaisse, puis appuyez sur **OK**.
- **4** Appuyez sur les touches **de défilement** jusqu'à ce que **Activé** apparaisse, puis appuyez sur **OK**.
- **5** Pour repasser en mode Repos, appuyez sur **Stop/Suppr.**.
	- Redémarrez votre appareil pour appliquer les nouveaux paramètres.

# **Configuration des types de trame IPX**

<span id="page-22-1"></span>Pour utiliser Novell NetWare, le format des trames de communication de réseau doit être précisé pour l'appareil. Dans la plupart des cas, vous pouvez conserver le réglage « **Auto** ». Toutefois, vous pouvez définir manuellement le format du type de trame. Pour modifier le type de trame :

- **1** Appuyez sur **Menu** jusqu'à ce que **Config admin.** apparaisse sur la dernière ligne de l'écran et appuyez sur **OK**.
- **2** Appuyez sur les touches **de défilement** jusqu'à ce que **Config réseau** apparaisse, puis appuyez sur **OK**.
- **3** Appuyez sur les touches **de défilement** jusqu'à ce que **NetWare** apparaisse, puis appuyez sur **OK**.
- **4** Appuyez sur les touches **de défilement** jusqu'à ce que le statut souhaité apparaisse et appuyez sur.
	- **Auto** : limite automatiquement le type de trame au premier détecté.
	- **802,2** : limite le type de trame à IPX sur IEEE 802.2 avec les trames IEEE 802.3. Tous les autres seront recensés et supprimés.
	- **802,3** : limite le type de trame à IPX sur les trames IEEE 802.3. Tous les autres seront recensés et supprimés.
	- **Ethernet II** : limite le type de trame à IPX sur les trames Ethernet. Tous les autres seront recensés et supprimés.
	- **SNAP** : limite le type de trame à IPX sur SNAP avec les trames IEEE 802.3. Tous les autres seront recensés et supprimés.
	- **Désactivé** : le protocole IPX/SPX est désactivé.
- **5** Appuyez sur **OK** pour valider votre sélection.

**6** Pour repasser en mode Repos, appuyez sur **Stop/Suppr.**.

Redémarrez votre appareil pour appliquer les nouveaux paramètres.

# **Définir la vitesse Ethernet**

<span id="page-23-0"></span>Vous pouvez sélectionner la vitesse de communication des connexions Ethernet.

- **1** Appuyez sur **Menu** jusqu'à ce que **Config admin.** apparaisse sur la dernière ligne de l'écran et appuyez sur **OK**.
- **2** Appuyez sur les touches **de défilement** jusqu'à ce que **Config réseau** apparaisse, puis appuyez sur **OK**.
- **3** Appuyez sur les touches **de défilement** jusqu'à ce que **Vit. Ethernet** apparaisse, puis appuyez sur **OK**.
- **4** Appuyez sur les touches **de défilement** jusqu'à ce que l'élément que vous recherchez apparaisse et appuyez sur **OK**
- **5** Pour repasser en mode Repos, appuyez sur **Stop/Suppr.**.

Redémarrez votre appareil pour appliquer les nouveaux paramètres.

# **Rétablir la configuration réseau**

<span id="page-23-1"></span>Vous pouvez rétablir la configuration réseau par défaut.

- **1** Appuyez sur **Menu** jusqu'à ce que **Config admin.** apparaisse sur la dernière ligne de l'écran et appuyez sur **OK**.
- **2** Appuyez sur les touches **de défilement** jusqu'à ce que **Config réseau** apparaisse, puis appuyez sur **OK**.
- **3** Appuyez sur les touches **de défilement** jusqu'à ce que **Effacer régl.** apparaisse, puis appuyez sur **OK**.
- **4** Appuyez sur **OK** lorsque **Oui** apparaît pour rétablir la configuration réseau.
- **5** Eteignez l'appareil puis rallumez-le.

# <span id="page-23-2"></span>**Impression d'une page de configuration réseau**

La page de configuration réseau permet de connaître la configuration de la carte d'interface réseau.

- **1** Appuyez sur **Menu** jusqu'à ce que **Config admin.** apparaisse sur la dernière ligne de l'écran et appuyez sur **OK**.
- **2** Appuyez sur les touches **de défilement** jusqu'à ce que **Config réseau** apparaisse, puis appuyez sur **OK**.
- **3** Appuyez sur les touches **de défilement** jusqu'à ce que **Info. réseau** apparaisse, puis appuyez sur **OK**.
- **4** Appuyez sur **OK** quand **Oui** apparaît

Une page de configuration réseau est imprimée.

# <span id="page-24-0"></span>**4 Présentation du logiciel**

Ce chapitre vous présente le logiciel fourni avec votre appareil. Des informations complémentaires concernant l'installation et l'utilisation du logiciel sont expliquées dans le chapitre consacré à la **Section Logiciel**.

Il contient les sections suivantes :

- **• [Logiciel fourni](#page-24-1)**
- **• [Fonctions des pilotes d'impression](#page-25-0)**
- **• [Configuration requise](#page-25-1)**

# **Logiciel fourni**

<span id="page-24-1"></span>Vous devez installer l'imprimante et le logiciel de numérisation à l'aide des CD-ROM fournis, après avoir configuré votre appareil et l'avoir connecté à votre ordinateur.

Chacun des CD-ROM contient les logiciels suivants :

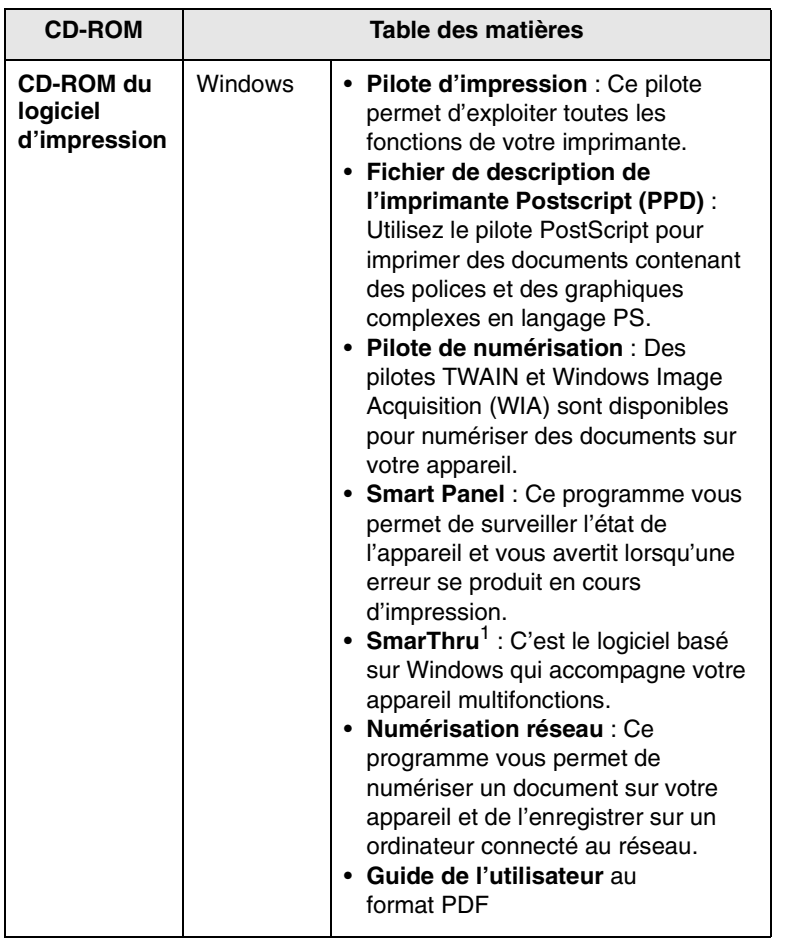

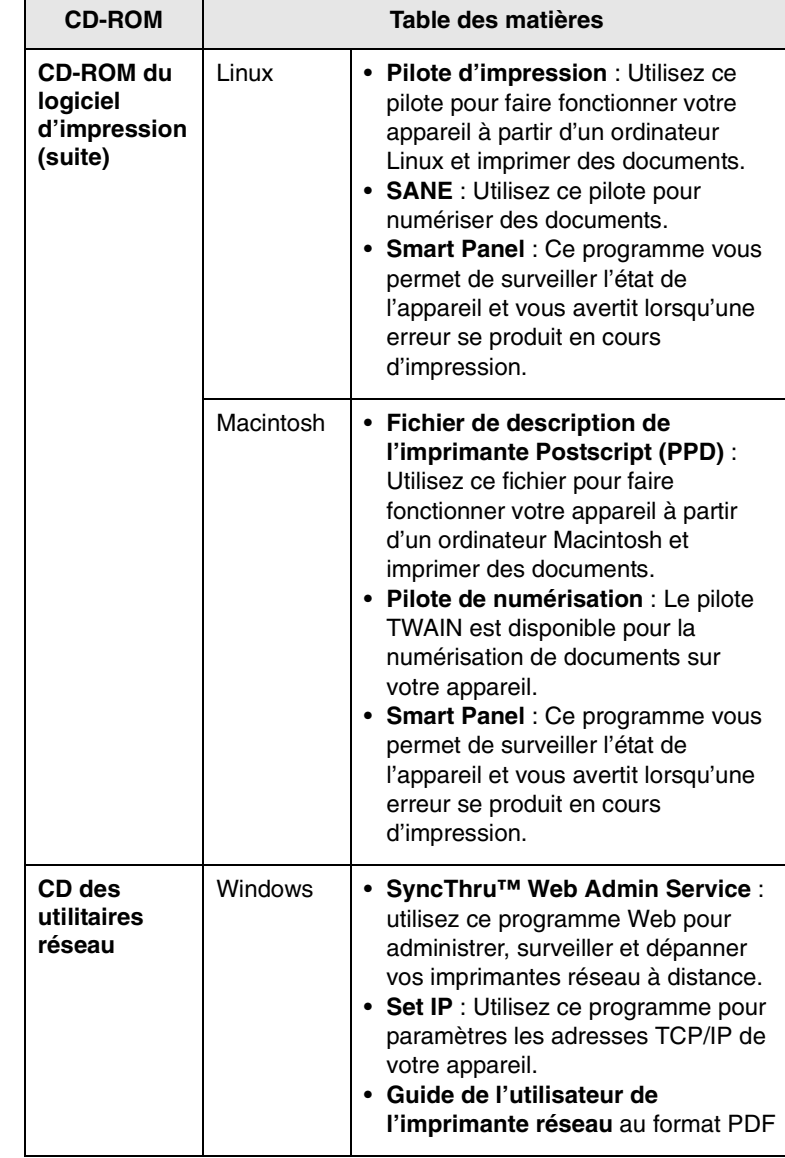

1. Vous permet d'éditer une image numérisée de nombreuses façons à l'aide d'un puissant programme de retouche d'image, et d'envoyer l'image par e-mail. Vous pouvez aussi ouvrir un autre programme de retouche d'image, comme Adobe PhotoShop, directement depuis SmarThru. Pour plus d'informations, reportez-vous à l'aide à l'écran du programme SmarThru.

# **Fonctions des pilotes d'impression**

<span id="page-25-0"></span>Les pilotes d'impression de votre imprimante disposent des fonctions standard suivantes :

- Sélection de la source d'alimentation papier
- Format de papier, orientation et type de support
- Nombre de copies

Vous pouvez en outre utiliser diverses fonctions d'impression spéciales. Le tableau suivant fournit une présentation générale des fonctions prises en charges par les pilotes de votre imprimante :

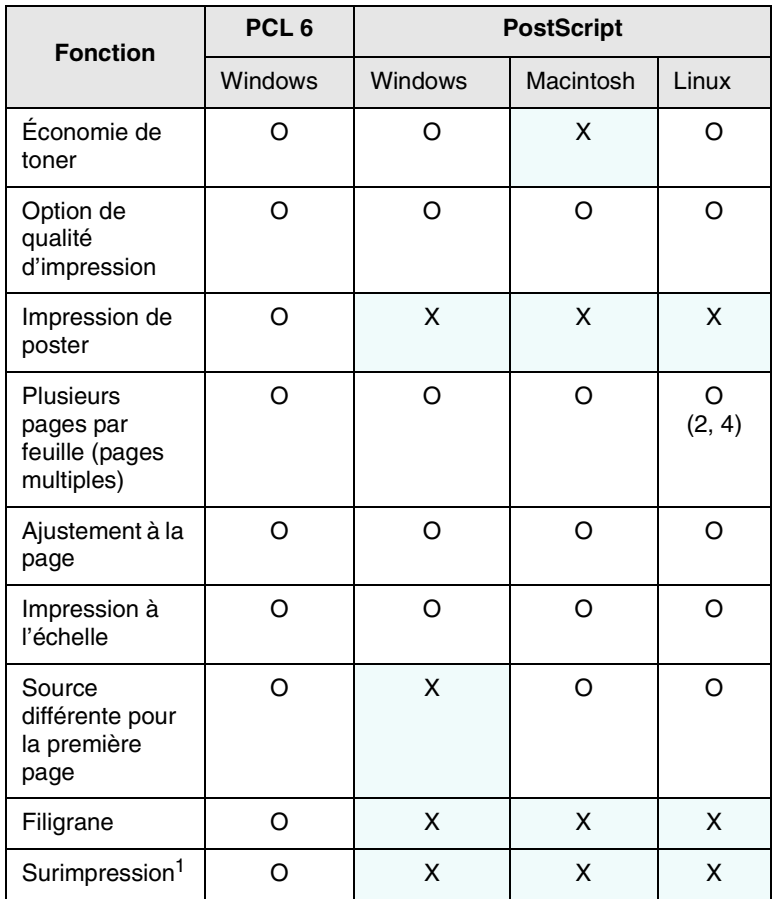

1. La fonction Surimpression n'est pas prise en charge dans NT 4.0.

# **Configuration requise**

<span id="page-25-1"></span>Avant de commencer, assurez-vous que votre système correspond aux configurations requises :

#### **Windows**

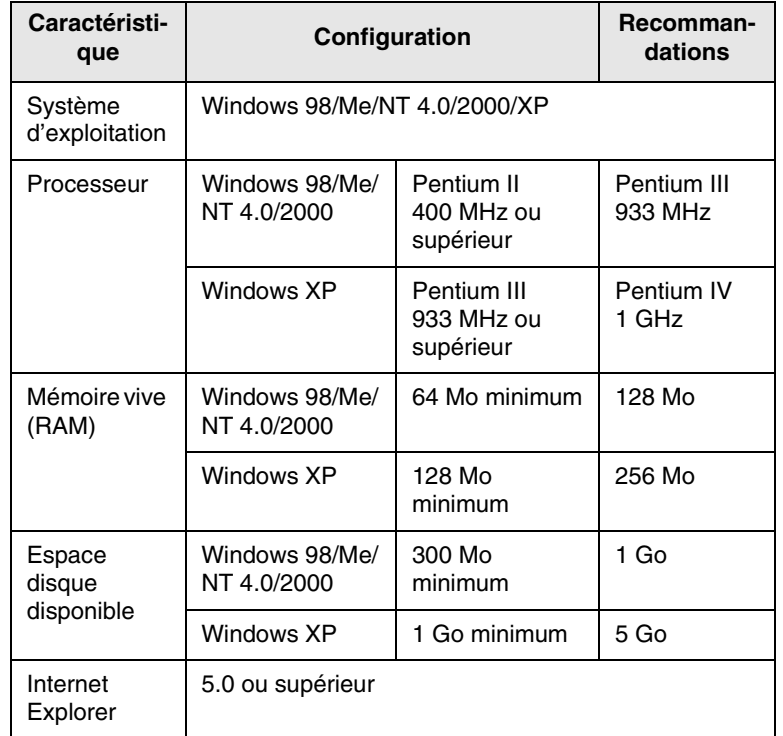

#### **Remarque**

Dans Windows NT 4.0/2000/XP, les utilisateurs ayant les droits d'administrateur peuvent installer le logiciel.

#### **Linux**

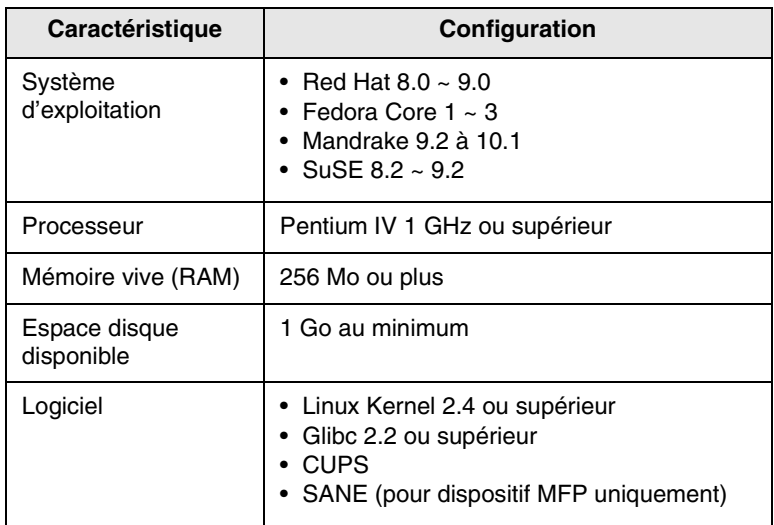

#### **Remarques**

- Il est nécessaire de réserver une partition de swap de 300 Mo au minimum pour travailler avec de grandes images numérisées.
- Le pilote de numérisation Linux prend en charge la résolution optique maximale.

#### **Macintosh**

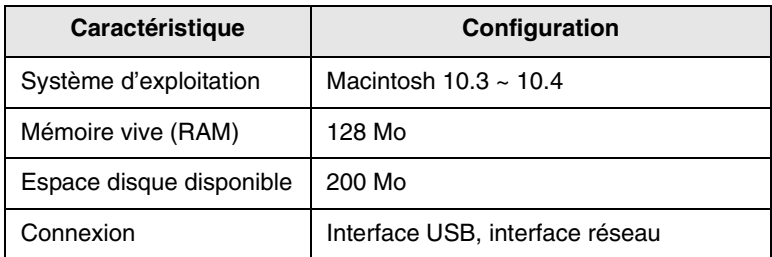

# <span id="page-27-0"></span>**5 Mise en place des originaux et des supports d'impression**

Ce chapitre vous présente comment installer les originaux et les supports d'impression dans votre appareil.

Il contient les sections suivantes :

- **• [Mise en place des originaux](#page-27-1)**
- **• [Sélection du support d'impression](#page-28-0)**
- **• [Chargement du papier](#page-32-0)**
- **• [Réglage du type et format de papier](#page-34-0)**

#### **Remarque**

SCX-6322DN dispose de la fonction CADRV vous permettant de scanner simultanément les deux faces d'un support original. Reportez-vous à la page [8.7.](#page-49-1)

## <span id="page-27-2"></span>**Mise en place des originaux**

<span id="page-27-1"></span>Vous pouvez utiliser la vitre d'exposition ou le CAD pour charger un original à copier, numériser ou télécopier.

## **Sur la vitre d'exposition**

Assurez-vous qu'il n'y a pas d'original dans le CAD. Si un original est détecté dans le CAD, il devient prioritaire par rapport à l'original placé sur la vitre d'exposition. Pour obtenir une qualité de numérisation optimale, notamment pour les images en couleur ou en niveaux de gris, utilisez la vitre d'exposition.

**1** Soulevez et ouvrez le couvercle du scanner.

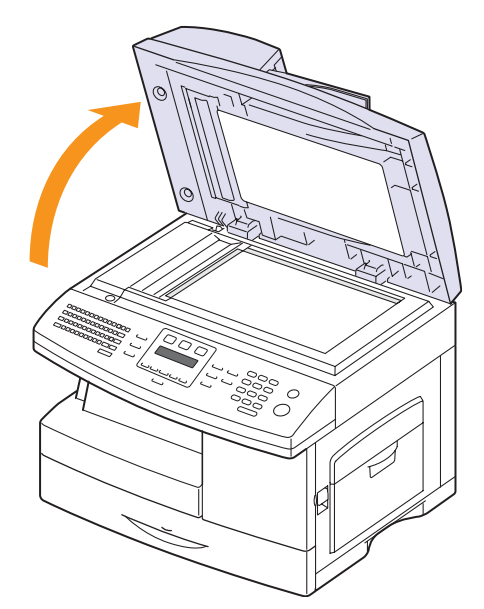

**2** Placez l'original **face tournée vers le bas** sur la vitre du scanner et alignez le sur le guide dans le coin inférieur gauche de la vitre.

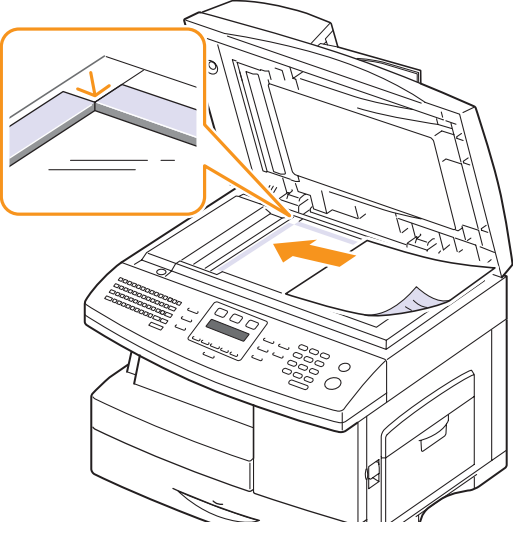

**3** Fermez le couvercle du scanner.

#### **Remarques**

- Refermez toujours le chargeur de documents pour obtenir une qualité d'impression optimale et réduire la consommation d'encre.
- La présence de poussière sur la vitre d'exposition peut entraîner l'apparition de taches noires sur le document imprimé. Veillez à ce que cette vitre soit toujours propre.
- Lorsque vous numérisez une page d'un livre ou d'un magazine, ouvrez complètement le couvercle du chargeur, puis refermez-le. Si le livre ou le magazine fait plus de 30 mm d'épaisseur, laissez le chargeur ouvert pour effectuer la numérisation.

## **Dans le chargeur de documents**

Si vous utilisez le chargeur automatique, vous pouvez insérer jusqu'à 40 feuilles de papier (75 g/m<sup>2</sup>) à la fois. (SCX-6122FN uniquement)

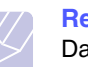

**Remarque** 

Dans le cas du SCX-6322DN, 50 feuilles de papier (75 g/m<sup>2</sup>) peuvent être insérées à la fois.

Lorsque vous utilisez le chargeur :

- N'insérez pas de documents d'un format inférieur à 142 x 148 mm ou supérieur à 216 x 356 mm. Dans le cas du SCX-6122FN, assurez-vous de ne pas charger de papier de dimensions inférieurs à 172 x 148 mm.
- Ne chargez pas les types de papier suivants :
	- papier carbone ou papier autocopiant
	- papier couché
	- papier bible ou trop fin
- papier froissé ou plié
- papier ondulé ou en rouleau
- papier déchiré
- Retirez tout trombone ou agrafe avant de charger des documents.
- Si vous avez utilisé du correcteur, de la colle ou écrit à l'encre, vérifiez que le papier est entièrement sec avant de charger les documents.
- Ne chargez que des originaux de même format ou grammage.
- Ne chargez pas de documents reliés, de livrets, de transparents ou de documents non standard.

Chargement d'un original dans le CAD :

**1** Placez l'original face imprimée vers le haut dans le CAD. Assurezvous que le bord droit de l'original est aligné sur la marque de format de papier présente sur le bac d'alimentation papier.

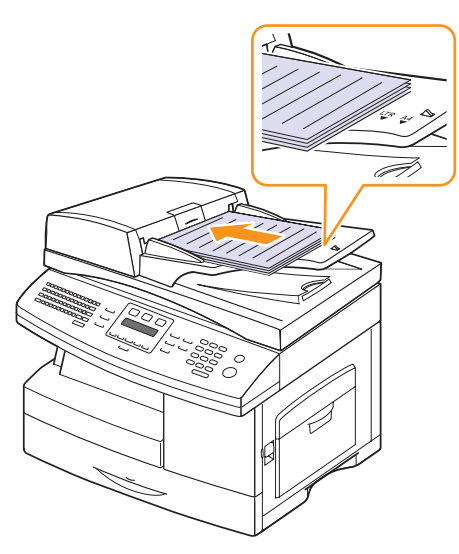

**2** Ajustez le guide de largeur de document en fonction du format du papier.

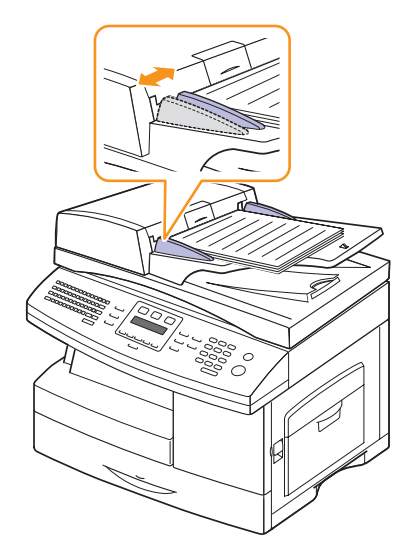

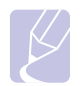

#### **Remarque**

Des particules de poussière sur la vitre d'exposition peuvent provoquer des taches noires sur le document imprimé. Veillez à ce que cette vitre soit toujours propre.

# **Sélection du support d'impression**

<span id="page-28-0"></span>Vous pouvez imprimer sur différents supports, par exemple du papier ordinaire, des enveloppes, des étiquettes, des transparents, etc. N'utilisez que des supports d'impression compatibles avec l'appareil. L'utilisation d'un support d'impression non conforme aux spécifications décrites dans ce manuel peut provoquer des problèmes, par exemple :

- une qualité d'impression médiocre ;
- des bourrages fréquents ;
- une usure prématurée de l'appareil.

Certaines caractéristiques comme le grammage, la composition, le grain et la teneur en humidité constituent des facteurs importants, qui ont une incidence sur les performances de l'appareil et sur la qualité d'impression. Lorsque vous choisissez un support d'impression, tenez compte des points suivants :

- Résultat recherché : choisissez un support d'impression adapté à votre travail.
- Format : Vous pouvez utiliser tous les formats de papier pouvant être placés entre les guides du bac d'alimentation papier.
- Poids : Votre imprimante prend en charge les grammages suivants :
	- Papier épais de 60 à 90 g/m<sup>2</sup> pour le bac 1 et le bac optionnel 2
	- Papier épais de 60 à 163  $g/m^2$  pour le bac papier polyvalent
	- Papier de 60 à 75 g/m<sup>2</sup> pour l'impression recto verso
- Luminosité : plus le support d'impression est blanc, plus les couleurs paraissent éclatantes.
- Satinage : le satinage du papier améliore la netteté de l'impression.

#### **Remarques**

- Il arrive que certains supports d'impression répondant aux conditions décrites dans cette section ne fournissent cependant pas des résultats satisfaisants. Cela peut être dû à une manutention inadéquate, à des niveaux de température et d'humidité inacceptables ou à d'autres conditions variables sur lesquelles Samsung n'a aucun contrôle.
	- Avant d'acheter un support d'impression en grande quantité, vérifiez qu'il répond aux spécifications indiquées.

#### **Attention**

L'utilisation d'un support d'impression non conforme aux spécifications peut provoquer des problèmes de fonctionnement de l'imprimante, allant jusqu'à nécessiter l'intervention d'un réparateur. Ces réparations ne sont pas couvertes par la garantie technique Samsung ou les contrats d'entretien.

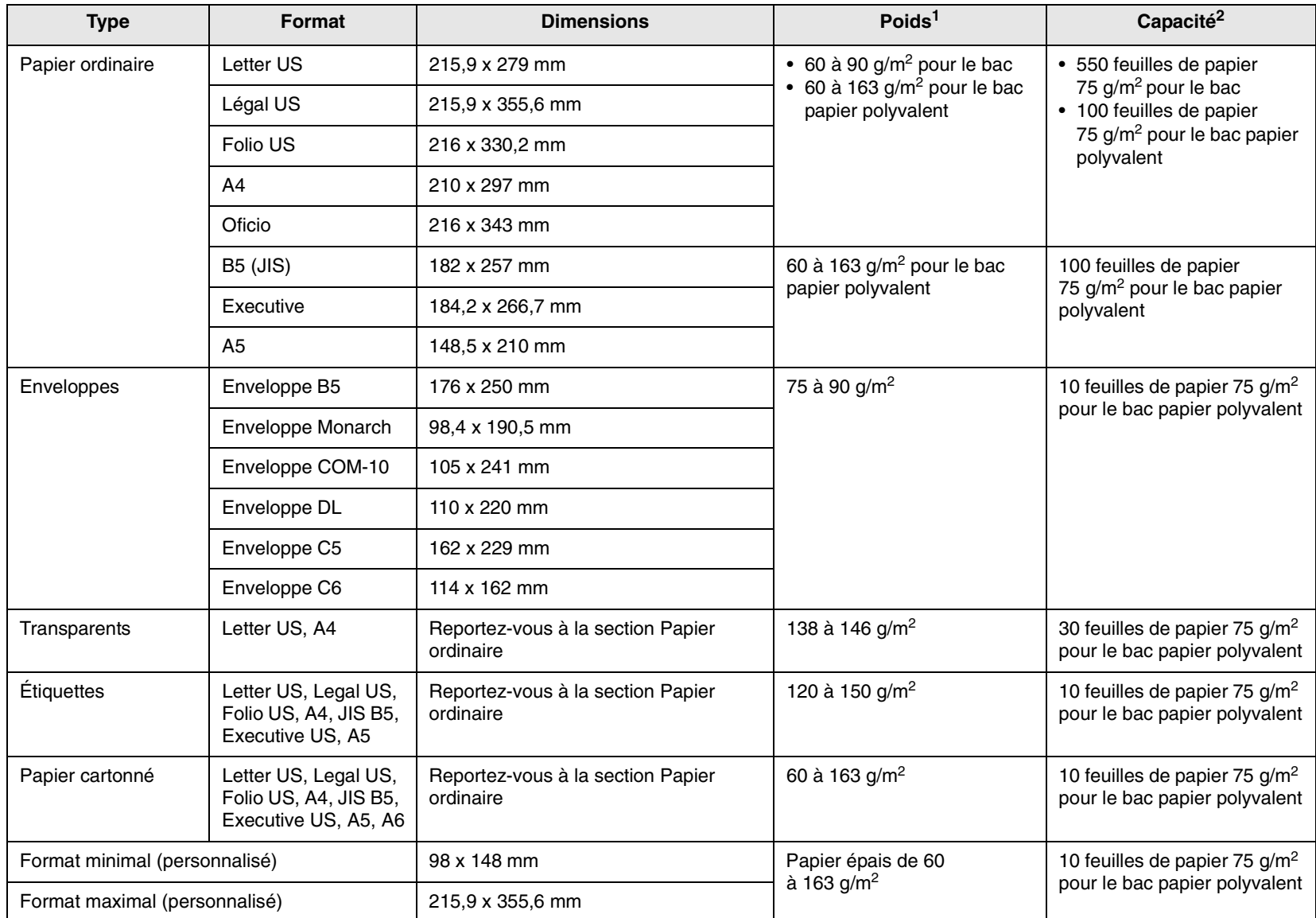

# <span id="page-29-0"></span>**Types et formats des supports d'impression pris en charge**

1. Si le grammage du support est supérieur à 90  $g/m^2$ , utilisez le bac papier polyvalent.

2. La capacité des bacs peut varier en fonction du grammage et de l'épaisseur des supports, ainsi que de l'environnement d'utilisation.

# **Formats de support pris en charge dans chaque mode**

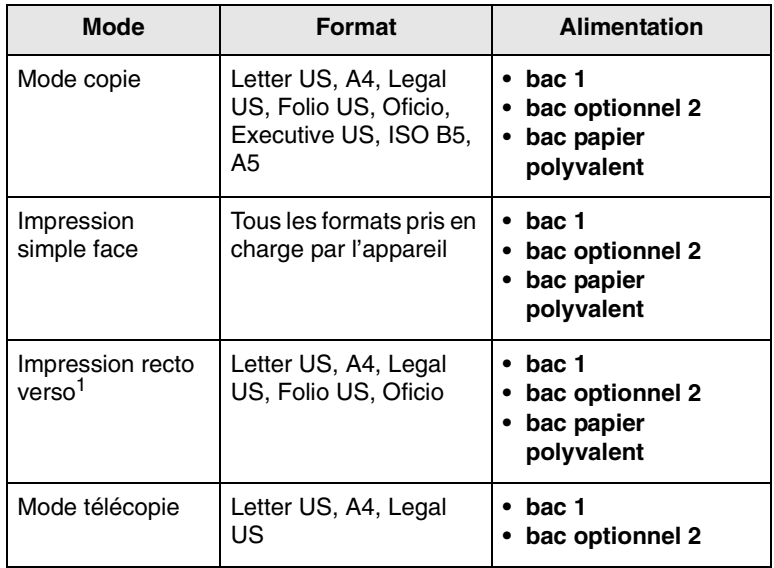

1. 60 à 75  $g/m^2$  uniquement

# **Instructions pour le choix et le stockage des supports d'impression**

Lorsque vous choisissez ou que vous chargez du papier, des enveloppes ou d'autres supports d'impression, tenez compte des spécifications suivantes :

- Utilisez toujours un support d'impression répondant aux spécifications reprises en page [5.3](#page-29-0).
- L'utilisation de papier humide, ondulé, froissé ou déchiré peut provoquer des bourrages et nuire à la qualité d'impression.
- Pour une qualité d'impression optimale, utilisez exclusivement du papier pour copieur de haute qualité, précisément recommandé pour une utilisation dans des imprimantes laser.
- Évitez d'utiliser les types de support suivants :
- Du papier gaufré, perforé ou dont la texture est trop lisse ou trop rugueuse
- du papier épais effaçable ;
- du papier en plusieurs pages ;
- du papier synthétique et thermosensible :
- Du papier autocopiant et du papier calque

Ces types de papier risqueraient de provoquer des bourrages, de dégager des odeurs chimiques et d'endommager votre appareil.

• Conservez le support d'impression dans son emballage jusqu'au moment de son utilisation. Déposez les cartons d'emballage sur des palettes ou des étagères, mais pas à ras le sol. Ne posez pas d'objets lourds sur le papier, qu'il soit encore dans son emballage ou non. Conservez le papier à l'abri de l'humidité ou d'autres conditions qui risquent de le faire se plisser ou onduler.

- Rangez les supports d'impression non utilisés à des températures comprises entre 15 °C et 30 °C. L'humidité relative doit être comprise entre 10 et 70 %.
- Conservez les supports d'impression inutilisés dans un emballage étanche, tel qu'un conteneur ou un sac en plastique, afin d'éviter que la poussière et l'humidité ne nuisent à la qualité de votre papier.
- Dans le cas des supports spéciaux, insérez les feuilles une à une dans le bac polyvalent pour éviter les bourrages papier.
- Pour éviter que les supports d'impression, tels que les transparents ou les planches d'étiquettes, ne se collent les uns aux autres, enlevez-les du réceptable de sortie au fur et à mesure de leur impression.

# **Consignes pour les supports d'impression spéciaux**

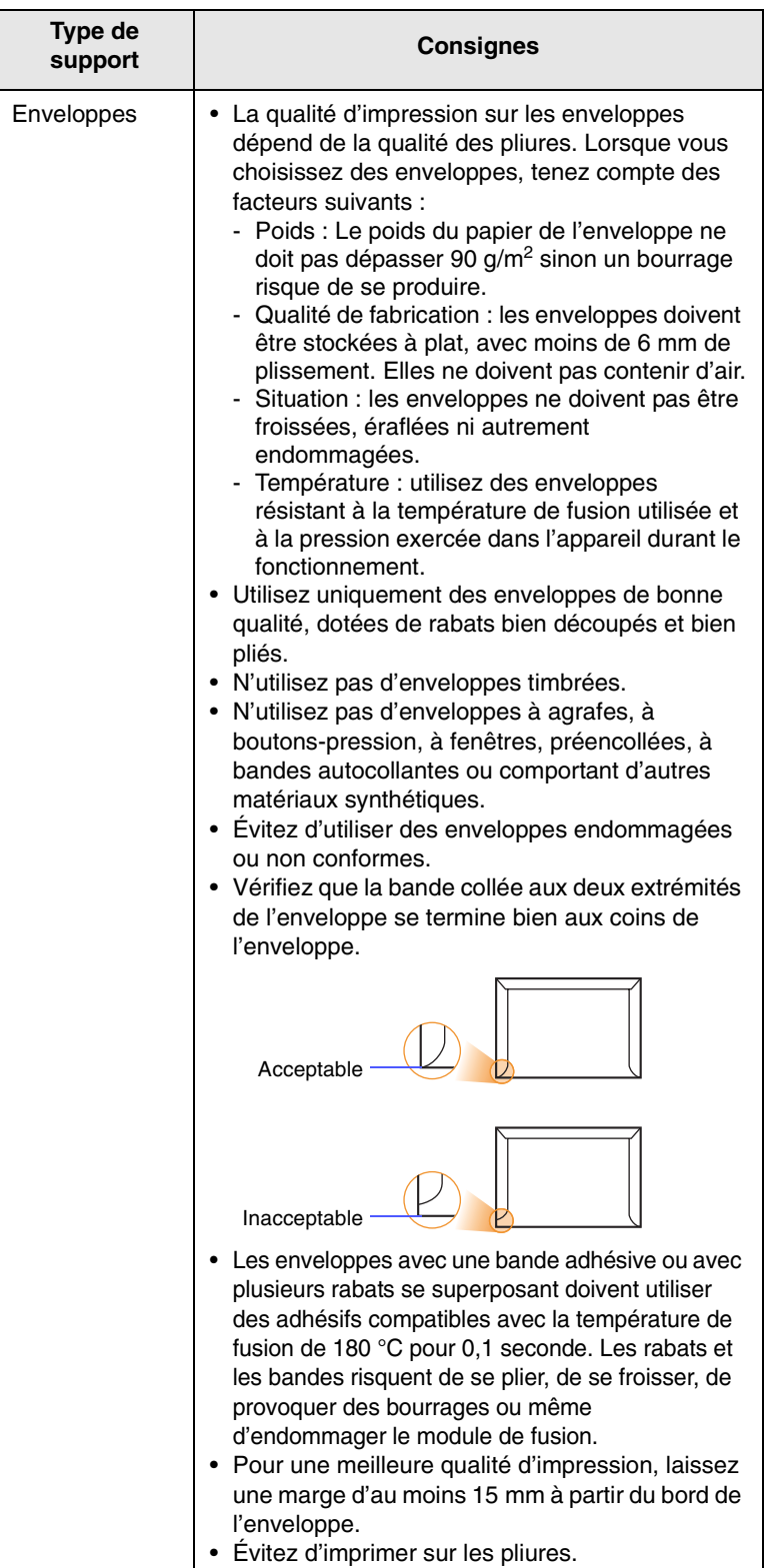

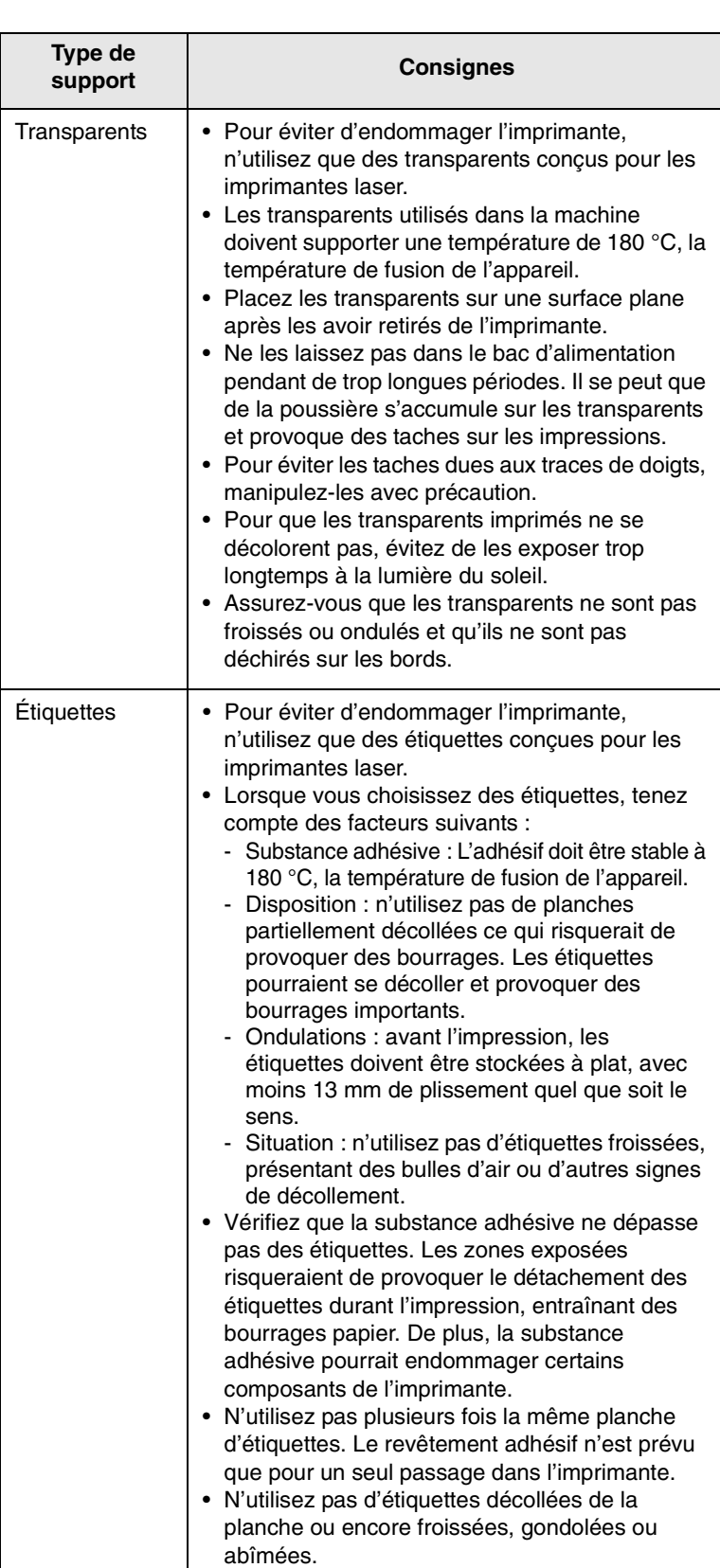

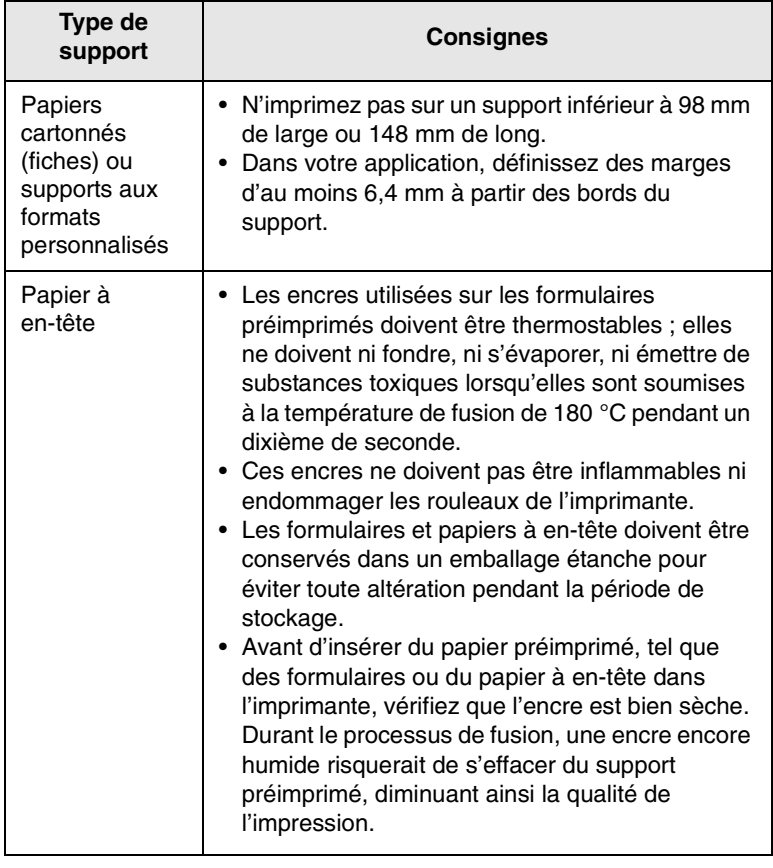

# **Chargement du papier**

### <span id="page-32-0"></span>**Dans le bac 1**

Placez dans le bac 1 le support d'impression que vous utilisez pour la plupart de vos tâches d'impression. Le bac 1 peut contenir jusqu'à 550 feuilles de papier ordinaire de 75 g/m2.

Vous pouvez faire l'acquisition d'un bac optionnel (bac 2) et le fixer sous le bac standard pour disposer de 550 feuilles supplémentaires. Pour connaître les informations de commande du bac optionnel, reportez-vous à la page [12.1.](#page-67-5)

#### **Chargement du papier dans le bac 1 ou le bac optionnel 2**

**1** Pour mettre du papier, ouvrez le magasin en le tirant vers vous et insérez le papier face à imprimer vers le dessus.

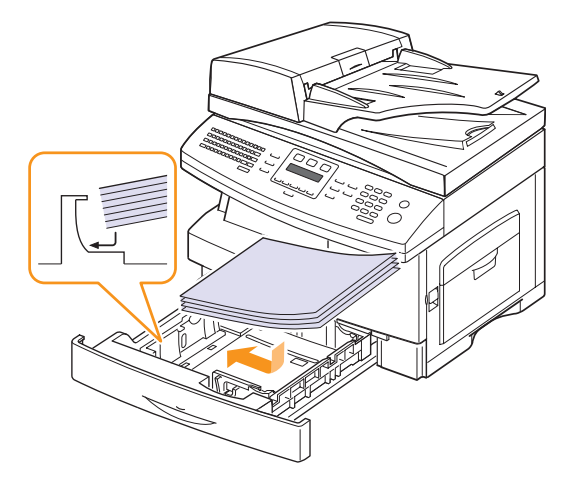

**2** Une fois le papier chargé, vous devez définir le type et le format de papier du bac papier polyvalent. Reportez-vous à la page [5.8](#page-34-0) pour la copie et la télécopie ou à la **Section Logiciel** pour l'impression à partir d'un PC.

#### **Remarques**

- En cas de problème d'alimentation papier, insérez les feuilles une à une dans le bac papier polyvalent.
- Vous pouvez utiliser du papier préimprimé. La face imprimée doit être orientée vers le haut et le côté introduit en premier doit reposer bien à plat. Si vous rencontrez des problèmes d'alimentation papier, retournez la pile. Nous ne garantissons pas la qualité d'impression.

#### **Modification du format de papier dans le bac d'alimentation**

Pour charger des formats de papier plus longs, comme des feuilles au format Légal, vous devez régler les guides du papier de façon à accroître la taille du bac d'alimentation.

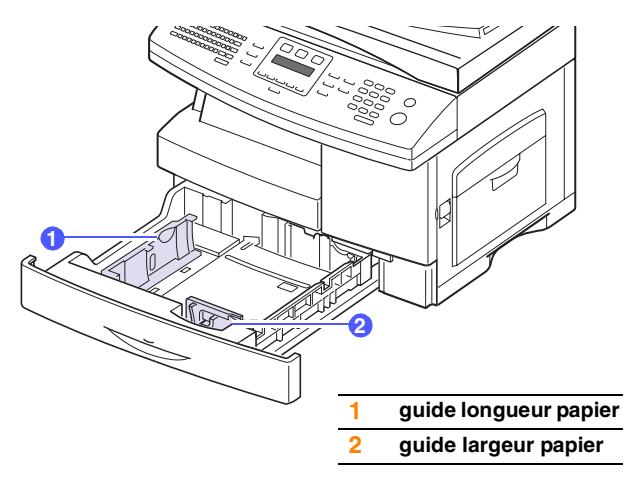

**1** Ajustez le guide papier à la longueur de papier souhaitée. Selon les pays, il est préréglé sur Letter ou A4. Pour charger un autre format, soulevez et insérez le guide dans la position correspondante.

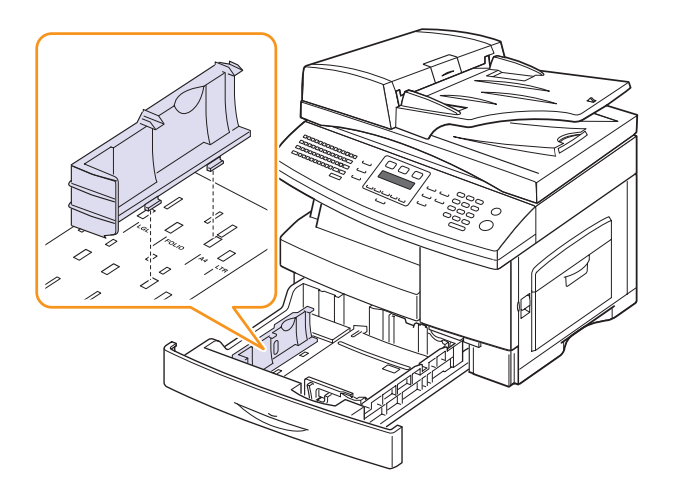

**2** Après avoir inséré le papier dans le bac, tout en pinçant le guide comme indiqué, déplacez-le vers la pile de papier jusqu'à ce qu'il touche légèrement le bord de la pile. Prenez soin néanmoins de ne pas trop serrer le guide contre le papier, car celui-ci risquerait de se gondoler.

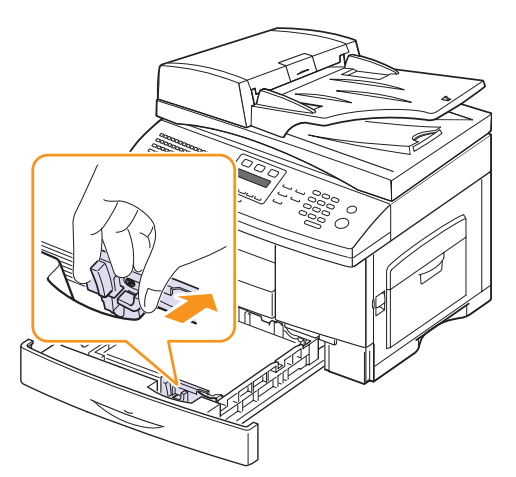

#### **Remarques**

- Évitez de trop pousser les guides de largeur du papier. Vous risqueriez de froisser les feuilles.
- Si vous n'ajustez pas les guides, vous risquez de provoquer des bourrages papier.

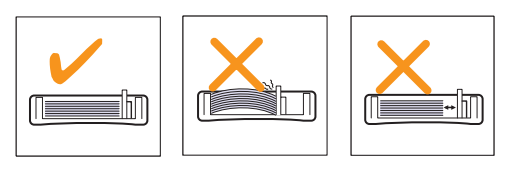

# **Dans le bac papier polyvalent**

Le bac polyvalent peut contenir des supports de types et de formats spéciaux, tels que des transparents, des cartes postales, des cartes de correspondance et des enveloppes. Il s'avère très pratique pour réaliser des impressions sur une seule feuille de papier à en-tête ou de papier de couleur.

Pour charger du papier dans le bac polyvalent :

**1** Ouvrez le bac polyvalent et dépliez la rallonge, comme indiqué.

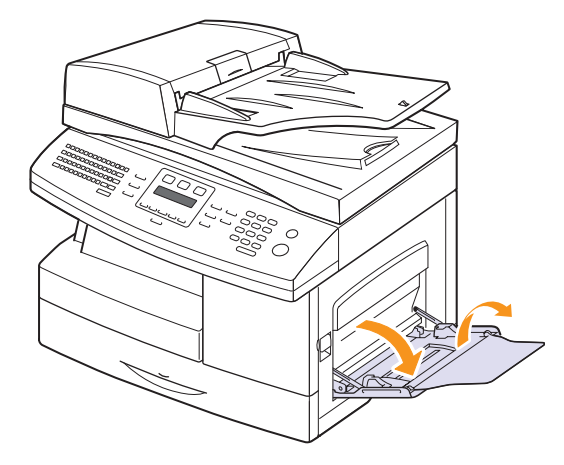

**2** Si vous utilisez du papier, déramez ou ventilez le bord de la pile de papier afin de séparer les pages avant de la charger.

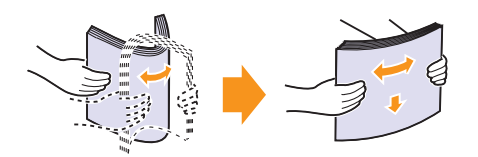

Pour les transparents, tenez-les par les bords et évitez de toucher le côté à imprimer. Vous pourriez laisser des empreintes qui risqueraient d'entraîner des problèmes de qualité d'impression.

**3** Chargez le papier **avec la face à imprimée tournée vers le bas**.

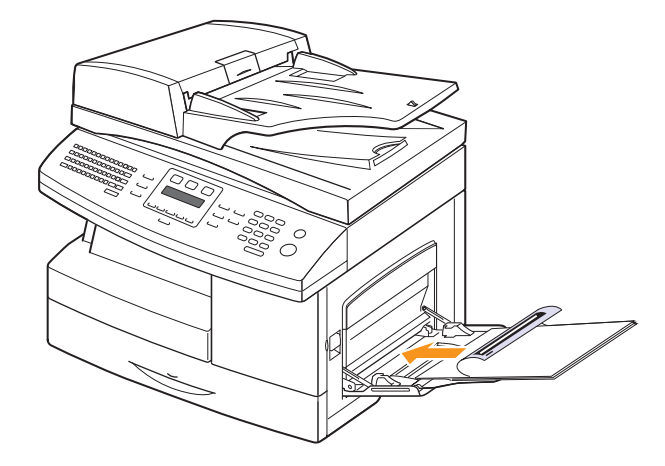

**Remarques**

En fonction du type de support utilisé, suivez les consignes de chargement suivantes :

- Enveloppes : Côté rabat vers le bas et zone à affranchir en haut à gauche.
- Transparents : Impression avec la face à imprimer vers le haut et le haut avec la bande adhésive entrant en premier dans l'appareil.
- Étiquettes : Impression avec la face à imprimer vers le haut et le bord court supérieur entrant en premier dans l'appareil.
- Papier à en-tête : Motif vers le haut avec le bord supérieur vers l'appareil.
- Papier cartonné : Impression avec la face à imprimer vers le haut et le bord court entrant en premier dans l'appareil.
- Papier précédemment imprimé : Face précédemment imprimée vers le bas avec un bord non voilé vers l'appareil.
- **4** Appuyez sur les guides de papier du bac polyvalent et ajustez-les à la largeur du papier. Ne forcez pas trop sous peine de plier le papier et de provoquer un bourrage papier ou une mise de travers du papier.

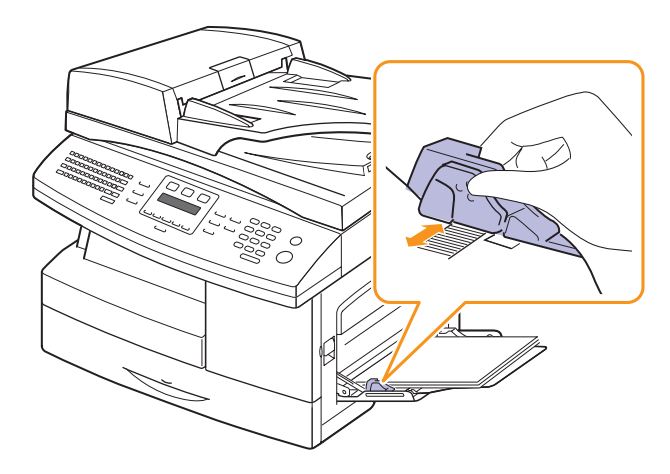

**5** Une fois le papier chargé, vous devez définir le type et le format de papier du bac papier polyvalent. Reportez-vous à la page [5.8](#page-34-0) pour la copie et la télécopie ou à la **Section Logiciel** pour l'impression à partir d'un PC.

#### **Remarque**

Les réglages effectués à partir du pilote d'impression sont prioritaires par rapport à ceux effectués à partir du panneau de commande.

**6** Une fois l'impression terminée, repliez la rallonge du bac papier polyvalent et fermez le bac.

#### **Conseils pour l'utilisation du bac papier polyvalent**

- Ne chargez que des supports de même type et de même format à la fois dans le bac papier polyvalent.
- Pour éviter les bourrages papier, n'ajoutez pas de papier tant que le bac n'est pas vide. Cela s'applique également aux autres types de support.
- Le support d'impression doit être chargé la face tournée vers le bas avec le bord supérieur entrant d'abord dans le bac polyvalent et placé au centre du bac.
- Utilisez uniquement les supports d'impression répertoriés à la page [5.2](#page-28-0) pour éviter les bourrages papier ou les problèmes de qualité d'impression.
- Lissez les cartes, enveloppes et étiquettes pliées avant de les insérer dans le bac papier polyvalent.
- Vérifiez que le capot arrière est ouvert lorsque vous imprimez sur des transparents. S'il n'est pas ouvert, les transparents risquent de se déchirer en sortant de l'appareil.

# **Réglage du type et format de papier**

<span id="page-34-0"></span>Après avoir inséré du papier dans le bac papier, vous devez configurer l'appareil en fonction du format utilisé à l'aide des touches du panneau de commande. Ces paramètres s'appliquent aux modes copie et télécopie. Pour l'impression PC, vous devez sélectionner le format et le type du papier dans l'application utilisée sur votre PC.

- **1** Appuyez sur **Menu** jusqu'à ce que **Config système** apparaisse sur la dernière ligne de l'écran et appuyez sur **OK**.
- **2** Appuyez sur les touches **de défilement** jusqu'à ce que **Config papier** apparaisse, puis appuyez sur **OK**.
- **3** Appuyez sur **OK** quand **Format papier** apparaît
- **4** Appuyez sur les touches **de défilement** jusqu'à ce que le bac d'alimentation souhaité apparaisse, puis appuyez sur **OK**.
- **5** Appuyez sur les touches **de défilement** jusqu'à ce que le format de papier utilisé s'affiche, puis appuyez sur **OK**.
- **6** Appuyez sur **Retour** pour revenir au niveau supérieur.
- **7** Appuyez sur les touches **de défilement** jusqu'à ce que **Type papier** apparaisse, puis appuyez sur **OK**.
- **8** Appuyez sur les touches **de défilement** jusqu'à ce que le type de papier utilisé s'affiche, puis appuyez sur **OK**.
- **9** Pour repasser en mode Repos, appuyez sur **Stop/Suppr.**.

# <span id="page-35-0"></span>**6 Copie**

Ce chapitre vous guide pas à pas dans le processus de copie de documents.

Il contient les sections suivantes :

- **• [Sélection du bac d'alimentation](#page-35-1)**
- **• [Copie](#page-35-2)**
- **• [Changer le réglage pour chaque copie](#page-35-3)**
- **• [Changer les réglages de copie par défaut](#page-36-0)**
- **• [Utilisation des fonctions de copie spéciales](#page-36-1)**
- **• [Copie recto/verso](#page-41-0)**
- **• [Réglage du délai de réinitialisation de copie](#page-41-1)**

# **Sélection du bac d'alimentation**

<span id="page-35-1"></span>Après avoir chargé le support, sélectionnez le bac d'alimentation que vous allez utiliser.

- **1** Appuyez sur **Menu** jusqu'à ce que **Config système** apparaisse sur la dernière ligne de l'écran et appuyez sur **OK**.
- **2** Appuyez sur les touches **de défilement** jusqu'à ce que **Config papier** apparaisse, puis appuyez sur **OK**.
- **3** Appuyez sur les touches **de défilement** jusqu'à ce que **Alim. papier** apparaisse, puis appuyez sur **OK**.
- **4** Appuyez sur **OK** quand **Bac copie** apparaît
- **5** Appuyez sur les touches **de défilement** jusqu'à ce que le bac d'alimentation souhaité apparaisse, puis appuyez sur **OK**.
- **6** Pour repasser en mode Repos, appuyez sur **Stop/Suppr.**.

## **Copie**

<span id="page-35-2"></span>**1** Appuyez sur **Copie**.

**Prêt a copier** apparaît sur la ligne supérieure de l'écran.

**2** Placez les originaux face imprimée vers le haut dans le chargeur automatique ou un seul original face imprimée vers le bas sur la vitre d'exposition.

Pour plus d'informations sur le chargement d'un original, reportezvous à la page [5.1](#page-27-2).

- **3** Si nécessaire, saisissez le nombre de copies à réaliser à l'aide du clavier numérique.
- **4** Si vous souhaitez personnaliser les paramètres de copie, y compris le format, l'intensité des couleurs et le type original en utilisant les touches du **panneau de commande**, voir page [6.1.](#page-35-3)

Si nécessaire, vous pouvez utiliser les fonctions de copie spéciales, par exemple la copie poster, ou la copie de pages multiples sur une seule page. Reportez-vous à la page [6.2.](#page-36-1)

**5** Appuyez sur **Départ** pour lancer la copie.

#### **Remarque**

Vous pouvez annuler la copie en cours à tout moment. Appuyez sur la touche **Stop/Suppr.** afin d'interrompre l'opération.

# **Changer le réglage pour chaque copie**

<span id="page-35-3"></span>Votre machine propose de paramètres par défaut pour la copie, afin que vous puissiez effectuer rapidement et facilement une copie. Cependant, si vous souhaitez changer les options pour chaque copie, utilisez les touches de fonction de copie sur le panneau de commande.

#### **Remarque**

Si vous appuyez sur **Stop/Suppr.** lors de la configuration des options de copie, toutes les options définies pour la copie en cours sont annulées et reprennent leur état par défaut. Sinon, elles ne reprennent leur état par défaut qu'une fois la copie terminée.

## **Contraste**

Si votre original comporte des marques ou des images sombres, vous pouvez régler la luminosité pour obtenir une copie dont la lecture soit plus facile.

Pour ajuster le contraste des copies, appuyez sur **Contraste**. Chaque fois que vous appuyez sur la touche, les modes suivants sont disponibles :

- **Normal** : Convient aux originaux tapés ou imprimés standard.
- **Clair** : Convient aux images sombres.
- **Le plus clair** : Convient aux images plus sombres.
- **Somb.** : Convient aux images claires.
- **Le plus sombre** : Convient aux images plus claires ou aux marques au crayon de papier.

# **Type d'original**

Le paramètre Type de document permet d'améliorer la qualité de la copie en indiquant le type de document de la tâche de copie à effectuer.

Pour sélectionner le type du document, appuyez sur **Type d'original**. Chaque fois que vous appuyez sur la touche, les modes suivants sont disponibles :

- **Texte** : Adapté aux documents contenant essentiellement du texte.
- **Texte/Photo** : Adapté pour les documents contenant à la fois du texte et des photographies.
- **Photo** : Adapté au photographies.
## **Copie réduite ou agrandie**

La touche **Réduc./Agrand.** permet de réduire ou d'agrandir la taille d'une image copiée de 25 % à 400 % par rapport au document original lorsque vous utilisez la vitre d'exposition, et de 25 % à 100 % lorsque vous vous servez du chargeur automatique de documents.

Pour sélectionner des formats de copie prédéfinis :

- **1** Appuyez sur **Réduc./Agrand.**.
- **2** Appuyer sur **Réduc./Agrand.** ou **de défilement** jusqu'à ce que le paramètre du format que vous recherchez apparaisse, puis appuyez sur **OK**.

Mettre à l'échelle la copie en introduisant directement le pourcentage :

- **1** Appuyez sur **Réduc./Agrand.**.
- **2** Appuyez sur **Réduc./Agrand.** ou les touches **de défilement** jusqu'à ce que **Perso** apparaisse, puis appuyez sur **OK**.
- **3** Introduisez la valeur de mise à l'échelle, puis appuyez sur **OK** pour enregistrer la sélection.

#### **Remarque**

Lors d'une réduction d'échelle, des lignes noires peuvent apparaître dans la partie inférieure de votre copie.

#### **Changer les réglages de copie par défaut**

Vous pouvez définir les options de copie, notamment le contraste, le type d'original, le format de copie et le nombre d'exemplaires en fonction des modes les plus utilisés. Lorsque vous copiez un document, les paramètres par défaut sont utilisés, sauf si vous les modifiez à l'aide des touches correspondantes situées sur le panneau de commande.

- **1** Appuyez sur **Copie**.
- **2** Appuyez sur **Menu** jusqu'à ce que **Config. copie** apparaisse sur la dernière ligne de l'écran et appuyez sur **OK**.
- **3** Appuyez sur **OK** quand **Modif. défaut** apparaît
- **4** Appuyez sur les touches **de défilement** jusqu'à ce que l'option de configuration souhaitée apparaisse, puis appuyez sur **OK**.
- **5** Appuyez sur les touches **de défilement** jusqu'à ce que le réglage souhaité apparaisse, puis appuyez sur **OK**.
- **6** Répétez les étapes 4 à 5, si nécessaire.
- **7** Pour repasser en mode Repos, appuyez sur **Stop/Suppr.**.

## **Remarque**

Lorsque vous paramétrez les options de copie, l'activation de la touche **Stop/Suppr.** annule les modifications effectuées et rétablit les valeurs par défaut.

## **Utilisation des fonctions de copie spéciales**

Vous pouvez utiliser les **options de copie suivantes :** 

**Tri**

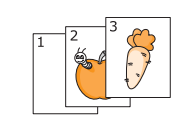

Vous pouvez régler la machine pour qu'elle trie le travail de copie. Par exemple, si vous effectuez 2 copies d'un original de 3 pages, vous obtiendrez un premier jeu de 3 pages, suivi d'un deuxième.

**1** Appuyez sur **Copie**.

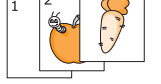

**2** Placez les originaux face imprimée vers le haut dans le CAD.

Pour plus d'informations sur le chargement d'un original, reportez-vous à la page [5.1.](#page-27-0)

- **3** Saisissez le nombre de copies à réaliser à l'aide du clavier numérique.
- **4** Appuyez sur **Menu** jusqu'à ce que **Fonct. copie** apparaisse sur la dernière ligne de l'écran et appuyez sur **OK**.
- **5** Appuyez sur **OK** quand **Copies assemb.** apparaît
- **6** Appuyez sur les touches **de défilement** pour sélectionner **Oui**.
- **7** Appuyez sur **OK** ou sur **Départ** pour commencer la copie.

Un document complet s'imprimera, puis le deuxième document complet.

### **Copie de 2 ou 4 pages sur une seule feuille**

Votre machine peut imprimer 2 ou 4 images originales réduites pour tenir sur une seule feuille de papier.

La copie 4/page est disponible uniquement lorsque vous placez les originaux dans le chargeur automatique.

- **1** Appuyez sur **Copie**.
- 

 $\triangle$  4 pages

 $\mathbf \frac{2}{1}$ 

ML.

 $\triangle$  2 pages

**2** Placez les originaux face imprimée vers le haut

dans le chargeur automatique ou un seul original sur la vitre d'exposition.

Pour plus d'informations sur le chargement d'un original, reportez-vous à la page [5.1.](#page-27-0)

**3** Appuyez sur **Menu** jusqu'à ce que **Fonct. copie** apparaisse sur la dernière ligne de l'écran et appuyez sur **OK**.

- **4** Appuyez sur les touches **de défilement** jusqu'à ce que **2 pages/1** ou **4 pages/1** s'affiche, puis appuyez sur **OK**.
- **5** Appuyez sur les touches **de défilement** pour sélectionner **Oui**.
- **6** Appuyez sur **OK** ou sur **Départ** pour commencer la copie.

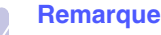

Vous ne pouvez pas ajuster la taille de la copie à l'aide de la touche **Réduc./Agrand.** 24 pour effectuer une copie 2 ou 4 fois plus importante.

## **Copie de type Carte d'identité**

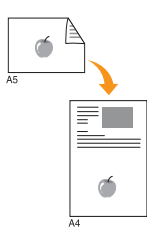

La machine peut imprimer des rectos-versos sur une feuille de format A4-, Letter US-, Legal US-, Folio US-, Executive US-, Oficio, B5- ou sur du papier de format A5.

Lorsque vous utilisez cette fonction, l'appareil imprime le recto sur la moitié supérieure de la feuille et le verso sur la moitié inférieure, sans réduire la copie par rapport à l'original. Cette fonction est particulièrement adaptée aux documents de format réduit, tels que les cartes de visite.

Cette fonctionnalité est disponible uniquement lorsque vous placez les originaux sur la vitre d'exposition.

- **1** Appuyez sur **Copie**.
- **2** Placez un document individuel face imprimée vers le bas sur la vitre d'exposition.

Pour plus d'informations sur le chargement d'un original, reportez-vous à la page [5.1.](#page-27-0)

- **3** Appuyez sur **Menu** jusqu'à ce que **Fonct. copie** apparaisse sur la dernière ligne de l'écran et appuyez sur **OK**.
- **4** Appuyez sur les touches **de défilement** jusqu'à ce que **Copie carte ident.** apparaisse, puis appuyez sur **OK**.

L'option **Placer recto appuyer sur [Démar]** apparaît.

**5** Appuyez sur **OK** ou **Départ**.

Votre machine commence l'analyse de la face avant et indique **Placer verso appuyer sur [Démar]**.

**6** Ouvrez le capot et retournez l'original.

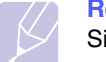

#### **Remarque**

Si vous appuyez sur **Stop/Suppr.** ou que vous n'appuyez sur aucune touche pendant une trentaine de secondes, l'appareil annule la copie en cours et retourne en mode Repos.

**7** Appuyez sur **OK** ou sur **Départ** pour commencer la copie.

#### **Remarque**

Si l'original est plus grand que la zone imprimable, certaines parties risquent de ne pas apparaître à l'impression.

## **Copie de type poster**

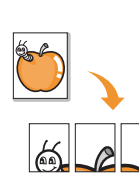

Votre machine peut imprimer une image sur 9 feuilles de papier (3x3). Il suffit ensuite de coller ces feuilles ensemble pour former un poster.

Cette fonctionnalité est disponible uniquement lorsque vous placez les originaux sur la vitre d'exposition.

- **1** Appuyez sur **Copie**.
- **2** Placez un document individuel face imprimée vers le bas sur la vitre d'exposition.

Pour plus d'informations sur le chargement d'un original, reportez-vous à la page [5.1.](#page-27-0)

- **3** Appuyez sur **Menu** jusqu'à ce que **Fonct. copie** apparaisse sur la dernière ligne de l'écran et appuyez sur **OK**.
- **4** Appuyez sur les touches **de défilement** jusqu'à ce que **Copie affiche** apparaisse, puis appuyez sur **OK**.
- **5** Appuyez sur les touches **de défilement** pour sélectionner **Oui**.
- **6** Appuyez sur **OK** ou sur **Départ** pour commencer la copie.

#### **Remarque**

Vous ne pouvez pas ajuster la taille de la copie à l'aide de la touche **Réduc./Agrand.** lorsque vous utilisez la fonction clone.

L'original est divisé en 9 zones. Les zones sont numérisées et imprimées les unes après les autres dans l'ordre ci-contre :

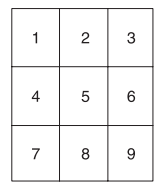

## **Clone**

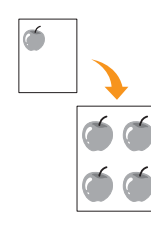

Votre machine peut reproduire plusieurs copies d'un original sur une seule feuille. Le nombre d'images est automatiquement déterminé en fonction de l'image d'origine et du format du papier.

Cette fonctionnalité est disponible uniquement lorsque vous placez les originaux sur la vitre d'exposition.

- **1** Appuyez sur **Copie**.
- **2** Placez un document individuel face imprimée vers le bas sur la vitre d'exposition.

Pour plus d'informations sur le chargement d'un original, reportez-vous à la page [5.1.](#page-27-0)

- **3** Appuyez sur **Menu** jusqu'à ce que **Fonct. copie** apparaisse sur la dernière ligne de l'écran et appuyez sur **OK**.
- **4** Appuyez sur les touches **de défilement** jusqu'à ce que **Duplication** apparaisse, puis appuyez sur **OK**.
- **5** Appuyez sur les touches **de défilement** pour sélectionner **Oui**.
- **6** Appuyez sur **OK** ou sur **Départ** pour commencer la copie.

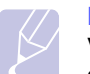

#### **Remarque**

Vous ne pouvez pas ajuster la taille de la copie à l'aide de la touche **Réduc./Agrand.** lorsque vous utilisez la fonction clone.

### **Effacement des images de fond**

Vous pouvez régler la machine pour imprimer une image sans son fond. Cette fonctionnalité supprime la couleur de fond et peut être utile lorsque vous copiez un original avec un fond coloré, comme un journal ou un catalogue.

- **1** Appuyez sur **Copie**.
- **2** Placez les originaux face imprimée vers le haut dans le chargeur automatique ou un seul original face imprimée vers le bas sur la vitre d'exposition.

Pour plus d'informations sur le chargement d'un original, reportezvous à la page [5.1](#page-27-0).

- **3** Appuyez sur **Menu** jusqu'à ce que **Fonct. copie** apparaisse sur la dernière ligne de l'écran et appuyez sur **OK**.
- **4** Appuyez sur les touches **de défilement** jusqu'à ce que **Effacer fond** apparaisse, puis appuyez sur **OK**.
- **5** Appuyez sur les touches **de défilement** pour sélectionner **Activé**, puis appuyez sur **OK**.
- **6** Pour repasser en mode Repos, appuyez sur **Stop/Suppr.**.
- **7** Saisissez le nombre de copies à réaliser à l'aide du clavier numérique.
- **8** Appuyez sur **Départ** pour lancer la copie.

#### **Copie de livre**

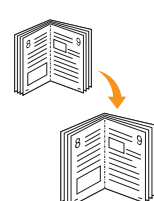

La fonction **Copie livre** vous permet de copier tout un livre. Si le livre est trop épais, dépliez les charnières du couvercle jusqu'aux butées, puis refermez le couvercle. Si le livre ou le magazine fait plus de 30 mm d'épaisseur, laissez le couvercle ouvert pour effectuer la numérisation.

- **1** Appuyez sur **Copie**.
- **2** Placez un document individuel face imprimée vers le bas sur la vitre d'exposition.

Pour plus d'informations sur le chargement d'un original, reportez-vous à la page [5.1.](#page-27-0)

- **3** Appuyez sur **Menu** jusqu'à ce que **Fonct. copie** apparaisse sur la dernière ligne de l'écran et appuyez sur **OK**.
- **4** Appuyez sur **OK** quand **Copie livre** apparaît
- **5** Appuyez sur les touches **de défilement** jusqu'à ce que le type de reliure souhaité apparaisse.
	- **Désactivé**: Permet de ne pas utiliser cette fonction.
	- **Page gauche** : Permet d'imprimer la page gauche du livre.
	- **Page droite** : Permet d'imprimer la page de droite du livre.
	- **Deux à la fois** : Permet d'imprimer les deux pages du livre.
- **6** Appuyez sur les touches **de défilement** pour sélectionner **Oui**.
- **7** Appuyez sur **OK** ou sur **Départ** pour commencer la copie.

#### **Livret**

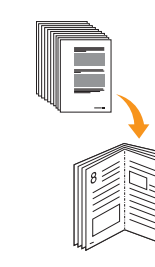

- La création de livrets vous permet de créer des livrets à partir d'un ensemble d'originaux.
- **1** Appuyez sur **Copie**.
- **2** Placez les originaux face imprimée vers le haut dans le CAD.

Pour plus d'informations sur le chargement d'un original, reportez-vous à la page [5.1.](#page-27-0)

- **3** Appuyez sur **Menu** jusqu'à ce que **Fonct. copie** apparaisse sur la dernière ligne de l'écran et appuyez sur **OK**.
- **4** Appuyez sur **OK** quand **Brochure** apparaît
- **5** Appuyez sur les touches **de défilement** pour sélectionner **Oui**.
- **6** Appuyez sur **OK** ou sur **Départ** pour commencer la copie.

### **Déplacement de la marge**

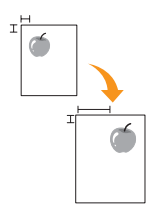

La fonction **Dépl. marge** vous permet de créer un bord relié. Il est possible de déplacer l'image vers le haut ou le bas de la page et/ou de droite à gauche.

- **1** Appuyez sur **Copie**.
- **2** Placez un document individuel face imprimée vers le bas sur la vitre d'exposition.

Pour plus d'informations sur le chargement d'un original, reportez-vous à la pag[e 5.1.](#page-27-1)

- **3** Appuyez sur **Menu** jusqu'à ce que **Fonct. copie** apparaisse sur la dernière ligne de l'écran et appuyez sur **OK**.
- **4** Appuyez sur **OK** quand **Dépl. marge** apparaît
- **5** Appuyez sur les touches **de défilement** jusqu'à ce que le type de reliure souhaité apparaisse.
	- **Désactivé** : Cette option est désactivée.
	- **Centrer auto** : Copie automatique au centre du papier.
	- **Marge perso.** : Saisissez la marge gauche, droite, supérieure, inférieure à l'aide du clavier numérique.
- **6** Appuyez sur les touches **de défilement** pour sélectionner **Oui**.
- **7** Pour repasser en mode Repos, appuyez sur **Stop/Suppr.**.
- **8** Appuyez sur **OK** ou sur **Départ** pour commencer la copie.

## **Effacement du bord**

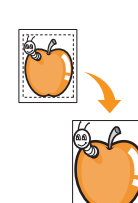

L'effacement du bord vous permet de supprimer des notes, perforations, pliures et marques d'agrafes le long de l'un des quatre bords du document.

- **1** Appuyez sur **Copie**.
- **2** Placez un document individuel face imprimée vers le bas sur la vitre d'exposition.

Pour plus d'informations sur le chargement d'un original, reportez-vous à la pag[e 5.1.](#page-27-1)

- **3** Appuyez sur **Menu** jusqu'à ce que **Fonct. copie** apparaisse sur la dernière ligne de l'écran et appuyez sur **OK**.
- **4** Appuyez sur **OK** quand **Effacement du bord** apparaît
- **5** Appuyez sur les touches **de défilement** jusqu'à ce que le type de reliure souhaité apparaisse.
	- **Désactivé** : Ne sélectionne pas l'option de reliure.
	- **Petit original** : Efface le bord de l'original s'il est petit.
	- **Orifices reliure** : Efface les marques des orifices de reliure.
	- **Centre livre** : Efface la partie centrale du papier qui est noire et horizontale lorsque vous copiez un livre.
	- **Bordure extér.** : Efface la bordure créée par l'impression.
- **6** Pour repasser en mode Repos, appuyez sur **Stop/Suppr.**.
- **7** Appuyez sur **OK** ou sur **Départ** pour commencer la copie.

#### **Couvertures**

L'appareil ajoute automatiquement à votre jeu de copies des couvertures imprimées sur un support provenant d'un autre bac d'alimentation.

- **1** Appuyez sur **Copie**.
- **2** Placez un document individuel face imprimée vers le bas sur la vitre d'exposition.

Pour plus d'informations sur le chargement d'un original, reportez-vous à la page [5.1.](#page-27-1)

- **3** Appuyez sur **Menu** jusqu'à ce que **Fonct. copie** apparaisse sur la dernière ligne de l'écran et appuyez sur **OK**.
- **4** Appuyez sur **OK** quand **Couvertures** apparaît
- **5** Appuyez sur les touches **de défilement** jusqu'à ce que le type de reliure souhaité apparaisse.
	- **Désactivé**: Permet de régler l'appareil pour qu'il n'utilise pas cette fonction.
	- **Recto**: Imprime la première de couverture.
	- **Verso**: Imprime la quatrième de couverture.
	- **Recto verso**: Imprime à la fois la première et la quatrième de couverture.
- **6** Appuyez sur **OK** pour valider votre sélection.
- **7** Appuyez sur les touches **de défilement** jusqu'à ce que le type de reliure souhaité apparaisse.

Si vous avez sélectionné **Désactivé**, passez à l'étape 10.

- **Couvert. blanches**: Imprime le papier des couvertures blanches. Si vous avez sélectionné **Recto verso** lors de l'étape précédente, la couverture blanche sera imprimée en tant que couverture.
- **Couver. imprimées**: Imprime la première page en tant que couverture et le reste des pages en tant que contenu. Si vous avez sélectionné **Recto verso** lors de l'étape précédente, la dernière page sera imprimée en tant que couverture.
- **8** Appuyez sur **OK** pour valider votre sélection.
- **9** Appuyez sur les boutons **de défilement** jusqu'à ce que le type de papier que vous utilisez s'affiche, puis appuyez sur **OK**.
- **10** Pour repasser en mode Repos, appuyez sur **Stop/Suppr.**.
- **11** Appuyez sur **OK** ou sur **Départ** pour commencer la copie.

#### **Transparents**

L'appareil ajoute un séparateur blanc ou imprimé entre chaque transparent d'un jeu.

- **1** Appuyez sur **Copie**.
- **2** Placez un document individuel face imprimée vers le bas sur la vitre d'exposition.

Pour plus d'informations sur le chargement d'un original, reportez-vous à la page [5.1.](#page-27-1)

- **3** Appuyez sur **Menu** jusqu'à ce que **Fonct. copie** apparaisse sur la dernière ligne de l'écran et appuyez sur **OK**.
- **4** Appuyez sur **OK** quand **Transparents** apparaît
- **5** Appuyez sur les touches **de défilement** jusqu'à ce que le type de reliure souhaité apparaisse.
	- **Désactivé**: Permet de ne pas utiliser cette fonction.
	- **Bac poly**: Permet d'ajouter une un séparateur blanc ou imprimé entre chaque transparent.

#### **Remarque**

Vous devez vous servir du bac polyvalent pour utiliser les transparents.

- **6** Appuyez sur **OK** pour valider votre sélection.
- **7** Appuyez sur les touches **de défilement** jusqu'à ce que le type de reliure souhaité apparaisse.

Si vous avez sélectionné **Désactivé**, passez à l'étape 10.

- **Vierge**: Permet d'ajouter du papier vierge entre chaque transparent.
- **Imprimé**: Permet d'imprimer les mêmes données sur transparent et sur papier.
- **8** Appuyez sur **OK** pour valider votre sélection.
- **9** Appuyez sur les boutons **de défilement** jusqu'à ce que le type de papier que vous utilisez s'affiche, puis appuyez sur **OK**.
- **10** Pour repasser en mode Repos, appuyez sur **Stop/Suppr.**.
- **11** Appuyez sur **OK** ou sur **Départ** pour commencer la copie.

#### **Copie recto/verso**

À l'aide de la touche **Recto/Verso**, votre machine peut imprimer des copies recto verso.

- **1** Appuyez sur **Recto/Verso**.
- **2** Placez les originaux face imprimée vers le haut dans le CAD.
- **3** Appuyez sur les touches **de défilement** jusqu'à ce que le type de reliure souhaité apparaisse.
	- **Désactivé** : Permet d'imprimer en mode normal.
	- **1->2 face court** : Imprime les pages dans le style d'un bloc-notes.
	- **1->2 face long** : Imprime les pages dans le style d'un livre.

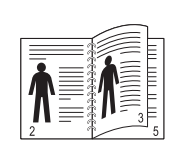

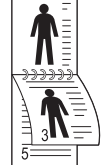

**1->2 face long 1->2 face court**

• **2->1 face** : Scanne les deux faces de l'original et les imprime chacune sur deux papiers différents. (SCX-6322DN uniquement)

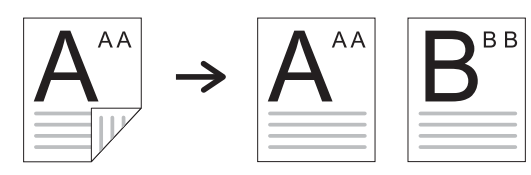

• **2->2 face** : Scanne les deux faces de l'original et les imprime chacune sur deux papiers différents, cette fonction produit exactement la même impression que depuis l'original. (SCX-6322DN uniquement)

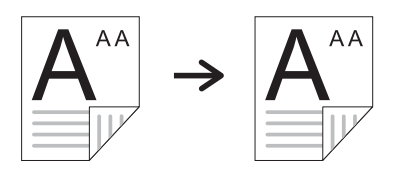

• **2->1face rotation2** : Scanne les deux faces de l'original et les imprime sur deux papiers différents, mais les informations au verso de l'original sont imprimées avec une rotation de 180°. (SCX-6322DN uniquement)

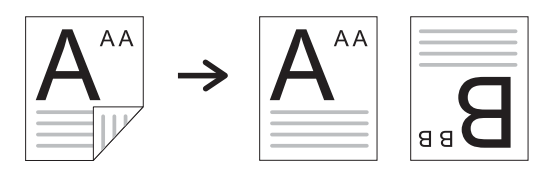

**4** Appuyez sur **OK** pour valider votre sélection.

Si le mode est activé, la touche **Recto/Verso** est éclairée.

**5** Démarrez la copie d'un document.

## **Réglage du délai de réinitialisation de copie**

Vous pouvez définir le temps d'attente de l'appareil avant le rétablissement des paramètres de copie par défaut, au cas où vous n'effectueriez pas de copie après avoir modifié les paramètres dans le panneau de commande.

- **1** Appuyez sur **Menu** jusqu'à ce que **Config système** apparaisse sur la dernière ligne de l'écran et appuyez sur **OK**.
- **2** Appuyez sur **OK** quand **Config machine** apparaît.
- **3** Appuyez sur les touches **de défilement** jusqu'à ce que **Temporisation** apparaisse, puis appuyez sur **OK**.
- **4** Appuyez sur les touches **de défilement** jusqu'à ce que le réglage de temps souhaité apparaisse.

Si vous sélectionnez **Désactivé**, l'appareil ne rétablit les paramètres par défaut qu'une fois que vous avez appuyé sur **Stop/Suppr.** pour effectuer une copie ou sur **Départ** pour annuler l'opération.

- **5** Appuyez sur **OK** pour valider votre sélection.
- **6** Pour repasser en mode Repos, appuyez sur **Stop/Suppr.**.

## **7 Impression de base**

Ce chapitre décrit les tâches courantes d'impression.

## **Impression d'un document**

Votre appareil vous permet d'imprimer à partir de diverses applications Windows, Macintosh ou Linux. Les étapes exactes peuvent varier légèrement d'une application à l'autre.

Pour de plus amples informations sur l'impression, reportez-vous à la **Section Logiciel**.

## **Annulation d'une impression**

Si l'impression se trouve dans une file d'attente ou dans un spouleur d'impression comme le groupe d'imprimantes dans Windows, supprimez-la comme suit :

- **1** Sous Windows, cliquez sur le menu **Démarrer**.
- **2** Dans Windows 98/NT 4.0/2000/Me, sélectionnez **Paramètres** puis **Imprimantes**.

Dans Windows XP, sélectionnez **Imprimantes et télécopieurs**.

- **3** Cliquez deux fois sur l'icône **Samsung SCX-6x22 Series**.
- **4** Depuis le menu **Document**, sélectionnez **Annuler l'impression** (Windows 98/Me) ou **Annuler** (Windows NT 4.0/2000/XP).

#### **Remarque**

vous pouvez également accéder à cette fenêtre en doublecliquant sur l'icône de l'imprimante située dans le coin inférieur droite du bureau Windows.

Vous pouvez également annuler la tâche en cours en appuyant sur **Stop/Suppr.** sur le panneau de commande.

# **8 Numérisation**

Avec votre appareil, la numérisation vous permet de transformer des images et du texte en fichiers numériques pouvant être enregistrés sur votre ordinateur. Vous pouvez ensuite télécopier ou envoyer les fichier par e-mail, les charger sur votre site Web, ou les utiliser pour créer des projets que vous pourrez imprimer.

Il contient les sections suivantes :

- **• [Les bases de la numérisation](#page-43-0)**
- **• [Numérisation vers une application à l'aide d'une connexion](#page-43-1)  [locale](#page-43-1)**
- **• [Numérisation à l'aide d'une connexion réseau](#page-44-0)**
- **• [Modification des paramètres pour chaque tâche de numérisation](#page-47-0)**
- **• [Modification des paramètres de numérisation par défaut](#page-47-1)**
- **• [Configuration du Carnet d'adresses](#page-48-0)**
- **• [Numérisation recto-verso \(SCX-6322DN uniquement\)](#page-49-0)**

#### **Les bases de la numérisation**

<span id="page-43-0"></span>Votre appareil propose plusieurs manières de numériser une image en utilisant une connexion locale :

- A l'aide de l'une des applications de gestion d'images prédéfinies. La numérisation d'une image lance l'application sélectionnée, vous permettant ainsi de contrôler le processus de numérisation. Reportezvous à la section suivante.
- À l'aide du programme SmarThru**™** fourni avec votre appareil. La numérisation d'une image lance SmarThru**™**et vous permet de contrôler le processus de numérisation.
- A l'aide du pilote d'acquisition d'images Windows (WIA). Reportezvous à la **Section Logiciel**.

De plus, vous pouvez envoyer des images numérisées vers diverses destinations en utilisant une connexion réseau :

- Vers votre ordinateur en réseau par l'intermédiaire du programme **Numérisation réseau**. Vous pouvez numériser une image depuis l'appareil, s'il est connecté au réseau, vers l'ordinateur exécutant le programme **Numérisation réseau**.
- Vers un e-mail. Vous pouvez envoyer l'image numérisée comme pièce jointe à un e-mail. Reportez-vous à la page [8.4.](#page-46-0)
- Vers un serveur de fichier FTP : Vous pouvez numériser une image et la transférer vers un serveur FTP. Reportez-vous à la page [8.4.](#page-46-1)
- Vers un ordinateur du réseau en utilisant le protocole SMB (NetBEUI)<sup>a</sup> : Vous pouvez numériser une image et l'envoyer vers un dossier partagé sur un serveur SMB. Reportez-vous à la page [8.5.](#page-47-2)

## <span id="page-43-1"></span>**Numérisation vers une application à l'aide d'une connexion locale**

- **1** Assurez-vous que l'appareil est correctement relié à l'ordinateur et que tous deux sont sous tension.
- **2** Placez les originaux face imprimée vers le haut dans le chargeur automatique ou un seul original face imprimée vers le bas sur la vitre d'exposition.

Pour plus d'informations sur le chargement d'un original, reportezvous à la page [5.1.](#page-27-0)

**3** Appuyez sur **Scanner/E-mail**.

**Prêt à numéris.** apparaît sur la ligne supérieure de l'écran.

- **4** Appuyez sur les touches **de défilement** jusqu'à ce que **Num. vs appl.** apparaisse sur la dernière ligne de l'écran et appuyez sur **OK**.
- **5** Appuyez sur les touches **de défilement** jusqu'à ce que l'application que vous souhaitez utiliser apparaisse, puis appuyez sur **OK**.
	- **Microsoft Paint** : Envoie l'image numérisée à Microsoft Paint.
	- **Email** : Envoie l'image numérisée au programme e-mail par défaut de sur votre ordinateur. Une fenêtre de nouveau message s'ouvre, avec l'image en pièce jointe.
	- **Mes documents** : Sauvegarde l'image numérisée dans le dossier par défaut, **Mes documents**, de votre ordinateur.
	- **SmarThru** : Envoie l'image numérisée à **SmarThru™**, installé avec le pilote d'impression.
	- **OCR** : Envoie l'image numérisée au programme de reconnaissance de texte OCR.

#### **Remarque**

Vous pouvez ajouter davantage de logiciels compatibles TWAIN pour la numérisation, comme Adobe Photoshop Deluxe ou Adobe Photoshop, à partir de l'outil **Utilitaire de paramétrage d'imprimante**. Reportez-vous à la **Section Logiciel**.

**6** Réglez les paramètres de numérisation dans l'application sélectionnée et commencez la numérisation. Pour plus d'informations, veuillez consulter le guide d'utilisation de l'application.

a. Un protocole réseau fourni par Microsoft Corporation pour les systèmes réseaux Windows.

### <span id="page-44-0"></span>**Numérisation à l'aide d'une connexion réseau**

Si vous avez connecté votre appareil à un réseau et configuré correctement les paramètres du réseau, vous pouvez numériser et envoyer des images à travers le réseau.

## **Préparation pour la numérisation en réseau**

Avant de pouvoir utiliser les caractéristiques de numérisation en réseau de votre appareil, vous devez configurer les paramètres suivants, en fonction de votre destination de numérisation :

- Ajouter l'appareil au programme Numérisation réseau pour numériser vers un client du réseau
- Vous enregistrer comme utilisateur autorisé pour numériser vers un e-mail, un serveur FTP ou SMB
- Configurer des serveurs SMTP pour numériser vers e-mail
- Configurer des serveurs FTP pour numériser vers FTP
- Configurer des serveurs SMB pour numériser vers SMB

#### **Ajout de l'appareil au programme Numérisation réseau**

Installez tout d'abord le programme **Numérisation réseau**. Reportezvous à la **Section Logiciel**.

TPour numériser des images depuis votre appareil sur votre ordinateur par l'intermédiaire du réseau, vous devez enregistrer l'appareil comme un scanner de réeau agréé dans le programme **Numérisation réseau**.

**1** Dans Windows, sélectionnez Démarrer  $\rightarrow$  Programmes  $\rightarrow$ Utilités de l'imprimante réseau Samsung → Scan réseau → **Scan réseau**.

La fenêtre **Gestionnaire de numérisation en réseau Samsung** s'ouvre.

- **2** Cliquez sur le bouton **Ajout de périphérique** ou double-cliquez sur l'icône **Ajout de périphérique**.
- **3** Cliquez sur **Suivant**.
- **4** Sélectionnez **Rechercher un scanner. (recommandé)**, ou sélectionnez **Se connecter au scanner considéré.** et entrez l'adresse IP de votre appareil.
- **5** Cliquez sur **Suivant**.

La liste des scanners de votre réseau apparaît.

**6** Sélectionnez votre appareil dans la liste et entrez un nom, une identifiant d'utilisateur et le numéro personnel d'identification (code PIN) de l'appareil.

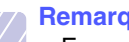

#### **Remarques**

- En ce qui concerne le nom du scanner, le nom du modèle de votre appareil est entré automatiquement mais peut être modifié.
- Vous pouvez saisir un identifiant d'une longueur maximale de 8 caractères. Le premier caractère doit être une lettre.
- Le code PIN doit comporter quatre chiffres.
- **7** Cliquez sur **Suivant**.
- **8** Cliquez sur **Terminer**.

Votre appareil est ajouté au programme **Numérisation réseau** et vous pouvez désormais numériser des images par l'intermédiaire du réseau.

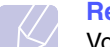

#### **Remarque**

Vous pouvez modifier les propriétés du scanner de votre appareil et les paramètres de numérisation dans la fenêtre **Gestionnaire de numérisation en réseau Samsung**. Cliquez sur **Propriétés** et paramétrez les options dans chaque onglet.

#### **Enregistrement des utilisateurs autorisés**

Pour utiliser la numérisation vers des messages électroniques, FTP ou SMB, vous devez enregistrer les utilisateurs agréés en utilisant SyncThru™ Web Service. Vous pouvez ajouter 50 utilisateurs au maximum.

- **1** Tapez l'adresse IP de votre appareil comme une URL dans le navigateur et cliquez sur **Aller** pour accéder au site Web de votre appareil.
- **2** Cliquez sur **Config. appareil** et sur **Authentification utilisateur**.
- **3** Cliquez sur **Ajouter**.
- **4** Sélectionnez le numéro d'index, entre 1 et 50, dans lequel sera stockée l'entrée correspondante.
- **5** Entrez votre nom, votre identifiant, votre mot de passe et votre adresse e-mail.

Vous devez saisir l'identification de l'utilisateur et le mot de passe enregistré dans la machine lorsque vous commencez la numérisation vers des messages électroniques, FTP et SMB depuis le panneau de commande.

**6** Cliquez sur **Appliquer**.

#### <span id="page-44-1"></span>**Configuration d'un compte e-mail**

Pour numériser et envoyer une image en pièce jointe à un e-mail, vous devez configurer les paramètres du réseau à l'aide de SyncThru™ Web Service.

- **1** Tapez l'adresse IP de votre appareil comme une URL dans le navigateur et cliquez sur **Aller** pour accéder au site Web de votre appareil.
- **2** Cliquez sur **Config. appareil** et sur **Config. e-mail**.
- **3** Sélectionnez **Adresse IP** ou **Nom d'hôte**.
- **4** Entrez l'adresse IP sous forme décimale à points ou avec un nom de domaine.
- **5** Entrez le numéro de port du serveur, compris entre 1 et 65535.

Le numéro de port par défaut est 25.

- **6** Cochez **SMTP requiert une authentification** pour exiger une authentification.
- **7** Entrez le nom de connexion et le mot de passe du serveur SMTP.

#### <span id="page-45-2"></span>**Configuration d'un serveur FTP**

Pour utiliser un serveur FTP, vous devez configurer les paramètres d'accès aux serveurs FTP à l'aide de SyncThru™ Web Service.

- **1** Tapez l'adresse IP de votre appareil comme une URL dans le navigateur et cliquez sur **Aller** pour accéder au site Web de votre appareil.
- **2** Cliquez sur **Config. appareil** et sur **Configuration FTP**.
- **3** Cliquez sur **Liste de serveurs**.
- **4** Cliquez sur **Ajouter**.
- **5** Sélectionnez le numéro d'index, compris entre 1 et 20.
- <span id="page-45-0"></span>**6** Entrez un nom dans **Alias pour la Configuration** correspondant à l'entrée dans la liste du serveur. Ce nom sera affiché sur votre appareil.
- **7** Sélectionnez **Adresse IP** ou **Nom d'hôte**.
- **8** Entrez l'adresse du serveur sous forme décimale à points ou avec un nom de domaine.
- **9** Entrez le numéro de port du serveur, compris entre 1 et 65535.

Le numéro de port par défaut est 21.

**10** Cochez **Anonyme** si vous souhaitez permettre l'accès au serveur FTP à des personnes non autorisées.

Par défaut, cette case est vide.

- **11** Entrez le nom de connexion et le mot de passe.
- **12** Entrez l'emplacement où sera enregistrée l'image numérisée. Il s'agit de l'emplacement que vous avez indiqué à l'étape [6.](#page-45-0)
- **13** Cliquez sur **Appliquer**.

#### <span id="page-45-3"></span>**Configuration d'un serveur SMB**

Pour utiliser un serveur SMB, vous devez configurer les paramètres d'accès aux serveurs SMB à l'aide de SyncThru™ Web Service.

- **1** Tapez l'adresse IP de votre appareil comme une URL dans le navigateur et cliquez sur **Aller** pour accéder au site Web de votre appareil.
- **2** Cliquez sur **Config. appareil** et sur **Configuration SMB**.
- **3** Cliquez sur **Liste de serveurs**.
- **4** Cliquez sur **Ajouter**.
- **5** Sélectionnez le numéro d'index, compris entre 1 et 20.
- <span id="page-45-1"></span>**6** Entrez un nom dans **Alias pour la Configuration** correspondant à l'entrée dans la liste du serveur. Ce nom sera affiché sur votre appareil.
- **7** Sélectionnez **Adresse IP** ou **Nom d'hôte**.
- **8** Entrez l'adresse du serveur sous forme décimale à points ou avec un nom de domaine.

**9** Entrez le numéro de port du serveur, compris entre 1 et 65535.

Le numéro de port par défaut est 139.

- **10** Entrez le nom de partage du serveur.
- **11** Cochez **Anonyme** si vous souhaitez permettre l'accès au serveur SMB à des personnes non autorisées.

Par défaut, cette case est vide.

- **12** Entrez le nom de connexion et le mot de passe.
- **13** Entrez le nom de domaine du serveur SMB.
- **14** Entrez l'emplacement où sera enregistrée l'image numérisée. Il s'agit de l'emplacement que vous avez indiqué à l'étape [6.](#page-45-1)
- **15** Cliquez sur **Appliquer**.

#### **Numérisation vers un client du réseau**

Le client réseau vous permet de numériser un original à distance depuis votre appareil connecté au réseau vers votre ordinateur, dans les formats JPEG, TIFF ou PDF.

#### **Numérisation**

- **1** Assurez-vous que votre appareil et l'ordinateur sont connectés à un réseau et que **Numérisation réseau** est exécuté sur l'ordinateur.
- **2** Placez les originaux face imprimée vers le haut dans le chargeur automatique ou un seul original face imprimée vers le bas sur la vitre d'exposition.

Pour plus d'informations sur le chargement d'un original, reportezvous à la page [5.1.](#page-27-0)

- **3** Appuyez sur **Scanner/E-mail**.
- **4** Appuyez sur les touches **de défilement** jusqu'à ce que **Numér. réseau** apparaisse sur la dernière ligne de l'écran et appuyez sur **OK**.
- **5** Entrez l'identifiant que vous avez défini dans la fenêtre **Gestionnaire de numérisation en réseau Samsung** et appuyez sur **OK**.
- **6** Entrez le numéro PIN que vous avez défini dans la fenêtre **Gestionnaire de numérisation en réseau Samsung** et appuyez sur **OK**.
- **7** Si l'option de réservation que vous avez sélectionnée dans l'application Windows Network est **Activé**, la numérisation est lancée. Ou, si l'option de réservation est **Désactivé**, passez à l'étape suivante.
- **8** Si la destination de numérisation est de type dossier, appuyez sur les touches **de défilement** jusqu'à ce que l'option de réglage de numérisation que vous souhaitez apparaisse puis appuyez sur la touche **OK**. Vous pouvez aussi appuyez sur **Départ** pour lancer immédiatement la numérisation en utilisant les paramètres par défaut.
	- **Taille numér.** : Définit la taille de l'image.
	- **Type doc.** : Définit le type du document original.
- **Résolution** : Définit la résolution de l'image.
- **Couleur numér.** : Définit le mode de couleur.
- **Format numér.** : Définit le format de fichier dans lequel l'image sera enregistrée. Si vous sélectionnez TIFF ou PDF, vous pourrez choisir de numériser plusieurs pages.

Si la destination de numérisation est de type « application », passez à l'étape 11.

- **9** Appuyez sur les touches **de défilement** jusqu'à ce que le statut souhaité apparaisse et appuyez sur **OK**.
- **10** Appuyez sur **Départ** pour lancer la numérisation.

Votre appareil commence à numériser l'original vers l'ordinateur dans lequel le programme est exécuté.

**11** Appuyez sur les touches **de défilement** jusqu'à ce que l'application souhaitée, puis appuyez sur **OK**. La numérisation démarre.

#### **Configuration de la temporisation des numérisations en réseau**

Si le programme **Numérisation réseau** de votre ordinateur n'envoie pas de requête actualisée et ne numérise pas un travail pendant une période de temporisation précisée, votre appareil annule la numérisation. Vous pouvez modifier ces paramètres de temporisation selon vos besoins.

- **1** Appuyez sur **Menu** jusqu'à ce que **Config système** apparaisse sur la dernière ligne de l'écran et appuyez sur **OK**.
- **2** Appuyez sur **OK** quand **Config machine** apparaît
- **3** Appuyez sur les touches **de défilement** jusqu'à ce que **Temp. num rés** apparaisse, puis appuyez sur **OK**.
- **4** Entrez la valeur de temporisation souhaitée et appuyez sur **OK**.

La modification sera diffusée dans le réseau et s'appliquera à tous les clients connectés au réseau.

**5** Pour repasser en mode Repos, appuyez sur **Stop/Suppr.**.

## <span id="page-46-0"></span>**Numérisation vers un e-mail**

Vous pouvez numériser et envoyer une image comme pièce jointe à un e-mail. Vous devez tout d'abord configurer les informations de votre serveur SMTP dans **SyncThru™ Web Service**. Reportez-vous à la page [8.2.](#page-44-1)

Vous pouvez paramétrer les options de numérisation de votre tâche avant la numérisation. Reportez-vous à la page [8.5](#page-47-0).

- **1** Vérifiez que votre appareil est connecté à un réseau.
- **2** Placez les originaux face imprimée vers le haut dans le chargeur automatique ou un seul original face imprimée vers le bas sur la vitre d'exposition.

Pour plus d'informations sur le chargement d'un original, reportezvous à la page [5.1](#page-27-0).

**3** Appuyez sur **Scanner/E-mail**.

- **4** Appuyez sur les touches **de défilement** jusqu'à ce que **Num.->email** apparaisse sur la dernière ligne de l'écran et appuyez sur **OK**.
- **5** Si vosu réglez **Auth. util.** sur **Désactiver**, appuyez sur **OK**.

Si vous réglez **Auth. util.** sur **Activer**, saisissez **Mon identif.** et **Mot de passe**, appuyez sur **OK**. Reportez-vous à la page [11.1](#page-65-0) pour plus d'informations sur le réglage de **Auth. util.**.

**6** Entrez l'adresse e-mail du destinataire et appuyez sur **OK**.

Si vous avez configuré le **Carnet d'adresses**, vous pouvez utiliser les numéros de composition à une touche ou une messagerie abrégée ou un numéro de messagerie de groupe pour retrouver une adresse dans la mémoire. Reportez-vous à la page [8.6.](#page-48-0)

**7** Pour entrer des adresses supplémentaires, appuyez sur **OK** quand **Oui** apparaît et répétez l'étape 9.

Pour passer à l'étape suivante, appuyez sur les touches **de défilement** pour sélectionner **Non** puis appuyez sur **OK**.

**8** A la question posée à l'écran demandant si vous voulez envoyer l'e-mail à votre propre compte, appuyez sur les touches **de défilement** pour sélectionner **Oui** ou **Non** et appuyez sur **OK**.

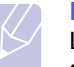

#### **Remarque**

L'invite n'est pas affichée si vous avez activé l'option **Autoenvoi** dans la configuration du compte de messagerie.

**9**Entrez un objet pour l'e-mail et appuyez sur **OK**.

**10** Appuyez sur les touches **de défilement** jusqu'à ce que le format de fichier que vous recherchez apparaisse, puis appuyez sur **OK** ou **Départ**.

L'appareil commence la numérisation et envoie ensuite l'e-mail.

- **11** Si l'appareil vous demande si vous souhaitez vous déconnecter de votre compte, appuyez sur les touches **de défilement** pour sélectionner **Oui** ou **Non** et appuyez sur **OK**.
- **12** Pour repasser en mode Repos, appuyez sur **Stop/Suppr.**.

#### <span id="page-46-1"></span>**Numérisation vers un serveur FTP**

Vous pouvez numériser une image puis la transférer ensuite vers un serveur FTP. Vous devez configurer les paramètres d'accès aux serveurs FTP depuis **SyncThru™ Web Service**. Reportez-vous à la page [8.3.](#page-45-2)

Vous pouvez paramétrer les options de numérisation de votre tâche avant la numérisation. Reportez-vous à la page [8.5](#page-47-0).

- **1** Vérifiez que votre appareil est connecté à un réseau.
- **2** Chargez les originaux face imprimée vers le haut dans le chargeur automatique, ou placez un original individuel sur la vitre d'exposition.

Pour plus d'informations sur le chargement d'un original, reportezvous à la page [5.1.](#page-27-0)

**3** Appuyez sur **Scanner/E-mail**.

- **4** Appuyez sur les touches **de défilement** jusqu'à ce que **Num. vs FTP** apparaisse sur la dernière ligne de l'écran et appuyez sur **OK**.
- **5** Entrez l'identifiant de l'utilisateur et appuyez sur **OK**.
- **6** Entrez le mot de passe et appuyez sur **OK**.
- **7** Appuyez sur les touches **de défilement** jusqu'à ce que le serveur FTP que vous recherchez apparaisse, puis appuyez sur **OK** ou **Départ**.
- **8** Appuyez sur les touches **de défilement** jusqu'à ce que le type de fichier que vous recherchez apparaisse, puis appuyez sur **OK** ou **Départ**.

L'appareil commence la numérisation et envoie ensuite le fichier vers le serveur spécifié.

#### <span id="page-47-2"></span>**Numérisation vers un serveur SMB**

Vous pouvez numériser une image puis l'envoyer ensuite vers un serveur SMB. Vous devez configurer les paramètres d'accès aux serveurs SMB depuis **SyncThru™ Web Service**. Reportez-vous à la page [8.3.](#page-45-3)

Vous pouvez paramétrer les options de numérisation de votre tâche avant la numérisation. Reportez-vous à la page [8.5](#page-47-0).

- **1** Vérifiez que votre appareil est connecté à un réseau.
- **2** Chargez les originaux face imprimée vers le haut dans le chargeur automatique, ou placez un original individuel sur la vitre d'exposition.

Pour plus d'informations sur le chargement d'un original, reportezvous à la page [5.1](#page-27-0).

- **3** Appuyez sur **Scanner/E-mail**.
- **4** Appuyez sur les touches **de défilement** jusqu'à ce que **Num. vs SMB** apparaisse sur la dernière ligne de l'écran et appuyez sur **OK**.
- **5** Entrez l'identifiant de l'utilisateur et appuyez sur **OK**.
- **6** Entrez le mot de passe et appuyez sur **OK**.
- **7** Appuyez sur les touches **de défilement** jusqu'à ce que le serveur SMB que vous recherchez apparaisse, puis appuyez sur **OK** ou **Départ**.
- **8** Appuyez sur les touches **de défilement** jusqu'à ce que le format de fichier que vous recherchez apparaisse, puis appuyez sur **OK** ou **Départ**.

L'appareil commence la numérisation et envoie ensuite le fichier vers le serveur spécifié.

## <span id="page-47-0"></span>**Modification des paramètres pour chaque tâche de numérisation**

Votre appareil vous fournit les options de paramétrage suivantes pour vous permettre de personnaliser vos tâches de numérisation.

- **Taille numér.** : Définit la taille de l'image.
- **Type doc.** : Définit le type du document original.
- **Résolution** : Définit la résolution de l'image.
- **Couleur numér.** : Définit le mode de couleur.
- **Format numér.** : Définit le format de fichier dans lequel l'image sera enregistrée. Si vous sélectionnez TIFF ou PDF, vous pourrez choisir de numériser plusieurs pages. Selon le type de numérisation sélectionné, cette option peut ne pas apparaître.

Pour personnaliser les paramètres avant de commencer une tâche de numérisation :

- **1** Appuyez sur **Scanner/E-mail**.
- **2** Appuyez sur **Menu** jusqu'à ce que **Fct numéris.** apparaisse sur la dernière ligne de l'écran et appuyez sur **OK**.
- **3** Appuyez sur les touches **de défilement** jusqu'à ce que le type de numérisation que vous recherchez apparaisse, puis appuyez sur **OK**.
- **4** Appuyez sur les touches **de défilement** jusqu'à ce que l'option de paramétrage de numérisation que vous recherchez apparaisse, puis appuyez sur **OK**.
- **5** Appuyez sur les touches **de défilement** jusqu'à ce que le statut souhaité apparaisse et appuyez sur **OK**.
- **6** Répétez les étapes 4 et 5 pour définir les autres options de paramétrage.
- **7** Lorsque vous avez terminé, appuyez sur **Stop/Suppr.** pour repasser en mode Repos.

## <span id="page-47-1"></span>**Modification des paramètres de numérisation par défaut**

Pour éviter de devoir personnaliser les paramètres de numérisation pour chaque tâche, vous pouvez configurer des paramètres de numérisation par défaut pour chaque type de numérisation.

- **1** Appuyez sur **Scanner/E-mail**.
- **2** Appuyez sur **Menu** jusqu'à ce que **Config numér.** apparaisse sur la dernière ligne de l'écran et appuyez sur **OK**.
- **3** Appuyez sur **OK** quand **Modif. défaut** apparaît
- **4** Appuyez sur les touches **de défilement** jusqu'à ce que le type de numérisation que vous recherchez apparaisse, puis appuyez sur **OK**.
- **5** Appuyez sur les touches **de défilement** jusqu'à ce que l'option de paramétrage de numérisation que vous recherchez apparaisse, puis appuyez sur **OK**.
- **6** Appuyez sur les touches **de défilement** jusqu'à ce que le statut souhaité apparaisse et appuyez sur **OK**.
- **7** Répétez les étapes 5 et 6 pour modifier les autres paramètres.
- **8** Pour modifier les paramètres par défaut pour d'autres types de numérisation, appuyez sur **Retour** et recommencez à partir de l'étape 4.
- **9** Pour repasser en mode Repos, appuyez sur **Stop/Suppr.**.

## **Configuration du Carnet d'adresses**

<span id="page-48-0"></span>Vous pouvez configurer le **Carnet d'adresses** avec les adresses de messagerie que vous utilisez fréquemment avec **SyncThru™ Web Service** puis vous pouvez saisir facilement et rapidement les adresses de messagerie en entrant les numéros d'emplacement qui leur sont attribués dans le **Carnet d'adresses**.

## **Enregistrement de numéros e-mail abrégés**

- **1** Tapez l'adresse IP de votre appareil comme une URL dans le navigateur et cliquez sur **Aller** pour accéder au site Web de votre appareil.
- **2** Cliquez sur **Config. appareil**, **Config. e-mail** et sur **Carnet d'adresses local**.
- **3** Cliquez sur **Ajouter**.
- **4** Sélectionnez un numéro d'emplacement et entrez le nom d'utilisateur et l'adresse e-mail que vous recherchez.
- **5** Cliquez sur **Appliquer**.

#### **Remarque**

Vous pouvez également cliquer sur **Importer** pour obtenir votre carnet d'adresses à partir de votre ordinateur.

### **Configuration de numéros e-mail de groupe**

- **1** Tapez l'adresse IP de votre appareil comme une URL dans le navigateur et cliquez sur **Aller** pour accéder au site Web de votre appareil.
- **2** Cliquez sur **Config. appareil**, **Config. e-mail** et sur **Carnet d'adresses de groupe**.
- **3** Cliquez sur **Ajouter**.
- **4** Sélectionnez un numéro de groupe et entrez le nom du groupe que vous recherchez.
- **5** Sélectionnez les numéros e-mail abrégés à inclure dans le groupe.
- **6** Cliquez sur **Appliquer**.

## **Récupération d'adresses de messagerie globales depuis le serveur LDAPa**

Vous pouvez utiliser non seulement les adresses locales enregistrées dans la mémoire de votre appareil, mais également celles dans le serveur LDAP. Pour utiliser les adresses globales, configurez d'abord le serveur LDAP avec **SyncThru™ Web Service** comme ceci :

- **1** Tapez l'adresse IP de votre appareil comme une URL dans le navigateur et cliquez sur **Aller** pour accéder au site Web de votre appareil.
- **2** Cliquez sur **Config. appareil**, **Config. e-mail** et sur **Config. serveur LDAP**.
- **3** Sélectionnez **Adresse IP** ou **Nom d'hôte**.
- **4** Entrez l'adresse IP sous forme décimale à points ou avec un nom de domaine.
- **5** Entrez le numéro de port du serveur, compris entre 1 et 65535. Le numéro de port par défaut est 389.
- **6** Cliquez sur **Ajouter**.

## **Utilisation des entrées du Carnet d'adresses**

Pour récupérer une adresse e-mail, utilisez l'une des méthodes suivantes :

#### **Numéros e-mail abrégés**

Lorsque vous êtes invité à saisir une adresse de destination pendant l'envoi d'un e-mail, entrez le numéro e-mail abrégé correspondant à l'emplacement de l'adresse recherchée.

- Pour un emplacement e-mail abrégé d'un chiffre, appuyez sur la touche correspondant à ce chiffre sur le clavier numérique et maintenez-là enfoncée.
- Pour un emplacement e-mail abrégé de deux ou trois chiffres, appuyez sur la ou les premières touches correspond à ce ou ces chiffres, puis maintenez enfoncée la touche correspondant au dernier chiffre.

Vous pouvez également appuyer sur les touches de composition uniques correspondant aux adresses enregistrées souhaitées.

Vous pouvez également rechercher une entrée dans la mémoire en appuyant sur **Carnet d'adresse**. Reportez-vous à la page [8.7.](#page-49-1)

#### **Numéros e-mail de groupe**

Pour utiliser une entrée e-mail de groupe, vous devez la rechercher et la sélectionner dans la mémoire.

a. LightWeight Directory Access Protocol : Il s'agit d'un protocole Internet utilisé par des programmes d'e-mail et d'autres programmes pour rechercher des informations dans un serveur.

Lorsque vous êtes invité à entrer une adresse de destination pendant l'envoi d'un e-mail, appuyez sur **Carnet d'adresse**. Reportez-vous à la page 8.7.

#### **Adresses e-mail globales**

Pour utiliser une adresse e-mail globale dans le serveur LDAP, vous devez la rechercher et la sélectionner dans la mémoire.

Lorsque vous êtes invité à entrer une adresse de destination pendant l'envoi d'un e-mail, appuyez sur **Carnet d'adresse**. Reportez-vous à la page 8.7.

## <span id="page-49-1"></span>**Recherche d'une entrée dans le Carnet d'adresses**

Il existe deux méthodes pour rechercher une adresse en mémoire. Vous pouvez soit la parcourir séquentiellement de A à Z ou rechercher en entrant les premières lettres du nom associé à l'adresse.

#### **Recherche séquentielle dans la mémoire**

- **1** Si nécessaire, appuyez sur **Scanner/E-mail**.
- **2** Appuyez sur **Carnet d'adresse** jusqu'à ce que **Rech. & env.** apparaisse sur la dernière ligne de l'écran et appuyez sur **OK**.
- **3** Appuyez sur les touches **de défilement** jusqu'à ce que la catégorie de numéro souhaitée apparaisse, puis appuyez sur **OK**.
- **4** Appuyez sur **OK** quand **Tous** apparaît
- **5** Appuyez sur les touches **de défilement** jusqu'à ce que le nom et l'adresse que vous recherchez apparaissent. Vous pouvez rechercher vers le haut ou vers le bas dans l'ensemble de la mémoire et par ordre alphabétique.

#### **Recherche par première lettre**

- **1** Si nécessaire, appuyez sur **Scanner/E-mail**.
- **2** Appuyez sur **Carnet d'adresse** jusqu'à ce que **Rech. & env.** apparaisse sur la dernière ligne de l'écran et appuyez sur **OK**.
- **3** Appuyez sur les touches **de défilement** jusqu'à ce que la catégorie de numéro souhaitée apparaisse, puis appuyez sur **OK**.
- **4** Appuyez sur les touches **de défilement** jusqu'à ce que **ID** apparaisse, puis appuyez sur **OK**.
- **5** Entrez les premières lettres du nom que vous recherchez, puis appuyez sur **OK**.
- **6** Appuyez sur les touches **de défilement** jusqu'à ce que le nom et le numéro souhaités apparaissent, puis appuyez sur **OK**.

## **Impression du Carnet d'adresses**

Vous pouvez vérifier les réglages du **Carnet d'adresses** en imprimant une liste.

- **1** Appuyez sur **Carnet d'adresse** jusqu'à ce que le mot « **Imprimer** » apparaisse sur la ligne inférieure de l'écran.
- **2** Appuyez sur **OK**. Une liste indiquant vos réglages de composition à touche unique et des entrées de composition de groupe/abrégée est imprimée.

## **Numérisation recto-verso (SCX-6322DN uniquement)**

<span id="page-49-0"></span>À l'aide de la touche **Recto/Verso**, votre machine peut numériser des copies recto verso.

- **1** Appuyez sur **Recto/Verso**.
- **2** Appuyez sur les touches **de défilement** jusqu'à ce que le type de reliure souhaité apparaisse.
	- **Désactivé** : Permet de numériser en mode normal.
	- **2 face** : Scanne les deux faces de l'original et les imprime chacune sur deux papiers différents, cette fonction produit exactement la même impression que depuis l'original.
- **3** Appuyez sur **OK** pour valider votre sélection.

Si le mode est activé, la touche **Recto/Verso** est éclairée.

# **9 Télécopie**

Ce chapitre fournit des informations sur l'emploi de votre imprimante en tant que télécopieur.

Il contient les sections suivantes :

#### **[Envoi d'une télécopie](#page-50-0)**

- **• [Réglage de l'en-tête de télécopie](#page-50-1)**
- **• [Configuration des paramètres de document](#page-50-2)**
- **• [Envoi automatique d'une télécopie](#page-51-0)**
- **• [Envoi manuel d'une télécopie](#page-51-1)**
- **• [Confirmation d'une transmission](#page-52-0)**
- **• [Recomposition automatique](#page-52-1)**
- **• [Recomposition du dernier numéro](#page-52-2)**

#### **[Réception d'une télécopie](#page-52-3)**

- **• [Sélection du bac d'alimentation](#page-52-4)**
- **• [Changement des modes de réception](#page-52-5)**
- **• [Réception automatique en mode Fax](#page-53-0)**
- **• [Réception manuelle en mode Tél](#page-53-1)**
- **• [Réception manuelle avec un téléphone auxiliaire](#page-53-2)**
- **• [Réception automatique en mode Rép/Fax](#page-53-3)**
- **• [Réception de télécopies à l'aide du mode DRPD](#page-53-4)**
- **• [Réception en mode de réception sécurisée](#page-54-0)**
- **• [Réception de télécopies en mémoire](#page-55-0)**
- **• [Impression de télécopies reçues en recto/verso](#page-55-1)**

**[Autres méthodes d'envoi de télécopies](#page-55-2)**

- **• [Envoi d'une télécopie vers plusieurs destinataires](#page-55-3)**
- **• [Envoi d'une télécopie en différé](#page-56-0)**
- **• [Envoi d'une télécopie prioritaire](#page-57-0)**
- **• [Transfert des télécopies](#page-58-0)**
- **• [Boîte aux lettres](#page-59-0)**

## <span id="page-50-0"></span>**Envoi d'une télécopie**

## **Réglage de l'en-tête de télécopie**

<span id="page-50-1"></span>Dans certains pays, vous devez, pour être en conformité avec la loi, indiquer votre numéro de télécopie sur toutes les télécopies que vous envoyez. L'identifiant de votre appareil, incluant votre numéro de téléphone et votre nom ou celui de votre entreprise, s'imprime en haut de chaque page envoyée à partir de votre télécopieur.

- **1** Appuyez sur **Menu** jusqu'à ce que **Config système** apparaisse sur la dernière ligne de l'écran et appuyez sur **OK**.
- **2** Appuyez sur **OK** quand **Config machine** apparaît
- **3** Appuyez sur **OK** quand **ID machine** apparaît
- **4** Saisissez votre nom ou le nom de la société en utilisant le clavier.

Pour plus de détails concernant la saisie de caractères alphanumériques, reportez-vous à la page [2.3](#page-17-0).

- **5** Appuyez sur **OK** pour enregistrer l'identifiant.
- **6** Appuyez sur les touches **de défilement** jusqu'à ce que **Num. machine fax** apparaisse, puis appuyez sur **OK**.
- **7** Saisissez votre numéro de télécopie à l'aide du clavier numérique, puis appuyez sur **OK**.
- **8** Pour repasser en mode Repos, appuyez sur **Stop/Suppr.**.

## <span id="page-50-2"></span>**Configuration des paramètres de document**

Avant d'envoyer une télécopie, modifiez les paramètres suivants en fonction de votre document original, afin d'obtenir la meilleure qualité.

### **Résolution**

Les paramètres par défaut donnent de très bons résultats avec les documents originaux classiques contenant du texte. Cependant, si vous envoyez des originaux peu visibles ou contenant des photographies, vous pouvez régler la résolution pour obtenir une télécopie de qualité supérieure.

- **1** Appuyez sur **Résolution**.
- **2** Appuyez sur **Résolution** ou sur les touches **de défilement** jusqu'à ce que l'option souhaitée s'affiche.
- **3** Appuyez sur **OK** pour valider votre sélection.

Les réglages de résolution recommandés pour les différents types d'originaux sont décrits dans le tableau ci-dessous :

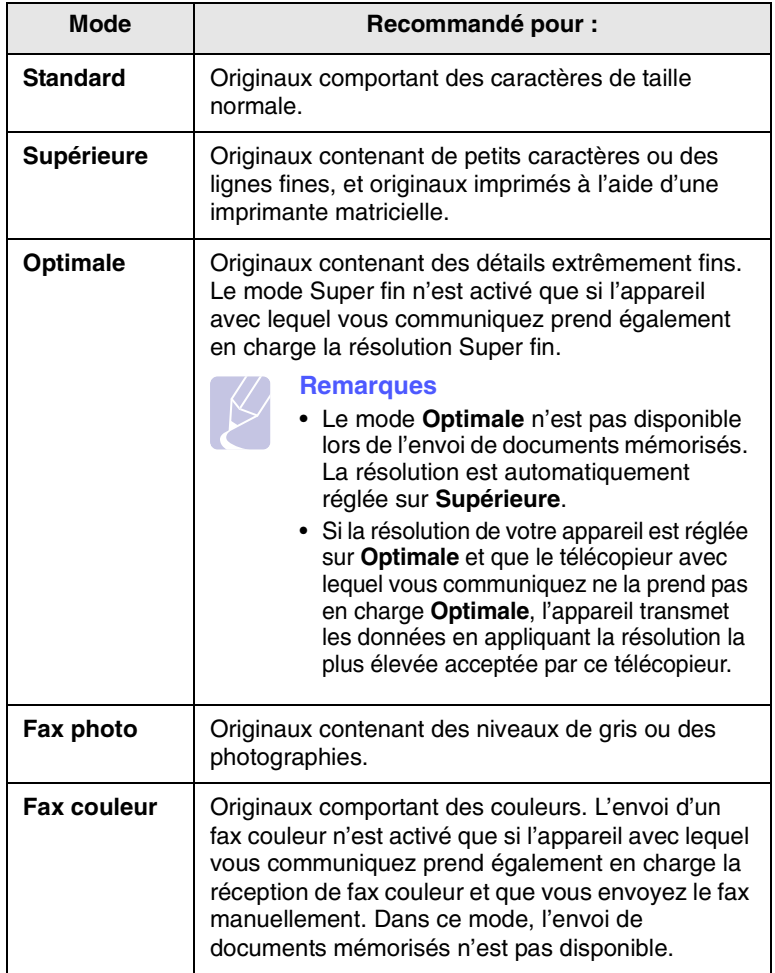

#### **Remarque**

Le paramètre de résolution est appliqué au travail de télécopie en cours. Pour modifier le paramètre par défaut, reportez-vous à la page [10.3](#page-62-0).

## **Contraste (Darkness)**

Vous pouvez sélectionner le contraste par défaut afin d'obscurcir ou d'éclaircir les originaux transmis.

- **1** Appuyez sur **Fax**.
- **2** Appuyez sur **Menu**, puis sur **OK** lorsque **Fax** s'affiche sur la ligne inférieure de l'affichage.
- **3** Appuyez sur **OK** quand **Luminosité** apparaît
- **4** Appuyez sur les touches **de défilement** jusqu'à ce que l'option souhaitée apparaisse, puis appuyez sur **OK**.

**5** Pour repasser en mode Repos, appuyez sur **Stop/Suppr.**.

#### **Remarque**

Le paramètre de contraste est appliqué au travail de télécopie en cours. Pour modifier le paramètre par défaut, reportez-vous à la page [10.3](#page-62-0).

## **Envoi automatique d'une télécopie**

- <span id="page-51-0"></span>**1** Appuyez sur **Fax**.
- **2** Placez les originaux face imprimée vers le haut dans le chargeur automatique ou un seul original face imprimée vers le bas sur la vitre d'exposition.

Pour plus d'informations sur le chargement d'un original, reportez-vous à la page [5.1.](#page-27-0)

**Prêt à faxer** apparaît sur la ligne supérieure de l'écran.

- **3** Vous pouvez ajuster la résolution et le contraste du document.
- **4** Entrez le numéro du télécopieur de réception.

Vous pouvez utiliser les numéros de composition à touche unique, les numéros de composition abrégée ou les numéros de composition de groupe. Pour plus de détails concernant l'enregistrement et la recherche d'un numéro, reportez-vous à la page [10.3](#page-62-1).

- **5** Appuyez sur **Départ**.
- **6** Si vous placez un original sur la vitre d'exposition, sélectionnez **Oui** pour ajouter une autre page. Placez un autre original, puis appuyez sur **OK**.
- **7** Lorsque vous avez terminé, sélectionnez **Non** à l'invite **Autre page ?**.

Lorsque le numéro est composé, l'appareil démarre l'envoi de la télécopie une fois que le télécopieur du destinataire répond.

#### **Remarque**

Pour annuler une télécopie, appuyez sur **Stop/Suppr.** à n'importe quel stade de l'envoi.

## **Envoi manuel d'une télécopie**

- <span id="page-51-1"></span>**1** Appuyez sur **Fax**.
- **2** Placez les originaux face imprimée vers le haut dans le chargeur automatique ou un seul original face imprimée vers le bas sur la vitre d'exposition.

Pour plus d'informations sur le chargement d'un original, reportezvous à la page [5.1.](#page-27-0)

**3** Vous pouvez ajuster la résolution et le contraste du document. Reportez-vous à la page [9.1.](#page-50-2)

- **4** Appuyez sur **Ligne**. Vous entendez une tonalité de composition.
- **5** Entrez le numéro du télécopieur de réception.

Vous pouvez utiliser les numéros de composition à touche unique, les numéros de composition abrégée ou les numéros de composition de groupe. Pour plus de détails concernant l'enregistrement et la recherche d'un numéro, reportez-vous à la page [10.3.](#page-62-1)

**6** Appuyez sur **Départ** lorsque vous percevez le signal sonore aigu du télécopieur distant.

#### **Remarque**

Pour annuler une télécopie, appuyez sur **Stop/Suppr.** à n'importe quel stade de l'envoi.

#### **Confirmation d'une transmission**

<span id="page-52-0"></span>Lorsque la dernière page de votre original a été envoyée avec succès, le télécopieur émet un signal sonore et revient en mode veille.

Si un incident quelconque se produit en cours de transmission, un message d'erreur s'affiche à l'écran. Pour consulter la liste des messages d'erreur et leur signification, reportez-vous à la page [1.4.](#page-13-0) Si vous recevez un message d'erreur, appuyez sur **Stop/Suppr.** pour effacer le message et essayez à nouveau d'envoyer la télécopie.

Vous pouvez configurer votre appareil pour qu'il imprime un rapport de façon automatique après chaque envoi de télécopie. Pour plus de détails, reportez-vous à la page [10.1](#page-60-0).

## **Recomposition automatique**

<span id="page-52-1"></span>Si le numéro que vous avez composé est occupé ou ne répond pas lorsque vous essayez d'envoyer une télécopie, l'appareil recompose automatiquement le numéro toutes les trois minutes et jusqu'à sept fois de suite, conformément aux paramètres d'usine par défaut.

Si l'écran affiche **Recomposer ?**, appuyez sur **OK** pour recomposer immédiatement le numéro. Pour annuler la recomposition automatique, appuyez sur **Stop/Suppr.**.

Pour modifier l'intervalle de temps entre les recompositions et le nombre d'essais de recomposition, Reportez-vous à la page [10.1](#page-60-1).

## **Recomposition du dernier numéro**

<span id="page-52-2"></span>Pour recomposer le dernier numéro appelé :

- **1** Appuyez sur **Bis/Pause**.
- **2** Lorsqu'un original est placé dans le chargeur, la transmission démarre automatiquement.

Si vous placez un original sur la vitre d'exposition, sélectionnez **Oui** pour ajouter une autre page. Placez un autre original, puis appuyez sur **OK**. Lorsque vous avez terminé, sélectionnez **Non** à l'invite **Autre page ?**.

## <span id="page-52-3"></span>**Réception d'une télécopie**

### **Sélection du bac d'alimentation**

<span id="page-52-4"></span>Après avoir chargé le support destiné à l'impression des télécopies, vous devez sélectionner le bac d'alimentation utilisé pour ce type de document.

- **1** Appuyez sur **Menu** jusqu'à ce que **Config système** apparaisse sur la dernière ligne de l'écran et appuyez sur **OK**.
- **2** Appuyez sur les touches **de défilement** jusqu'à ce que **Config papier** apparaisse, puis appuyez sur **OK**.
- **3** Appuyez sur les touches **de défilement** jusqu'à ce que **Alim. papier** apparaisse, puis appuyez sur **OK**.
- **4** Appuyez sur les touches **de défilement** jusqu'à ce que **Bac fax** apparaisse, puis appuyez sur **OK**.
- **5** Appuyez sur les touches **de défilement** jusqu'à ce que le bac d'alimentation souhaité apparaisse, puis appuyez sur **OK**.
- **6** Pour repasser en mode Repos, appuyez sur **Stop/Suppr.**.

### <span id="page-52-6"></span><span id="page-52-5"></span>**Changement des modes de réception**

- **1** Appuyez sur **Fax**.
- **2** Appuyez sur **Menu** jusqu'à ce que **Config. fax** apparaisse sur la dernière ligne de l'écran et appuyez sur **OK**.
- **3** Appuyez sur les touches **de défilement** jusqu'à ce que **Réception** apparaisse, puis appuyez sur **OK**.
- **4** Appuyez sur **OK** quand **Mode réception** apparaît
- **5** Appuyez sur les touches **de défilement** jusqu'à ce que le mode de réception de télécopie souhaité s'affiche.
	- En mode **Fax**, l'appareil répond aux appels entrants et active instantanément le mode de réception de télécopie.
	- En mode **Tél**, vous pouvez recevoir une télécopie en appuyant sur **Ligne**, puis sur **Départ**. Vous pouvez également décrocher le combiné du poste téléphonique, puis composer le code de réception à distance. Reportez-vous à la page [9.4](#page-53-2).
	- En mode **Rép/Fax**, un répondeur auxiliaire relié à votre appareil répond à tout appel reçu et l'appelant peut laisser un message. Si le télécopieur détecte une tonalité de télécopie, l'appareil passe automatiquement en mode **Fax** pour recevoir la télécopie. Reportez-vous à la page [9.4.](#page-53-3)

#### **Remarque**

Pour utiliser le mode **Rép/Fax**, vous devez brancher un répondeur sur la prise gigogne à l'arrière de l'appareil.

- En mode **DRPD**, vous pouvez recevoir un appel à l'aide de la fonction de détection du motif de sonnerie distinct (DRPD). Le service téléphonique de sonnerie distincte permet à un utilisateur de se servir d'une seule ligne téléphonique pour répondre à différents numéros de téléphone. Pour plus de détails, reportez-vous à la page [9.4](#page-53-4).
- **6** Appuyez sur **OK** pour valider votre sélection.
- **7** Pour repasser en mode Repos, appuyez sur **Stop/Suppr.**.

#### **Remarques**

- Lorsque la mémoire est pleine, l'imprimante ne peut plus recevoir de fax entrant. Assurez-vous de la mémoire libre en supprimant certaines données stockées dans la mémoire.
- Si vous souhaitez éviter que d'autres personnes aient accès à vos documents, vous pouvez utiliser le mode de réception sécurisée. Avec ce mode, toutes les télécopies reçues sont enregistrées dans la mémoire. Pour plus de détails, reportez-vous à la page [9.5](#page-54-0).

#### **Réception automatique en mode Fax**

<span id="page-53-0"></span>Par défaut, votre appareil est préconfiguré en mode **Fax**. Lorsque vous recevez un fax, l'appareil répond à l'appel au bout d'un certain nombre de sonneries et la réception a lieu de façon automatique.

Pour modifier le nombre de sonneries, reportez-vous à la page [10.2](#page-61-0).

## **Réception manuelle en mode Tél**

<span id="page-53-1"></span>Vous pouvez recevoir une télécopie en appuyant sur **Ligne**, puis en appuyant sur **Départ** lorsque vous entendez la tonalité de télécopie du télécopieur distant.

L'appareil commence la réception de la télécopie et repasse en mode veille une fois cette réception terminée.

## <span id="page-53-2"></span>**Réception manuelle avec un téléphone auxiliaire**

Pour utiliser cette fonction, vous devez brancher un poste téléphonique sur la prise gigogne (EXT) au dos de votre télécopieur. Vous pouvez recevoir une télécopie d'une personne avec qui vous êtes en train de parler au téléphone sans vous déplacer jusqu'au télécopieur.

Lorsque vous recevez un appel sur le poste téléphonique et que vous percevez la tonalité de télécopie, appuyez sur les touches  $*9*$  du téléphone auxiliaire. L'appareil reçoit la télécopie.

Appuyez sur les touches doucement et l'une après l'autre. Si vous continuez à percevoir la tonalité de fax en provenance du système source, essayez d'appuyez sur  $*9*$  une nouvelle fois.

**9** est le code de réception à distance prédéfini en usine. Les astérisques de début et de fin sont fixes, mais vous pouvez changer le numéro du milieu par celui de votre choix. Pour plus d'informations concernant la modification du code, reportez-vous à la page [10.2](#page-61-1).

## <span id="page-53-3"></span>**Réception automatique en mode Rép/Fax**

Pour utiliser ce mode, connectez un répondeur à la prise gigogne située au dos de votre appareil.

Si l'interlocuteur laisse un message, le répondeur l'enregistre comme il le ferait en temps normal. Si votre appareil détecte une tonalité de télécopieur sur la ligne, il commence automatiquement la réception de la télécopie.

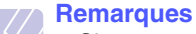

- Si vous avez réglé votre appareil sur le mode **Rép/Fax** et que votre répondeur est éteint, ou si aucun répondeur n'est connecté à la prise EXT, votre appareil passe automatiquement en mode **Télécopie** suite à un nombre de sonneries prédéfini.
- Si votre répondeur est doté d'un compteur de sonneries paramétrable par l'utilisateur, réglez-le de sorte qu'il réponde aux appels au bout d'une sonnerie.
- Si vous êtes en mode **Tél** (réception manuelle) et qu'un répondeur est relié à votre appareil, vous devez désactiver le répondeur, sinon le message du répondeur interrompt votre conversation téléphonique.

## <span id="page-53-5"></span><span id="page-53-4"></span>**Réception de télécopies à l'aide du mode DRPD**

Le service téléphonique de sonnerie distincte permet à un utilisateur de se servir d'une seule ligne téléphonique pour répondre à différents numéros de téléphone. Le numéro utilisé pour vous appeler est identifiable grâce à un motif de sonnerie déterminé, constitué d'une série de signaux sonores plus ou moins longs. Cette fonction est souvent utilisée par les services qui répondent aux appels destinés à plusieurs clients et qui ont besoin de connaître le numéro composé pour pouvoir répondre à l'appel de façon appropriée.

La fonction de détection du motif de sonnerie distincte (DRPD) permet à votre télécopieur de mémoriser le motif de sonnerie auquel il doit répondre. Sauf modification ultérieure, ce motif de sonnerie sera toujours interprété comme un appel de type télécopie. Tous les autres motifs sont transmis au poste téléphonique ou au répondeur branché sur la prise gigogne. Vous pouvez facilement interrompre ou modifier la fonction DRPD à n'importe quel moment.

Pour pouvoir utiliser l'option DRPD, demandez à votre opérateur d'installer le service de sonnerie distinctive sur votre ligne téléphonique. Pour configurer la détection de motifs de sonnerie distincte (DRPD), vous devez disposer d'une seconde ligne téléphonique au même endroit ou prévoir qu'une personne compose votre numéro de FAX depuis l'extérieur.

Pour configurer le mode **DRPD** :

- **1** Appuyez sur **Fax**.
- **2** Appuyez sur **Menu** jusqu'à ce que **Config. fax** apparaisse sur la dernière ligne de l'écran et appuyez sur **OK**.
- **3** Appuyez sur les touches **de défilement** jusqu'à ce que **Réception** apparaisse, puis appuyez sur **OK**.
- **4** Appuyez sur les touches **de défilement** jusqu'à ce que **Mode DRPD** apparaisse, puis appuyez sur **OK**.

L'option **Attente de sonnerie** apparaît.

- **5** Composez votre numéro de télécopieur à partir d'un autre téléphone. Il n'est pas nécessaire d'effectuer l'appel à partir d'un télécopieur.
- **6** Laissez sonner votre appareil. L'appareil a besoin de plusieurs sonneries pour apprendre la séquence.

Une fois cet apprentissage effectué, l'écran affichera le message « **Config DRPD terminée** ».

Si la configuration DRPD échoue, c'est le message « **Erreur sonn. DRPD** » qui apparaîtra. Appuyez sur **OK** lorsque **Mode DRPD** s'affiche et recommencez à partir de l'étape 4.

**7** Pour repasser en mode Repos, appuyez sur **Stop/Suppr.**.

Une fois la fonction DRPD configurée, l'option **DRPD** est disponible dans le menu du mode de réception. Pour recevoir des télécopies en mode DRPD, vous devez paramétrer le menu sur **DRPD**.

#### <span id="page-54-1"></span>**Remarques**

- Le mode DRPD doit être reconfiguré à chaque fois que vous modifiez le numéro de votre télécopieur ou que vous connectez l'appareil à une autre ligne téléphonique.
- Une fois le mode DRPD configuré, appelez à nouveau votre télécopieur pour vérifier que l'appareil répond avec une tonalité de fax. Composez ensuite un numéro différent attribué à la même ligne afin d'être certain que l'appel est transmis au poste téléphonique ou au répondeur branché sur la prise gigogne.

## <span id="page-54-0"></span>**Réception en mode de réception sécurisée**

Vous pouvez empêcher les personnes non autorisées d'accéder à vos télécopies. Le mode de réception sécurisée permet d'interdire l'impression de toutes les télécopies reçues en votre absence. En mode de réception sécurisée, toutes les télécopies entrantes sont stockées en mémoire. Lors de la désactivation de ce mode, toutes les télécopies enregistrées sont imprimées.

### **Activation du mode de réception sécurisée**

- **1** Appuyez sur **Fax**.
- **2** Appuyez sur **Menu**, puis sur **OK** lorsque **Config. fax** s'affiche sur la ligne inférieure de l'affichage.
- **3** Appuyez sur les touches **de défilement** jusqu'à ce que **Récep protégée** apparaisse, puis appuyez sur **OK**.
- **4** Appuyez sur les touches **de défilement** jusqu'à ce que **Activé** apparaisse, puis appuyez sur **OK**.

**5** Saisissez un mot de passe à 4 chiffres que vous souhaitez utiliser et appuyez sur **OK**.

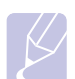

#### **Remarque**

Vous pouvez activer le mode de réception sécurisée sans définir de mot de passe, mais vous ne pouvez pas protéger vos télécopies.

- **6** Saisissez à nouveau le mot de passe afin de le confirmer et appuyez sur **OK**.
- **7** Appuyez sur les touches **de défilement** jusqu'à ce que le type de reliure souhaité apparaisse.
	- **Activé Par défaut** : Règle l'heure de début et l'heure de fin pour chaque jour.
	- **Activé Quotid.** : Règle l'heure de début et l'heure de fin pour chaque jour de la semaine.
	- **Désactivé** : Enregistre toutes les télécopies dans la mémoire quelle que soit l'heure.
- **8** Appuyez sur **OK** pour valider votre sélection.
- **9** Pour repasser en mode Repos, appuyez sur **Stop/Suppr.**.

#### **Désactivation du mode de réception sécurisée**

- **1** Accédez au menu **Récep protégée** en suivant les étapes 1 à 3 de « [Activation du mode de réception sécurisée](#page-54-1) ».
- **2** Appuyez sur les touches **de défilement** jusqu'à ce que **Désactivé** apparaisse, puis appuyez sur **OK**.
- **3** Saisissez le mot de passe à quatre chiffres et appuyez sur **OK**.

Le mode est alors désactivé et l'appareil imprime toutes les télécopies stockées en mémoire.

**4** Pour repasser en mode Repos, appuyez sur **Stop/Suppr.**.

En mode de réception sécurisée, votre appareil enregistre les télécopies reçues dans la mémoire et affiche **Récep protégée** pour vous avertir qu'une télécopie a été reçue.

#### **Impression des télécopies reçues**

- **1** Appuyez sur **Fax**.
- **2** Appuyez sur **Menu**, puis sur **OK** lorsque **Fax** s'affiche sur la ligne inférieure de l'affichage.
- **3** Appuyez sur les touches **de défilement** jusqu'à ce que **Récep protégée** apparaisse, puis appuyez sur **OK**.
- **4** Appuyez sur les touches **de défilement** jusqu'à ce que **Imprimer** apparaisse, puis appuyez sur **OK**.
- **5** Saisissez le mot de passe à quatre chiffres et appuyez sur **OK**.

L'imprimante imprime l'ensemble des télécopies enregistrées dans la mémoire.

### **Réception de télécopies en mémoire**

<span id="page-55-0"></span>Étant donné que votre imprimante est un dispositif multifonction, elle peut recevoir des télécopies même en cours de copie ou d'impression. Si vous recevez une télécopie alors que vous êtes en train d'effectuer une copie ou une impression, votre appareil enregistre les télécopies entrantes dans sa mémoire. Puis, dès que vous avez fini de copier ou d'imprimer, l'imprimante se met automatiquement à imprimer le fax.

## <span id="page-55-1"></span>**Impression de télécopies reçues en recto/verso**

Vous pouvez définir l'imprimante pour qu'elle imprime les télécopies reçues en mode recto verso.

- **1** Appuyez sur **Fax**.
- **2** Appuyez sur **Menu** jusqu'à ce que **Config. fax** apparaisse sur la dernière ligne de l'écran et appuyez sur **OK**.
- **3** Appuyez sur les touches **de défilement** jusqu'à ce que **Réception** apparaisse, puis appuyez sur **OK**.
- **4** Appuyez sur les touches **de défilement** jusqu'à ce que **Impr. recto verso** apparaisse, puis appuyez sur **OK**.
- **5** Appuyez sur les touches **de défilement** jusqu'à ce que le type de reliure souhaité apparaisse.
	- **Bord long** : Imprime les pages dans le style d'un livre.
	- **Bord court** : Imprime les pages dans le style d'un bloc-notes.
	- **Désactivé** : impressions de télécopies reçues en recto.
- **6** Appuyez sur **OK** pour valider votre sélection.
- **7** Pour repasser en mode Repos, appuyez sur **Stop/Suppr.**.

## <span id="page-55-2"></span>**Autres méthodes d'envoi de télécopies**

## <span id="page-55-3"></span>**Envoi d'une télécopie vers plusieurs destinataires**

Utilisez la fonction d'envoi multiple pour envoyer une télécopie vers plusieurs destinataires. Les originaux sont automatiquement enregistrés dans la mémoire et envoyés à un système distant. Une fois transmis, les documents sont automatiquement effacés de la mémoire.

- **1** Appuyez sur **Fax**.
- **2** Placez les originaux face imprimée vers le haut dans le chargeur automatique ou un seul original face imprimée vers le bas sur la vitre d'exposition.

Pour plus d'informations sur le chargement d'un original, reportezvous à la page [5.1.](#page-27-0)

- **3** Vous pouvez ajuster la résolution et le contraste de l'original. Reportez-vous à la page [9.1.](#page-50-2)
- **4** Appuyez sur **Menu** jusqu'à ce que **Fax** apparaisse sur la dernière ligne de l'écran et appuyez sur **OK**.
- **5** Appuyez sur les touches **de défilement** jusqu'à ce que **Envoi multiple** apparaisse, puis appuyez sur **OK**.
- **6** Introduisez le numéro du premier télécopieur de réception, puis appuyez sur **OK**.

Vous pouvez utiliser les numéros de composition à touche unique, les numéros de composition abrégée ou les numéros de composition de groupe. Pour plus d'informations, reportez-vous à la page [10.3](#page-62-1).

**7** Saisissez le deuxième numéro de télécopie, puis appuyez sur **OK**.

Un message vous invite à saisir un autre numéro de fax auquel envoyer le document.

**8** Pour introduire d'autres numéros de télécopie, appuyez sur **OK** lorsque **Oui** s'affiche et répétez les étapes 6 et 7. Vous pouvez ajouter jusqu'à 249 numéros de télécopie.

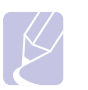

#### **Remarque**

Vous ne pouvez pas utiliser un numéro de groupe comme autre numéro de télécopieur.

**9** Lorsque vous avez terminé la saisie des numéros de télécopie, sélectionnez **Non** à l'invite **Autre numéro ?**, puis appuyez sur **OK** ou sur **Départ**.

L'original est mémorisé avant d'être transmis. L'écran indique la capacité de mémoire restante, ainsi que le nombre de pages mémorisées.

**10** Si vous placez un original sur la vitre d'exposition, sélectionnez **Oui** pour ajouter d'autres pages. Placez un autre original, puis appuyez sur **OK**.

Lorsque vous avez terminé, sélectionnez **Non** à l'invite **Autre page ?**.

L'appareil commence à envoyer la télécopie aux numéros indiqués, en suivant l'ordre dans lequel vous les avez saisis.

## **Envoi d'une télécopie en différé**

<span id="page-56-0"></span>Vous pouvez configurer votre imprimante pour qu'elle envoie une télécopie en votre absence.

- **1** Appuyez sur **Fax**.
- **2** Placez les originaux face imprimée vers le haut dans le chargeur automatique ou un seul original face imprimée vers le bas sur la vitre d'exposition.

Pour plus d'informations sur le chargement d'un original, reportezvous à la page [5.1](#page-27-0).

- **3** Vous pouvez ajuster la résolution et le contraste de l'original. Reportez-vous à la page [9.1.](#page-50-2)
- **4** Appuyez sur **Menu** jusqu'à ce que **Fax** apparaisse sur la dernière ligne de l'écran et appuyez sur **OK**.
- **5** Appuyez sur les touches **de défilement** jusqu'à ce que **Env. différé** apparaisse, puis appuyez sur **OK**.
- **6** Entrez le numéro du télécopieur destinataire à l'aide du clavier numérique.

Vous pouvez utiliser les numéros de composition à touche unique, les numéros de composition abrégée ou les numéros de composition de groupe. Pour plus d'informations, reportez-vous à la page [10.3.](#page-62-1)

- **7** Appuyez sur **OK** pour valider le numéro. Vous êtes invité à saisir un autre numéro de télécopie auquel vous allez envoyer le document.
- **8** Pour introduire d'autres numéros de télécopie, appuyez sur **OK** lorsque **Oui** s'affiche et répétez les étapes 6 et 7. Vous pouvez ajouter jusqu'à 9 numéros de télécopie.

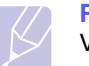

#### **Remarque**

Vous ne pouvez pas utiliser un numéro de groupe comme autre numéro de télécopieur.

- **9** Lorsque vous avez terminé la saisie des numéros de télécopie, appuyez sur les touches **de défilement** pour sélectionner **Non** à l'invite **Autre numéro ?**, puis appuyez sur **OK**.
- **10** Introduisez le nom de tâche que vous souhaitez, puis appuyez sur **OK**.

Pour plus de détails concernant la saisie de caractères alphanumériques, reportez-vous à la page [2.4](#page-18-0).

Si vous ne souhaitez pas attribuer de nom, ignorez cette étape.

**11** Introduisez l'heure à l'aide du clavier numérique, puis appuyez sur **OK** ou sur **Départ**.

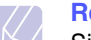

#### **Remarque**

Si vous introduisez une heure antérieure à l'heure actuelle, la télécopie sera envoyée à l'heure indiquée le lendemain.

L'original est mémorisé avant d'être transmis. L'écran indique la capacité de mémoire restante, ainsi que le nombre de pages mémorisées.

**12** Si vous placez un original sur la vitre d'exposition, sélectionnez **Oui** pour ajouter une autre page. Placez un autre original, puis appuyez sur **OK**.

Lorsque vous avez terminé, sélectionnez **Non** à l'invite **Autre page ?**.

L'imprimante repasse en mode veille. L'écran affiche un message vous indiquant que le mode veille est activé et qu'un envoi en différé est programmé.

#### **Ajout de pages à une télécopie différée**

Vous pouvez ajouter des pages à des opérations d'envoi différé précédemment enregistrées dans la mémoire de votre télécopieur.

- **1** Chargez les originaux à ajouter et réglez les paramètres du document.
- **2** Appuyez sur **Menu** jusqu'à ce que **Fax** apparaisse sur la dernière ligne de l'écran et appuyez sur **OK**.
- **3** Appuyez sur **OK** quand **Ajouter page** apparaît
- **4** Appuyez sur les touches **de défilement** jusqu'à ce que la tâche de télécopie souhaitée apparaisse, puis appuyez sur **OK**.

L'appareil mémorise l'original et affiche le nombre total de pages et le nombre de pages ajoutées.

### **Annulation d'une télécopie différée**

- **1** Appuyez sur **Menu** jusqu'à ce que **Fax** apparaisse sur la dernière ligne de l'écran et appuyez sur **OK**.
- **2** Appuyez sur les touches **de défilement** jusqu'à ce que **Annuler tâche** apparaisse, puis appuyez sur **OK**.
- **3** Appuyez sur les touches **de défilement** jusqu'à ce que la tâche de télécopie souhaitée apparaisse, puis appuyez sur **OK**.
- **4** Appuyez sur **OK** quand **Oui** apparaît

La télécopie sélectionnée est effacée de la mémoire.

## **Envoi d'une télécopie prioritaire**

<span id="page-57-0"></span>La fonction de Fax prioritaire permet d'envoyer une télécopie hautement prioritaire avant le reste des opérations prévues. L'original est mémorisé puis envoyé immédiatement dès la fin de l'opération en cours. En outre, les envois prioritaires interrompent les opérations d'envoi multiple entre deux envois (c'est-à-dire à la fin de l'envoi au numéro A et avant le début de l'envoi au numéro B), ou entre deux tentatives de rappel.

- **1** Appuyez sur **Fax**.
- **2** Placez les originaux face imprimée vers le haut dans le chargeur automatique ou un seul original face imprimée vers le bas sur la vitre d'exposition.

Pour plus d'informations sur le chargement d'un original, reportezvous à la page [5.1](#page-27-0).

- **3** Vous pouvez ajuster la résolution et le contraste de l'original. Reportez-vous à la page [9.1.](#page-50-2)
- **4** Appuyez sur **Menu** jusqu'à ce que **Fax** apparaisse sur la dernière ligne de l'écran et appuyez sur **OK**.
- **5** Appuyez sur les touches **de défilement** jusqu'à ce que **Envoi priorit.** apparaisse, puis appuyez sur **OK**.
- **6** Entrez le numéro du télécopieur de réception.

Vous pouvez utiliser les numéros de composition à touche unique ou les numéros de composition abrégée. Pour plus d'informations, reportez-vous à la page [10.3](#page-62-1).

- **7** Appuyez sur **OK** pour valider le numéro.
- **8** Introduisez le nom de tâche que vous souhaitez, puis appuyez sur **OK**.

L'original est mémorisé avant d'être transmis. L'écran indique la capacité de mémoire restante, ainsi que le nombre de pages mémorisées.

**9** Si vous placez un original sur la vitre d'exposition, sélectionnez **Oui** pour ajouter une autre page. Placez un autre original, puis appuyez sur **OK**.

Lorsque vous avez terminé, sélectionnez **Non** à l'invite **Autre page ?**.

L'imprimante indique le numéro en cours de composition et commence à envoyer la télécopie.

### **Relève**

### **Qu'entend-on par relève ?**

La relève permet à un télécopieur de demander à un autre télécopieur de lui envoyer un document. Cela est utile lorsque la personne avec le document original à envoyer n'est pas au bureau. La personne qui souhaite recevoir le document appelle le site qui détient l'original et demande l'émission du document. En d'autres termes, elle « relève » le télécopieur qui détient l'original.

#### **Relève envoi**

Utilisé pour enregistrer un document sur l'appareil à être relevé par un télécopieur à distance.

- **1** Appuyez sur **Fax**.
- **2** Placez les originaux face imprimée vers le haut dans le chargeur automatique ou un seul original face imprimée vers le bas sur la vitre d'exposition.

Pour plus d'informations sur le chargement d'un original, reportezvous à la page [5.1.](#page-27-0)

- **3** Vous pouvez ajuster la résolution et le contraste de l'original. Reportez-vous à la page [9.1.](#page-50-2)
- **4** Appuyez sur **Menu** jusqu'à ce que **Fax** apparaisse sur la dernière ligne de l'écran et appuyez sur **OK**.
- **5** Appuyez sur les touches **de défilement** jusqu'à ce que **Relevé** apparaisse, puis appuyez sur **OK**.
- **6** Appuyez sur les touches **de défilement** jusqu'à ce que **Relevé transmis.** apparaisse, puis appuyez sur **OK**.

Saisissez un code de relève à 4 caractères à l'aide du clavier numérique et appuyez sur **OK**.

**7** Lorsque vous sélectionnez **Oui**, les données enregistrées sont supprimées après le **Relevé transmis.**.

### **Relève de documents depuis un autre appareil (Relève avec réception différée)**

La relève différée permet de programmer l'appareil pour qu'il relève un appareil distant à un autre moment. Lorsque vous utilisez la relève avec réception différée pour récupérer un document, l'appareil à distance doit être prêt à être relevé.

- **1** Appuyez sur **Fax**.
- **2** Vous pouvez ajuster la résolution et le contraste de l'original. Reportez-vous à la page [9.1.](#page-50-2)
- **3** Appuyez sur **Menu** jusqu'à ce que **Fax** apparaisse sur la dernière ligne de l'écran et appuyez sur **OK**.
- **4** Appuyez sur les touches **de défilement** jusqu'à ce que **Relevé** apparaisse, puis appuyez sur **OK**.
- **5** Appuyez sur les touches **de défilement** jusqu'à ce que **Relevé réc. dif.** apparaisse, puis appuyez sur **OK**.
- **6** Tapez ce numéro à l'aide du clavier numérique.

Pour saisir le numéro, vous pouvez également saisir un numéro de composition abrégée.

**7** Appuyez sur **OK** pour valider le numéro. Un message vous demande d'entrer un autre numéro de télécopie.

- **8** Pour introduire d'autres numéros de télécopie, appuyez sur **OK** lorsque **Oui** s'affiche et répétez les étapes 6 et 7. Vous pouvez ajouter jusqu'à 9 numéros de télécopie.
- **9** Lorsque vous avez terminé la saisie des numéros de télécopie, appuyez sur les touches **de défilement** pour sélectionner **Non** à l'invite **Autre numéro ?**, puis appuyez sur **OK**.
- **10** L'écran affiche l'heure du moment considéré et vous demande d'indiquer l'heure à laquelle vous souhaitez recevoir la télécopie.
- **11** Entrez cette heure à l'aide du clavier numérique.

Pour sélectionner AM ou PM dans le cas du format 12 heures, appuyez sur les touches **de défilement**. Si vous définissez une heure antérieure à l'heure de saisie, le document sera reçu à l'heure indiquée, mais le jour suivant.

- **12** Appuyez sur **OK** lorsque l'heure de début de réception affichée vous convient.
- **13** Saisissez un code de relève à 4 caractères à l'aide du clavier numérique et appuyez sur **OK**.

## **Transfert des télécopies**

<span id="page-58-0"></span>Vous pouvez transférer votre fax entrants et sortants vers un autre télécopieur ou vers une adresse e-mail.

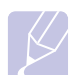

#### **Remarque**

Si **Renvoi émiss.** est réglé sur **Activé**, ou si **Renvoi récept.** est réglé sur **Transf.** ou **Transf. & impr.**, l'envoi direct de télécopie avec la touche **Ligne** ne fonctionne pas.

### **Transfert de fax vers un autre télécopieur**

Paramétrez l'appareil pour envoyer des copies de toutes les télécopies sortantes vers une destination précise, en plus des numéros de télécopie saisis.

- **1** Appuyez sur **Menu** jusqu'à ce que **Config admin.** apparaisse sur la dernière ligne de l'écran et appuyez sur **OK**.
- **2** Appuyez sur les touches **de défilement** jusqu'à ce que **Transf.** apparaisse, puis appuyez sur **OK**.
- **3** Appuyez sur **OK** quand **Fax** apparaît
- **4** Appuyez sur les touches **de défilement** jusqu'à ce que **Renvoi émiss.** apparaisse, puis appuyez sur **OK**.
- **5** Appuyez sur les touches **de défilement** pour sélectionner **Activé**, puis appuyez sur **OK**.
- **6** Indiquez le numéro du télécopieur voulu, puis appuyez sur **OK**.
- **7** Pour repasser en mode Repos, appuyez sur **Stop/Suppr.**.

Les télécopies envoyées suivantes seront transférées vers le télécopieur indiqué.

#### **Transfert de fax envoyés vers une adresse e-mail**

Paramétrez l'appareil pour envoyer des copies de tous les fax sortants vers une destination précise, en plus de l'adresse e-mail saisie.

- **1** Appuyez sur **Menu** jusqu'à ce que **Config admin.** apparaisse sur la dernière ligne de l'écran et appuyez sur **OK**.
- **2** Appuyez sur les touches **de défilement** jusqu'à ce que **Transf.** apparaisse, puis appuyez sur **OK**.
- **3** Appuyez sur les touches **de défilement** jusqu'à ce que **Email** apparaisse, puis appuyez sur **OK**.
- **4** Appuyez sur les touches **de défilement** jusqu'à ce que **Renvoi émiss.** apparaisse, puis appuyez sur **OK**.
- **5** Appuyez sur les touches **de défilement** pour sélectionner **Activé**, puis appuyez sur **OK**.
- **6** Entrez votre adresse de messagerie et appuyez sur **OK**.
- **7** Indiquez l'adresse de messagerie du télécopieur voulu, puis appuyez sur **OK**.
- **8** Pour repasser en mode Repos, appuyez sur **Stop/Suppr.**. Les télécopies envoyées suivantes seront transférées vers l'adresse e-mail indiquée.

### **Transfert de fax reçus vers un autre télécopieur**

Vous pouvez programmer votre télécopieur pour qu'il renvoie les fax entrants vers un autre numéro de télécopieur pendant une période donnée. Lorsqu'une télécopie arrive sur votre imprimante, elle est enregistrée en mémoire. Puis, l'imprimante compose le numéro de fax que vous avez indiqué et elle envoie la télécopie.

- **1** Appuyez sur **Menu** jusqu'à ce que **Config admin.** apparaisse sur la dernière ligne de l'écran et appuyez sur **OK**.
- **2** Appuyez sur les touches **de défilement** jusqu'à ce que **Transf.** apparaisse, puis appuyez sur **OK**.
- **3** Appuyez sur **OK** quand **Fax** apparaît
- **4** Appuyez sur les touches **de défilement** jusqu'à ce que **Renvoi récept.** apparaisse, puis appuyez sur **OK**.
- **5** Appuyez sur les touches **de défilement** jusqu'à ce que **Transf.** apparaisse, puis appuyez sur **OK**.
	- Pour régler l'appareil pour qu'il imprime une télécopie lorsque le transfert est terminé, sélectionnez **Transf. & impr.**.
- **6** Indiquez le numéro du télécopieur voulu, puis appuyez sur **OK**.
- **7** Saisissez l'heure de démarrage, puis appuyez sur **OK**.
- **8** Saisissez l'heure de fin, puis appuyez sur **OK**.
- **9** Pour repasser en mode Repos, appuyez sur **Stop/Suppr.**.

Les télécopies reçues suivantes seront transférées vers le télécopieur indiqué.

### **Transfert de fax envoyés vers une adresse e-mail**

Vous pouvez paramétrer votre appareil pour transférer les fax entrants vers l'adresse e-mail que vous avez saisie.

- **1** Appuyez sur **Menu** jusqu'à ce que **Config admin.** apparaisse sur la dernière ligne de l'écran et appuyez sur **OK**.
- **2** Appuyez sur les touches **de défilement** jusqu'à ce que **Transf.** apparaisse, puis appuyez sur **OK**.
- **3** Appuyez sur les touches **de défilement** jusqu'à ce que **Email** apparaisse, puis appuyez sur **OK**.
- **4** Appuyez sur les touches **de défilement** jusqu'à ce que **Renvoi récept.** apparaisse, puis appuyez sur **OK**.
- **5** Appuyez sur les touches **de défilement** jusqu'à ce que **Transf.** apparaisse, puis appuyez sur **OK**.

Pour régler l'appareil pour qu'il imprime une télécopie lorsque le transfert est terminé, sélectionnez **Transf. & impr.**.

- **6** Indiquez l'adresse de messagerie du télécopieur voulu, puis appuyez sur **OK**.
- **7** Pour repasser en mode Repos, appuyez sur **Stop/Suppr.**.

Les télécopies envoyées suivantes seront transférées vers l'adresse e-mail indiquée.

#### **Boîte aux lettres**

<span id="page-59-0"></span>Ce menu permet d'enregistrer ou de supprimer un document dans une boîte aux lettres, ainsi que d'imprimer et de relever une boîte aux lettres.

## **Configuration d'une boîte aux lettres**

Cette fonction permet de programmer jusqu'à 15 boîtes aux lettres individuelles. Chaque boîte aux lettres comporte un numéro, un nom et un mot de passe spécifiques. Le mot de passe de la boîte aux lettres sert à imprimer localement le contenu de la boîte aux lettres ou à le récupérer à distance à l'aide de la fonction de relève.

#### **Création d'une boîte aux lettres**

- **1** Appuyez sur **Menu** jusqu'à ce que **Config admin.** apparaisse sur la dernière ligne de l'écran et appuyez sur **OK**.
- **2** Appuyez sur les touches **de défilement** jusqu'à ce que **Config b. mess** apparaisse, puis appuyez sur **OK**.
- **3** Appuyez sur les touches **de défilement** jusqu'à ce que **Créer** apparaisse sur la dernière ligne de l'écran et appuyez sur **OK**.
- **4** Saisissez un numéro de boîte et appuyez sur **OK**.

Vous pouvez créer jusqu'à 20 boîtes aux lettres.

**5** Saisissez un nom et appuyez sur **OK**.

**6** Saisissez la code.

#### **Suppression de la boîte aux lettres**

- **1** Appuyez sur **Menu** jusqu'à ce que **Config admin.** apparaisse sur la dernière ligne de l'écran et appuyez sur **OK**.
- **2** Appuyez sur les touches **de défilement** jusqu'à ce que **Config b. mess** apparaisse, puis appuyez sur **OK**.
- **3** Appuyez sur les touches **de défilement** jusqu'à ce que **Supprimer** apparaisse sur la dernière ligne de l'écran et appuyez sur **OK**.
- **4** Saisissez le numéro de boîte que vous souhaitez supprimer et appuyez sur **OK**.
- **5** Saisissez la code.

# **10 Configuration du fax**

Ce chapitre vous informe sur la configuration de votre appareil pour la réception et l'envoi de télécopie.

Il contient les sections suivantes :

- **• [Modifier les options de configuration de télécopie](#page-60-2)**
- **• [Changer les réglages de document par défaut](#page-62-2)**
- **• [Impression automatique d'un rapport de télécopie](#page-62-3)**
- **• [Configuration du répertoire téléphonique](#page-62-4)**

## <span id="page-60-2"></span>**Modifier les options de configuration de télécopie**

Votre appareil possède diverses options personnalisables pour la configuration du télécopieur. Vous pouvez modifier les paramètres par défaut selon vos préférences et besoins.

Pour modifier les options de configuration de télécopie :

- **1** Appuyez sur **Fax**.
- **2** Appuyez sur **Menu** jusqu'à ce que **Config. fax** apparaisse sur la dernière ligne de l'écran et appuyez sur **OK**.
- **3** Appuyez sur les touches **de défilement** pour sélectionner **Envoi** ou **Réception**, puis appuyez sur **OK**.
- **4** Appuyez sur les touches **de défilement** jusqu'à ce que l'article de menu souhaité apparaisse, puis appuyez sur **OK**.
- **5** Appuyez sur les touches **de défilement** jusqu'à ce que l'état souhaité s'affiche ou introduisez la valeur pour l'option sélectionnée, puis appuyez sur **OK**.
- **6** Le cas échéant, répétez les étapes 4 à 5.
- **7** Pour repasser en mode Repos, appuyez sur **Stop/Suppr.**.

### **Envoi options**

<span id="page-60-1"></span>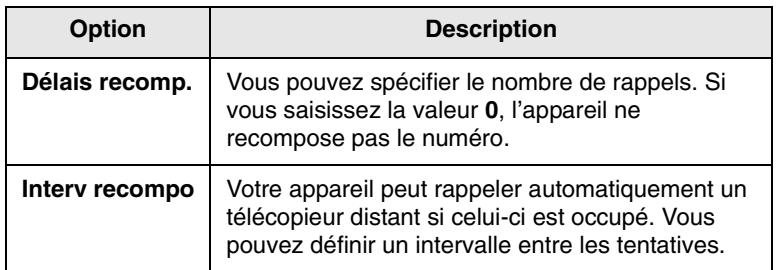

<span id="page-60-0"></span>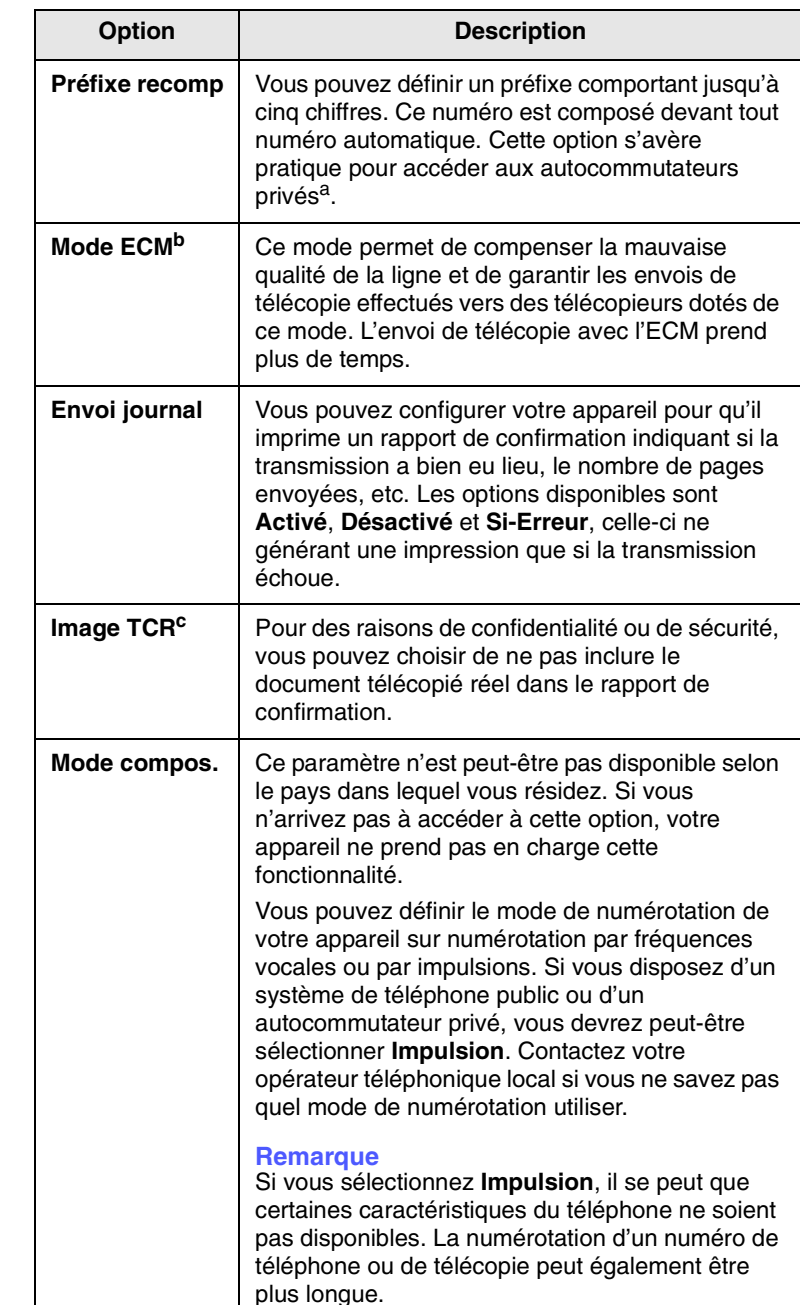

a. Autocommutateur privé

b. Mode de correction d'erreur

c. Rapport de confirmation de transmission

## **Réception options**

<span id="page-61-1"></span><span id="page-61-0"></span>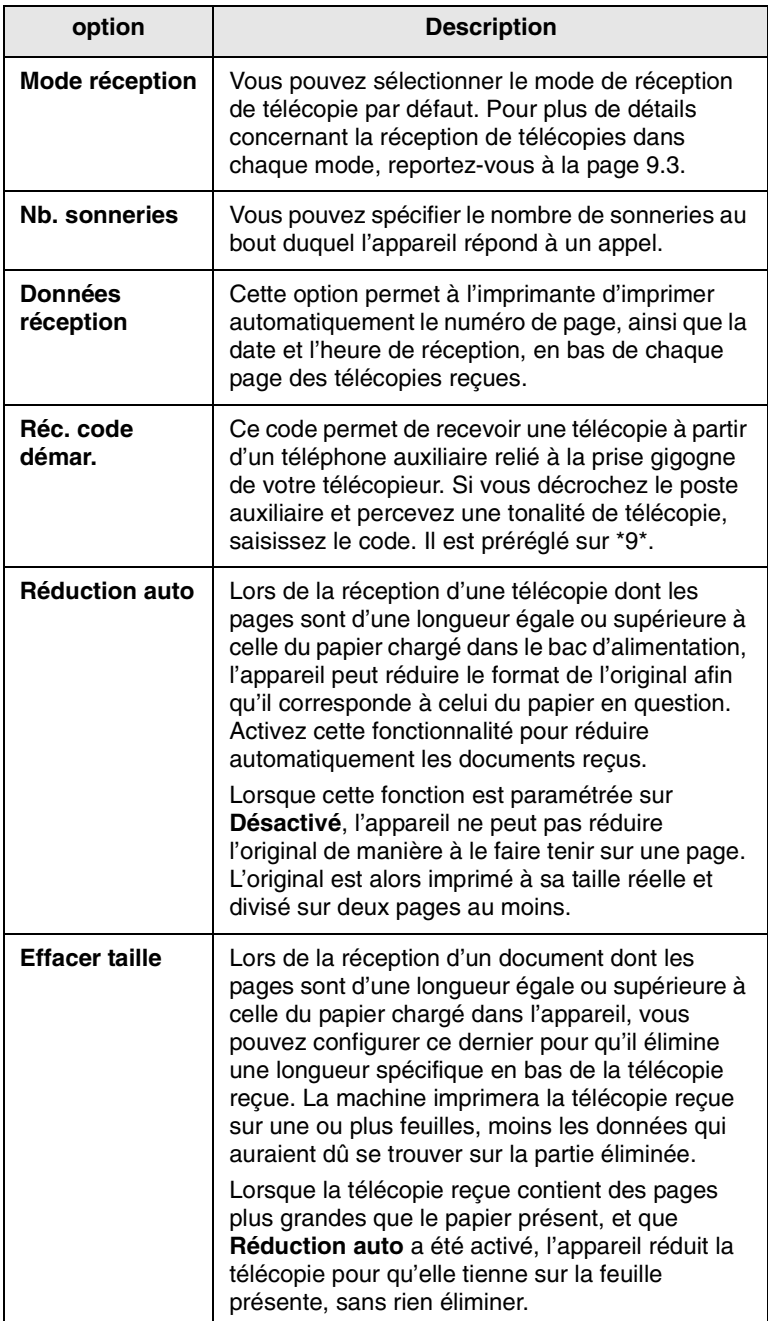

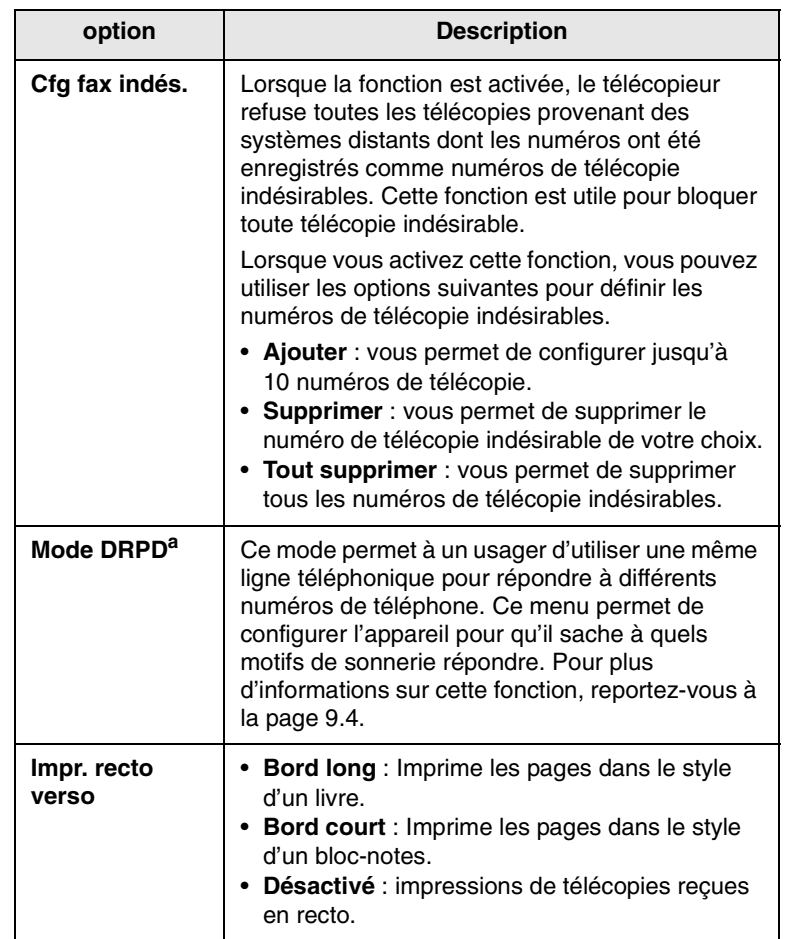

a. Détection sélective de tonalité d'appel

## <span id="page-62-2"></span><span id="page-62-0"></span>**Changer les réglages de document par défaut**

Les options de télécopie, y compris la résolution et le contraste, peuvent être réglées sur les modes les plus fréquemment utilisés. Lorsque vous envoyez une télécopie, les paramètres par défaut sont utilisés, s'ils ne sont pas modifiés avec la touche et le menu correspondants.

- **1** Appuyez sur **Fax**.
- **2** Appuyez sur **Menu** jusqu'à ce que **Config. fax** apparaisse sur la dernière ligne de l'écran et appuyez sur **OK**.
- **3** Appuyez sur les touches **de défilement** jusqu'à ce que **Modif. défaut** apparaisse, puis appuyez sur **OK**.
- **4** Appuyez sur **OK** quand **Résolution** apparaît
- **5** Appuyez sur les touches **de défilement** jusqu'à ce que la résolution souhaitée apparaisse, puis appuyez sur **OK**.
- **6** Appuyez sur les touches **de défilement** jusqu'à ce que **Luminosité** apparaisse, puis appuyez sur **OK**.
- **7** Appuyez sur les touches **de défilement** jusqu'à ce que le contraste souhaité apparaisse, puis appuyez sur **OK**.
- **8** Pour repasser en mode Repos, appuyez sur **Stop/Suppr.**.

### <span id="page-62-5"></span><span id="page-62-3"></span>**Impression automatique d'un rapport de télécopie**

Vous pouvez régler l'appareil pour qu'il imprime un rapport avec des informations détaillées concernant les 50 opérations de communication précédentes, notamment l'heure et la date.

- **1** Appuyez sur **Fax**.
- **2** Appuyez sur **Menu** jusqu'à ce que **Config. fax** apparaisse sur la dernière ligne de l'écran et appuyez sur **OK**.
- **3** Appuyez sur les touches **de défilement** jusqu'à ce que **Journal auto** apparaisse, puis appuyez sur **OK**.
- **4** Appuyez sur les touches **de défilement** jusqu'à ce que **Activé** apparaisse, puis appuyez sur **OK**.
- **5** Pour repasser en mode Repos, appuyez sur **Stop/Suppr.**.

## <span id="page-62-4"></span><span id="page-62-1"></span>**Configuration du répertoire téléphonique**

Vous pouvez configurer le **Répertoire téléphonique** avec les numéros de fax les plus utilisés. Votre appareil vous propose les fonctions suivantes pour configurer le **Répertoire téléphonique** :

- Numéros de composition abrégée
- Utilisation de numéros de composition à touche unique
- Numéros de composition de groupe

#### **Remarque**

Avant de commencer à enregistrer des numéros de télécopie, assurez-vous que votre appareil se trouve en mode télécopie.

#### **Numéros de composition abrégée**

Vous pouvez enregistrer jusqu'à 240 numéros de télécopie fréquemment utilisés dans des numéros de composition rapide. Quarante (01-40) numéros de composition abrégée sont automatiquement enregistrés comme numéros de composition à touche unique.

#### **Enregistrement d'un numéro de composition abrégée**

- **1** Appuyez sur **Fax**.
- **2** Appuyez sur **Carnet d'adresse** jusqu'à ce que **Nouveau & modifier** apparaisse sur la dernière ligne de l'écran et appuyez sur **OK**.
- **3** Appuyez sur **OK** quand **Comp. abrégée** apparaît
- **4** Entrez un numéro de composition abrégée compris entre 0 et 239, puis appuyez sur **OK**.

Si une entrée est déjà enregistrée dans le numéro choisi, l'écran affiche le nom en question afin de vous permettre de le modifier. Pour mémoriser le numéro à un autre emplacement mémoire, appuyez sur **Retour**.

**5** Introduisez le nom que vous souhaitez, puis appuyez sur **OK**.

Pour plus de détails concernant la saisie de caractères alphanumériques, reportez-vous à la page [2.4](#page-18-0).

- **6** Saisissez le numéro de télécopie que vous souhaitez enregistrer, puis appuyez sur **OK**.
- **7** Pour repasser en mode Repos, appuyez sur **Stop/Suppr.**.

#### **Modification de numéros de composition abrégée**

- **1** Appuyez sur **Carnet d'adresse** jusqu'à ce que **Nouveau & modifier** apparaisse sur la dernière ligne de l'écran et appuyez sur **OK**.
- **2** Appuyez sur **OK** quand **Comp. abrégée** apparaît
- **3** Saisissez le numéro de composition abrégée que vous souhaitez modifier et appuyez sur **OK**.
- **4** Modifiez le nom et appuyez sur **OK**.
- **5** Modifiez le numéro de télécopie et appuyez sur **OK**.
- **6** Pour repasser en mode Repos, appuyez sur **Stop/Suppr.**.

#### **Utilisation de numéros de composition abrégée**

Lorsque vous êtes invité à introduire un numéro de destination lors de l'envoi d'une télécopie, introduisez le numéro de composition abrégée sur lequel vous avez enregistré le numéro souhaité.

- Pour un numéro de composition abrégée à un chiffre (0-9), pressez et maintenez enfoncée la touche numérique correspondante sur le clavier numérique.
- Pour composer un numéro abrégé à deux ou trois chiffres, appuyez sur la ou les premières touches appropriées, puis appuyez sur la dernière touche et maintenez-la enfoncée.

Vous pouvez également rechercher une entrée dans la mémoire en appuyant sur **Carnet d'adresse**. Reportez-vous à la page [10.5.](#page-64-0)

### **Utilisation de numéros de composition à touche unique**

Les touches du clavier ou du clavier numérique vous permettent d'enregistrer les numéros de fax fréquemment utilisés et de composer automatiquement un numéro en utilisant une seule touche.

Vous pouvez enregistrer jusqu'à 40 numéros de télécopie fréquemment utilisés.

#### **Utilisation de numéros de composition à touche unique**

Quarante (01-40) numéros de composition abrégée sont utilisés comme numéros de composition à touche unique.

Lorsqu'on vous invite à introduire un numéro lors de l'envoi d'une télécopie :

• Pour récupérer un numéro de composition abrégée de 01à 40, appuyez sur la touche numérique correspondante et appuyez sur **OK**.

#### **Numéros de composition de groupe**

Si vous envoyez fréquemment un même document à plusieurs destinataires, vous pouvez grouper ces destinataires et les affecter à un numéro de composition de groupe. Vous pouvez alors utiliser un numéro de composition de groupe pour envoyer un document à tous les destinataires au sein du groupe. Vous pouvez configurer 200 (0 à 199) numéros de composition de groupe à l'aide des numéros de composition abrégée existant de destination.

#### **Enregistrement d'un numéro de composition de groupe**

- **1** Appuyez sur **Fax**.
- **2** Appuyez sur **Carnet d'adresse** jusqu'à ce que **Nouveau & modifier** apparaisse sur la dernière ligne de l'écran et appuyez sur **OK**.
- **3** Appuyez sur les touches **de défilement** jusqu'à ce que **Comp. groupe** apparaisse, puis appuyez sur **OK**.
- **4** Entrez un numéro de composition de groupe compris entre 0 et 199, puis appuyez sur **OK**.
- **5** Saisissez un numéro de composition abrégée et appuyez sur **OK**.
- **6** Appuyez sur **OK** quand **Oui** apparaît
- **7** Répétez les étapes 5 et 6 afin de saisir d'autres numéros abrégés dans le groupe.
- **8** Lorsque vous avez terminé, appuyez sur les touches **de défilement** pour sélectionner **Non** à l'invite **Autre numéro ?**, puis appuyez sur **OK**.
- **9** Pour repasser en mode Repos, appuyez sur **Stop/Suppr.**.

#### **Modification d'un numéro de composition de groupe**

Vous pouvez supprimer une entrée donnée d'un groupe ou ajouter un nouveau numéro au groupe en question.

- **1** Appuyez sur **Fax**.
- **2** Appuyez sur **Carnet d'adresse** jusqu'à ce que **Nouveau & modifier** apparaisse sur la dernière ligne de l'écran et appuyez sur **OK**.
- **3** Appuyez sur les touches **de défilement** jusqu'à ce que **Comp. groupe** apparaisse, puis appuyez sur **OK**.
- **4** Saisissez le numéro de composition de groupe que vous souhaitez modifier et appuyez sur **OK**.
- **5** Saisissez le numéro abrégé à ajouter ou à supprimer, puis appuyez sur **OK**.

Si vous avez introduit un nouveau numéro de composition abrégée, **Ajouter ?** s'affiche.

Si vous introduisez un numéro de composition abrégée enregistré dans le groupe, **Supprimée** s'affiche.

- **6** Appuyez sur **OK** pour ajouter ou supprimer le numéro.
- **7** Appuyez sur **OK** lorsque **Oui** s'affiche, pour ajouter ou supprimer d'autres numéros, puis recommencez à partir de l'étape 4.
- **8** Lorsque vous avez terminé, appuyez sur les touches **de défilement** pour sélectionner **Non** à l'invite **Autre numéro ?**, puis appuyez sur **OK**.
- **9** Pour repasser en mode Repos, appuyez sur **Stop/Suppr.**.

#### **Utilisation des numéros de composition de groupe**

Pour utiliser une entrée de composition de groupe, vous devez la rechercher et la sélectionner dans la mémoire.

Lorsqu'on vous invite à introduire un numéro lors de l'envoi d'une télécopie, appuyez sur **Carnet d'adresse**. Voir ci-dessous.

## <span id="page-64-0"></span>**Rechercher une entrée dans le répertoire téléphonique**

Il existe deux manières de retrouver un numéro en mémoire. Vous pouvez soit l'explorer de façon séquentielle de A à Z, soit l'explorer à l'aide des premières lettres du nom associé au numéro.

#### **Recherche séquentielle dans la mémoire**

- **1** Si nécessaire, appuyez sur **Fax**.
- **2** Appuyez sur **Carnet d'adresse** jusqu'à ce que **Rech. & comp.** apparaisse sur la dernière ligne de l'écran et appuyez sur **OK**.
- **3** Appuyez sur les touches **de défilement** jusqu'à ce que la catégorie de numéro souhaitée apparaisse, puis appuyez sur **OK**.
- **4** Appuyez sur **OK** quand **Tous** apparaît
- **5** Appuyez sur les touches **de défilement** jusqu'à ce que le nom et le numéro souhaités apparaissent. Vous pouvez rechercher vers le haut ou vers le bas dans l'ensemble de la mémoire et par ordre alphabétique.

#### **Recherche par première lettre**

- **1** Si nécessaire, appuyez sur **Fax**.
- **2** Appuyez sur **Carnet d'adresse** jusqu'à ce que **Rech. & comp.** apparaisse sur la dernière ligne de l'écran et appuyez sur **OK**.
- **3** Appuyez sur les touches **de défilement** jusqu'à ce que la catégorie de numéro souhaitée apparaisse, puis appuyez sur **OK**.
- **4** Appuyez sur les touches **de défilement** jusqu'à ce que **ID** apparaisse, puis appuyez sur **OK**.
- **5** Entrez les premières lettres du nom que vous recherchez, puis appuyez sur **OK**.
- **6** Appuyez sur les touches **de défilement** jusqu'à ce que le nom et le numéro souhaités apparaissent, puis appuyez sur **OK**.

## **Suppression d'une entrée du répertoire téléphonique**

Vous pouvez supprimer des entrées du **Répertoire**, une à une.

#### **Remarque**

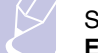

Si le numéro est déjà enregistré dans **Comp. groupe**, ou dans **Env. différé** comme numéro de réception, ce numéro ne sera pas supprimé.

- **1** Si nécessaire, appuyez sur **Fax**.
- **2** Appuyez sur **Carnet d'adresse** jusqu'à ce que **Supprimer** apparaisse sur la dernière ligne de l'écran et appuyez sur **OK**.
- **3** Appuyez sur les touches **de défilement** jusqu'à ce que la catégorie de numéro souhaitée apparaisse, puis appuyez sur **OK**.
- **4** Appuyez sur les touches **de défilement** jusqu'à ce que la méthode de recherche souhaitée apparaisse, puis appuyez sur **OK**.

Sélectionnez **Tout rech.** pour rechercher une entrée en parcourant toutes les entrées du **Répertoire**.

Sélectionnez **Rech. ID** pour rechercher une entrée par les premières lettres du nom.

**5** Appuyez sur les touches **de défilement** jusqu'à ce que le nom et le numéro souhaités apparaissent, puis appuyez sur **OK**.

Ou, introduisez les premières lettres, puis appuyez sur **OK**. Appuyez sur les touches **de défilement** jusqu'à ce que le nom et le numéro souhaités apparaissent, puis appuyez sur **OK**.

- **6** Appuyez sur **OK**.
- **7** Appuyez sur **OK** lorsque **Oui** s'affiche pour confirmer la suppression.
- **8** Pour repasser en mode Repos, appuyez sur **Stop/Suppr.**.

### **Impression du répertoire téléphonique**

Vous pouvez vérifier les réglages du **Répertoire** en imprimant une liste.

- **1** Appuyez sur **Carnet d'adresse** jusqu'à ce que le mot « **Imprimer** » apparaisse sur la ligne inférieure de l'écran.
- **2** Appuyez sur **OK**. Une liste indiquant vos réglages de composition à touche unique et de composition abrégée et les entrées de composition de groupe est imprimée.

## **11 Configuration de la messagerie**

Grâce à la fonction de messagerie de votre appareil, vous pouvez envoyer vos documents sous forme d'e-mails sans passer par un PC. Ce document est envoyé dans la boîte aux lettres du destinataire comme une pièce jointe.

Il contient les sections suivantes :

- **• [Configuration de votre système de messagerie](#page-65-1)**
- **• [Configuration des utilisateurs autorisés](#page-65-2)**
- **• [Configuration des options de messagerie](#page-66-0)**

### <span id="page-65-1"></span>**Configuration de votre système de messagerie**

Pour envoyer un e-mail sur votre appareil, votre administrateur système doit configurer les paramètres de réseau, notamment l'adresse IP, le masque de sous-réseau et l'IP de passerelle. Reportez-vous au mode d'emploi fourni avec ce manuel. L'administrateur système doit alors configurer les paramètres de messagerie comme suit :

- **1** Appuyez sur **Menu** jusqu'à ce que **Config admin.** apparaisse sur la dernière ligne de l'écran et appuyez sur **OK**.
- **2** Appuyez sur les touches **de défilement** jusqu'à ce que **Config email** apparaisse, puis appuyez sur **OK**.
- **3** Appuyez sur les touches **de défilement** jusqu'à ce que **Serveur SMTP** apparaisse, puis appuyez sur **OK**.
- **4** Appuyez sur les touches **de défilement** afin de sélectionner les éléments de configuration de messagerie suivants et sélectionner les paramètres ou saisissez les valeurs correctes :
	- **IP serv. SMTP** Il s'agit de l'adresse IP ou du nom d'hôte du serveur ESMTP. Celle-ci peut être fournie en notation décimale ou sous forme de nom d'hôte. (Par ex. 123.456.789.123 ou smtp.xyz.com).
	- **Taille max msg** Cette valeur (1Mo 4 Mo) indique la taille maximale du courrier pouvant être envoyé. Par défaut, cette taille est de 4 Mo.

## <span id="page-65-2"></span><span id="page-65-0"></span>**Configuration des utilisateurs autorisés**

Si la fonction d'utilisateur autorisé est activée, alors seuls les utilisateurs autorisés peuvent envoyer des messages depuis cette machine. Activer, ajouter, supprimer, modifier des utilisateurs autorisés sera effectué par l'administrateur système.

## **Ajout d'utilisateurs autorisés**

Des lettres peuvent être saisies en utilisant le clavier avec l'alphabet et des numéros avec le clavier numérique en ce qui concerne les noms d'utilisateurs, les identifiants de connexion, les mots de passe et les adresses électroniques.

- **1** Appuyez sur **Menu** jusqu'à ce que **Config admin.** apparaisse sur la dernière ligne de l'écran et appuyez sur **OK**.
- **2** Appuyez sur les touches **de défilement** jusqu'à ce que **Autor. utilis.** apparaisse, puis appuyez sur **OK**.
- **3** Appuyez sur les touches **de défilement** jusqu'à ce que **Ajout. utilis.** apparaisse, puis appuyez sur **OK**.
- **4** Saisissez le nom de l'utilisateur en utilisant le clavier avec l'alphabet et appuyez sur **OK**.
- **5** Saisissez l'identifiant de connexion et appuyez sur **OK**.
- **6** Saisissez le mot de passe de l'utilisateur et appuyez sur **OK**.
- **7** Saisissez le mot de passe de confirmation et appuyez sur **OK**.
- **8** Saisissez l'adresse de messagerie de l'utilisateur et appuyez sur **OK**.
- **9** Lorsque l'affichage demande **Ajout. autre ?** pour ajouter un autre utilisateur autorisé, sélectionnez **Oui** ou **Non** en utilisant les touches **de défilement** et appuyez sur **OK**.
- **10** Vous pouvez saisir jusqu'à 50 utilisateurs autorisés. Pour saisir un autre utilisateur, répétez les étapes 5 à 9.
- **11** Lorsque vous avez terminé, appuyez sur **Stop/Suppr.** pour repasser en mode Repos.

#### **Suppression des utilisateurs autorisés**

- **1** Appuyez sur **Menu** jusqu'à ce que **Config admin.** apparaisse sur la dernière ligne de l'écran et appuyez sur **OK**.
- **2** Appuyez sur les touches **de défilement** jusqu'à ce que **Autor. utilis.** apparaisse, puis appuyez sur **OK**.
- **3** Appuyez sur les touches **de défilement** jusqu'à ce que **Suppr. utilis.** apparaisse, puis appuyez sur **OK**.
- **4** Appuyez sur les touches **de défilement** pour sélectionner l'utilisateur que vous voulez supprimer de la liste des utilisateurs autorisés et appuyez sur **OK**.
- **5** Appuyez sur les touches **de défilement** pour sélectionner **Oui**, puis appuyez sur **OK**.
- **6** Pour supprimer un autre utilisateur de la liste, répétez les étapes 5 à 6.
- **7** Lorsque vous avez terminé, appuyez sur **Stop/Suppr.** pour repasser en mode Repos.

## **Activation d'utilisateurs autorisés**

- **1** Appuyez sur **Menu** jusqu'à ce que **Config admin.** apparaisse sur la dernière ligne de l'écran et appuyez sur **OK**.
- **2** Appuyez sur les touches **de défilement** jusqu'à ce que **Autor. utilis.** apparaisse, puis appuyez sur **OK**.
- **3** Appuyez sur les touches **de défilement** jusqu'à ce que **Auth. util.** apparaisse, puis appuyez sur **OK**.
- **4** Appuyez sur les touches **de défilement** pour sélectionner **Activer** ou **Désactiver**, puis appuyez sur **OK**.

Par défaut, l'authentification d'utilisateur est désactivée.

- **5** Si vous sélectionnez **Activer**, l'affichage indique **Rapp. déconnex.** sur la ligne supérieure.
- **6** Appuyez sur les touches **de défilement** pour sélectionner **Activé** ou **Désactivé**, puis appuyez sur **OK**.
- **7** Pour repasser en mode Repos, appuyez sur **Stop/Suppr.**.

## <span id="page-66-0"></span>**Configuration des options de messagerie**

L'administrateur système personnalise le système de messagerie selon l'environnement d'exploitation.

- **1** Appuyez sur **Menu** jusqu'à ce que **Config admin.** apparaisse sur la dernière ligne de l'écran et appuyez sur **OK**.
- **2** Appuyez sur les touches **de défilement** jusqu'à ce que **Config email** apparaisse, puis appuyez sur **OK**.

Appuyez sur les touches **de défilement** jusqu'à ce que l'option que vous souhaitez régler s'affiche sur la ligne inférieure. Vous pouvez configurer les options suivantes :

**Serveur SMTP** - Reportez-vous à la page [11.1.](#page-65-1)

**Auto-envoi** - Cette option vous permet de vous envoyer des messages. Si ce menu est réglé sur **Activé** vous verrez le menu **Auto-envoi** lorsque vous envoyez un message en utilisant cette machine. Par défaut, cette case est **Activé**.

**Accès invit.** - Cette option permet aux utilisateurs invités d'envoyer un message en utilisant cette machine avec un identifiant de connexion d'invité et un mot de passe d'invité. Lorsque cette option est désactivée, les invités ne peuvent pas utiliser votre appareil pour y envoyer un e-mail. Par défaut, cette case est **Désactivé**. Pour activer fonction, la page **Destin. défaut** doit être remplie. Voir ci-dessous.

**Destin. défaut** - Votre adresse de messagerie ou d'autres adresses de messagerie peuvent être configurées. Des lettres peuvent être saisies en utilisant le clavier avec l'alphabet et des numéros avec le clavier numérique. Appuyez sur **OK**.

**Obj. par défaut** - Cette option vous permet de régler desvaleurs par défaut pour l'objet. Le nombre maximum de caractères de l'objet par défaut est de 50. Des lettres peuvent être saisies en utilisant le clavier avec l'alphabet et des numéros avec le clavier numérique. Lorsque **Activé** est sélectionné, saisissez l'objet et appuyez sur **OK**.

**Config. adr. glob.** - Cette option vous permet de configurer le serveur LDAP de sorte que vous puissiez utiliser le carnet d'adresses global.

- **IP global principal** : Cette option sert à définir l'IP de serveur LDAP primaire. Vous pouvez renseigner soit l'adresse IP, soit le nom d'hôte. Le nombre maximum de caractères pour les noms d'hôtes LDAP alternatifs est de 255. La valeur par défaut de l'IP du serveur LDAP alternatif est NULL.

## **12 Commande de fournitures et d'accessoires**

Ce chapitre fournit des informations sur l'achat de cartouches de toner et des accessoires disponibles pour votre appareil.

Il contient les sections suivantes :

- **• [Cartouche de toner](#page-67-0)**
- **• [Cartouche à tambour](#page-67-1)**
- **• [Accessoires](#page-67-2)**
- **• [Comment commander](#page-67-3)**

## <span id="page-67-4"></span>**Cartouche de toner**

<span id="page-67-0"></span>Lorsque le toner est épuisé, vous pouvez commander le type de cartouche de toner suivant pour votre appareil :

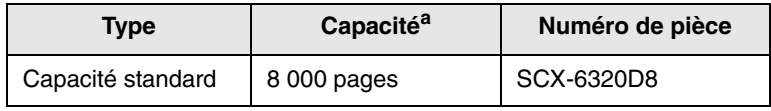

a. Une capacité moyenne de cartouche mesurée conformément à la norme ISO/ ICE 19752.

## **Cartouche à tambour**

<span id="page-67-1"></span>Lorsque le tambour est épuisé, vous pouvez commander le type de cartouche de tambour suivant pour votre appareil :

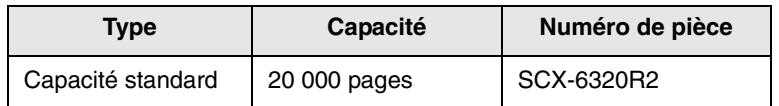

#### **Accessoires**

<span id="page-67-2"></span>Vous pouvez acheter et installer des accessoires pour améliorer les performances et les capacités de votre appareil.

Les accessoires suivants sont disponibles pour votre appareil :

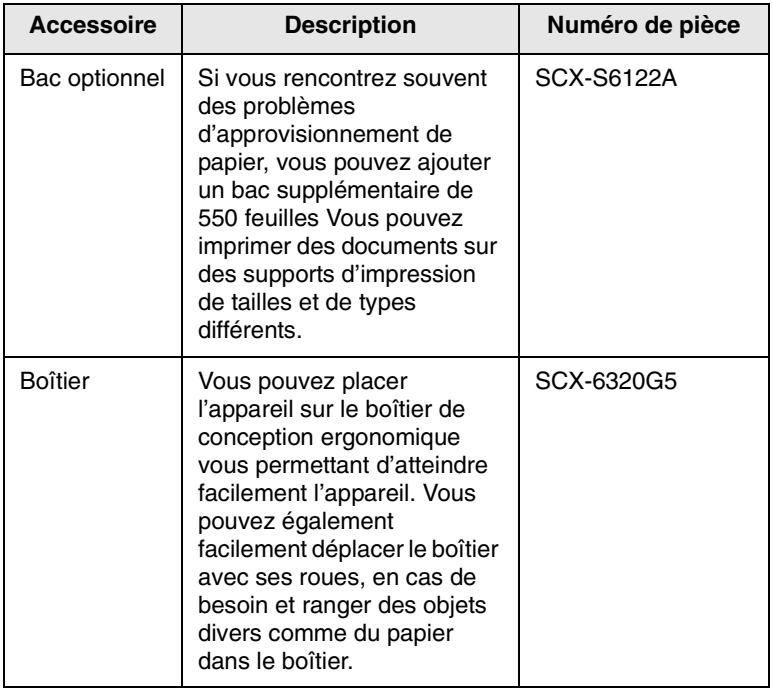

### **Comment commander**

<span id="page-67-3"></span>Pour commander des fournitures ou des accessoires agréés Samsung, contactez votre revendeur Samsung local ou le magasin où vous avez acheté l'appareil ou visitez le site [www.samsungprinter.com](http://www.samsungprinter.com) et sélectionnez votre pays/région pour plus d'informations concernant le support technique.

# **13 Maintenance**

Le présent chapitre fournit des informations sur la maintenance de votre appareil et de la cartouche de toner.

Il contient les sections suivantes :

- **• [Rapports d'impression](#page-68-0)**
- **• [Effacement de la mémoire](#page-69-0)**
- **• [Nettoyage de l'appareil](#page-69-1)**
- **• [Entretien de la cartouche de toner](#page-70-0)**
- **• [Pièces de rechange](#page-76-0)**
- **• [Administration de votre appareil depuis le site Internet](#page-76-1)**
- **• [Vérification du numéro de série de l'appareil](#page-76-2)**
- **• [Outils de gestion du système](#page-76-3)**

## **Rapports d'impression**

<span id="page-68-0"></span>Votre appareil peut vous fournir différents rapports contenant les informations qui vous seront utiles. Les rapports disponibles sont les suivants :

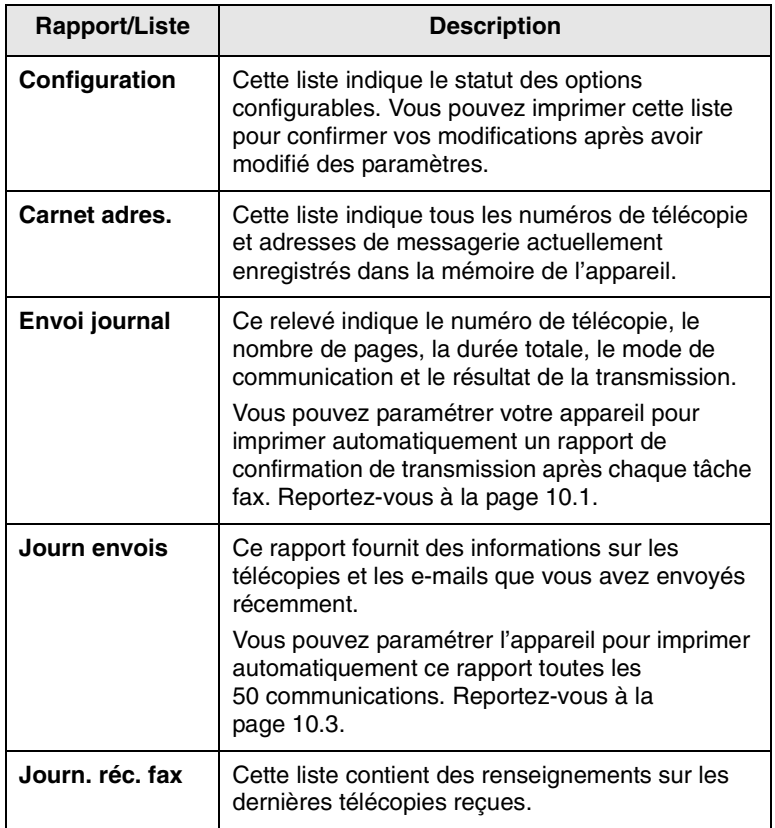

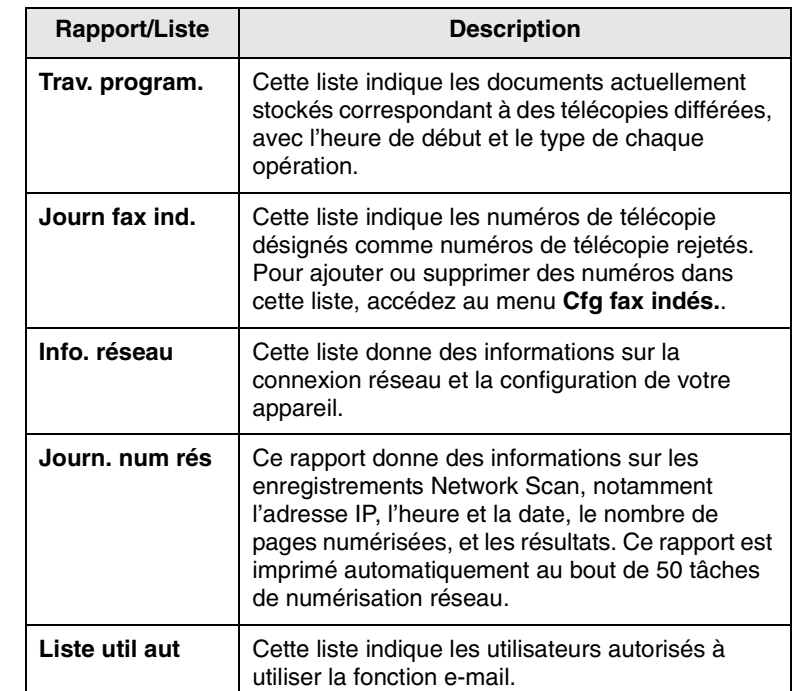

#### **Impression d'un rapport**

- **1** Appuyez sur **Menu** jusqu'à ce que **Config système** apparaisse sur la dernière ligne de l'écran et appuyez sur **OK**.
- **2** Appuyez sur les touches **de défilement** jusqu'à ce que **Journal** apparaisse, puis appuyez sur **OK**.
- **3** Appuyez sur les touches **de défilement** jusqu'à ce que le rapport ou la liste que vous souhaitez imprimer apparaisse, puis appuyez sur **OK**.

Pour imprimer tous les rapports et toutes les listes, sélectionnez **Journal gén.**.

**4** Appuyez sur **OK** quand **Oui** apparaît pour confirmer l'impression.

Les informations sélectionnées sont imprimées.

### **Autres rapports disponibles**

Votre appareil imprime les rapports suivants automatiquement ou en fonction de votre paramétrage.

- **Journal multicommunication** : s'imprime automatiquement après l'expédition de télécopies depuis plusieurs endroits différents.
- **Relevé panne secteur** : s'imprime automatiquement quand le courant est rétabli après une panne secteur si celle-ci a entraîné une perte de données.

## <span id="page-69-0"></span>**Effacement de la mémoire**

Vous pouvez effacer de façon sélective des informations stockées dans la mémoire de votre appareil.

- **1** Appuyez sur **Menu** jusqu'à ce que **Config admin.** apparaisse sur la dernière ligne de l'écran et appuyez sur **OK**.
- **2** Appuyez sur les touches **de défilement** jusqu'à ce que **Effacer régl.** apparaisse, puis appuyez sur **OK**.
- **3** Appuyez sur les touches **de défilement** jusqu'à ce que l'élément que vous voulez effacer apparaisse.

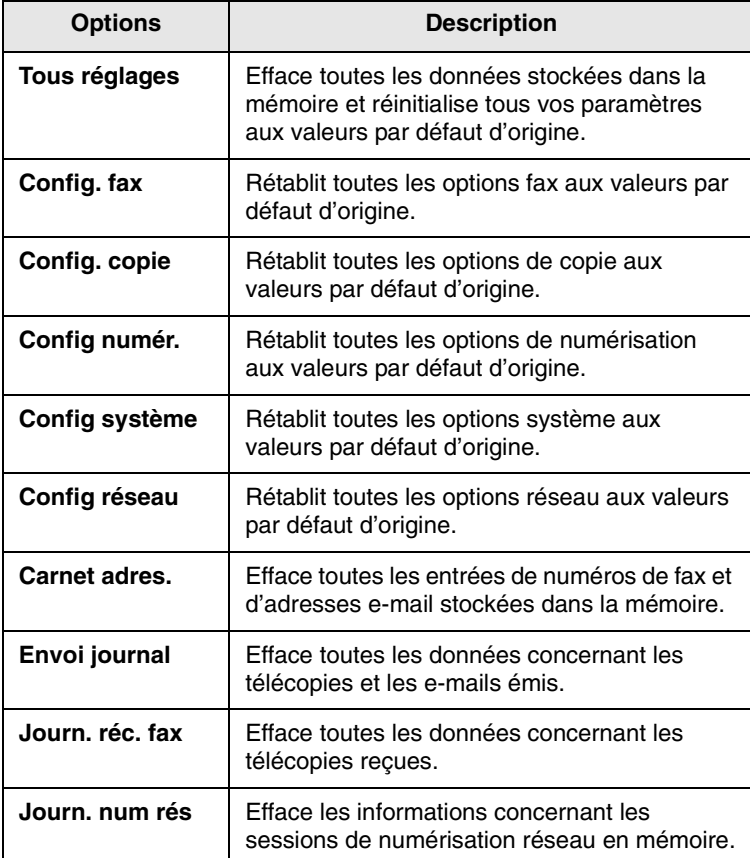

- **4** Appuyez sur **OK** quand **Oui** apparaît
- **5** Appuyez une nouvelle fois sur **OK** pour confirmer l'effacement.
- **6** Pour effacer un autre élément, répétez les étapes 3 à 5.
- **7** Pour repasser en mode Repos, appuyez sur **Stop/Suppr.**.

## **Nettoyage de l'appareil**

<span id="page-69-1"></span>Pour maintenir la qualité d'impression et de numérisation, effectuez les procédures de nettoyage suivantes chaque fois que vous remplacez une cartouche de toner ou en cas de problème de qualité d'impression ou de numérisation.

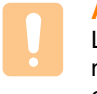

#### **Attention**

Le nettoyage du boîtier de l'appareil avec des produits nettoyants contenant une forte proportion d'alcool, de solvant ou d'autres substances puissantes peut décolorer ou endommager le boîtier.

### **Nettoyage de l'extérieur**

Nettoyez le boîtier de l'appareil avec un chiffon doux non pelucheux. Vous pouvez humidifier légèrement le chiffon avec de l'eau, mais faites attention à ne pas laisser couler de liquide sur ou dans l'appareil.

### **Nettoyage de l'intérieur**

Nettoyez l'intérieur de l'imprimante. Contactez un technicien de maintenance.

#### **Nettoyage du scanner**

En nettoyant régulièrement le scanner, vous aurez l'assurance d'obtenir une qualité de copie optimale. Nous vous conseillons de nettoyer le scanner tous les matins et dans la journée, si besoin est.

- **1** Humidifiez légèrement un chiffon doux non pelucheux ou une serviette en papier avec de l'eau.
- **2** Ouvrez le couvercle du scanner.
- **3** Essuyez la vitre de numérisation et celle du chargeur jusqu'à ce qu'elles soient propres et sèches.

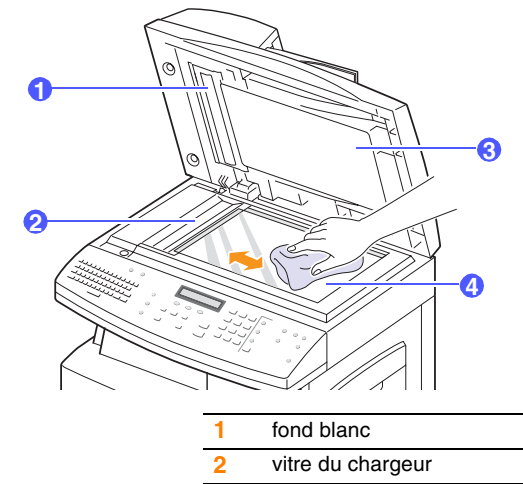

- **3** couvercle du scanner
- **4** vitre scanner
- **4** Nettoyez la face intérieure du couvercle du scanner et le fond blanc jusqu'à ce qu'ils soient propres et secs.
- <span id="page-70-0"></span>**5** Fermez le couvercle du scanner.

#### **Entretien de la cartouche de toner**

#### **Stockage de la cartouche**

Pour une utilisation optimale de la cartouche de toner, respectez les quelques conseils suivants :

- Évitez de retirer la cartouche de son emballage avant d'avoir vraiment besoin de l'utiliser.
- Ne rechargez pas la cartouche. La garantie ne couvre pas les dommages dus à l'utilisation de cartouches rechargées.
- Stockez les cartouches de toner dans le même environnement que l'appareil.
- Pour éviter d'endommager la cartouche de toner, ne l'exposez pas à la lumière plus de quelques minutes.

#### **Durée de vie d'une cartouche**

La capacité d'une cartouche dépend de la quantité de toner utilisée pour chaque travail d'impression. Lorsqu'elle est mesurée conformément à la norme ISO/ICE 19752, comptez environ 8 000 pages pour une nouvelle cartouche. Le nombre réel de pages peut également être différent selon la densité de l'impression, et peut être affecté également par l'environnement de travail, les intervalles entre les impressions, le type et la taille du support d'impression. Si vous imprimez beaucoup de graphiques, la cartouche se videra plus rapidement.

### **Redistribution de l'encre**

Lorsque la cartouche de toner approche de la fin de sa durée de vie :

- Des bandes blanches apparaissent, ou l'impression devient plus claire.
- L'option **Toner faible** apparaît.
- Le voyant **Statut** clignote au rouge.

Dans ce cas, vous pouvez rétablir temporairement la qualité d'impression en répartissant l'encre restante dans la cartouche. Parfois, des bandes blanches ou une impression plus claire peuvent persister même après la redistribution du toner.

**1** Tirez le loquet pour ouvrir le capot latéral.

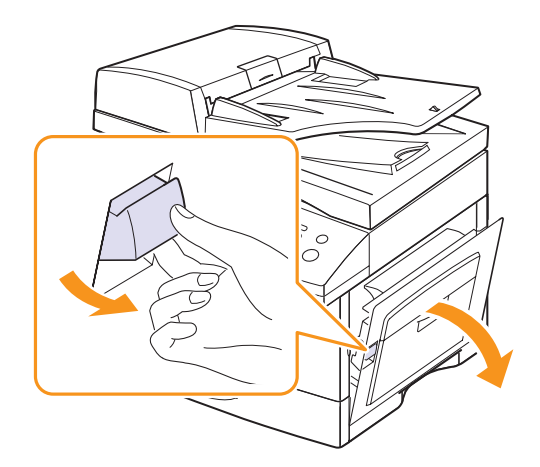

**2** Ouvrez le capot avant.

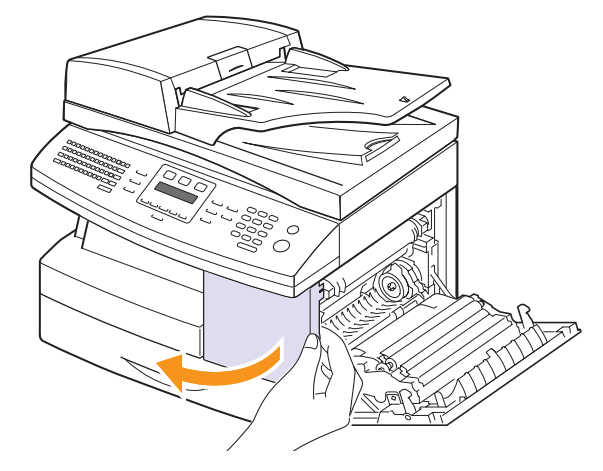

**3** Soulevez le levier de verrouillage pour libérer la cartouche.

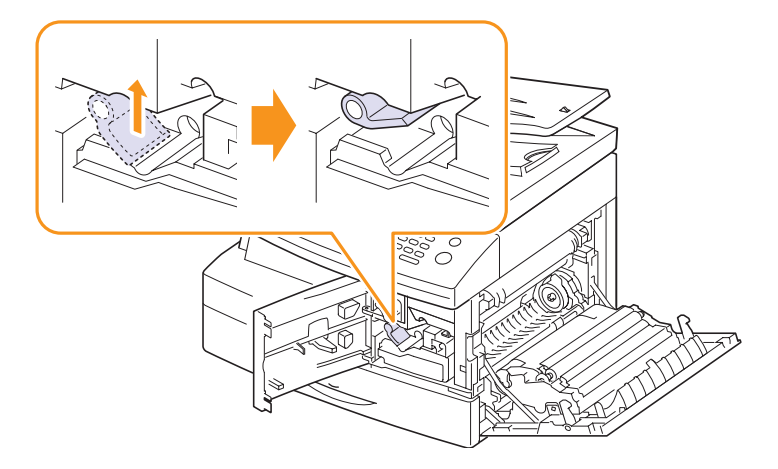

#### **4** Retirez la cartouche usagée.

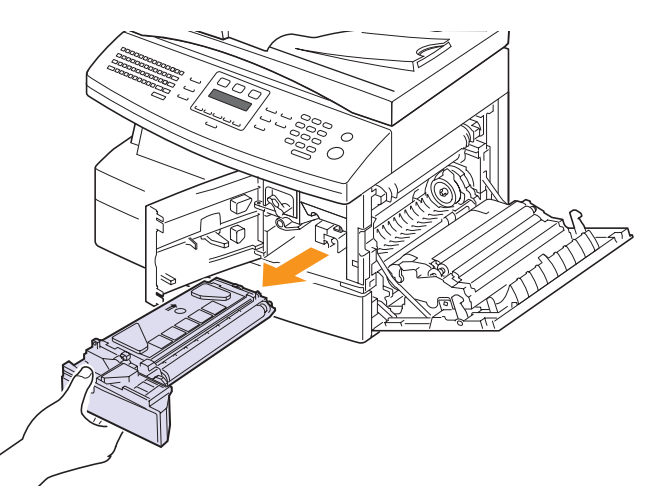

**5** Secouez soigneusement la cartouche 5 ou 6 fois pour répartir le toner de façon homogène à l'intérieur de la cartouche.

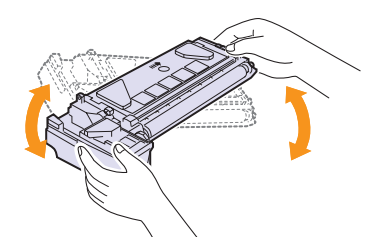

#### **Remarque**

Si vous recevez du toner sur vos vêtements, essuyez-les avec un chiffon sec et lavez-les à l'eau froide. L'eau chaude fixe le toner sur le tissu.

#### **Attention**

Évitez de toucher la partie inférieure verte de la cartouche de toner. Utilisez la poignée de la cartouche pour éviter de toucher la zone en question.

**6** Tenez la cartouche de toner par la poignée et insérez doucement la cartouche dans l'ouverture de l'appareil.

**7** Remettez la cartouche en place, puis rabaissez le levier de verrouillage.

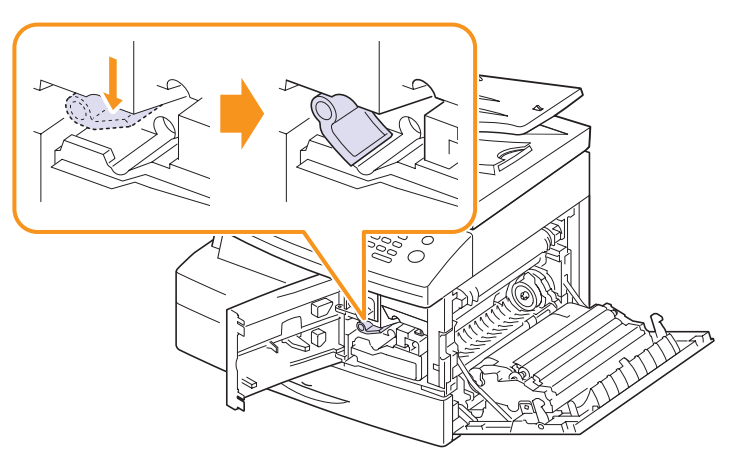

**8** Fermez le capot avant, puis le capot latéral.

## **Remplacement de la cartouche de toner**

Lorsque la cartouche de toner est entièrement vide :

- L'option **Toner vide** apparaît.
- Le voyant **Statut** clignote au rouge.
- L'impression est interrompue. Les télécopies entrantes sont stockées en mémoire.

Vous devez alors remplacer la cartouche d'encre. Pour savoir comment commander des cartouches de toner, reportez-vous à la page [12.1](#page-67-4).

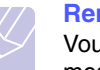

#### **Remarque**

Vous pouvez paramétrer l'appareil de manière à ignorer le message **Toner vide** et continuer à imprimer. Reportez-vous à la page [13.8.](#page-75-0)

**1** Tirez le loquet pour ouvrir le capot latéral.

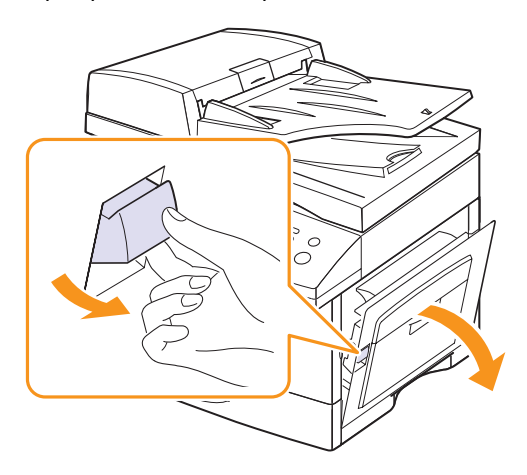
**2** Ouvrez le capot avant.

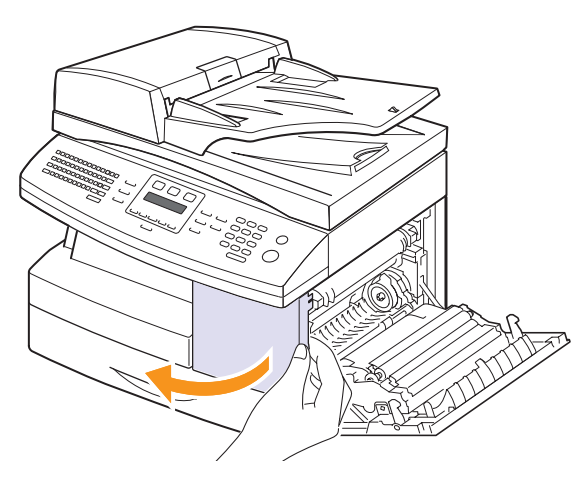

**3** Soulevez le levier de verrouillage pour libérer la cartouche.

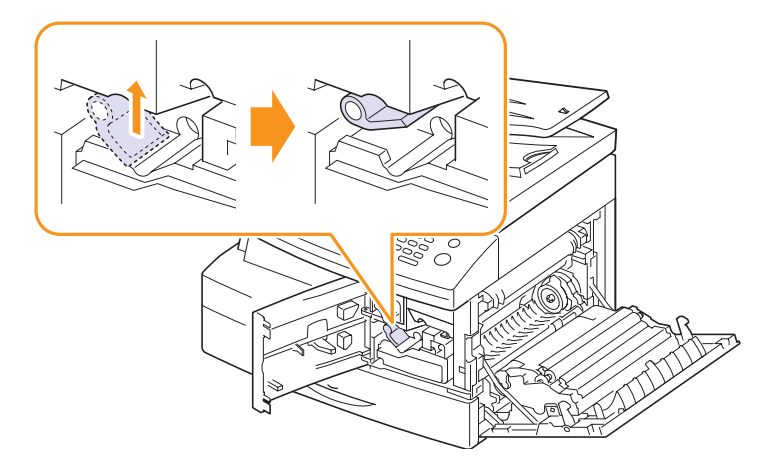

**4** Retirez la cartouche usagée.

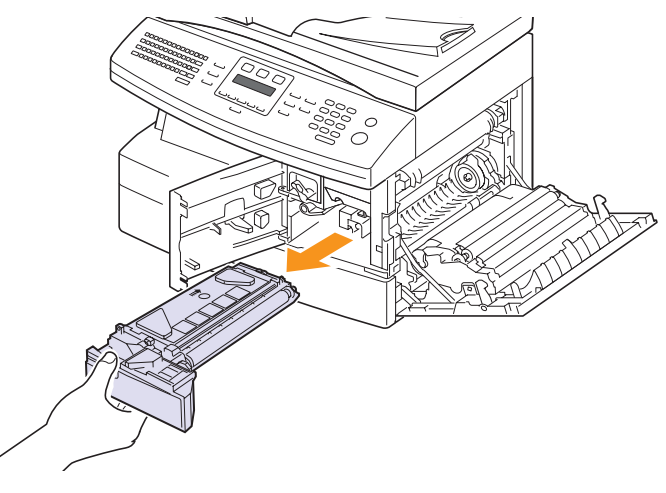

**6** Secouez soigneusement la cartouche 5 ou 6 fois pour répartir le toner de façon homogène à l'intérieur de la cartouche.

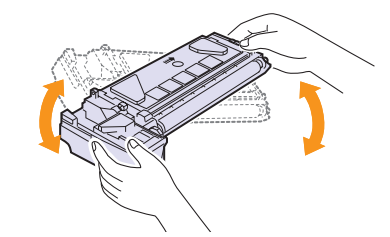

Secouez la cartouche à plusieurs reprises pour obtenir le nombre maximum de copies par cartouche. Conservez la boîte et le sac en plastique en vue du renvoi de la cartouche.

# **Remarque**

Si vous recevez du toner sur vos vêtements, essuyez-les avec un chiffon sec et lavez-les à l'eau froide. L'eau chaude fixe le toner sur le tissu.

#### **Attention**

Évitez de toucher la partie inférieure verte de la cartouche de toner. Utilisez la poignée de la cartouche pour éviter de toucher la zone en question.

- **7** Tenez la cartouche de toner par la poignée et insérez doucement la cartouche dans l'ouverture de l'appareil.
- **8** Installez la nouvelle cartouche jusqu'à ce qu'un déclic indique qu'elle est bien en place.
- **9** Tournez le levier de verrouillage de la cartouche vers le bas jusqu'à ce qu'il s'enclenche.

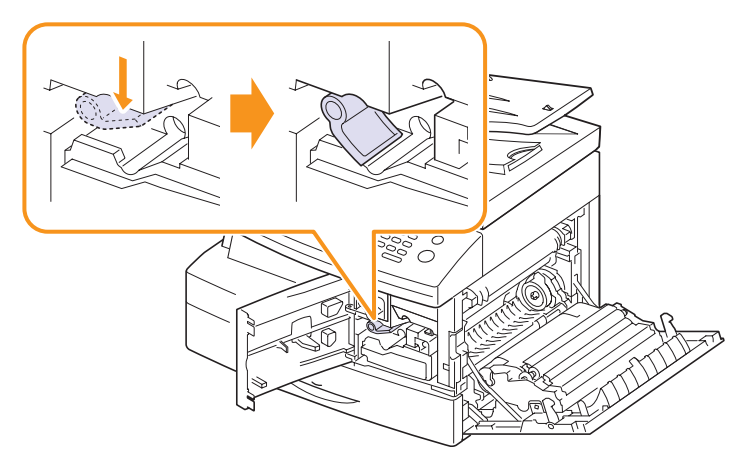

**10** Fermez le capot avant, puis le capot latéral.

**5** Retirez la nouvelle cartouche de toner de son emballage.

#### <span id="page-73-0"></span>**Remplacement de la cartouche du tambour**

<span id="page-73-1"></span>La durée de vie d'une cartouche de tambour correspond à environ 20 000 copies. L' écran affiche **Avis tambour** lorsque le tambour approche sa fin de vie. Environ 2 000 copies supplémentaires peuvent être effectuées mais vous devez disposer d'une cartouche de tambour de rechange en stock.

- L'option **Remplacer tambour** apparaît.
- Le voyant **Statut** clignote au rouge.

Pour savoir comment commander des cartouches de tambour, reportezvous à la page [12.1](#page-67-0).

**1** Tirez le loquet pour ouvrir le capot latéral.

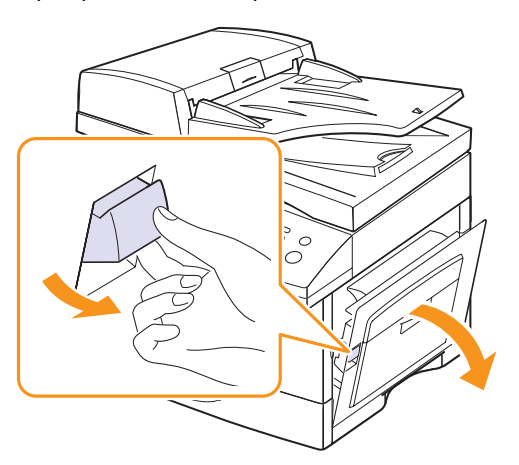

**2** Ouvrez le capot avant.

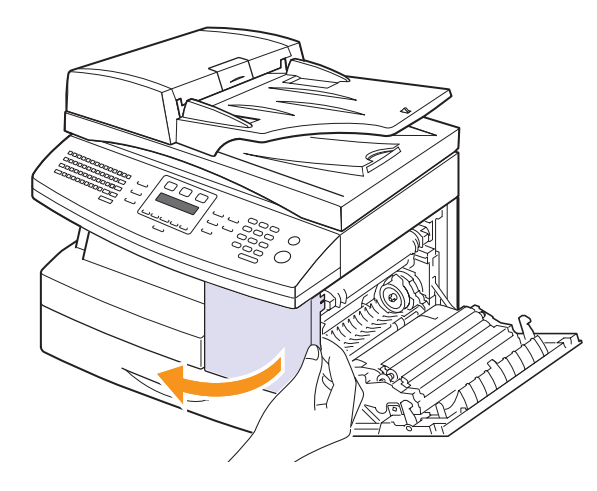

**3** Soulevez le levier de verrouillage pour libérer la cartouche.

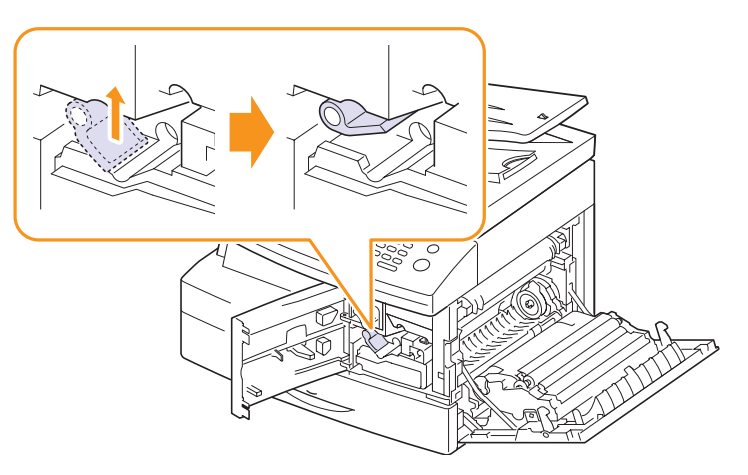

**4** Retirez la cartouche usagée.

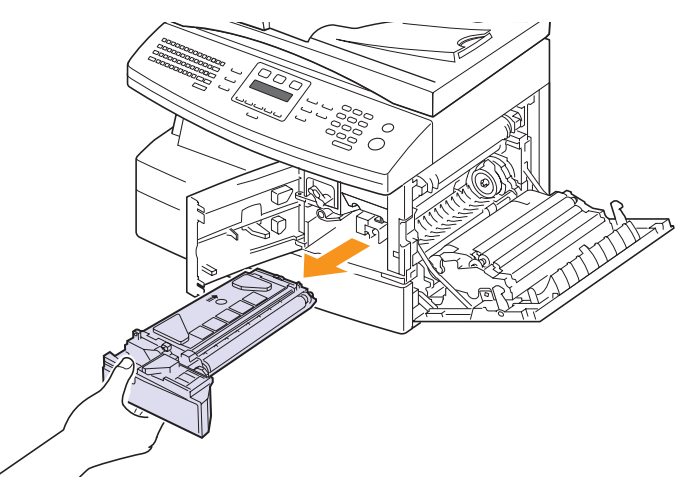

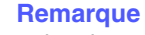

retirez la cartouche d'encre avant de remplacer le tambour.

#### **5** Retirez le tambour usagé.

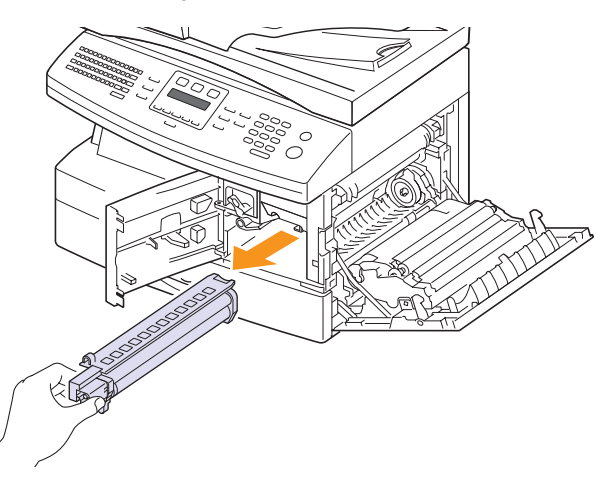

#### **Remarque**

recyclez les tambours usagés afin de préserver l'environnement. Pour plus d'informations, reportez-vous à la brochure fournie avec le tambour.

**6** Déballez le nouveau tambour, puis installez-le en évitant de toucher la surface brillante.

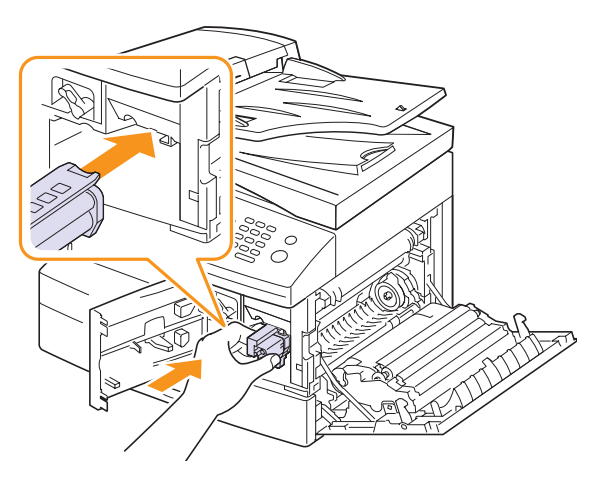

**7** Remettez la cartouche d'encre en place, puis rabaissez le levier de verrouillage.

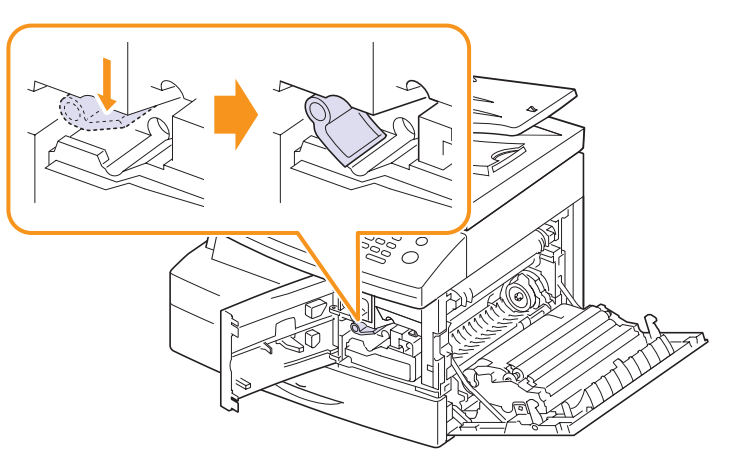

**8** Fermez le capot avant, puis le capot latéral.

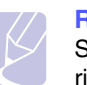

#### **Remarque**

Si vous ne réinitialisez pas le compteur, **Avis tambour** risque de s'afficher avant que la durée de vie de la cartouche du tambour ne soit écoulée.

#### <span id="page-74-0"></span>**Nettoyage du tambour**

Si vous obtenez des rayures et des points blancs sur vos impressions, essayez de nettoyer le tambour.

- **1** Avant de procéder au nettoyage, assurez-vous que du papier est bien chargé dans l'appareil.
- **2** Appuyez sur **Menu** jusqu'à ce que **Config système** apparaisse sur la dernière ligne de l'écran et appuyez sur **OK**.
- **3** Appuyez sur les touches **de défilement** jusqu'à ce que **Maintenance** apparaisse, puis appuyez sur **OK**.
- **4** Appuyez sur **OK** quand **Nett. tambour** apparaît

L'appareil imprime une page de nettoyage. Les particules d'encre situées à la surface du tambour sont déposées sur le papier.

**5** Si le problème persiste, répétez les étapes 1 à 4.

#### <span id="page-74-1"></span>**Envoi de commande de toner**

Lorsque la cartouche de toner a besoin d'être remplacée, vous pouvez paramétrer votre appareil pour qu'il envoie automatiquement un fax à votre société de maintenance ou votre distributeur pour les informer que votre appareil a besoin d'une nouvelle cartouche de toner. Il faut que le numéro de télécopie soit paramétré par votre distributeur avant l'utilisation de cette fonction ; sinon, l'appareil ne pourra pas envoyer la demande même si vous activez ce service.

**1** Appuyez sur **Menu** jusqu'à ce que **Config système** apparaisse sur la dernière ligne de l'écran et appuyez sur **OK**.

- **2** Appuyez sur les touches **de défilement** jusqu'à ce que **Maintenance** apparaisse, puis appuyez sur **OK**.
- **3** Appuyez sur les touches **de défilement** jusqu'à ce que **Serv. distant** apparaisse, puis appuyez sur **OK**.
- **4** Entrez un mot de passe et appuyez sur **OK**.
- **5** Entrez une nouvelle fois le mot de passe et appuyez sur **OK**.
- **6** Appuyez sur les touches **de défilement** pour sélectionner **Activé**, puis appuyez sur **OK**.
- **7** Pour repasser en mode Repos, appuyez sur **Stop/Suppr.**.

A partir du moment où cette fonction est activée, vous devrez saisir le mot de passe chaque fois que vous la désactivez ou que vous l'activez.

#### **Continuer à imprimer lorsque le message Toner vide apparaît**

Quand la cartouche de toner est presque vide, l'appareil affiche le message **Toner vide** et arrête d'imprimer. Vous pouvez paramétrer l'appareil de manière à ignorer ce message quand il apparaît et à continuer à imprimer, même si la qualité d'impression n'est pas optimale.

- **1** Appuyez sur **Menu** jusqu'à ce que **Config système** apparaisse sur la dernière ligne de l'écran et appuyez sur **OK**.
- **2** Appuyez sur les touches **de défilement** jusqu'à ce que **Maintenance** apparaisse, puis appuyez sur **OK**.
- **3** Appuyez sur les touches **de défilement** jusqu'à ce que **Ignorer toner** apparaisse, puis appuyez sur **OK**.
- **4** Appuyez sur les touches **de défilement** jusqu'à ce que le statut souhaité apparaisse et appuyez sur **OK**.

Si vous avez sélectionné off, il est impossible d'imprimer la télécopie reçue avant d'installer une nouvelle cartouche d'encre. Les télécopies peuvent cependant être enregistrées en mémoire, tant que celle-ci est libre.

**5** Pour repasser en mode Repos, appuyez sur **Stop/Suppr.**.

#### <span id="page-75-1"></span>**Effacement du message Toner vide Remplacer toner**

Lorsque le message **Toner vide Remplacer toner** s'affiche, vous pouvez le configurer de telle sorte qu'il n'apparaisse plus.

- **1** Appuyez sur **Menu** jusqu'à ce que **Config système** apparaisse sur la dernière ligne de l'écran et appuyez sur **OK**.
- **2** Appuyez sur les touches **de défilement** jusqu'à ce que **Maintenance** apparaisse, puis appuyez sur **OK**.
- **3** Appuyez sur les touches **de défilement** jusqu'à ce que **Eff. mes. vide** apparaisse, puis appuyez sur **OK**.
- **4** Sélectionnez **Activé** et appuyez sur **OK**.

**5** Le message **Toner vide Remplacer toner** ne s'affiche pas mais le message **Remplacer toner** restera pour vous rappeler qu'une nouvelle cartouche doit être installée dans un soucis de qualité.

#### **Attention**

Une fois le paramètre **Activé** sélectionné, il est enregistré dans la mémoire de la cartouche d'encre de manière définitive et le menu disparaît du menu **Maintenance**.

#### <span id="page-75-0"></span>**Contrôle des consommables**

Si vous rencontrez de fréquent problèmes de bourrage papier ou d'impression, vérifiez le nombre de pages que l'appareil a imprimé ou numérisé. Remplacez si nécessaire les pièces correspondantes.

Les informations suivantes sont à votre disposition pour vérifier les éléments qui peuvent être remplacés dans votre appareil :

- **Total** : affiche le nombre total de pages imprimées.
- **Toner** : affiche le nombre total de pages imprimées.
- **Tambour** : affiche le nombre total de pages imprimées.
- **Numéris. vitre** : affiche le nombre de pages numérisées à l'aide de la vitre du scanner.

#### **Remarque**

Lorsque les messages suivants s'affichent, vous pouvez modifier les sous-menus sous **Dur. vie conso** :

- **Toner incorrect**
- **Remplacer toner**
- **Toner épuisé**

Pour vérifier les consommables :

- **1** Appuyez sur **Menu** jusqu'à ce que **Config système** apparaisse sur la dernière ligne de l'écran et appuyez sur **OK**.
- **2** Appuyez sur les touches **de défilement** jusqu'à ce que **Maintenance** apparaisse, puis appuyez sur **OK**.
- **3** Appuyez sur les touches **de défilement** jusqu'à ce que **Dur. vie conso** apparaisse, puis appuyez sur **OK**.
- **4** Appuyez sur les touches **de défilement** jusqu'à ce que l'élément que vous recherchez apparaisse et appuyez sur **OK**.
- **5** Si vous avez sélectionné l'impression d'une page d'informations des fournitures, appuyez sur **OK** pour confirmer.
- **6** Pour repasser en mode Repos, appuyez sur **Stop/Suppr.**.

#### <span id="page-76-0"></span>**Pièces de rechange**

Pour éviter des problèmes de qualité d'impression et d'alimentation de papier causés par des pièces usagées et maintenir votre imprimante dans un excellent état de fonctionnement, remplacez les éléments suivants lorsque le nombre de pages indiqué est atteint ou que la durée de vie de chaque élément est arrivée à échéance.

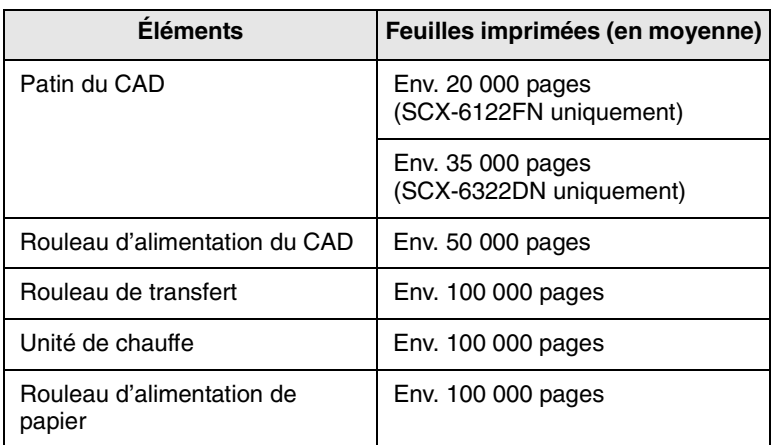

Nous vous conseillons vivement de faire appel à un prestataire de services agréé ou au revendeur où vous avez acheté l'imprimante pour l'entretien.

# **Administration de votre appareil depuis le site Internet**

Si vous avez connecté votre appareil à un réseau et que les paramètres réseau TCP/IP sont corrects, vous pouvez administrer votre appareil par l'intermédiaire de Samsung **SyncThru™ Web Service**, un serveur Web intégré. Utilisez **SyncThru™ Web Service** pour :

- Voir les informations concernant l'appareil et vérifier son état actuel.
- Modifier les paramètres TCP/IP et définir d'autres paramètres réseau.
- Modifier les propriétés de l'imprimante.
- Paramétrer l'appareil afin qu'il envoie des notifications par e-mail pour vous informer de l'état de l'appareil.
- Obtenir de l'aide pour l'utilisation de l'appareil.

#### Pour accéder à **SyncThru™ Web Service** :

- **1** Lancez un navigateur Web, comme Internet Explorer, depuis Windows.
- **2** Saisissez l'adresse IP de votre appareil (http://xxx.xxx.xxx.xxx) dans le champ d'adresses et appuyez sur la touche **Entrée** ou cliquez sur **Go**.

Le site Internet intégré de votre appareil s'ouvre.

#### **Vérification du numéro de série de l'appareil**

Quand vous contactez le site Internet de Samsung website en tant qu'utilisateur, pour obtenir des services ou vous enregistrer, vous devrez peut-être fournir le numéro de série de votre appareil.

Vous pouvez trouver le numéro de série de la façon suivante :

- **1** Appuyez sur **Menu** jusqu'à ce que **Config admin.** apparaisse sur la dernière ligne de l'écran et appuyez sur **OK**.
- **2** Appuyez sur les touches **de défilement** jusqu'à ce que **Maintenance** apparaisse, puis appuyez sur **OK**.
- **3** Appuyez sur les touches **de défilement** jusqu'à ce que **Numéro série** apparaisse, puis appuyez sur **OK**.
- **4** Relevez le numéro de série de l'appareil.
- **5** Pour repasser en mode Repos, appuyez sur **Stop/Suppr.**.

### **Outils de gestion du système**

Le menu Outils de gestion du système comporte un certain nombre de paramètres et d'options susceptibles d'être configurés et regroupés sous l'appellation d'outils de gestion du système. Ces outils d'un type particulier figurent dans le menu Outils de gestion du système afin de fournir le meilleur niveau de protection possible. Le menu Outils de gestion du système peut être protégé à l'aide d'un mot de passe.

Le menu Outils de gestion du système comporte les options et fonctions suivantes. Certaines de ces fonctions ont fait l'objet d'une description dans un chapitre distinct :

- **Prot. m. de passe** active ou désactive le besoin de saisir un mot de passe pour protéger le meny des Outils de gestion du système.
- **Modif. m. passe** modifie le mot de passe utilisé pour accéder au menu des Outils de gestion du système.
- **Config réseau** configure le réseau pour cet appareil. Pour plus d'informations, reportez-vous à la page [3.1](#page-21-0).
- **Config email** configure la messagerie pour cet appareil. Pour plus d'informations, reportez-vous à la page [11.1](#page-65-0).
- **Config b. mess** crée ou supprime des boîtes aux lettres. Pour plus d'informations, reportez-vous à la page [9.10.](#page-59-0)
- **Codes service** active ou désactive le code du département.
- **Maintenance** fournit plusieurs options d'entretien.
- **Transf.** configure l'appareil pour transmettre des télécopies ou des messages électroniques. Pour plus d'informations, reportez-vous à la page [9.9.](#page-58-0)
- **Effacer régl.** efface la mémoire de l'appareil.

### **Code protection**

Vous pouvez protéger le menu Outils de gestion du système en assignant à cette option la valeur **Oui**. Si cette option a la valeur **Oui**, il est nécessaire de saisir le mot de passe pour accéder aux Outils de gestion du système.

Pour activer le mot de passe du menu Outils de gestion du système :

- **1** Appuyez sur **Menu** jusqu'à ce que **Config admin.** apparaisse sur la dernière ligne de l'écran et appuyez sur **OK**.
- **2** Appuyez sur les touches **de défilement** jusqu'à ce que **Prot. m. de passe** apparaisse, puis appuyez sur **OK**.
- **3** Appuyez sur les touches **de défilement**, sélectionnez **Oui** pour activer cette fonction et saisissez le mot de passe. Le mot de passe peut comporter jusqu'à 4 caractères. Si vous sélectionnez **Non**, cette fonction est inactivée.
- **4** Pour repasser en mode Repos, appuyez sur **Stop/Suppr.**.

#### **Code service**

Lors de l'envoi de télécopies, vous pouvez utiliser des codes de service pour en assurer le suivi ou la gestion comptable. Si l'option Code service est activée, le système vous demandera de saisir un code de service à 3 caractères à chaque envoi de télécopie. Cette saisie est facultative. Il est possible d'imprimer un journal qui trie toutes les tâches de télécopie en fonction du service.

#### **Création des codes de service**

- **1** Appuyez sur **Menu** jusqu'à ce que **Config admin.** apparaisse sur la dernière ligne de l'écran et appuyez sur **OK**.
- **2** Appuyez sur les touches **de défilement** jusqu'à ce que **Codes service** apparaisse, puis appuyez sur **OK**.
- **3** Saisissez le code principal et appuyez sur **OK**.
- **4** Appuyez sur les touches **de défilement** jusqu'à ce que **Nouveau** apparaisse, puis appuyez sur **OK**.
- **5** Saisissez le code de service et appuyez sur **OK**. Choisissez n'importe quel nombre entre 1 et 50.
- **6** Saisissez un nom de département et appuyez sur **OK**.
- **7** Saisissez un mot de passe à 8 caractères et appuyez sur **OK**.
- **8** Pour ajouter un autre code de département, répétez les étapes cidessus.
- **9** Pour repasser en mode Repos, appuyez sur **Stop/Suppr.**.

#### **Impression des codes de services et du relevé correspondant**

**1** Appuyez sur **Menu** jusqu'à ce que **Config admin.** apparaisse sur la dernière ligne de l'écran et appuyez sur **OK**.

- **2** Appuyez sur les touches **de défilement** jusqu'à ce que **Codes service** apparaisse, puis appuyez sur **OK**.
- **3** Appuyez sur les touches **de défilement** jusqu'à ce que **Imprimer** apparaisse, puis appuyez sur **OK**.
- **4** Appuyez sur les touches **de défilement** jusqu'à ce que le type de reliure souhaité apparaisse.
	- **Codes service** : permet d'imprimer les informations relatives à l'utilisateur, au code et au mot de passe du service.
	- **Journal dépt** : permet d'imprimer les informations relatives à l'utilisation de l'appareil par chaque utilisateur.
- **5** Appuyez sur les touches **de défilement** jusqu'à ce que **Oui** apparaisse, puis appuyez sur **OK**.

Le rapport d'informations par département sera imprimé.

#### **Gestion des codes de département**

- **1** Appuyez sur **Menu** jusqu'à ce que **Config admin.** apparaisse sur la dernière ligne de l'écran et appuyez sur **OK**.
- **2** Appuyez sur les touches **de défilement** jusqu'à ce que **Codes service** apparaisse, puis appuyez sur **OK**.
- **3** Appuyez sur les touches **de défilement** jusqu'à ce que **Gestion** apparaisse, puis appuyez sur **OK**.
- **4** Les options disponibles sont les suivantes :
	- **Mode Service** : permet d'activer ou de désactiver la fonction de code de services.
- **Suppr. code serv.** : permet de supprimer le code de l'utilisateur du service.
- **Eff. journ. serv.** : permet d'effacer tous les rapports relatifs à l'utilisation de l'appareil.
- Modif. code princ. : permet de supprimer ou de modifier le code principal. Pour modifier le code principal, saisissez un nouveau numéro de code principal.

#### **Définir le code**

Ce menu permet de modifier le mot de passe utilisé pour protéger le menu Config admin..

- **1** Appuyez sur **Menu** jusqu'à ce que **Config admin.** apparaisse sur la dernière ligne de l'écran et appuyez sur **OK**.
- **2** Appuyez sur les touches **de défilement** jusqu'à ce que **Modif. m. passe** apparaisse, puis appuyez sur **OK**.
- **3** Saisissez un mot de passe à 8 caractères et appuyez sur **OK**.
- **4** Saisissez à nouveau le mot de passe afin de le confirmer et appuyez sur **OK**.
- **5** Pour repasser en mode Repos, appuyez sur **Stop/Suppr.**.

# **14 Dépannage**

Ce chapitre fournit des informations utiles en cas de dysfonctionnement.

Il contient les sections suivantes :

- **• [Résolution des bourrages de document](#page-78-0)**
- **• [Résolution des bourrages papiers](#page-79-0)**
- **• [Signification des messages d'erreur](#page-84-0)**
- **• [Messages relatifs à la cartouche d'encre](#page-88-0)**
- **• [Résolution d'autres problèmes](#page-89-0)**

### <span id="page-78-1"></span><span id="page-78-0"></span>**Résolution des bourrages de document**

Quand un original se bloque en passant dans le chargeur, le message **[Bourr doc.]** apparaît sur l'écran.

- **1** Retirez toutes les pages restant dans le chargeur.
- **2** Ouvrez le couvercle du CAD.

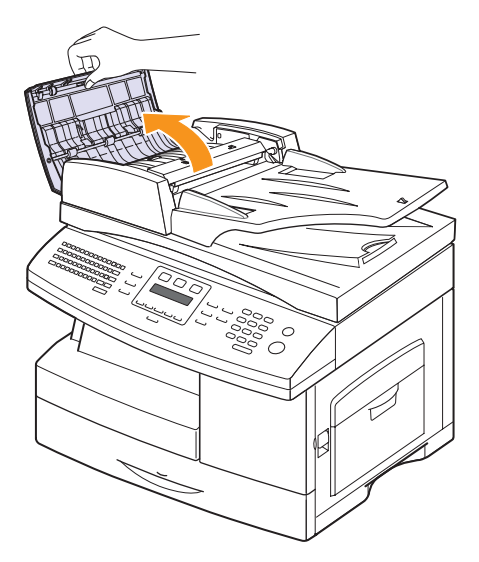

**3** Tirez doucement sur le papier bloqué pour le sortir du chargeur.

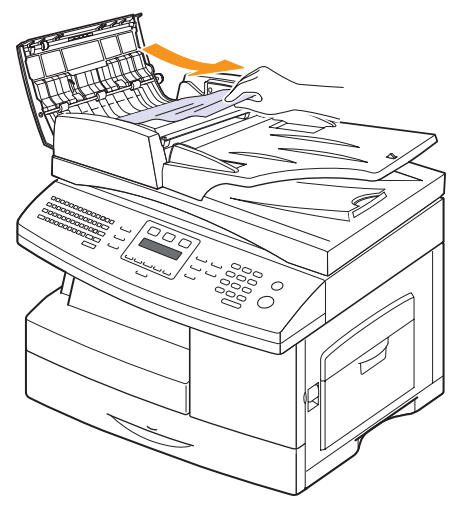

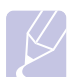

#### **Remarque**

Si vous ne voyez aucun papier à cet endroit, consultez le paragraphe [Problème de passage dans le rouleau](#page-79-1). Reportez-vous à la page [14.2](#page-79-1).

**4** Fermez le chargeur. Replacez ensuite les pages retirées, s'il y en a, dans le chargeur automatique.

#### **Remarque**

Pour éviter les bourrages de document, utiliser la vitre de numérisation pour les originaux en papier épais, fin ou de différents types.

#### **Problème de chargement au niveau du plateau de sortie**

- **1** Retirez les feuilles restantes du chargeur.
- **2** Ouvrez le bac d'alimentation papier vers le haut et retirez délicatement les documents du CADRV.

Comme l'appareil qui est équipé du CAD dispose d'un bac d'alimentation papier fixe, tirez le document coincé sous le bac d'alimentation papier.

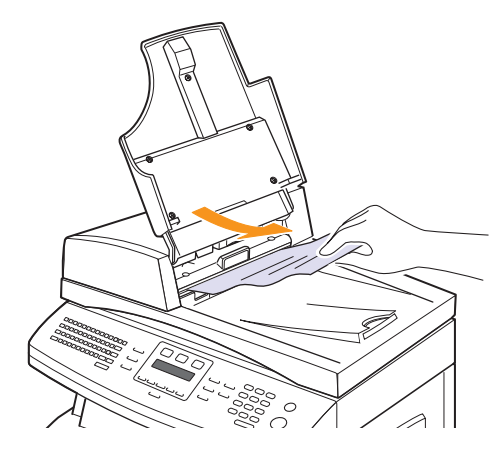

**3** Refermez le bac d'alimentation. Puis, replacez le document dans le chargeur.

#### <span id="page-79-1"></span>**Problème de passage dans le rouleau**

- **1** Ouvrez le couvercle du scanner.
- **2** Attrapez la feuille mal engagée, et retirez le papier de la zone d'entraînement en le tirant délicatement vers la droite avec les deux mains.

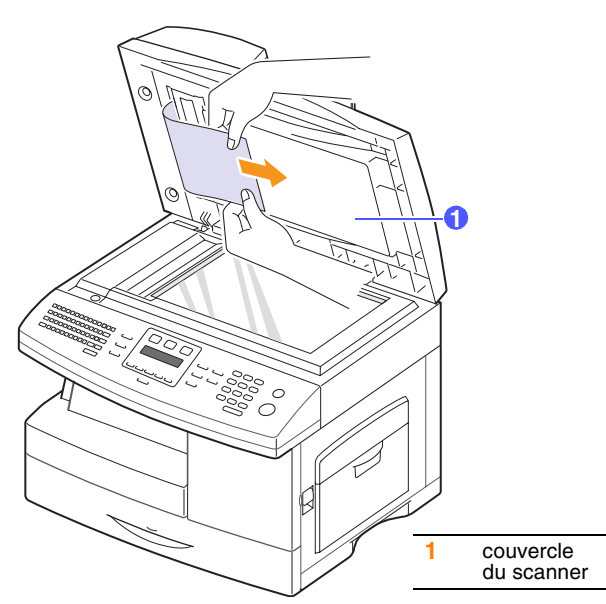

**3** Fermez le couvercle du scanner. Replacez ensuite les pages retirées dans le chargeur automatique.

## <span id="page-79-4"></span>**Résolution des bourrages papiers**

<span id="page-79-0"></span>Lorsqu'un bourrage papier survient, le message **Bourr papier** s'affiche à l'écran. Reportez-vous au tableau ci-dessous pour localiser et supprimer le bourrage.

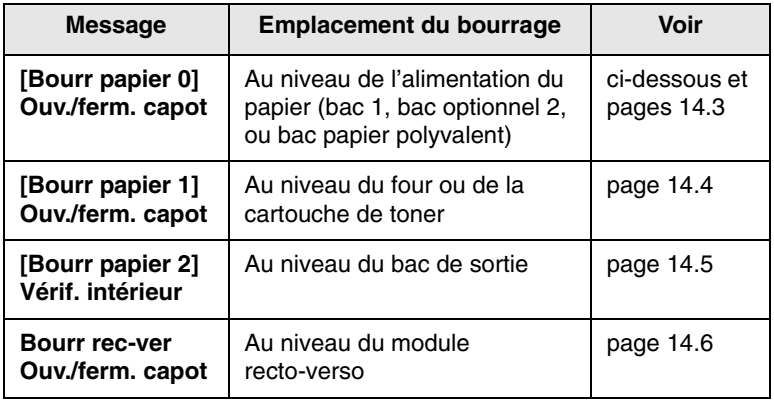

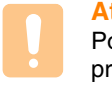

#### **Attention**

Pour éviter de déchirer le papier, tirez-le lentement et avec précaution. Suivez les instructions des sections suivantes pour supprimer le bourrage.

# <span id="page-79-3"></span><span id="page-79-2"></span>**Dans le bac 1**

**1** Tirez sur le bac d'alimentation pour l'ouvrir. Une fois le bac complètement ouvert, soulevez-en légèrement la partie avant pour détacher le bac de l'appareil.

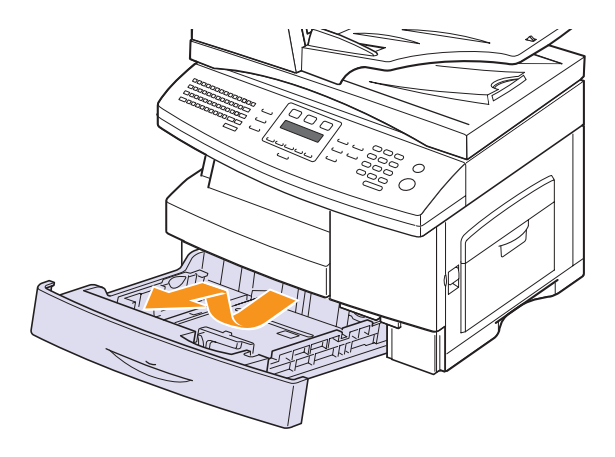

**2** Retirez le papier coincé en tirant dessus avec précaution.

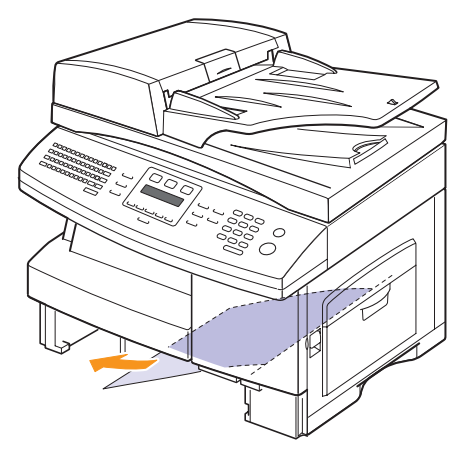

Une fois le papier débloqué à ce niveau, ouvrez puis refermez le capot latéral pour effacer le message « Bourr papier 0 ».

Si vous sentez une résistance et si le papier ne sort pas immédiatement lorsque vous tirez dessus, arrêtez de tirer et procédez comme suit :

<span id="page-80-1"></span>**3** Tirez le loquet pour ouvrir le capot latéral.

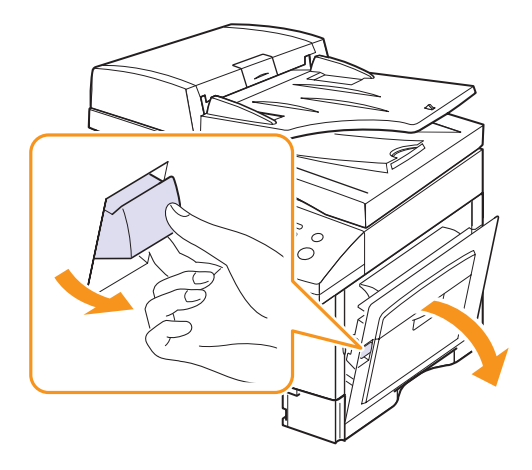

**Remarque**

évitez de toucher la surface brillante du tambour. Vous risqueriez de provoquer des rayures ou des taches nuisibles à la qualité d'impression.

**4** Retirez délicatement la feuille coincée comme indiqué ci-dessous.

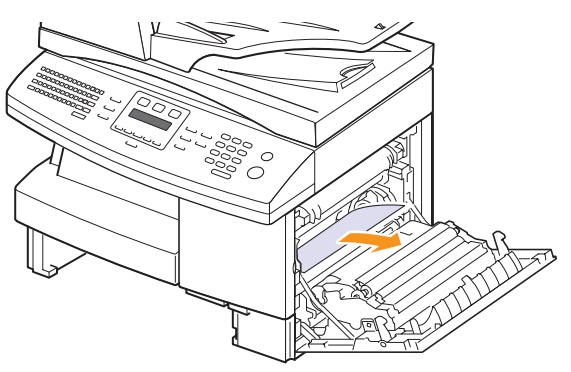

**5** Fermez le capot et remettez le magasin en place. Alignez la partie arrière du bac sur la fente correspondante de l'appareil, et poussez à fond sur le bac.

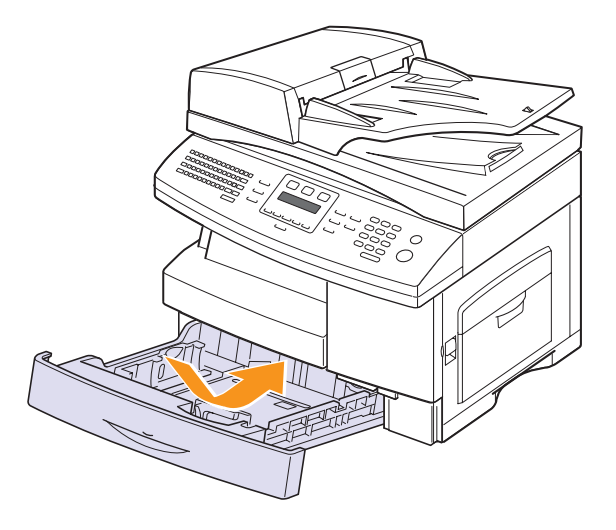

# <span id="page-80-0"></span>**Au niveau du bac optionnel 2**

- **1** Ouvrez le bac 2 optionnel.
- **2** Ouvrez le bac en le tirant vers vous. Une fois le bac complètement ouvert, soulevez-en légèrement la partie avant pour détacher le bac de l'appareil.

<span id="page-80-2"></span>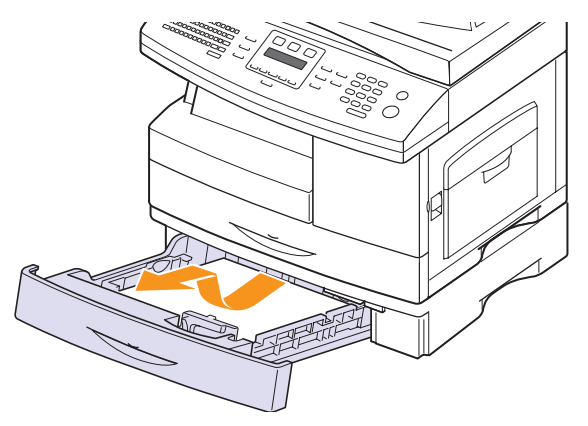

Si le papier ne bouge pas quand vous tirez, ou si vous ne voyez aucun papier à cet endroit, arrêtez et passez à l'étape 3.

**3** Ouvrez le bac 1 à moitié.

**4** Retirez le papier coincé en tirant dessus dans la direction indiquée. Pour éviter que le papier ne se déchire, tirez-le délicatement et lentement.

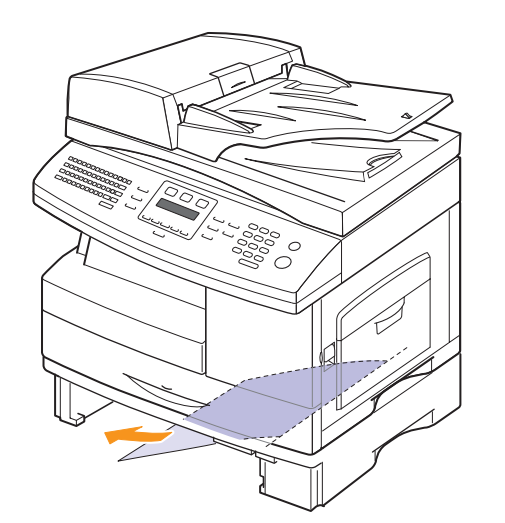

Pour résoudre le bourrage dans le bac 2, suivez les instructions de la page [14.3](#page-80-1).

#### <span id="page-81-2"></span>**Dans le bac papier polyvalent**

**1** Si le papier n'est pas correctement entraîné, enlevez-le de l'imprimante.

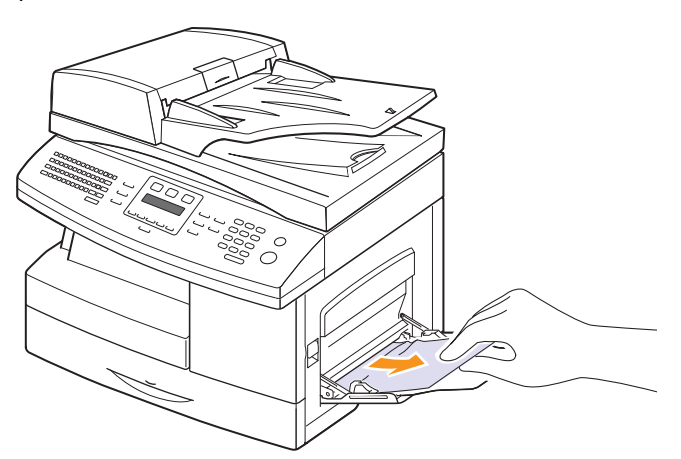

**2** Ouvrez et refermez le capot avant pour reprendre l'impression.

# <span id="page-81-1"></span><span id="page-81-0"></span>**Au niveau du four ou de la cartouche de toner**

**Remarque**

La zone du four est extrêmement chaude. Procédez avec prudence lorsque vous retirez le papier coincé dans l'appareil.

- **1** Appuyez sur le loquet pour ouvrir le capot latéral.
- **2** Abaissez le levier du four comme indiqué ci-dessous

afin que le papier ne soit plus comprimé.

Si vous ne voyez aucune feuille dans cette zone, passez à la section Bourrage au niveau de la sortie papier.

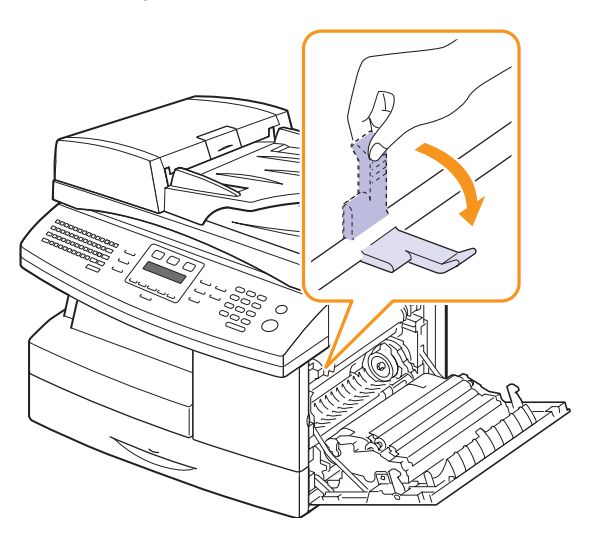

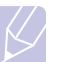

#### **Remarque**

évitez de tirer sur les feuilles engagées dans la zone de fusion. De l'encre non brûlée pourrait y adhérer et provoquer des taches à l'impression.

**3** Retirez le papier coincé dans la direction indiquée

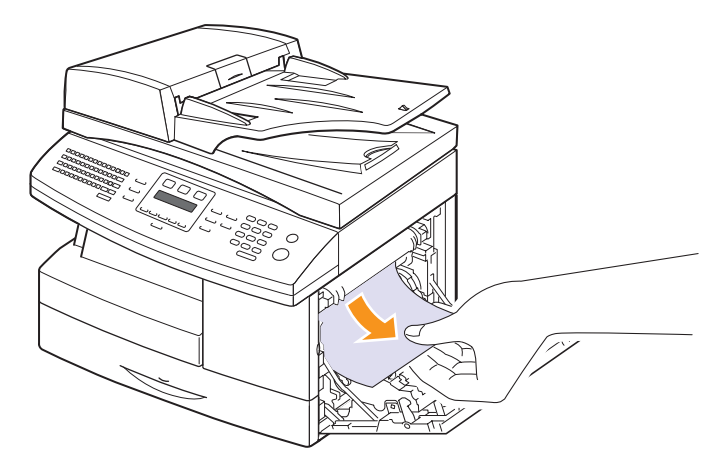

<span id="page-82-1"></span>Poussez le levier du four vers le haut, puis fermez le capot latéral.

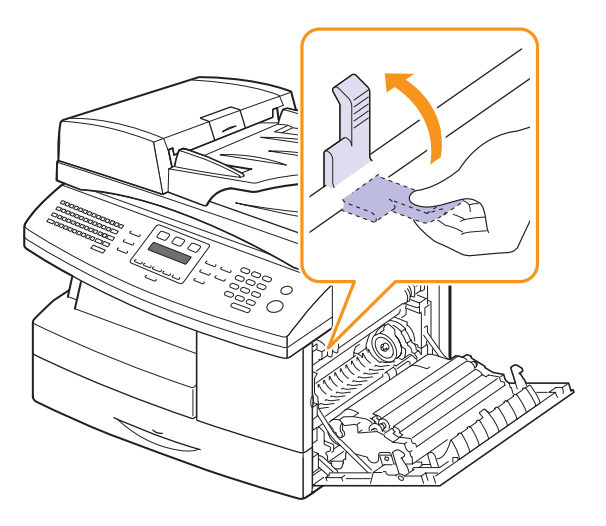

Ouvrez et refermez le capot avant pour reprendre l'impression.

#### <span id="page-82-2"></span><span id="page-82-0"></span>**Au niveau du bac de sortie**

- Appuyez sur le loquet pour ouvrir le capot latéral.
- Ouvrez le capot avant.

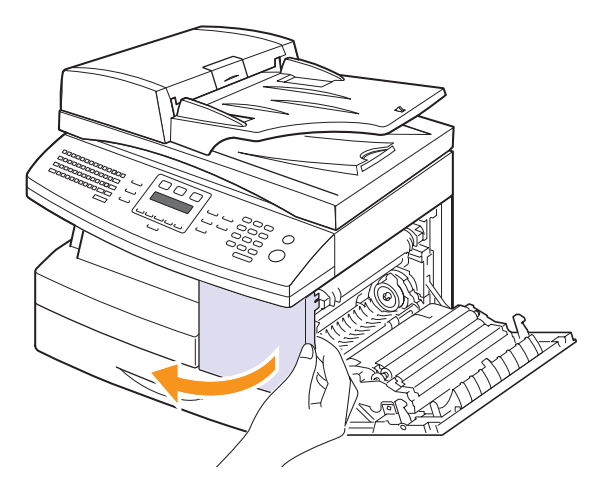

Abaissez le levier du four afin que le papier ne soit plus comprimé.

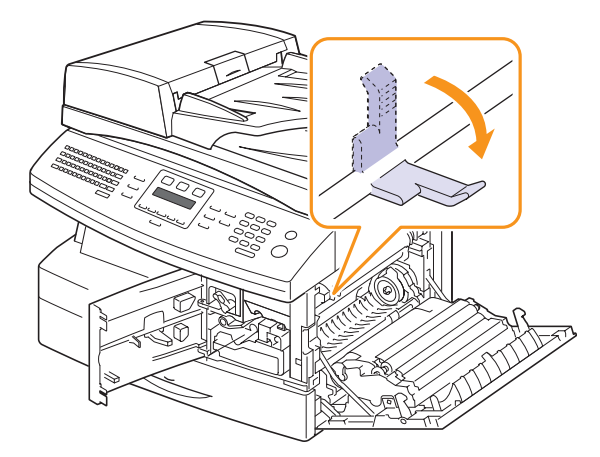

 Tournez le levier de suppression des bourrages dans le sens de la flèche pour entraîner la feuille vers la zone de sortie, puis retirez-la délicatement.

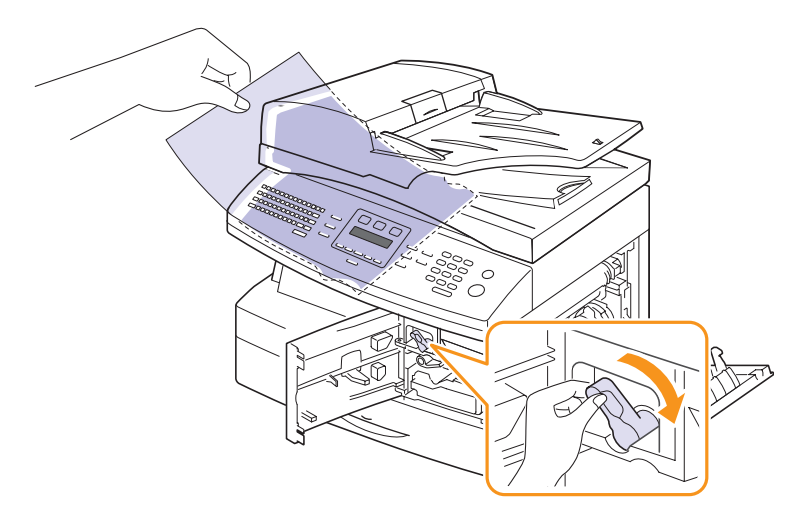

Relevez le levier du four.

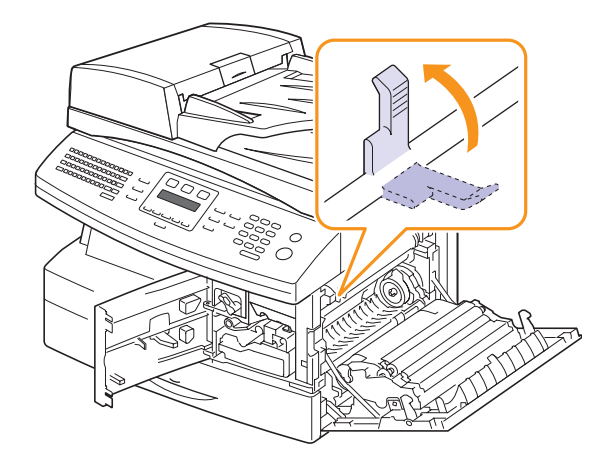

**6** Remettez le levier de suppression des bourrages dans sa position initiale.

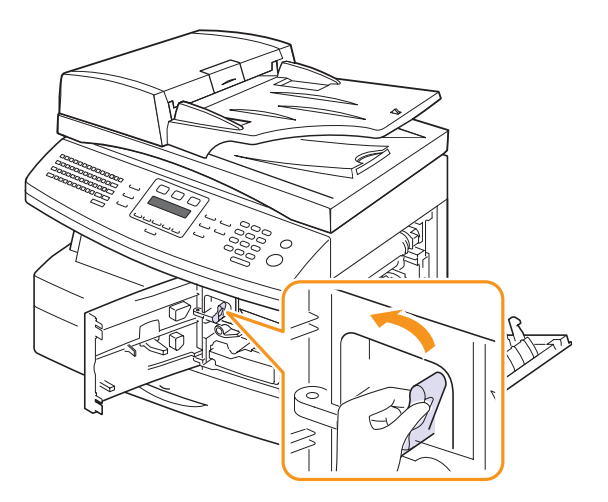

**7** Fermez le capot avant  $\bullet$ , puis le capot latéral  $\bullet$ . L'impression reprend automatiquement.

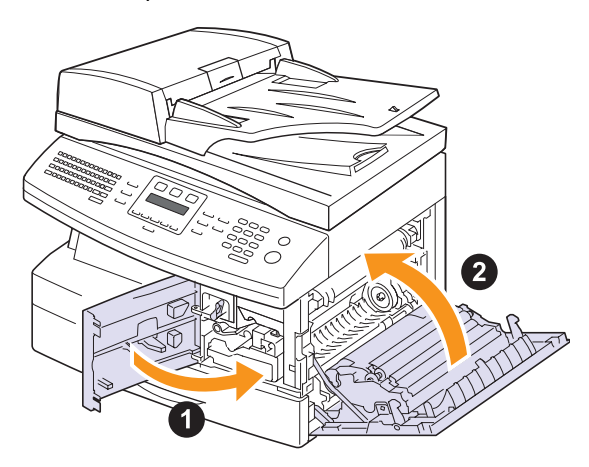

#### <span id="page-83-1"></span><span id="page-83-0"></span>**Au niveau du module recto verso**

Si le module recto verso n'est pas correctement inséré, des bourrages papier risquent de se produire. Vérifiez si le module recto verso est correctement inséré.

- **1** Appuyez sur le loquet pour ouvrir le capot latéral.
- **2** Retirez la feuille coincée.

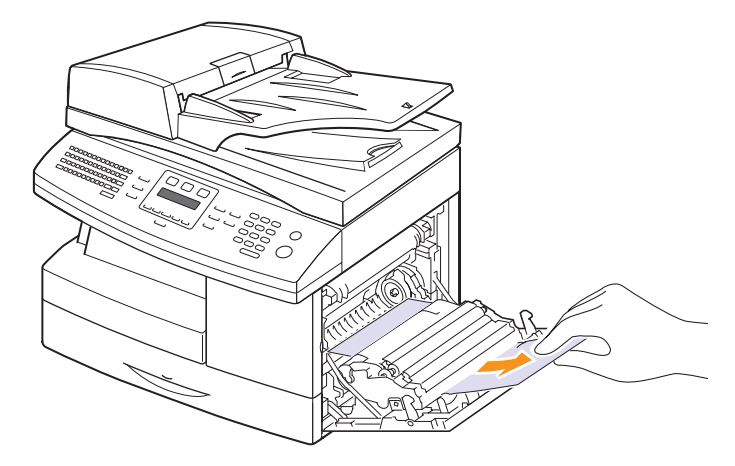

**3** Fermez le couvercle latéral.

#### **Astuces pour éviter les bourrages papier**

La plupart des bourrages papier peuvent être évités en sélectionnant des types de matériel adaptés. Lorsqu'un bourrage papier se produit, suivez les étapes présentées à la page [14.2](#page-79-0).

- Suivez la procédure décrite à la page [5.6](#page-32-0). Assurez-vous que les guides ajustables sont correctement positionnés.
- Ne remplissez pas trop le bac d'alimentation. Vérifiez que le niveau de papier ne dépasse pas le trait indiquant la capacité de papier à l'intérieur du bac
- Évitez de retirer le papier du bac pendant une impression.
- Déramez le papier, ventilez-le et remettez-le bien à plat avant de le charger dans le bac.
- N'utilisez pas de papier froissé, humide ou ondulé.
- Ne mélangez pas les types de papier dans le bac.
- Utilisez uniquement des supports d'impression recommandés. Reportez-vous à la page [5.8](#page-34-0).
- Assurez-vous que la face d'impression recommandée du support soit tournée vers le bas dans le bac ou dans le bac papier polyvalent.

# <span id="page-84-1"></span>**Signification des messages d'erreur**

<span id="page-84-0"></span>Des messages apparaissent dans la fenêtre du programme Smart Panel ou sur l'écran du panneau de commande pour indiquer l'état de l'appareil ou des erreurs. Reportez-vous aux tableaux ci-dessous pour connaître la signification de ces messages et, le cas échéant, résoudre le problème. Les messages et leur signification sont classés par ordre alphabétique.

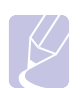

#### **Remarque**

Lorsque vous contactez le service de maintenance, veuillez indiquer au technicien de maintenance la teneur du message d'erreur.

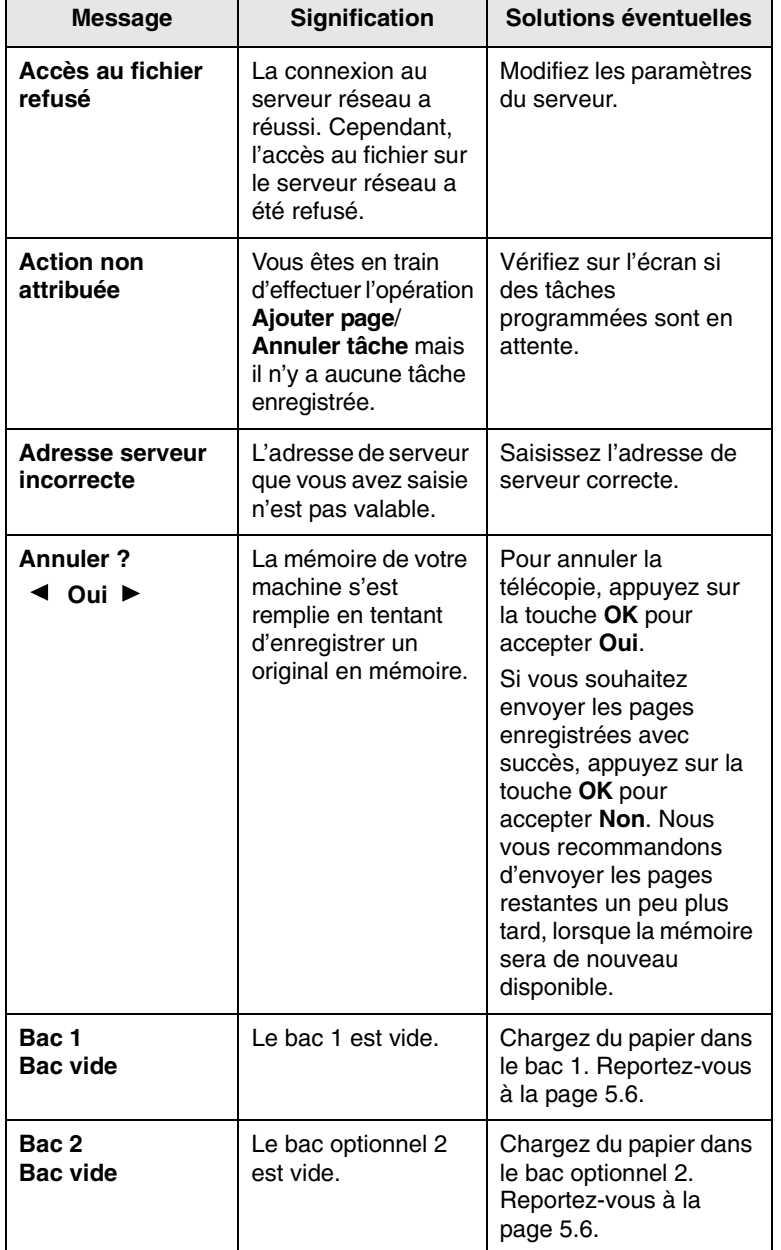

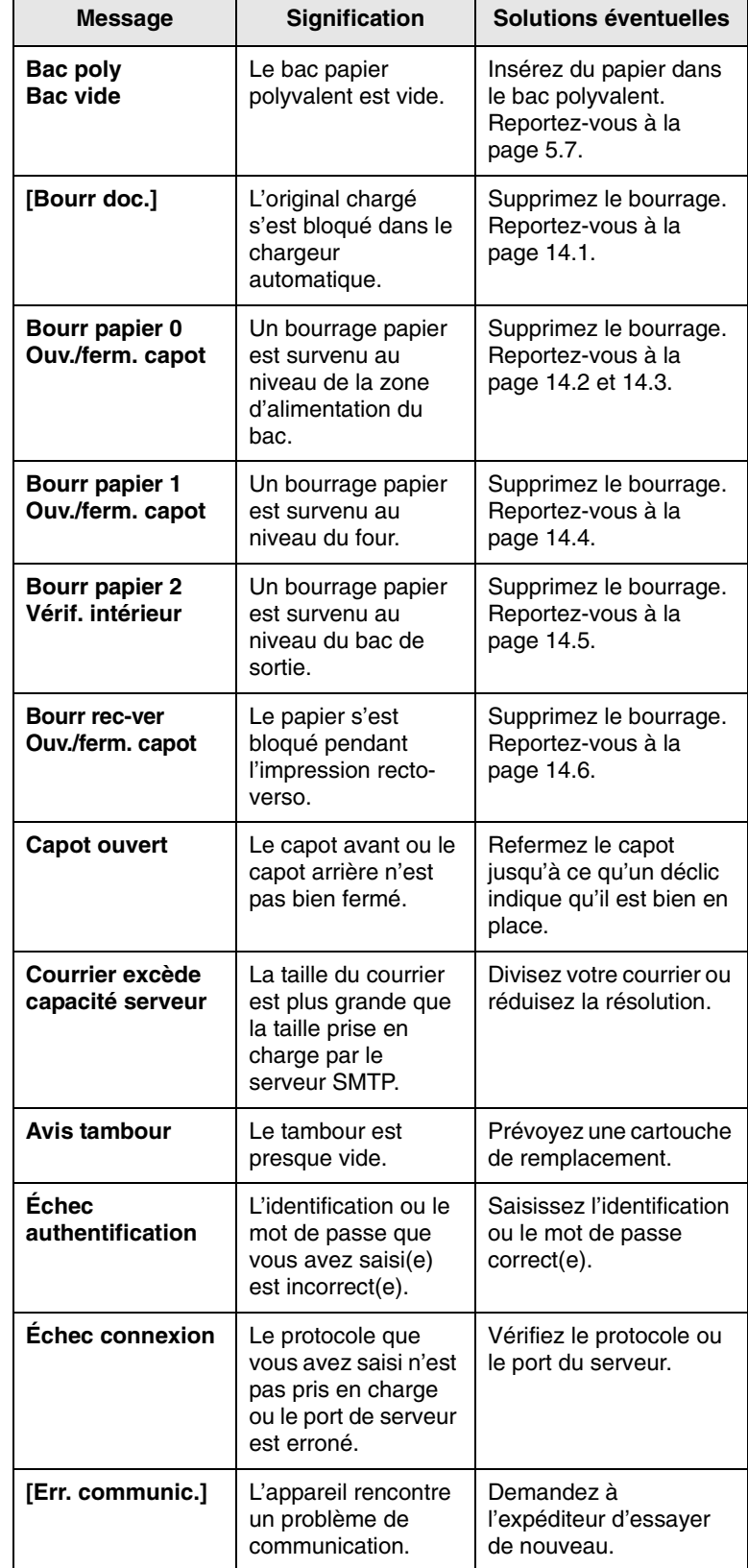

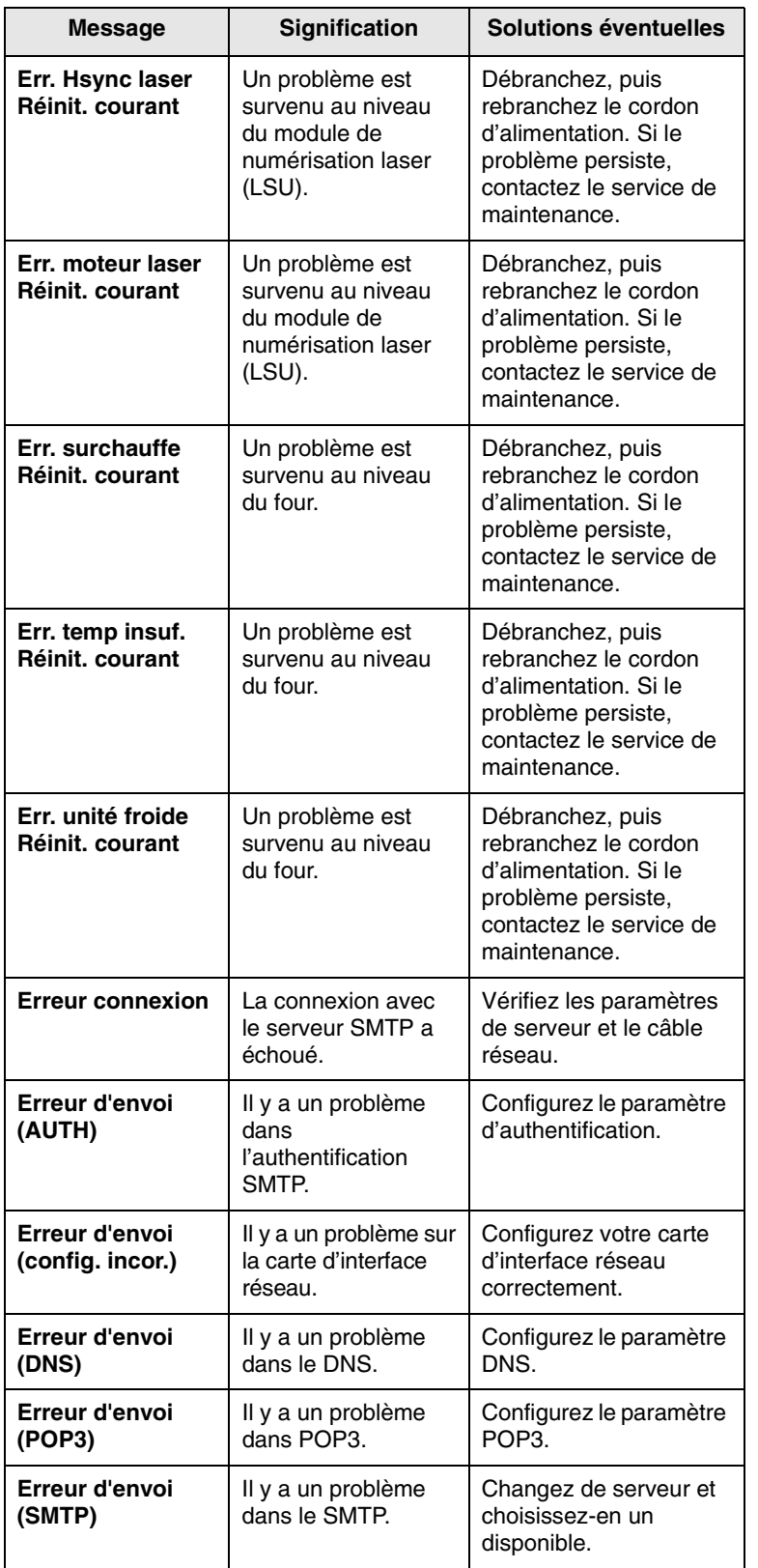

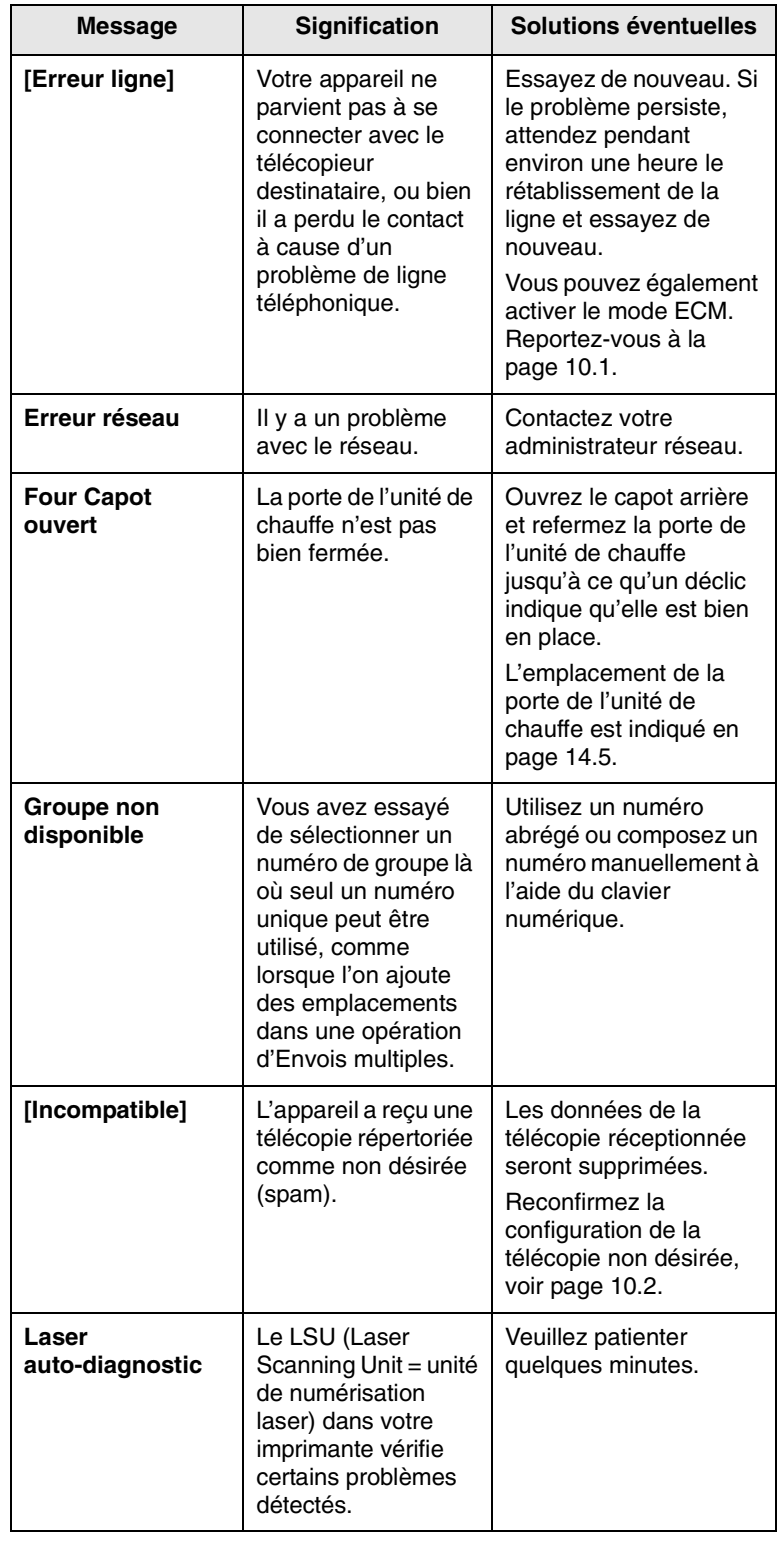

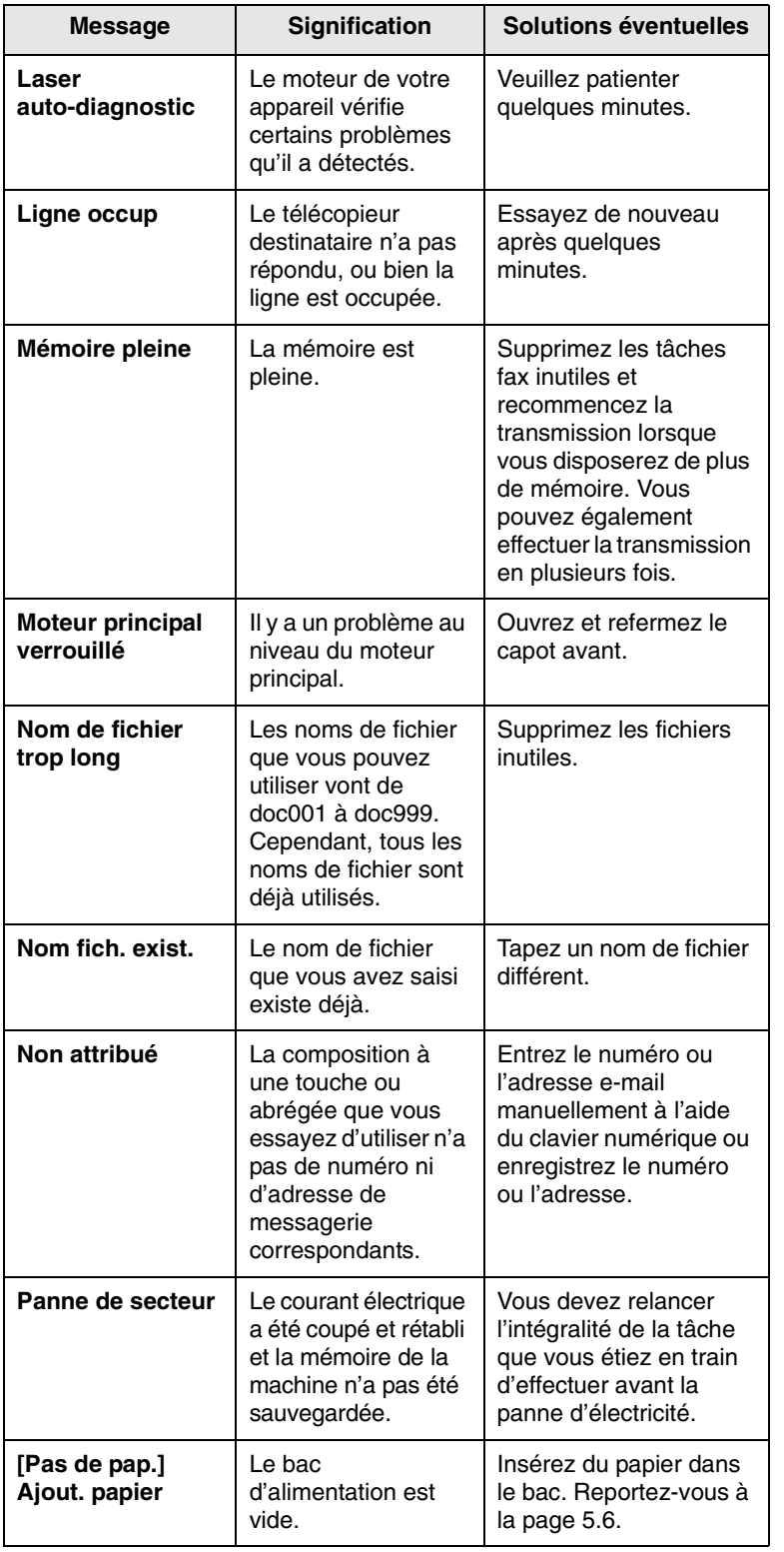

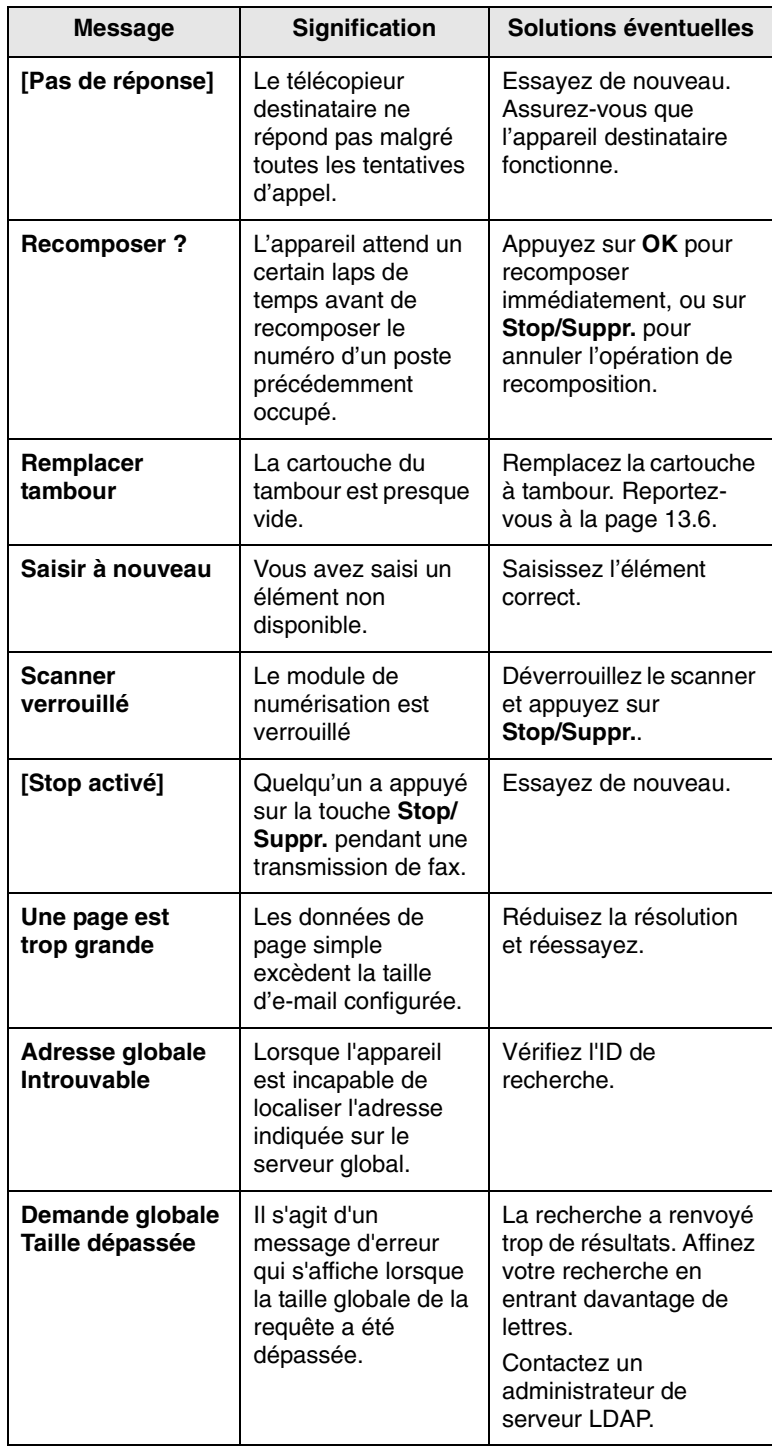

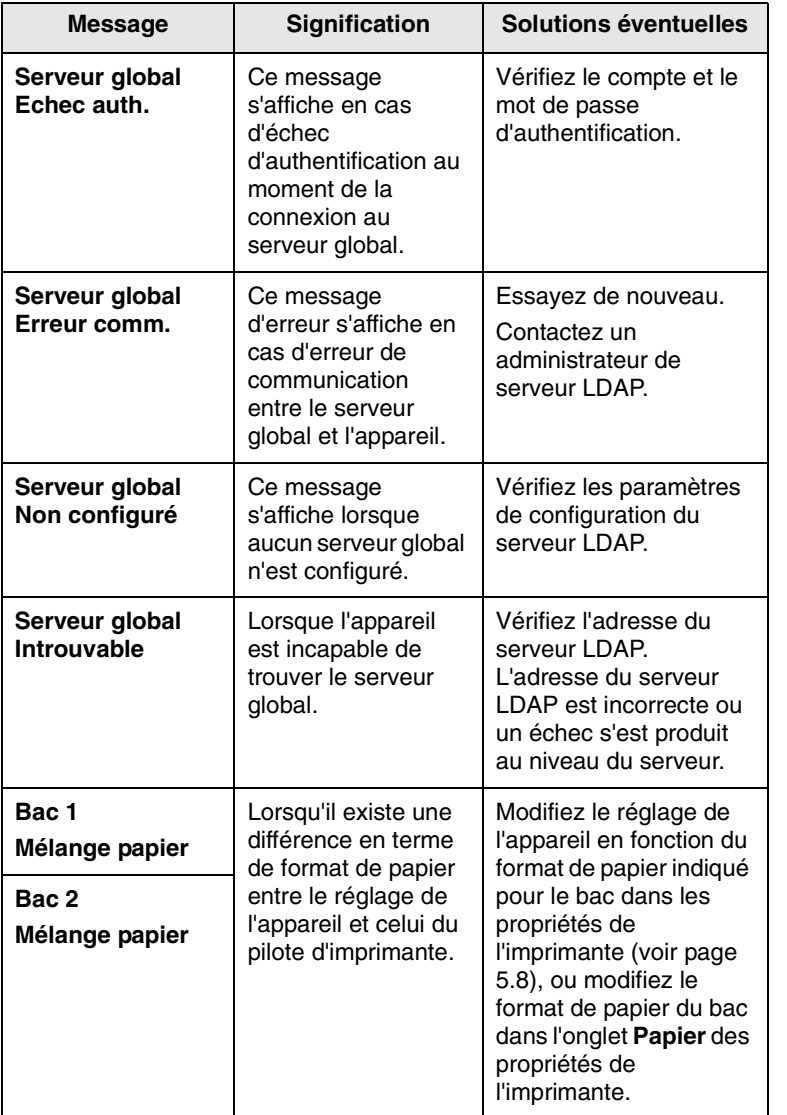

# **Messages relatifs à la cartouche d'encre**

<span id="page-88-0"></span>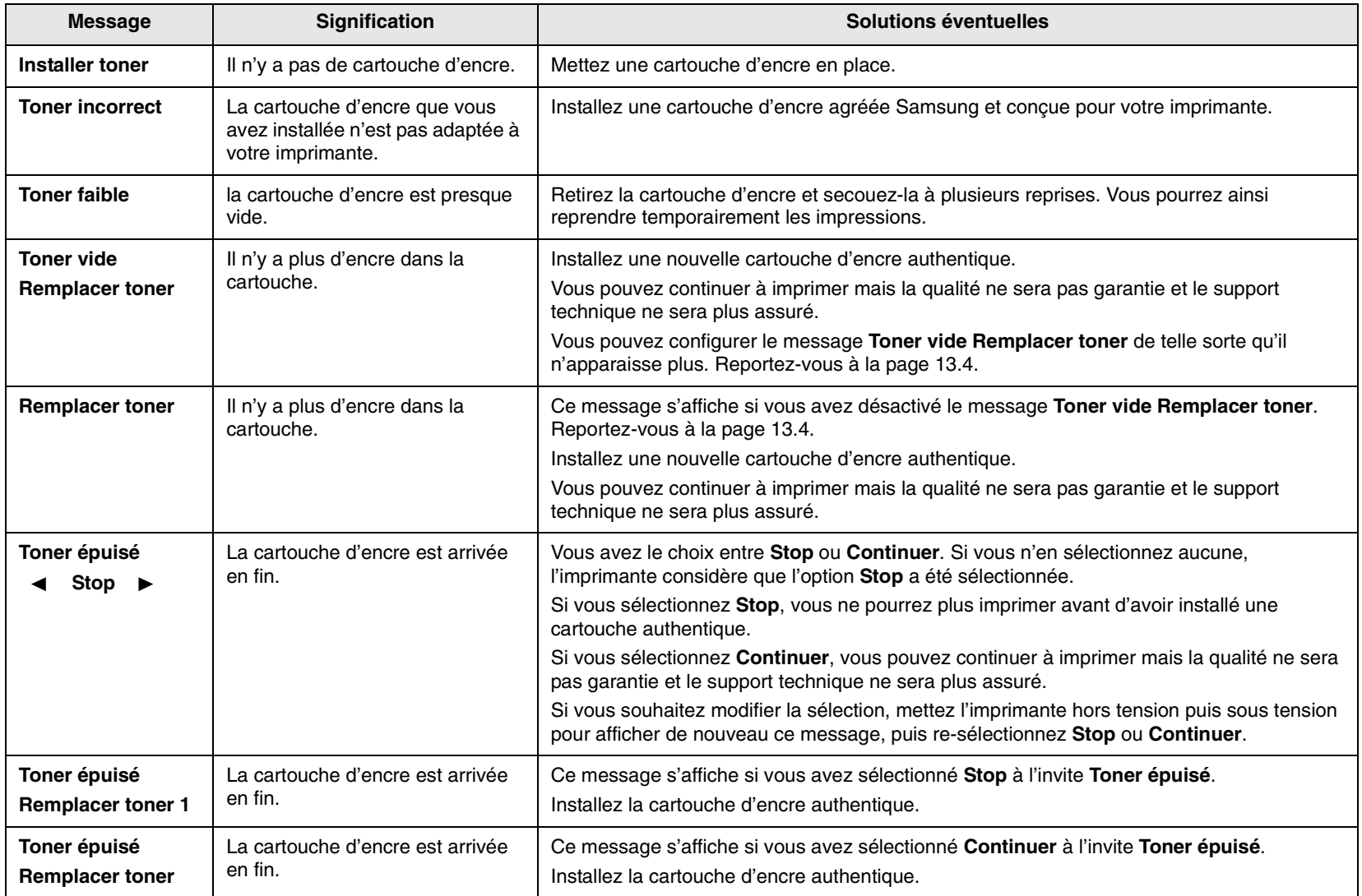

# **Résolution d'autres problèmes**

<span id="page-89-0"></span>Le tableau suivant dresse la liste des problèmes que vous pouvez rencontrer et des solutions recommandées correspondantes. Appliquez les solutions proposées jusqu'à ce que le problème soit résolu. Si le problème persiste, contactez le service de maintenance.

# <span id="page-89-1"></span>**Problèmes d'alimentation papier**

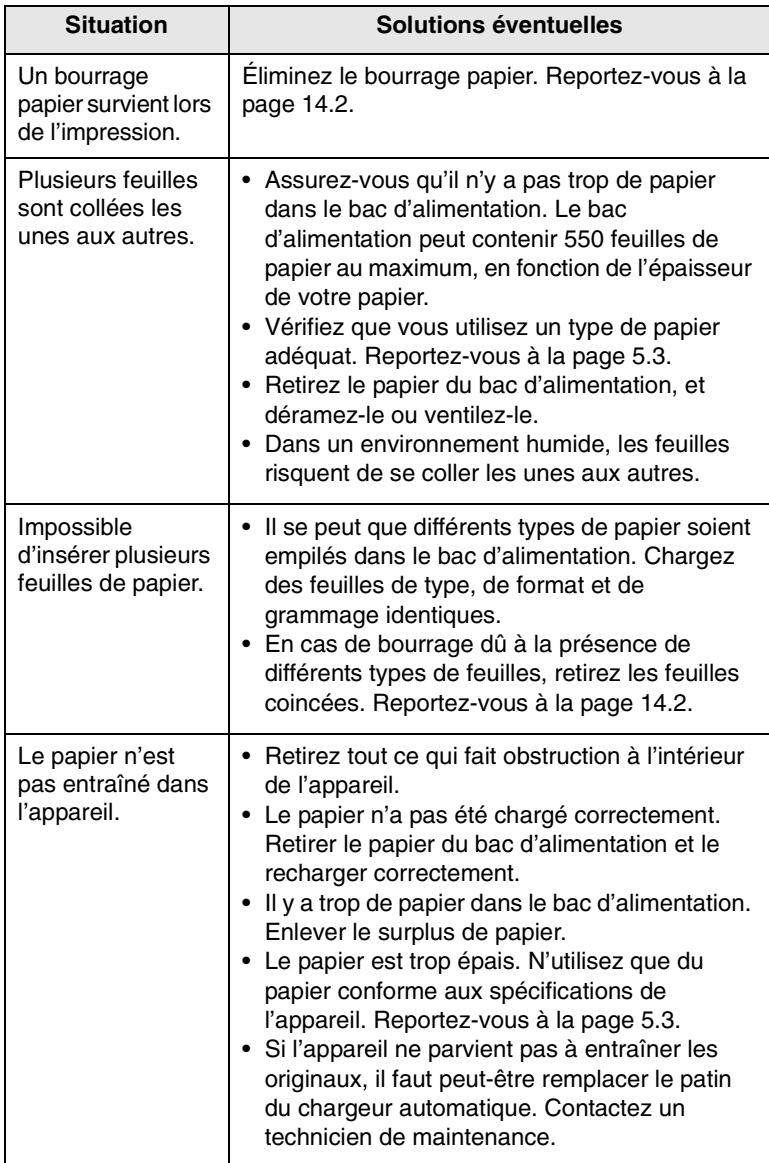

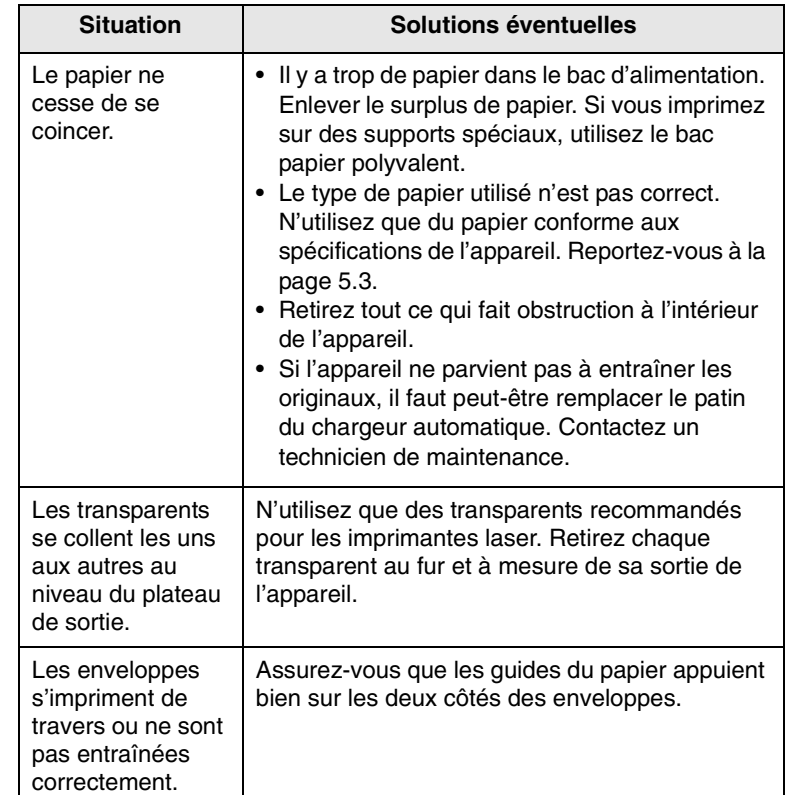

# <span id="page-90-0"></span>**Problèmes d'impression**

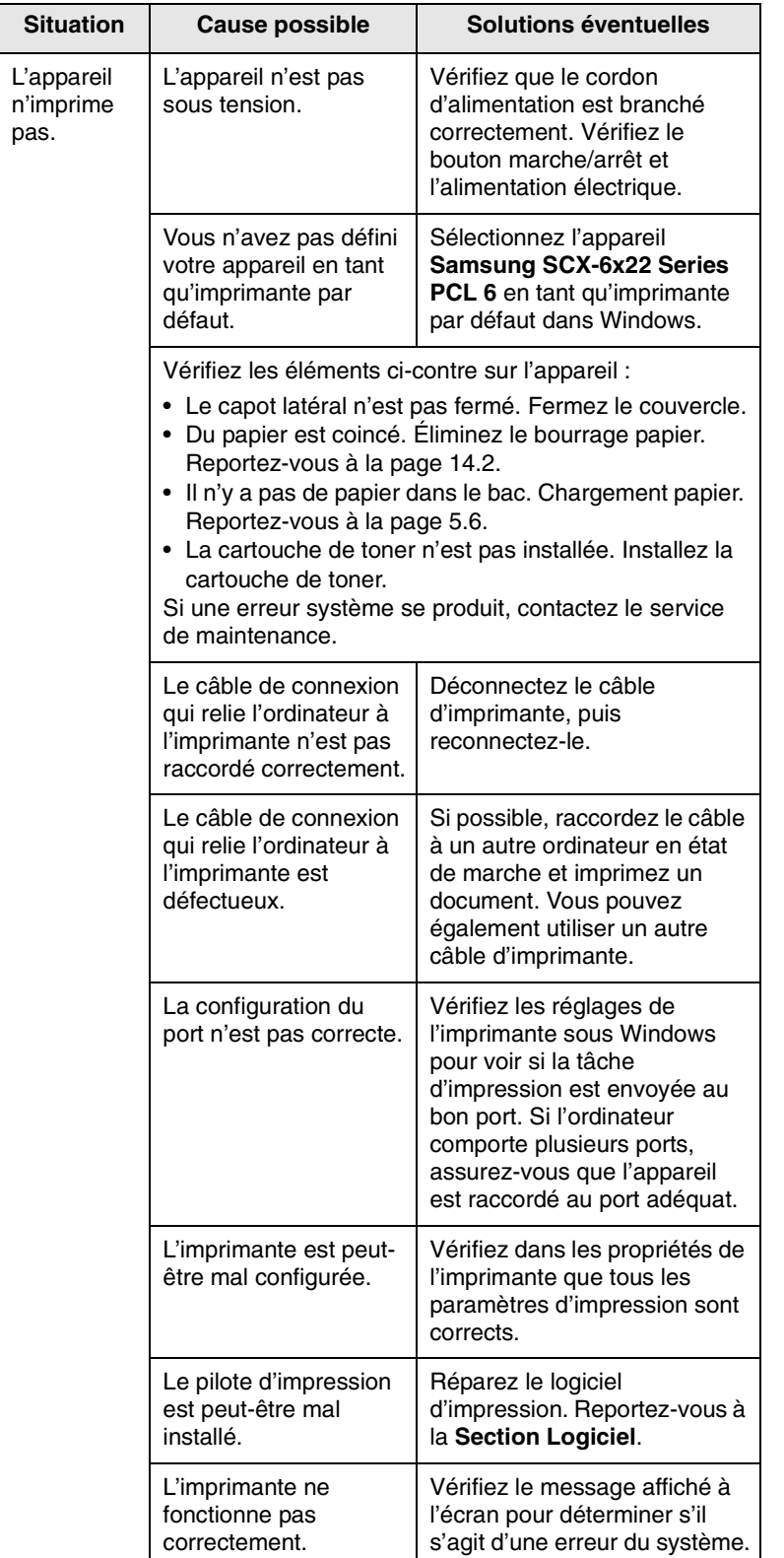

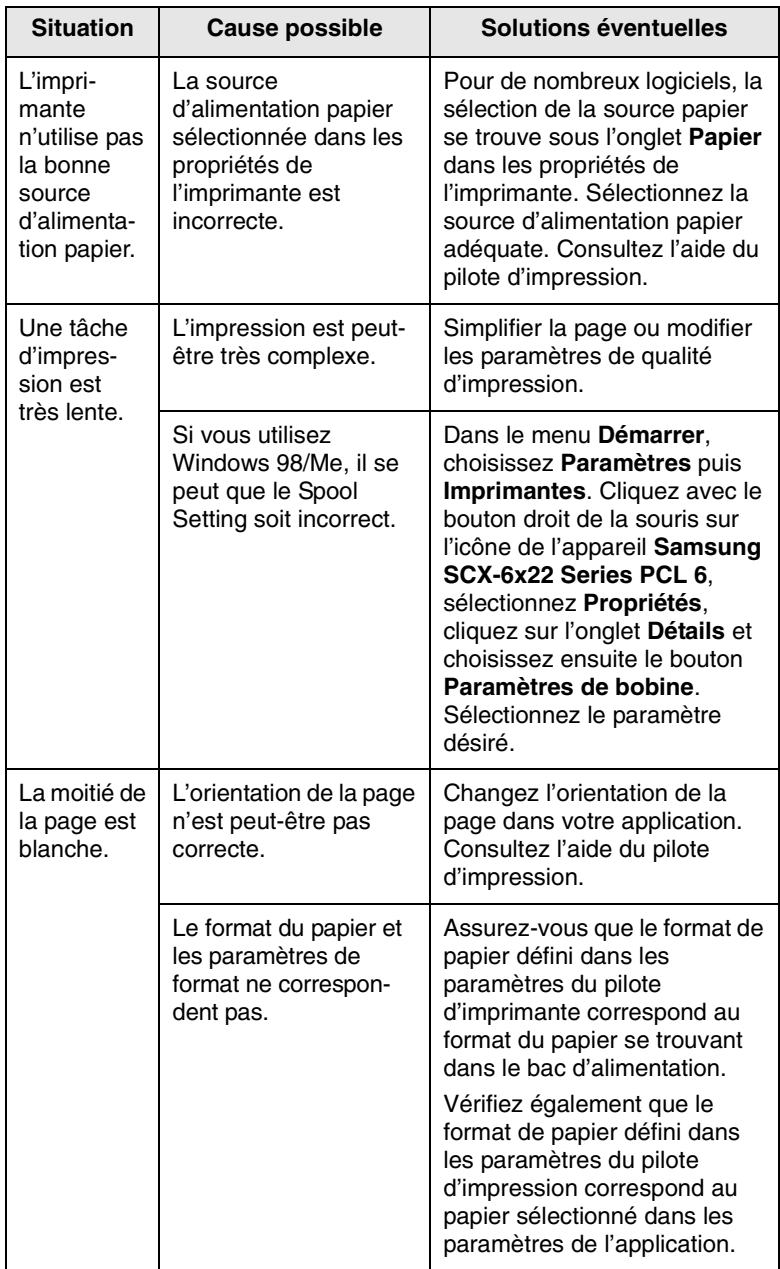

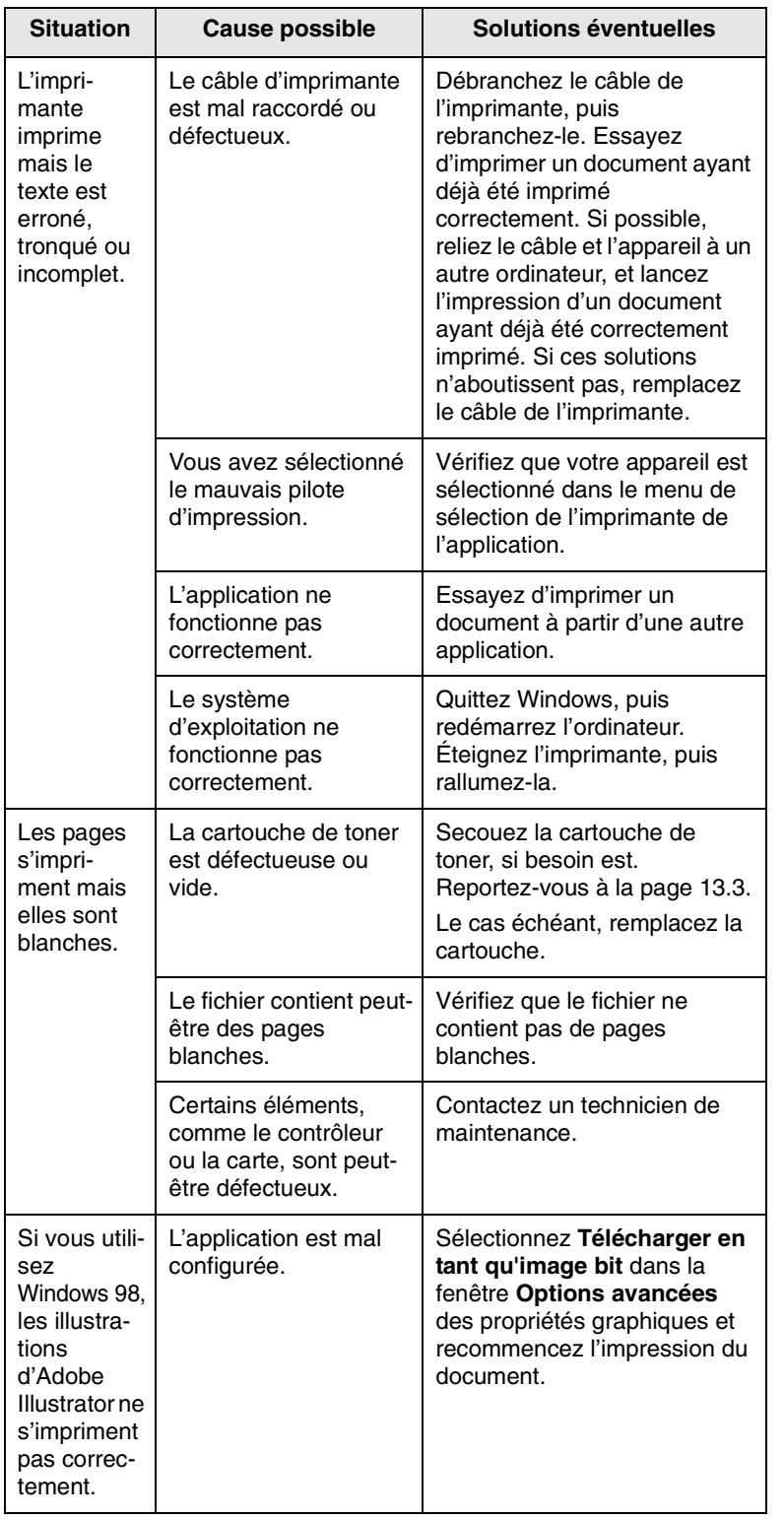

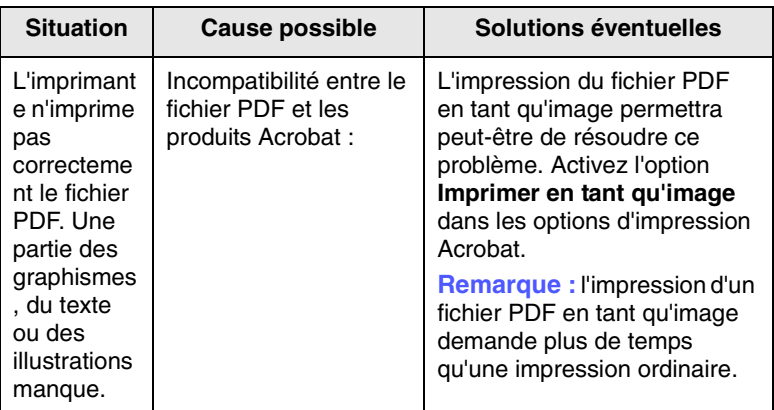

# <span id="page-91-0"></span>**Problèmes de qualité d'impression**

Si l'intérieur de l'appareil est encrassé ou si le papier a été mal chargé, vous constaterez probablement une baisse de la qualité d'impression. Reportez-vous au tableau ci-dessous pour résoudre le problème.

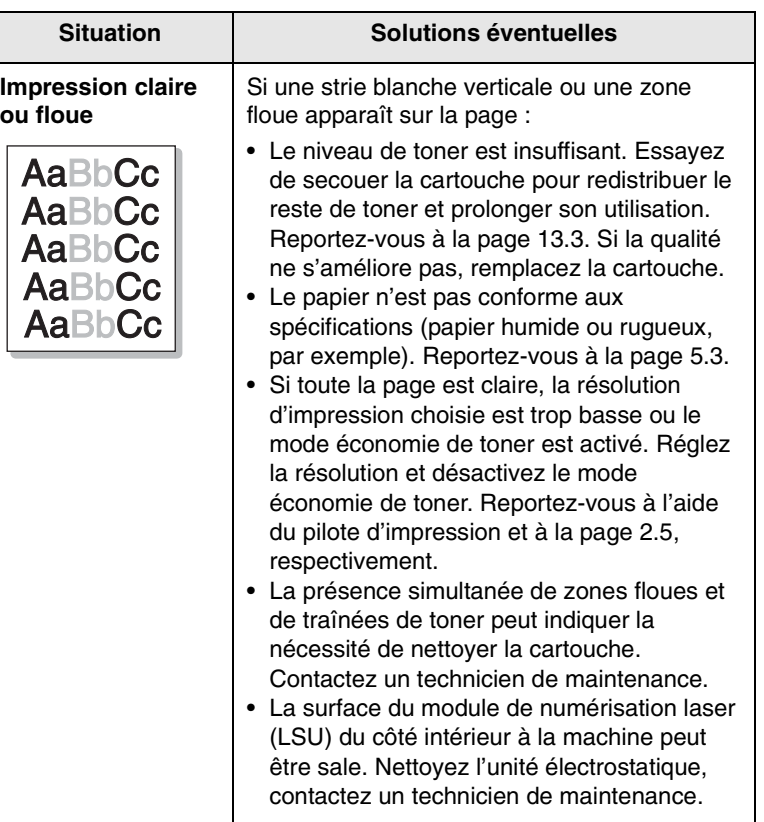

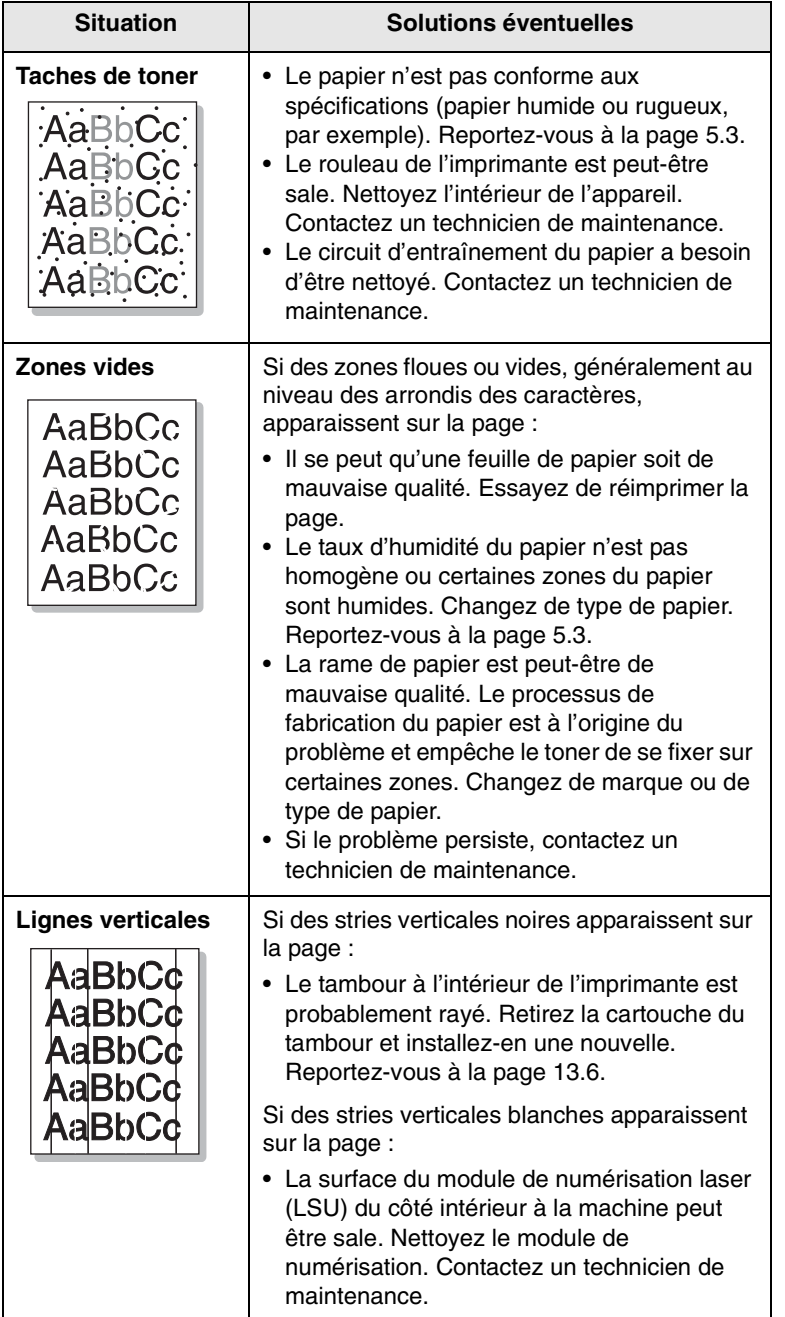

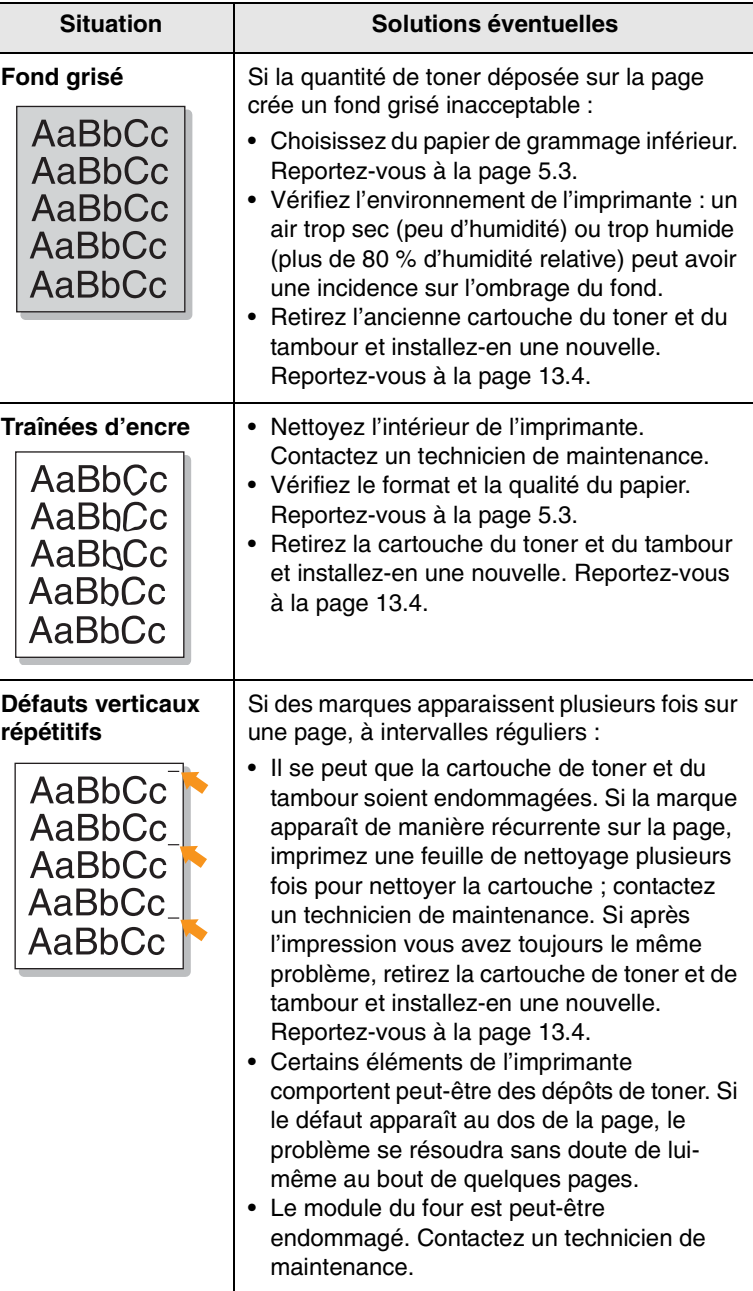

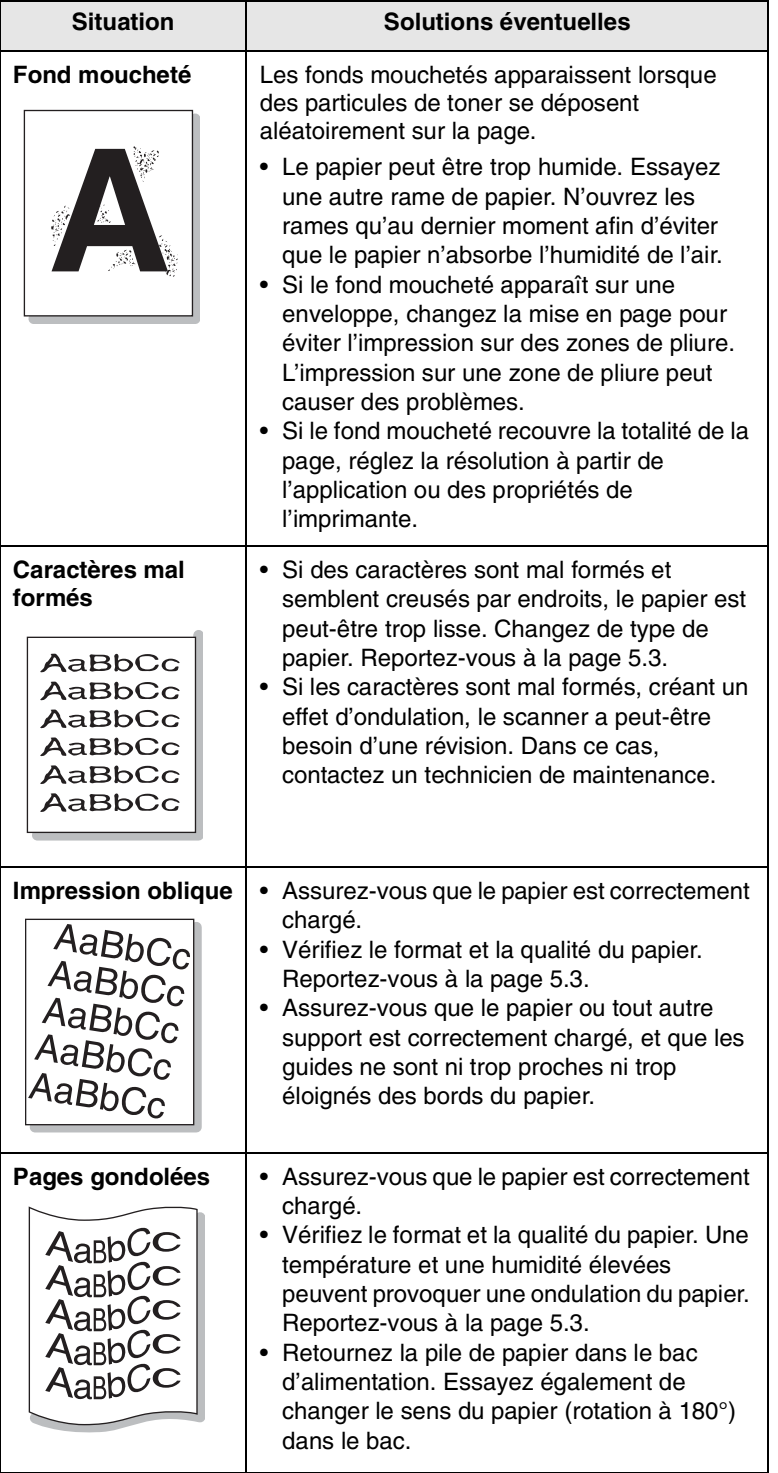

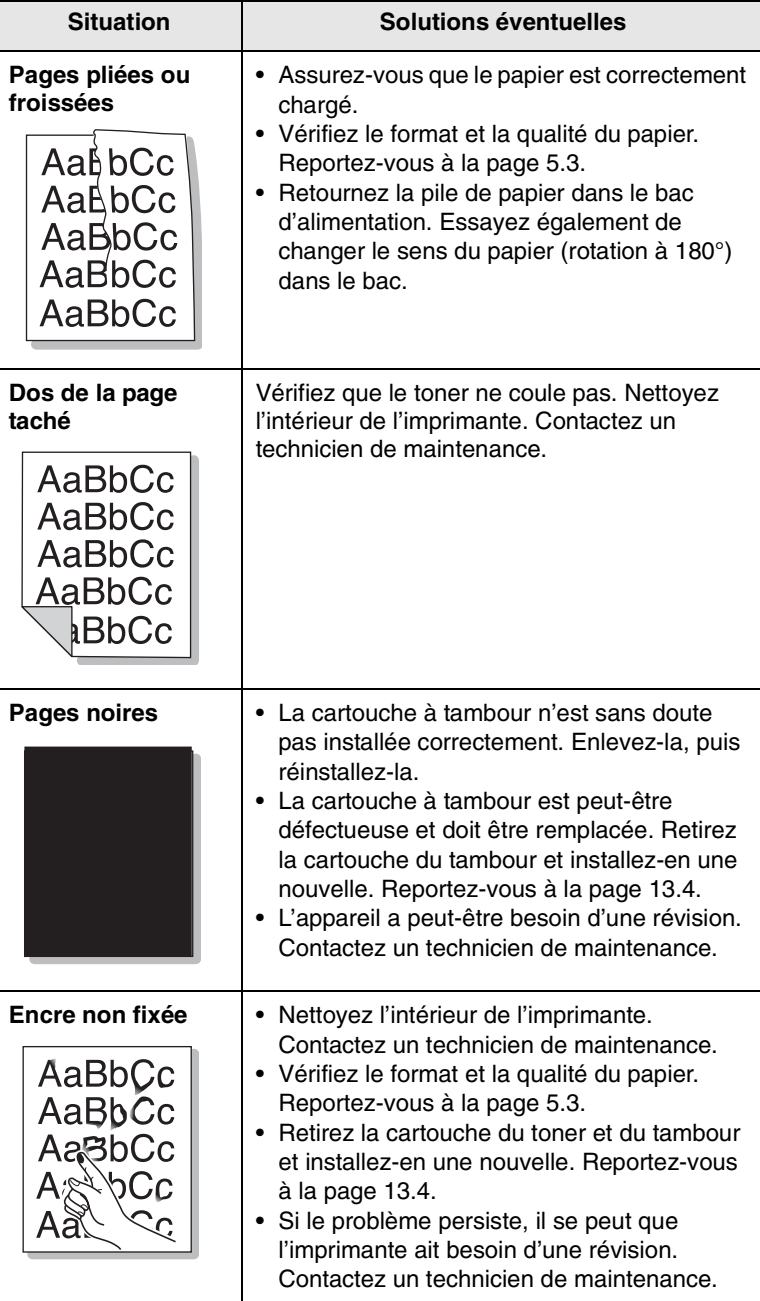

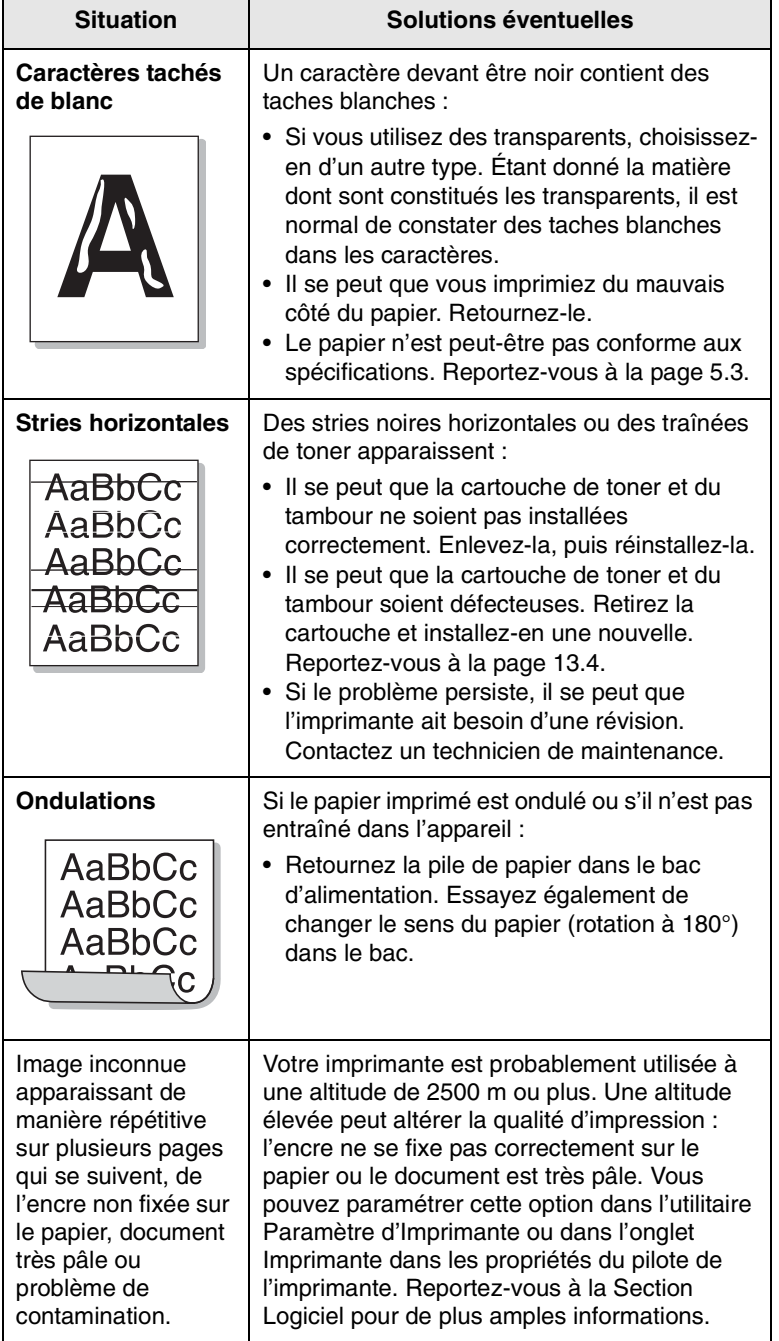

# <span id="page-94-0"></span>**Problèmes de copie**

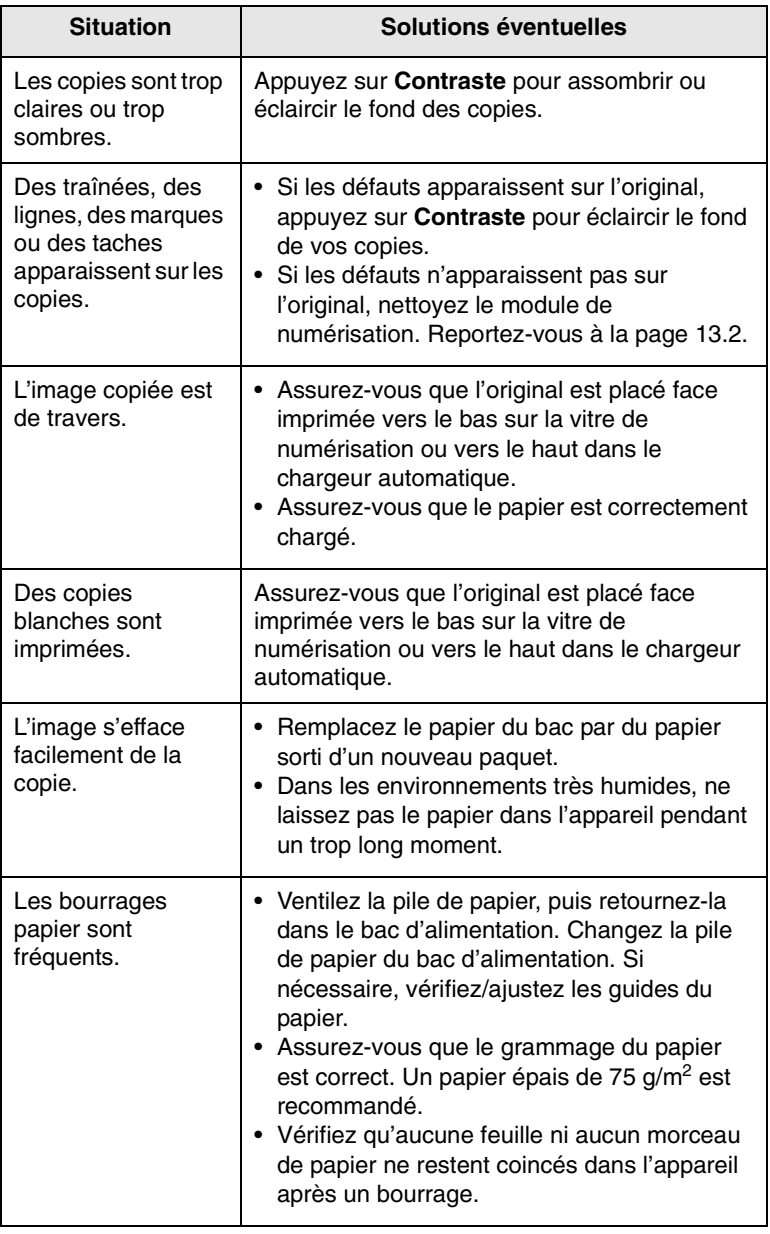

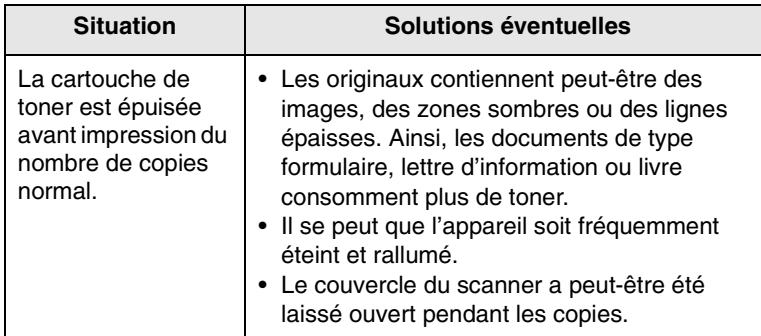

# <span id="page-95-0"></span>**Problèmes de numérisation**

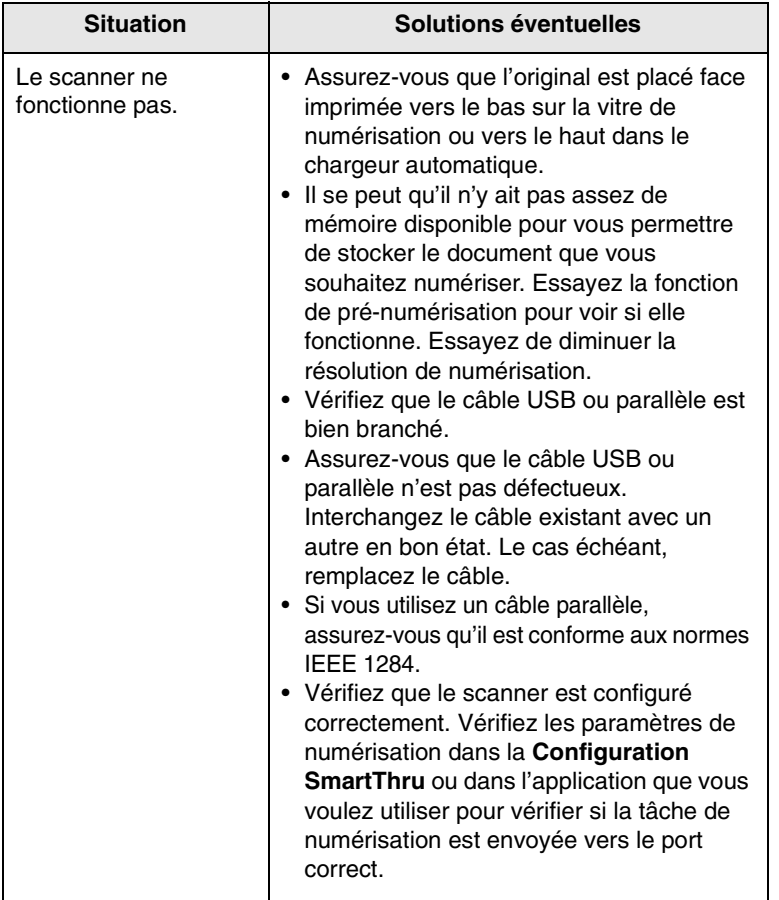

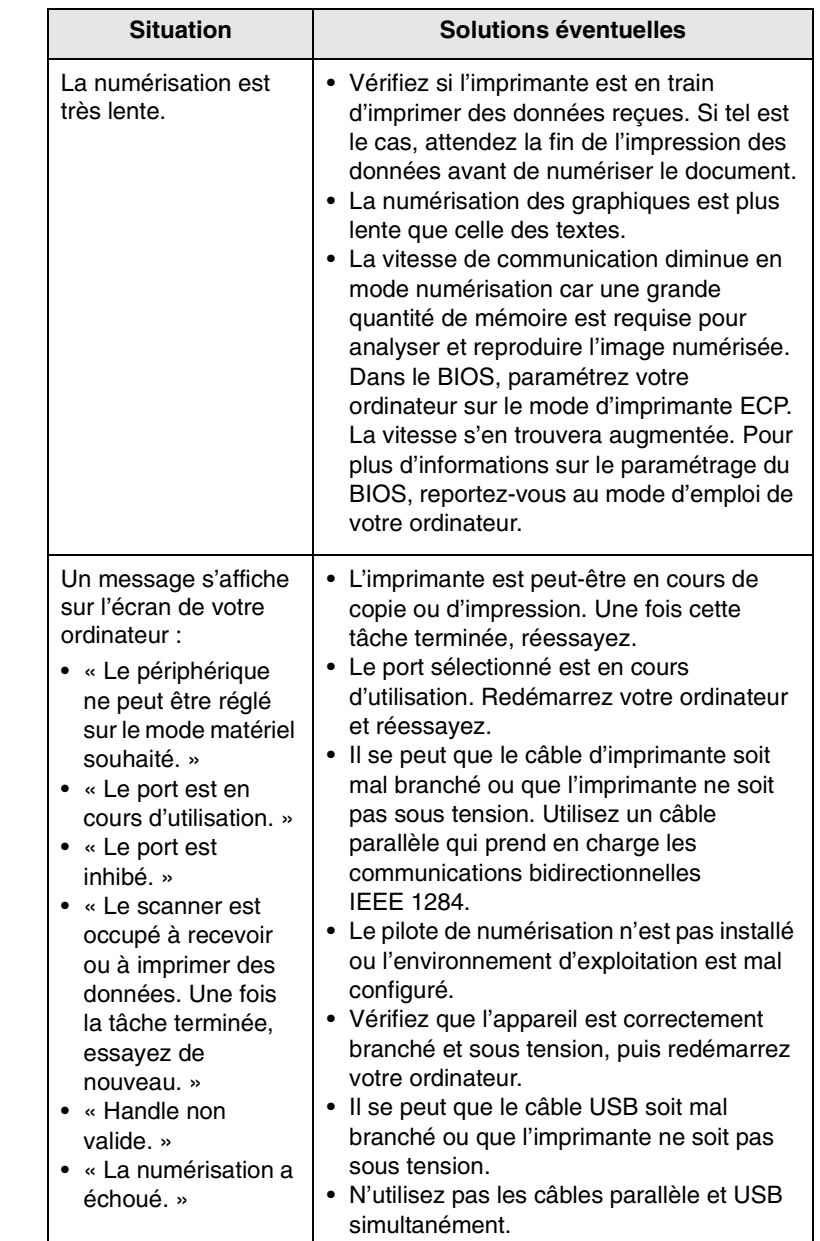

# <span id="page-95-1"></span>**Problèmes avec Numérisation réseau**

<span id="page-95-2"></span>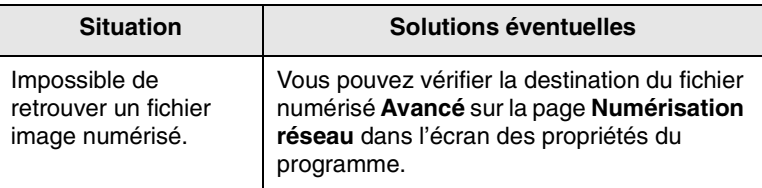

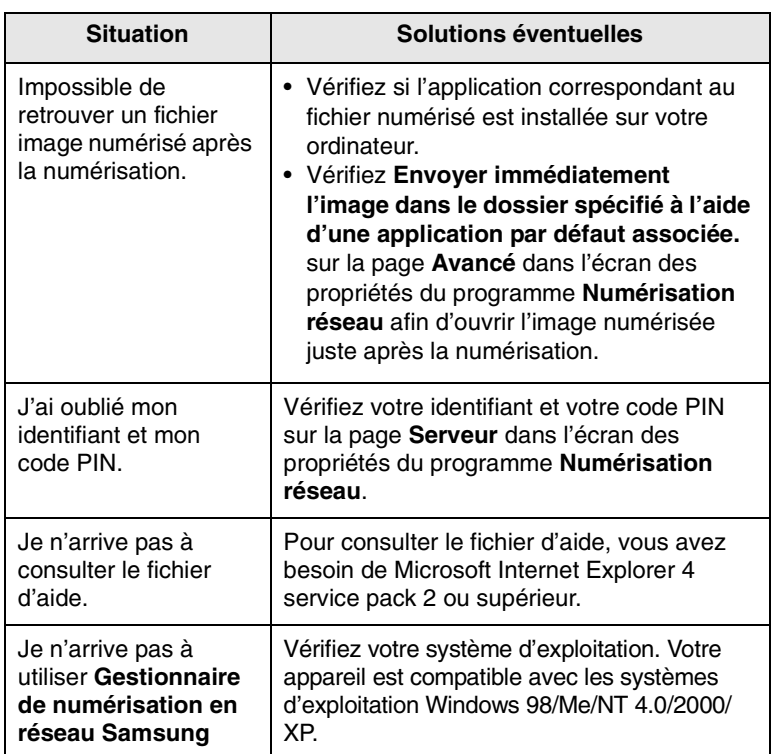

# <span id="page-96-0"></span>**Problèmes de télécopie**

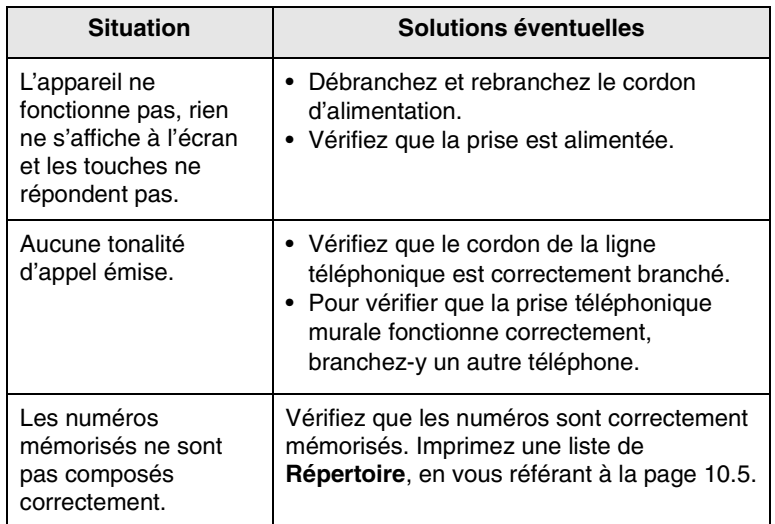

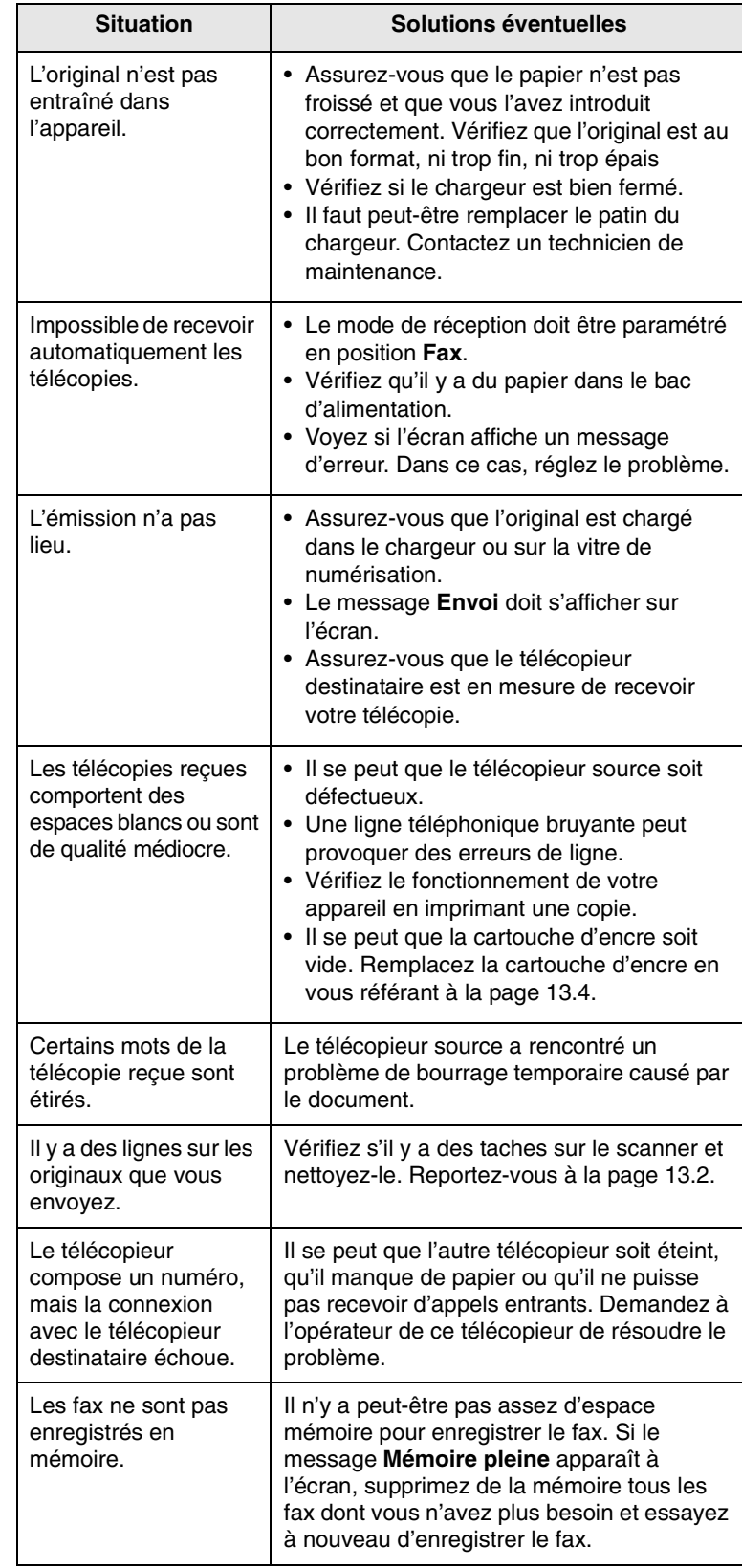

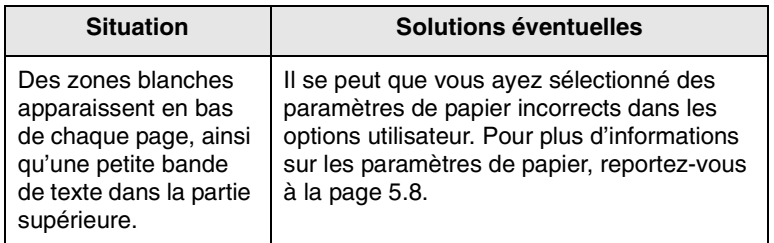

# <span id="page-97-1"></span><span id="page-97-0"></span>**Problèmes Windows courants**

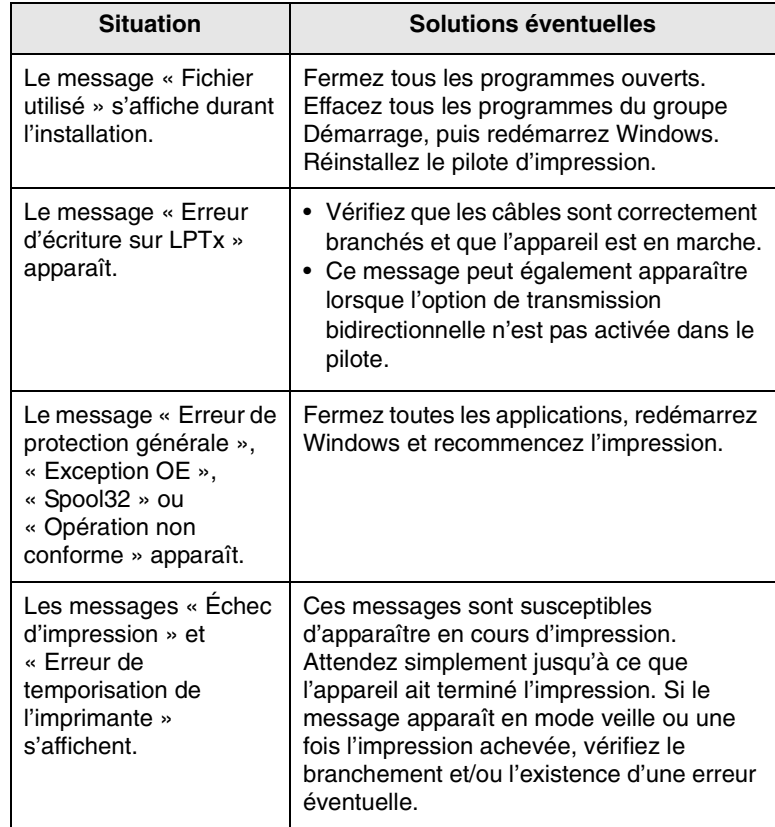

**Remarque**

Consultez le guide d'utilisation Microsoft Windows 98/Me/ NT 4.0/2000/XP livré avec votre PC pour de plus amples informations sur les messages d;erreur de Windows.

## <span id="page-98-2"></span><span id="page-98-0"></span>**Problèmes PostScript courants**

Les problèmes présentés ci-dessous sont propres au langage PostScript et peuvent survenir lorsque différents langages d'impression sont utilisés en même temps.

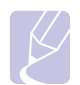

#### **Remarque**

Pour que les messages d'erreur PostScript s'impriment ou s'affichent en cas de problème, ouvrez la fenêtre des options d'impression et cliquez sur l'option souhaitée en regard de la section des erreurs PostScript.

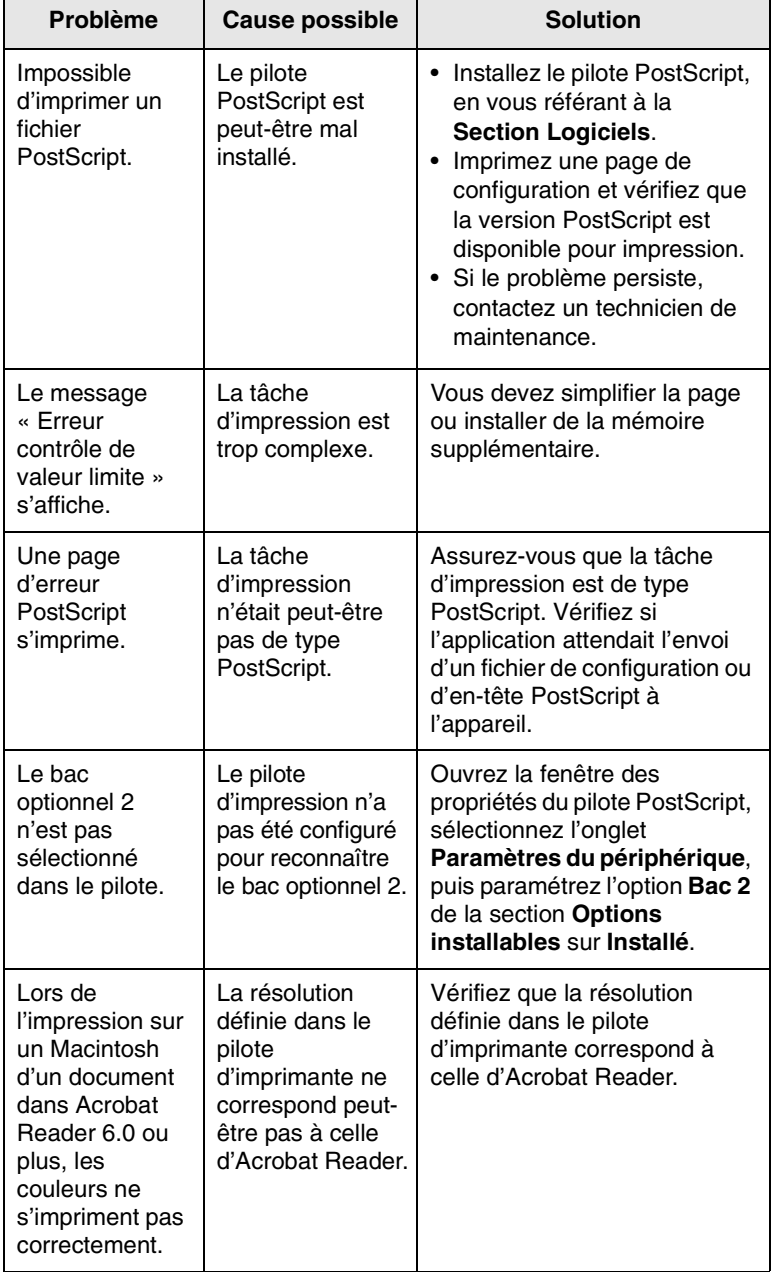

# <span id="page-98-1"></span>**Problèmes Linux courants**

pas

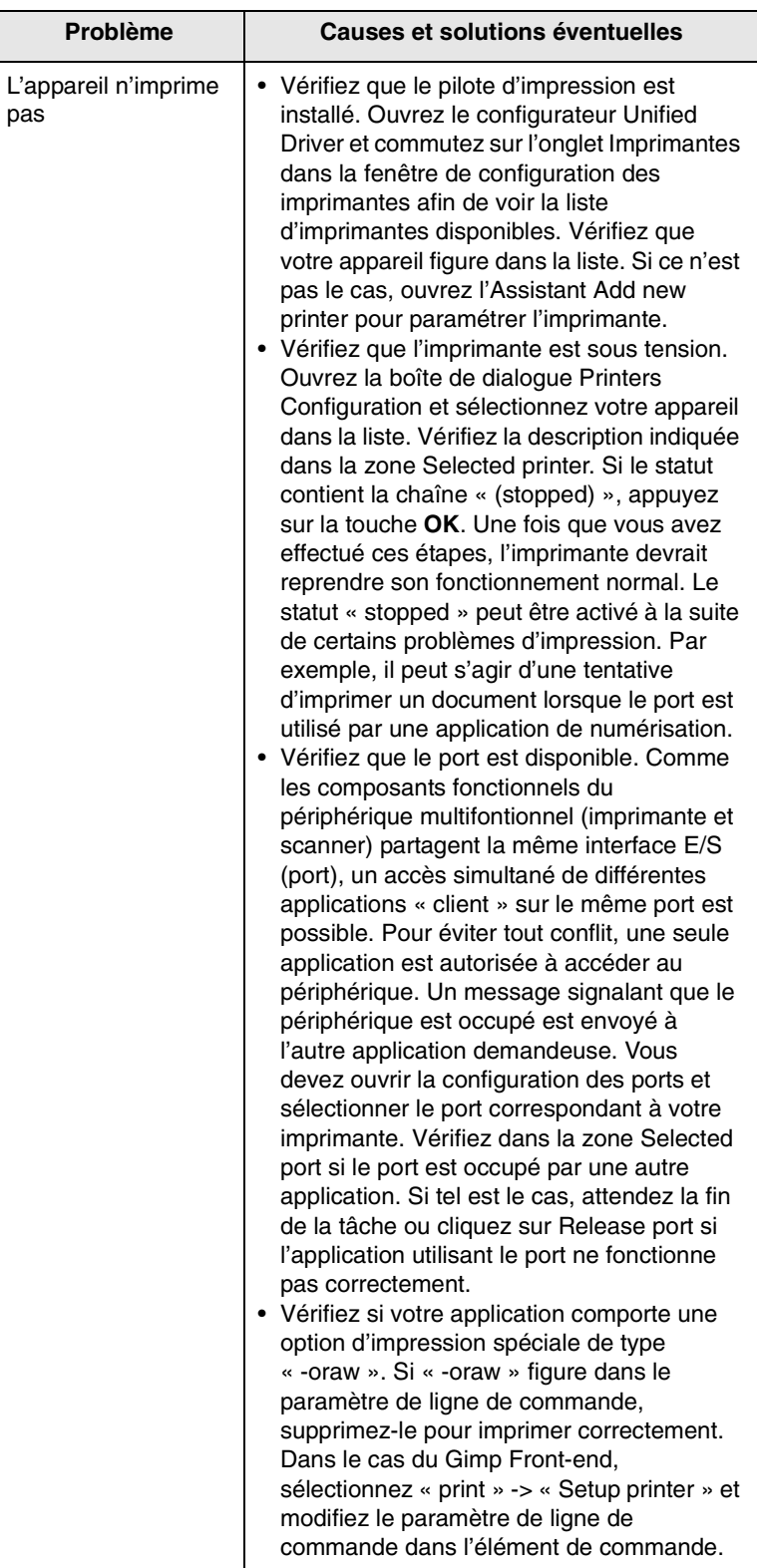

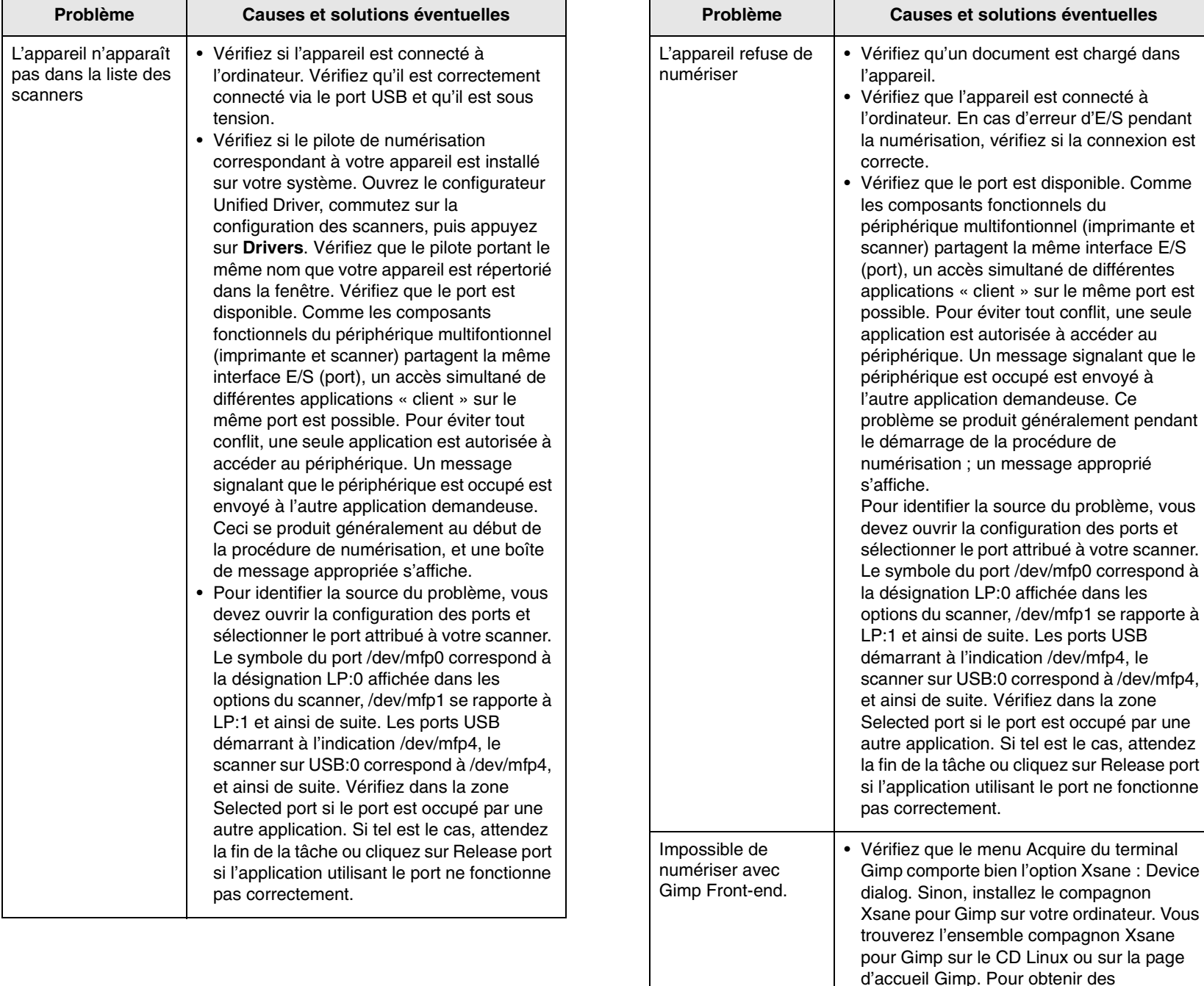

« client » sur le même port est

le port attribué à votre scanner.

informations plus détaillées, reportez-vous au CD d'aide de Linux ou à l'application

Si vous souhaitez utiliser un autre programme

de numérisation, reportez-vous au programme d'aide de l'application.

Gimp Front-end.

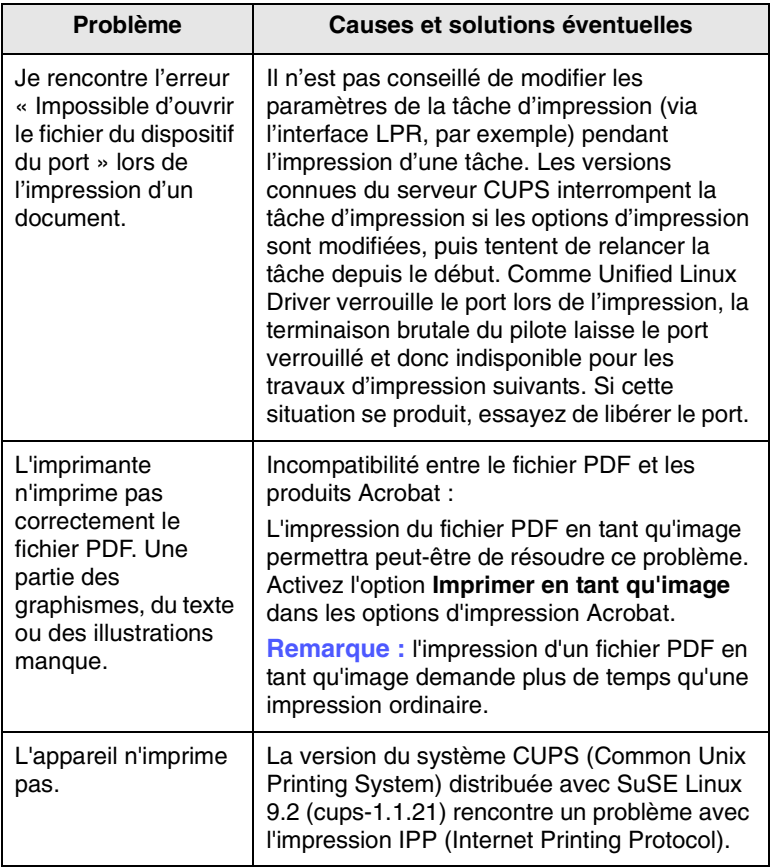

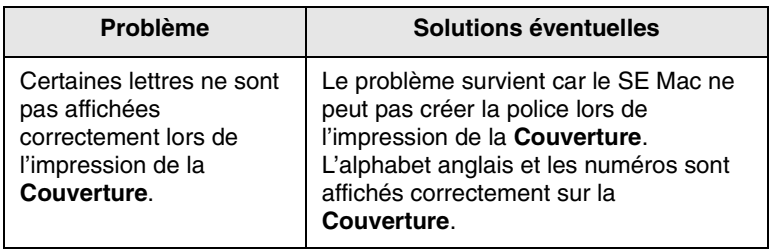

# <span id="page-100-0"></span>**Problèmes Macintosh courants**

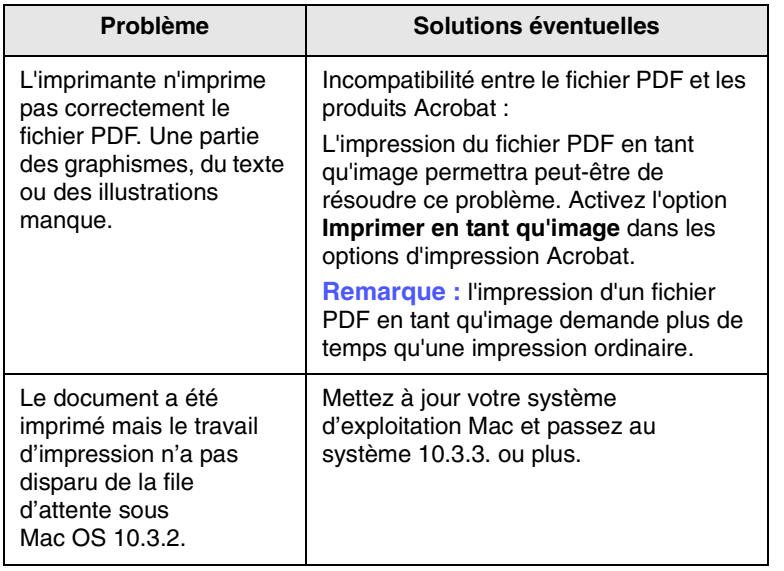

# **15 Spécifications**

Il contient les sections suivantes :

- **• [Spécifications générales](#page-101-0)**
- **• [Spécifications de l'imprimante](#page-101-1)**
- **• [Spécifications du scanner et du photocopieur](#page-102-0)**
- **• [Spécifications du télécopieur](#page-102-1)**

# <span id="page-101-2"></span>**Spécifications générales**

<span id="page-101-0"></span>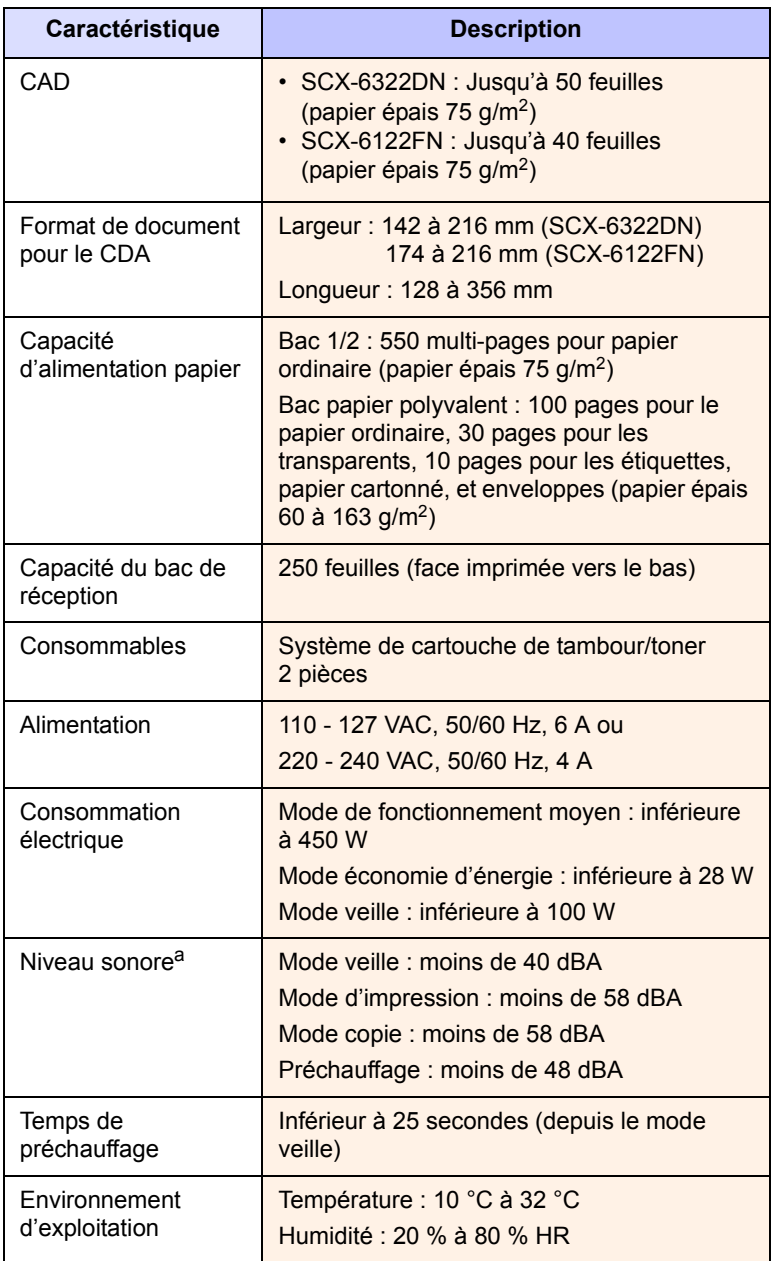

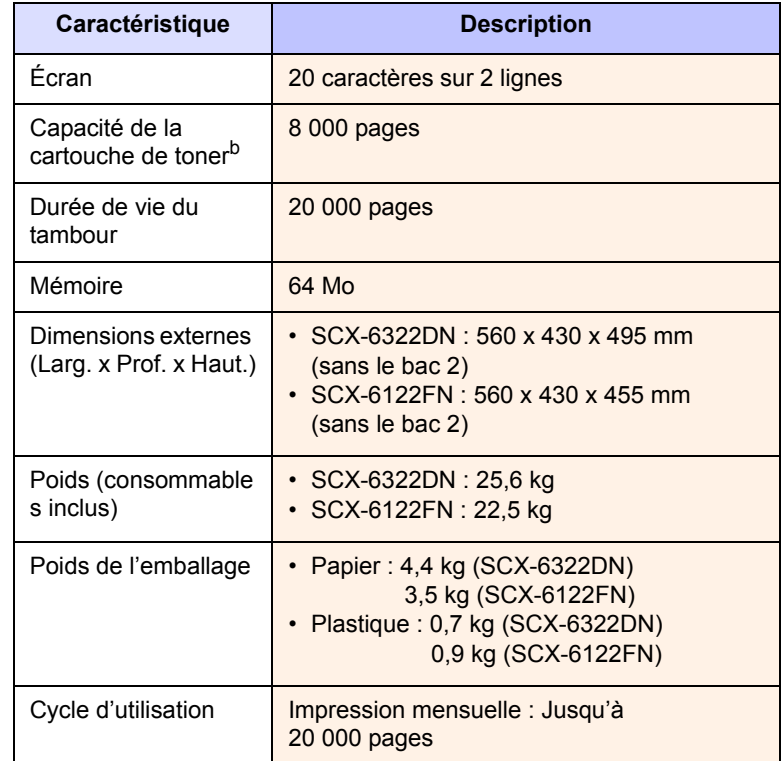

a. Niveau sonore ISO 7779

b. Une capacité moyenne de cartouche mesurée conformément à la norme ISO/ IEC 19752. Le nombre de pages peut varier en fonction de l'environnement de fonctionnement, du délai entre chaque impression, ainsi que du type et du format des supports.

# <span id="page-101-3"></span>**Spécifications de l'imprimante**

<span id="page-101-1"></span>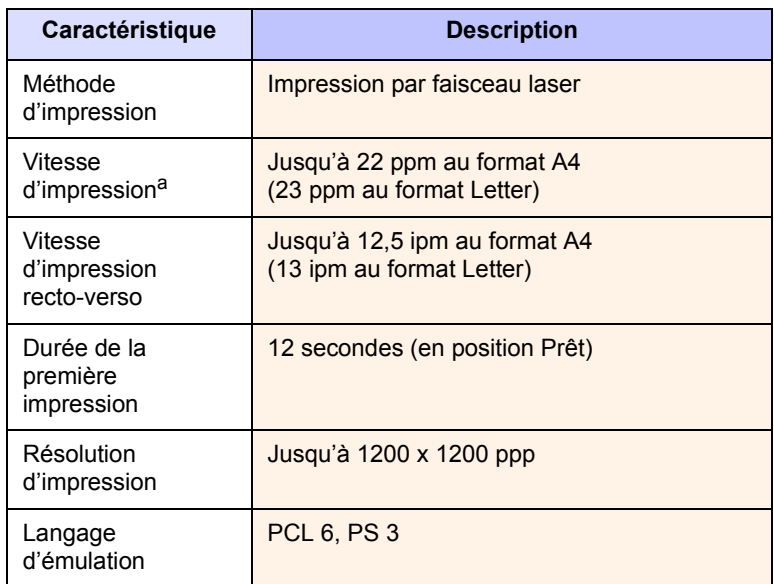

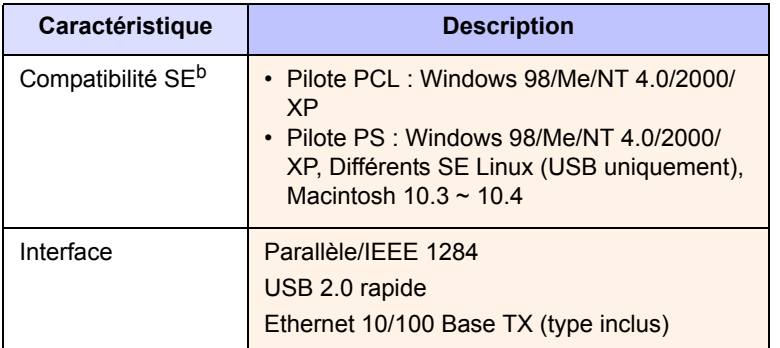

a. La vitesse d'impression peut varier en fonction du système d'exploitation utilisé, des performances de l'ordinateur, de l'application, du mode de connexion, du type et du format de support, et de la complexité de la tâche.

b. Visitez le site www.samsungprinter.com pour télécharger la dernière version du logiciel.

# <span id="page-102-2"></span><span id="page-102-0"></span>**Spécifications du scanner et du photocopieur**

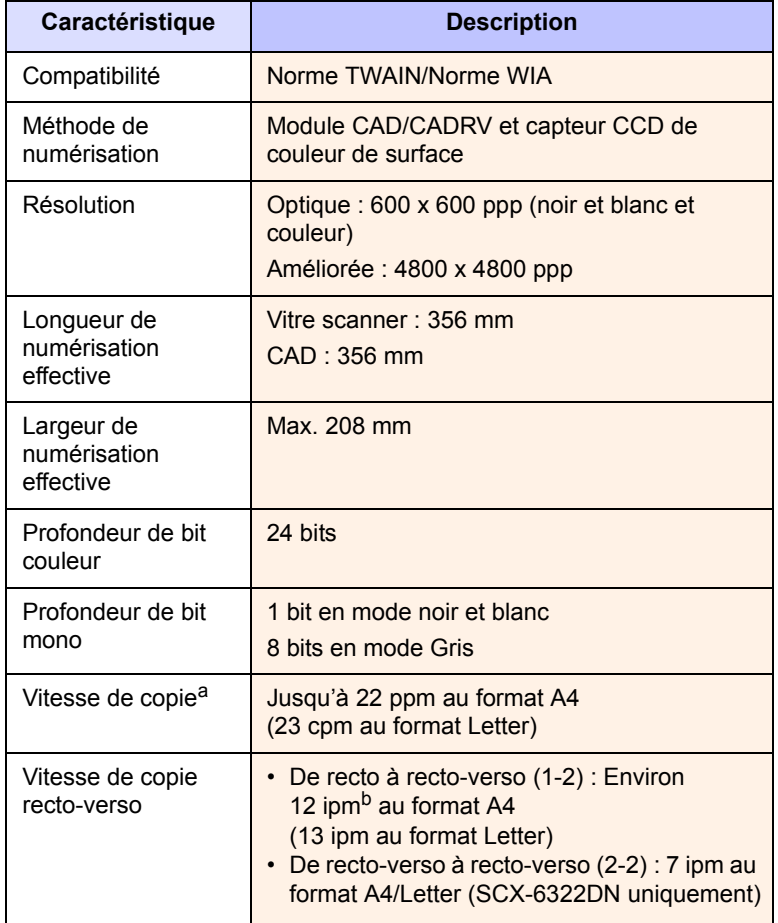

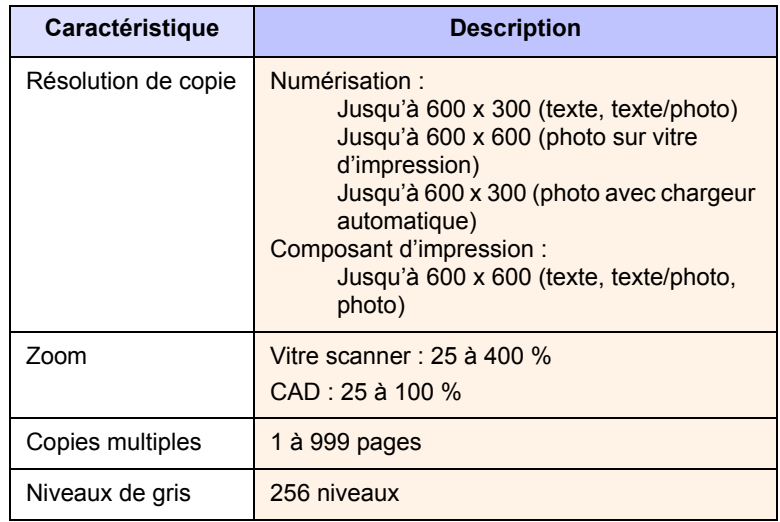

a. La vitesse de copie donnée est basée sur la copie multiple d'un document unique.

b. images par minute

# <span id="page-102-3"></span>**Spécifications du télécopieur**

<span id="page-102-1"></span>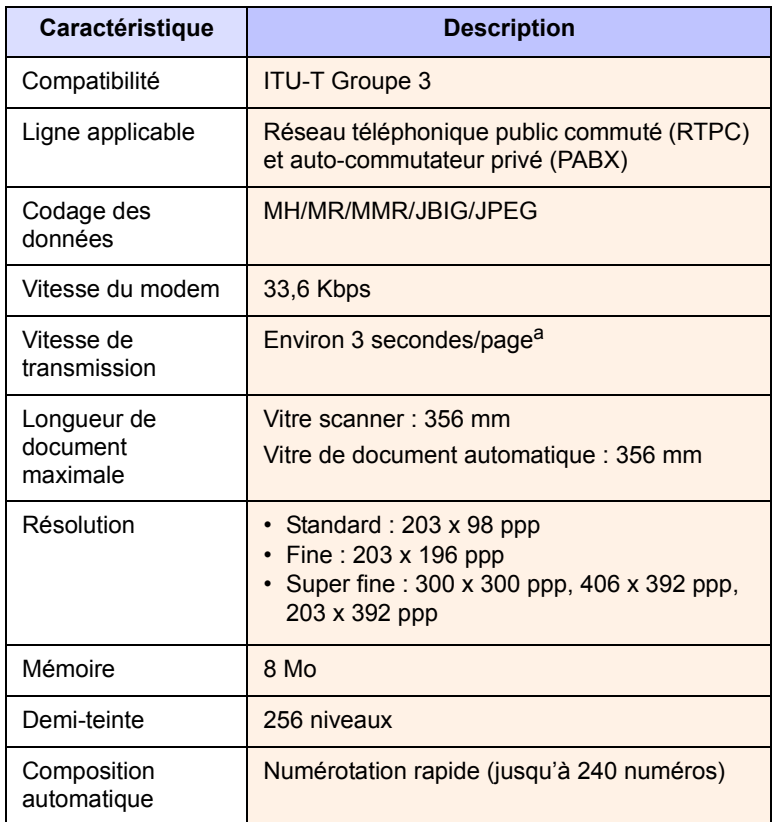

a. La durée de transmission s'applique à la transmission de mémoire de données de texte avec une compression ECM utilisant uniquement le tableau ITU-T No. 1.

# **INDEX**

### **Numérique**

2 ou 4 pages par feuille, copie spéciale [6.2](#page-36-0)

## **A**

accessoires informations de commande [12.1](#page-67-1)

# **B**

bac d'alimentation, sélectionné copie [6.1](#page-35-0) télécopie [9.3](#page-52-0) bac papier polyvalent [5.7](#page-33-0) bip de touche [2.3](#page-17-0) bourrage papier, suppression au niveau du bac de sortie [14.5](#page-82-2) autour du four ou de la cartouche d'encre [14.4](#page-81-1) bac 1 [14.2](#page-79-3) bac optionnel 2 [14.3](#page-80-2) bac papier polyvalent [14.4](#page-81-2) zone recto/verso [14.6](#page-83-1) bourrage, nettoyer document [14.1](#page-78-1) papier [14.2](#page-79-4)

# **C**

CAD [1.2](#page-11-0) caractères, saisie [2.4](#page-18-0) CARNET ADRES numéros de composition abrégée [10.3](#page-62-0) numéros de composition de groupe [10.4](#page-63-0) Utilisation de numéros de composition à touche unique [10.4](#page-63-1) Carnet d'adresses, utilisation [8.6](#page-48-0) carte d&apos [6.3](#page-37-0) cartouche à tambour remplacement [13.6](#page-73-1)

cartouche de toner entretien [13.3](#page-70-1) nettoyage [13.7](#page-74-0) redistribution [13.3](#page-70-0) remplacement [13.4](#page-71-1) chargement du papier bac 1 / bac optionnel 2 [5.6](#page-32-1) bac 1/bac optionnel 2 [5.6](#page-32-2) bac papier polyvalent [5.7](#page-33-0) chargeur automatique, chargement [5.1](#page-27-0) clavier, saisie [2.3](#page-17-1) clone, copie spéciale [6.4](#page-38-0) commande de toner, envoyer [13.7](#page-74-1) configuration requise Macintosh [4.3](#page-26-0) configuration réseau EtherTalk [3.2](#page-22-0) systèmes d'exploitation [3.1](#page-21-1) TCP/IP [3.1](#page-21-2) Types de trame IPX [3.2](#page-22-1) copie 2/4 pages [6.2](#page-36-0) Copie de carte d'identité [6.3](#page-37-0) Copie de livre [6.4](#page-38-1) couvertures [6.6](#page-40-0) déplacement de la marge [6.5](#page-39-0) effacement du bord [6.5](#page-39-1) effacement du fond [6.4](#page-38-2) livret [6.4](#page-38-3) poster [6.3](#page-37-1) réglage par défaut, modification [6.2](#page-36-1) temporisation, définition [6.7](#page-41-0) transparents [6.6](#page-40-1) tri [6.2](#page-36-2) copie de libre, copie spéciale [6.4](#page-38-1)

## **D**

date et heure, paramétrage [2.2](#page-16-0) déplacement de la marge, copie spéciale [6.5](#page-39-0) DRPD (détection du motif de sonnerie distinct) [9.4](#page-53-0)

# **E**

effacement du bord, copie spéciale [6.5](#page-39-1) Effacement du fond, copie spéciale [6.4](#page-38-4) e-mail configuration options [11.2](#page-66-0) système [11.1](#page-65-1) utilisateur autorisé [11.1](#page-65-2) emplacement des composants [1.2](#page-11-1) en-tête de télécopie, réglage [9.1](#page-50-0) envoi d'une télécopie automatiquement [9.2](#page-51-0) manuelle [9.2](#page-51-1) Envoi multiple de télécopies [9.6](#page-55-0)

# **F**

fonctions de copie spéciales [6.2](#page-36-3) format papier réglage [5.8](#page-34-0) spécifications [5.3](#page-29-1) fournitures informations de commande [12.1](#page-67-2) vérification de la durée de vie [13.8](#page-75-0)

# **I**

ID appareil, définition [9.1](#page-50-1) identité, copie spéciale [6.3](#page-37-0) image de fond, effacement [6.4](#page-38-5) impression journaux [13.1](#page-68-0) instructions sur le papier [5.4](#page-30-0)

# **L**

langue d'affichage, modification [2.2](#page-16-1) LED d'état [1.4](#page-13-0) livret, copie spéciale [6.4](#page-38-3)

#### **M**

messages d'erreur [14.7](#page-84-1) mémoire, effacement [13.2](#page-69-1) mise en place des originaux CAD [5.1](#page-27-0) vitre scanner [5.1](#page-27-1) mode de réception sécurisée [9.5](#page-54-0) mode économie d'encre, utilisation [2.5](#page-19-0) Mode économie d'énergie [2.5](#page-19-1) mode économie d'énergie du scanner [2.5](#page-19-2) mode Fax, mode réception [9.4](#page-53-1) mode horloge [2.2](#page-16-2) mode par défaut, modification [2.2](#page-16-3) mode REP/FAX, mode réception [9.4](#page-53-2) mode téléphone, mode réception [9.4](#page-53-3) modes de réception [9.3](#page-52-1)

#### **N**

nettoyage extérieur [13.2](#page-69-2) intérieur [13.2](#page-69-3) module de numérisation [13.2](#page-69-0) tambour [13.7](#page-74-0) numérisation paramètres de numérisation [8.5](#page-47-0) réglage par défaut, modification [8.5](#page-47-1) vers un e-mail [8.4](#page-46-0) vers un ordinateur du réseau [8.3](#page-45-0) vers un serveur FTP [8.4](#page-46-1) vers un serveur SMB [8.5](#page-47-2) vers une application [8.1](#page-43-0) numérisation en réseau numérisation [8.3](#page-45-1) temporisation, configurer [8.4](#page-46-2) numéro de télécopie, réglage [9.1](#page-50-1) numéros de composition abrégée, réglage [10.3](#page-62-1) numéros de composition de groupe, réglage [10.4](#page-63-2)

## **O**

originaux bourrage, nettoyer [14.1](#page-78-1) chargement [5.1](#page-27-0)

#### **P**

Pages multiples (Plusieurs pages par feuille) copie [6.2](#page-36-0) panneau de commande [1.3](#page-12-0) pièces de rechange [13.9](#page-76-0) poster, copier spéciale [6.3](#page-37-2)

problème, résolution chargement du papier [14.12](#page-89-1) copie [14.17](#page-94-0) erreurs PostScript [14.21](#page-98-0) impression [14.13](#page-90-0) Linux [14.21](#page-98-1) Macintosh [14.23](#page-100-0) messages d'erreur [14.7](#page-84-1) numérisation [14.18](#page-95-0) Numérisation réseau [14.18](#page-95-1) qualité d'impression [14.14](#page-91-0) télécopie [14.19](#page-96-0) Windows [14.20](#page-97-0) problèmes de qualité d'impression, résolution [14.14](#page-91-0) problèmes Linux [14.21](#page-98-1) problèmes Macintosh [14.23](#page-100-0) problèmes PostScript [14.21](#page-98-2) Problèmes Windows [14.20](#page-97-1) Programme Numérisation réseau ajouter des scanners [8.2](#page-44-0) problèmes [14.18](#page-95-2)

# **R**

rapports, impression [13.1](#page-68-0) recomposition automatiquement [9.3](#page-52-2) manuelle [9.3](#page-52-3) relève relève envoi [9.8](#page-57-0) réception différée [9.8](#page-57-1) remplacement cartouche à tambour [13.6](#page-73-0) cartouche de toner [13.4](#page-71-0) remplacement, cartouche de toner [13.8](#page-75-1) réception d'une télécopie en mémoire [8.7](#page-49-0), [9.6](#page-55-1) en mode de réception protégée [9.5](#page-54-0) en mode DRPD [9.4](#page-53-0) en mode Fax [9.4](#page-53-4) en mode Rép/Fax [9.4](#page-53-5) en mode Tél [9.4](#page-53-6)

#### **S**

son de l'alarme [2.3](#page-17-2) son du haut-parleur [2.3](#page-17-3) sonnerie [2.3](#page-17-4) sons, paramétrage [2.2](#page-16-4) spécifications général [15.1](#page-101-2) impression [15.1](#page-101-3) papier [5.3](#page-29-2) scanner et photocopieur [15.2](#page-102-2)

télécopieur [15.2](#page-102-3) supports d'impression spéciaux, consignes [5.5](#page-31-0)

# **T**

tambour, nettoyage [13.7](#page-74-0) temporisation de tâche, configurer [2.5](#page-19-3) télécopie Configuration du fax [10.1](#page-60-1) envoi de télécopies [9.2](#page-51-0) Envoi multiple de télécopies [9.6](#page-55-2) paramètres d'original [9.1](#page-50-2) réception de télécopies [9.3](#page-52-4) réglages par défaut, modification [10.3](#page-62-2) télécopies différées [9.7](#page-56-0) télécopies prioritaires [9.8](#page-57-2) transfert des télécopies [9.9](#page-58-0) télécopie prioritaire [9.8](#page-57-3) télécopie retardée [9.7](#page-56-1) transfert des télécopies [9.9](#page-58-0) tri, copie spéciale [6.2](#page-36-2) Type de papier réglage [5.8](#page-34-1) spécifications [5.3](#page-29-0)

#### **U**

utilisation de numéros de composition à touche unique, configuration [10.4](#page-63-3)

#### **V**

vitre scanner chargement des documents [5.1](#page-27-1) nettoyage [13.2](#page-69-3) volume du haut-parleur [2.3](#page-17-5) volume, réglage haut-parleur [2.3](#page-17-5) sonnerie [2.3](#page-17-4)

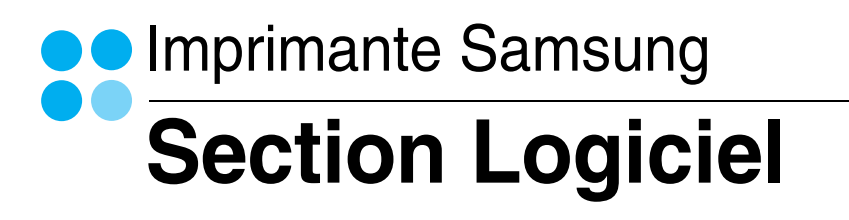

# **SECTION LOGICIEL -TABLE DES MATIÈRES**

# **Chapitre 1: INSTALLATION DU LOGICIEL D'IMPRESSION SOUS WINDOWS**

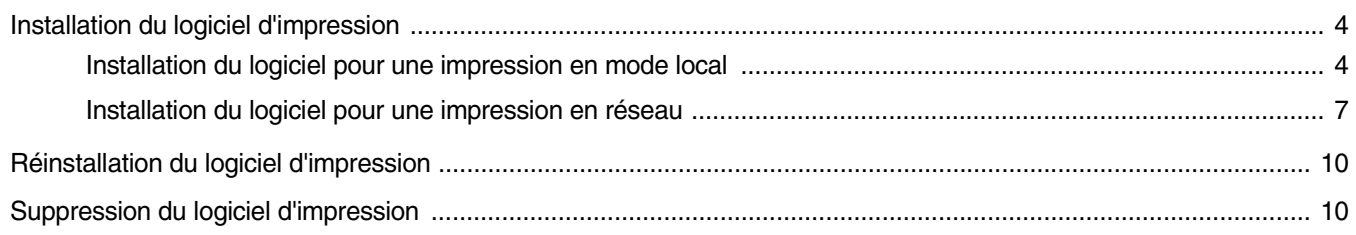

# **Chapitre 2: IMPRESSION DE BASE**

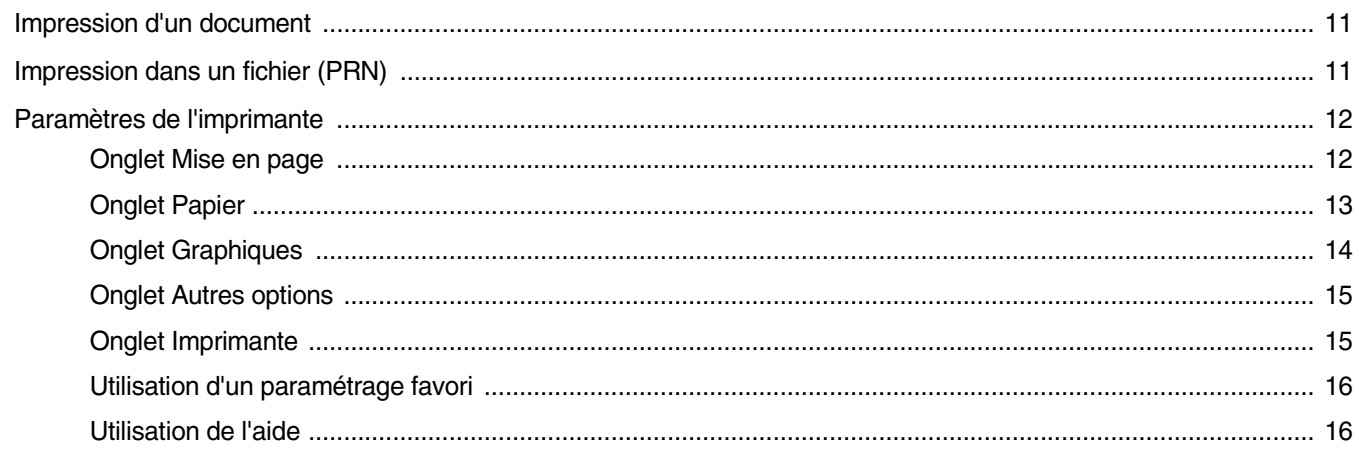

# **Chapitre 3: OPTIONS D'IMPRESSION AVANCÉES**

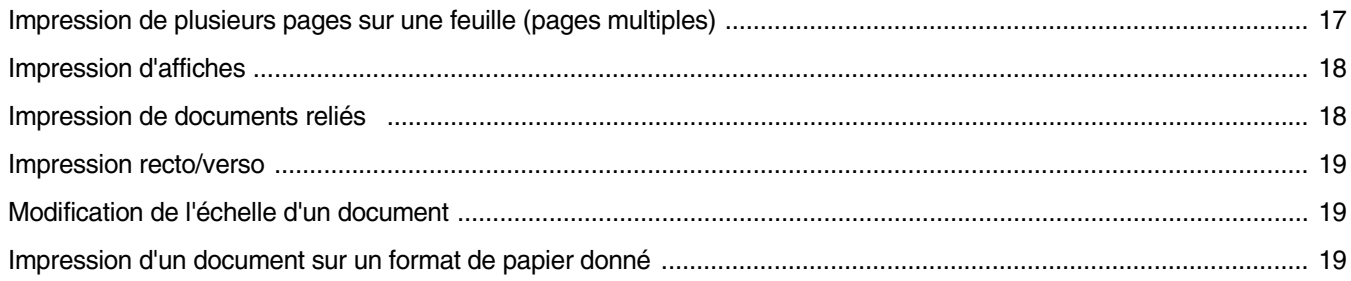

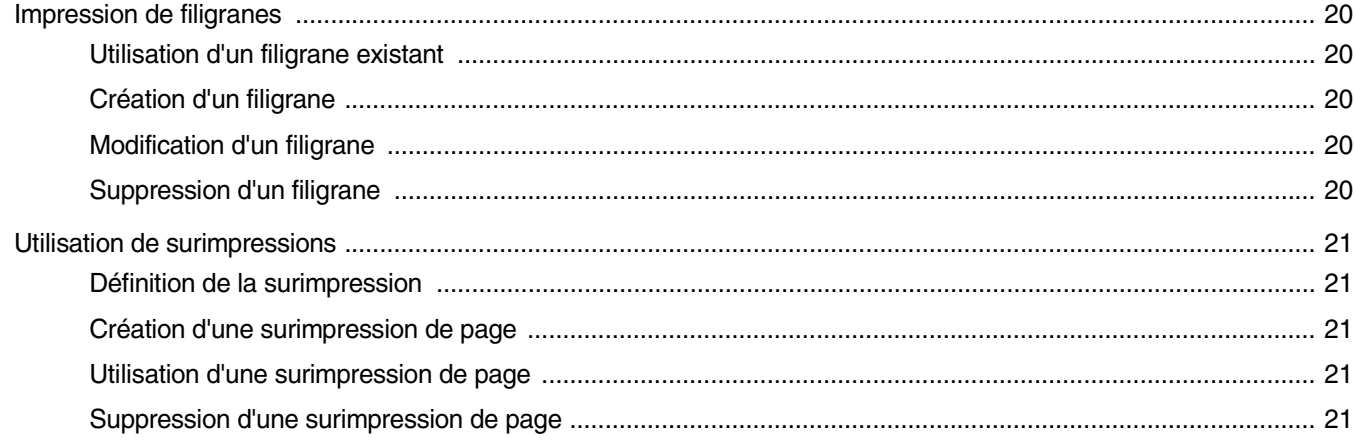

# **Chapitre 4: UTILISATION DU PILOTE POSTSCRIPT POUR WINDOWS**

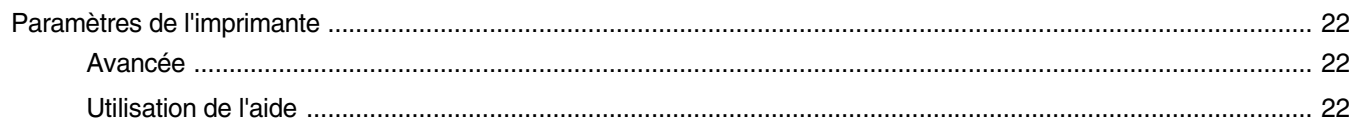

# **Chapitre 5: PARTAGE LOCAL DE L'IMPRIMANTE**

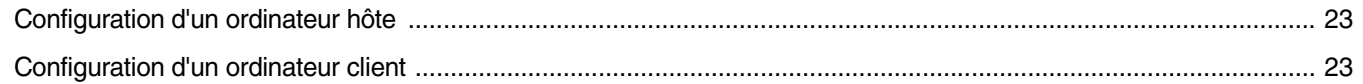

# **Chapitre 6: UTILISATION DE SMART PANEL**

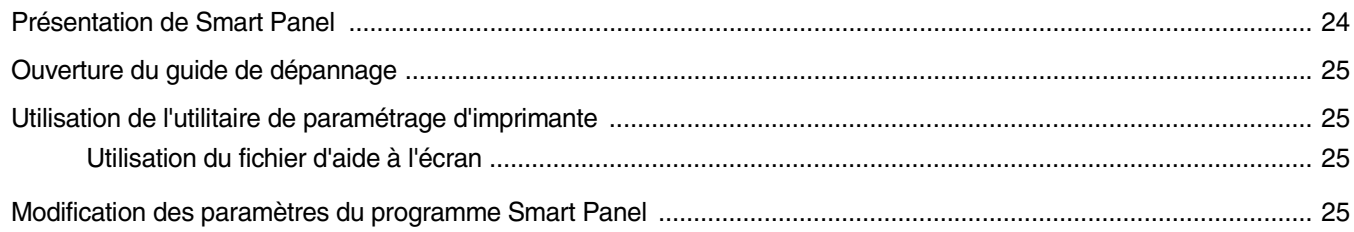

# **Chapitre 7: NUMÉRISATION**

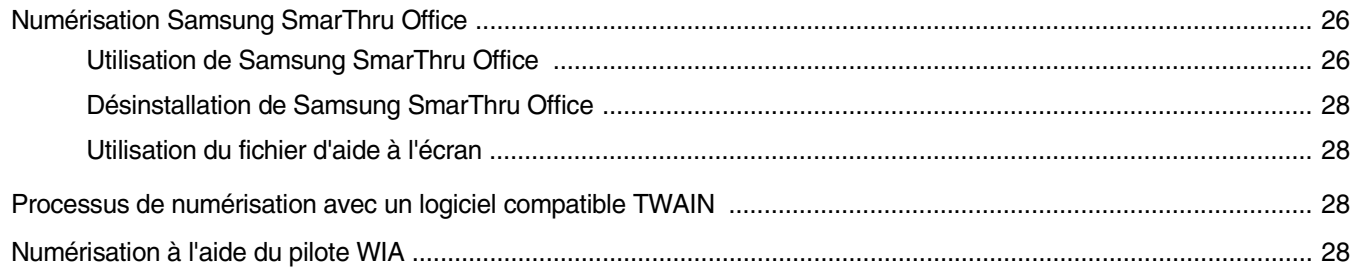
## Chapitre 8: UTILISATION DE L'IMPRIMANTE SOUS LINUX

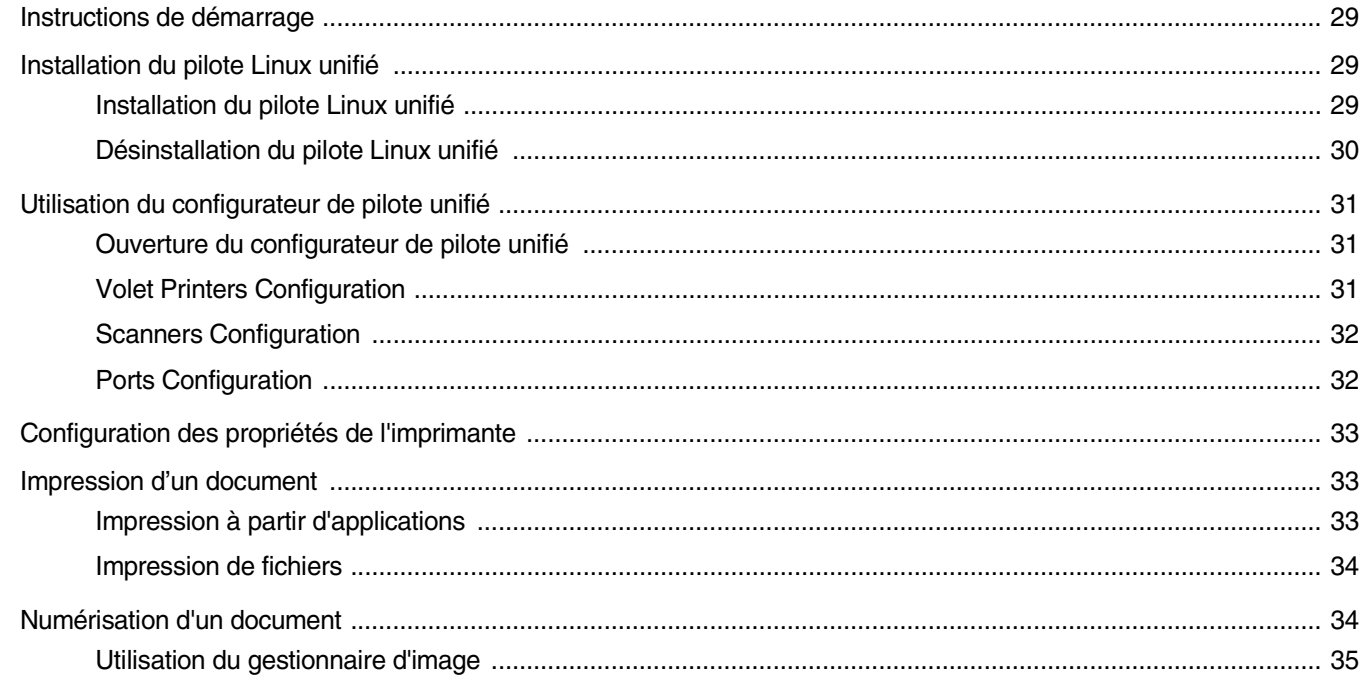

## **Chapitre 9: UTILISATION DE L'IMPRIMANTE AVEC UN MACINTOSH**

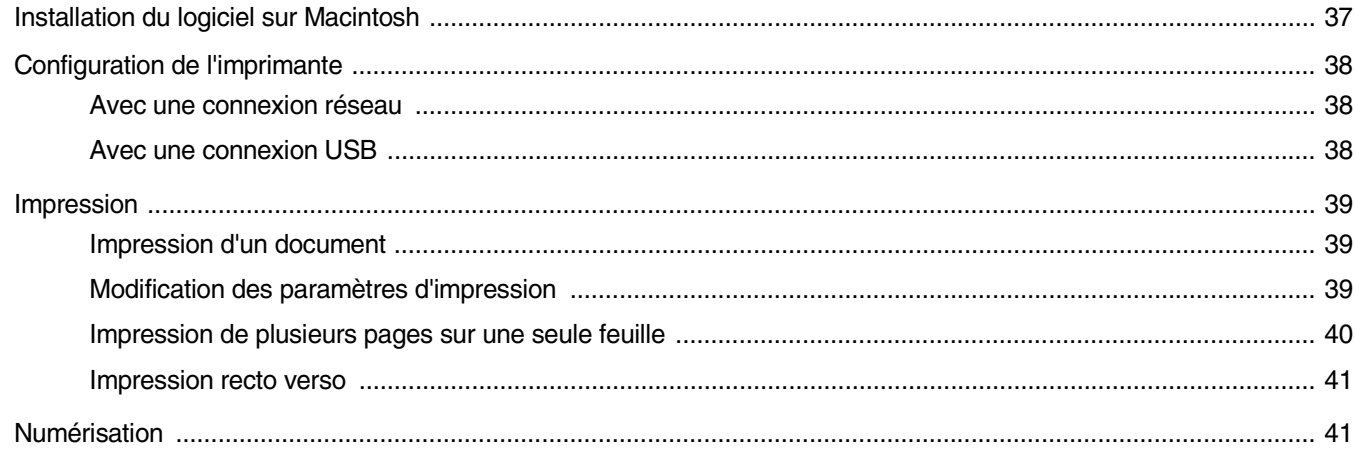

## **1 Installation du logiciel d'impression sous Windows**

Ce chapitre contient les sections suivantes :

- **• [Installation du logiciel d'impression](#page-109-0)**
- **• [Réinstallation du logiciel d'impression](#page-115-1)**
- **• [Suppression du logiciel d'impression](#page-115-0)**

## <span id="page-109-0"></span>**Installation du logiciel d'impression**

Vous pouvez installer le logiciel d'impression pour une impression en mode local ou en réseau. Pour installer le logiciel d'impression sur l'ordinateur, effectuez la procédure d'installation appropriée en fonction de l'imprimante utilisée.

Un pilote d'imprimante est un logiciel permettant à votre ordinateur de communiquer avec votre imprimante. La procédure d'installation des pilotes dépend du système d'exploitation que vous utilisez.

Avant de commencer l'installation, fermez toutes les applications.

## **Installation du logiciel pour une impression en mode local**

Une imprimante locale est une imprimante directement reliée à l'ordinateur à l'aide du câble d'imprimante fourni avec l'imprimante (par exemple, un câble USB ou parallèle). Si votre imprimante est reliée à un réseau, sautez cette étape et passez à [« Installation du logiciel pour une](#page-112-0)  [impression en réseau », page 7](#page-112-0).

Vous pouvez installer le logiciel d'impression à l'aide de la méthode standard ou personnalisée.

**REMARQUE** : Si la fenêtre Assistant Ajout de nouveau matériel apparaît durant la procédure d'installation, fermez-la en cliquant sur  $\Vert x \Vert$ , en haut à droite, ou sur **Annuler**.

#### **Installation standard**

Il s'agit de la procédure recommandée pour la plupart des utilisateurs. Tous les composants nécessaires aux opérations de l'imprimante seront installés.

- **1** Assurez-vous que l'imprimante est connectée à votre réseau et qu'elle est sous tension.
- **2** Insérez le CD-ROM fourni dans le lecteur.

Le CD-ROM se lance automatiquement et une fenêtre d'accueil apparaît.

Si la fenêtre d'installation ne s'affiche pas, cliquez sur **Démarrer**, puis sur **Exécuter**. Entrez **X:\Setup.exe**, en remplaçant « **X** » par la lettre représentant le lecteur, puis cliquez sur **OK**.

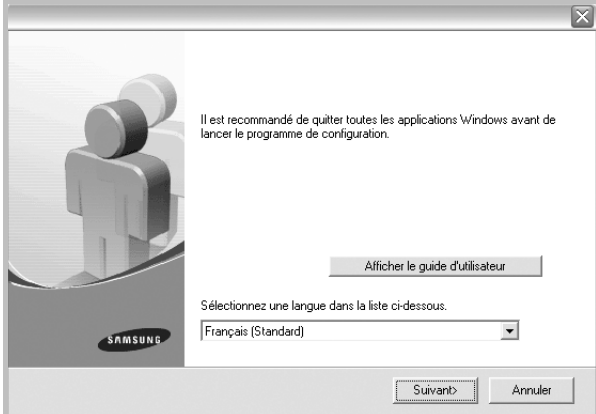

#### **3** Cliquez sur **Suivant**.

- Si nécessaire, sélectionnez une langue dans la liste déroulante.
- **Afficher le guide d'utilisateur** : permet d'afficher le guide de l'utilisateur. Si Adobe Acrobat n'est pas installé sur votre ordinateur, cliquez sur cette option pour l'installer automatiquement.
- **4** Sélectionnez **Installation standard sur imprimante locale**. Cliquez sur **Suivant**.

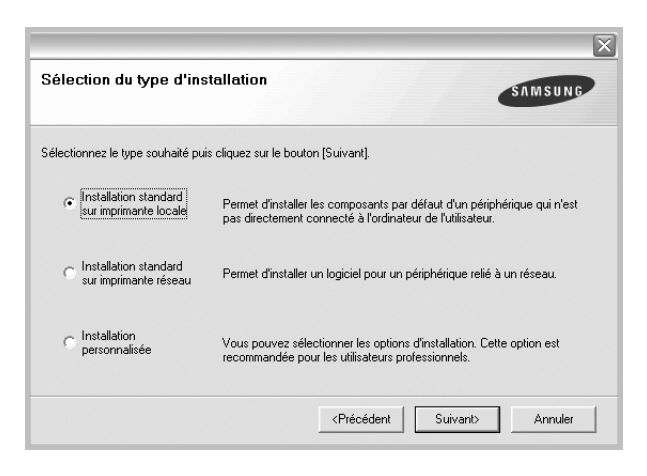

**REMARQUE** : Si l'imprimante n'est pas déjà connectée à l'ordinateur, la fenêtre suivante apparaît.

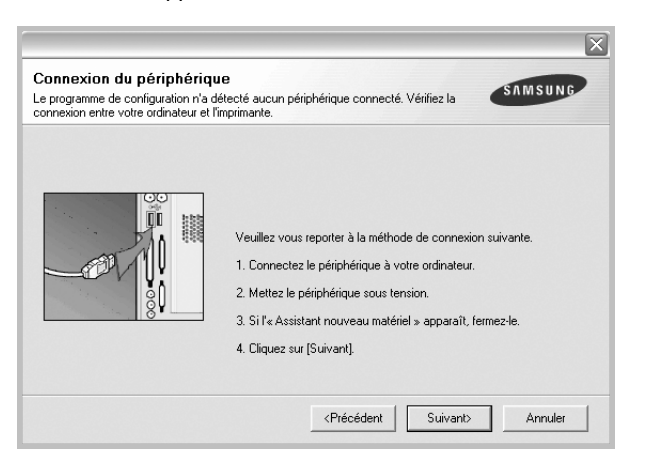

- Une fois l'imprimante connectée, cliquez sur **Suivant**.
- Si vous ne souhaitez pas connecter l'imprimante pour l'instant, cliquez sur **Suivant**, puis sur **Non** dans l'écran qui apparaît. La procédure d'installation commence alors. Une fois l'opération terminée, aucune page de test ne sera imprimée.
- *La fenêtre d'installation présentée dans ce mode d'emploi peut différer de celle qui apparaît sur votre écran. Cela dépend de l'imprimante et de l'interface utilisées.*
- **5** Une fois l'installation terminée, une fenêtre vous demandant d'imprimer une page de test apparaît. Si vous choisissez d'imprimer une page de test, cochez la case correspondante et cliquez sur **Suivant**.

Sinon, cliquez sur **Suivant** et passez [à l'étape 7](#page-110-0).

**6** Si la page s'imprime correctement, cliquez sur **Oui**.

Sinon, cliquez sur **Non** pour relancer l'impression.

<span id="page-110-0"></span>**7** Pour vous inscrire en tant qu'utilisateur d'imprimante Samsung et recevoir des informations du fabricant, cochez la case correspondante et cliquez sur **Terminer**. Vous accédez alors au site Web de Samsung.

Sinon, contentez-vous de cliquer sur **Terminer**.

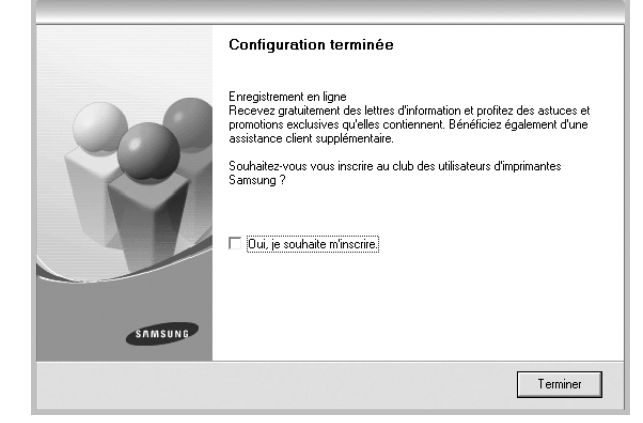

**REMARQUE** : Une fois la configuration terminée, si votre pilote d'impression ne fonctionne pas correctement, réinstallez-le. Reportez-vous à [« Réinstallation du logiciel d'impression », page 10](#page-115-1).

#### **Installation personnalisée**

Vous pouvez installer divers composants.

- **1** Assurez-vous que l'imprimante est reliée à votre ordinateur et qu'elle est sous tension.
- **2** Insérez le CD-ROM fourni dans le lecteur.

Le CD-ROM se lance automatiquement et une fenêtre d'accueil s'affiche.

Si la fenêtre d'installation ne s'affiche pas, cliquez sur **Démarrer**, puis sur **Exécuter**. Entrez **X:\Setup.exe**, en remplaçant « **X** » par la lettre représentant le lecteur, puis cliquez sur **OK**.

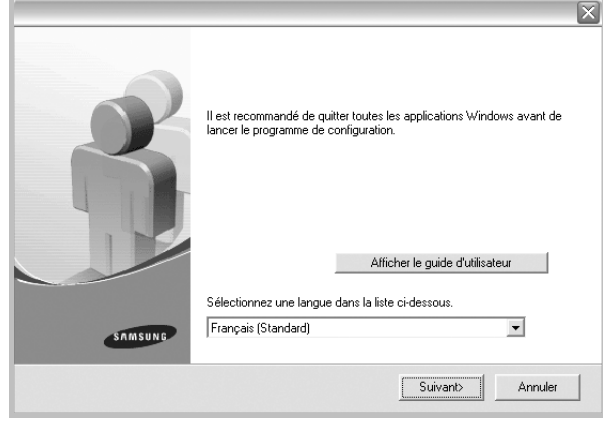

- **3** Cliquez sur **Suivant**.
	- Si nécessaire, sélectionnez une langue dans la liste déroulante.
	- **Afficher le guide d'utilisateur** : permet d'afficher le guide de l'utilisateur. Si Adobe Acrobat n'est pas installé sur votre ordinateur, cliquez sur cette option pour l'installer automatiquement.
- **4** Sélectionnez **Installation personnalisée**. Cliquez sur **Suivant**.

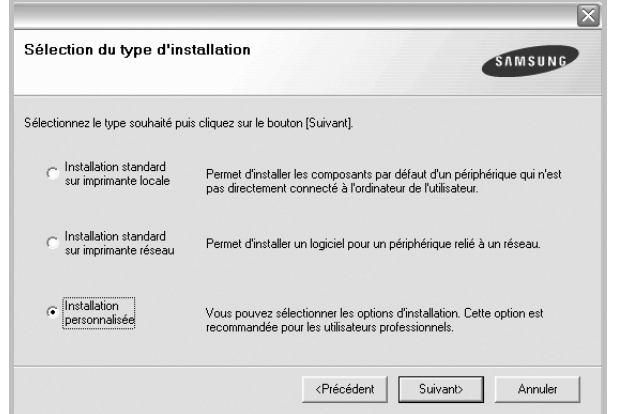

**5** Sélectionnez l'imprimante, puis cliquez sur **Suivant**.

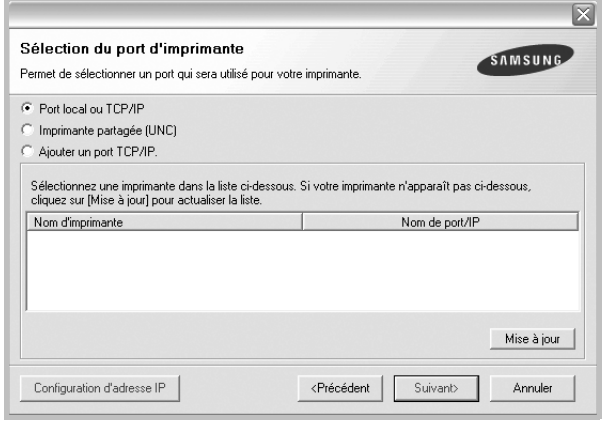

**REMARQUE** : Si l'imprimante n'est pas déjà connectée à l'ordinateur, la fenêtre suivante apparaît.

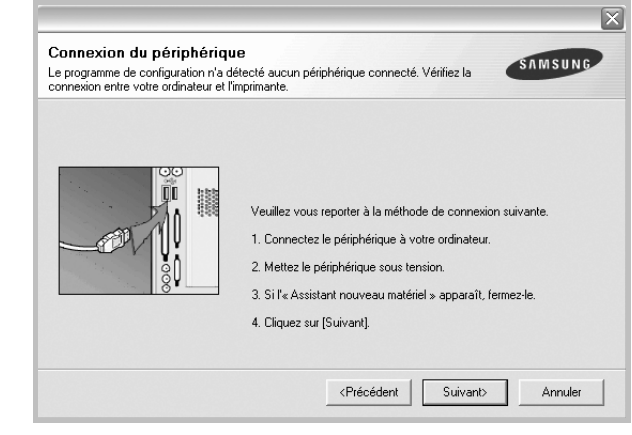

- Une fois l'imprimante connectée, cliquez sur **Suivant**.
- Si vous ne souhaitez pas connecter l'imprimante pour l'instant, cliquez sur **Suivant**, puis sur **Non** dans l'écran qui apparaît. La procédure d'installation commence alors. Une fois l'opération terminée, aucune page de test ne sera imprimée.
- *La fenêtre d'installation présentée dans ce mode d'emploi peut différer de celle qui apparaît sur votre écran. Cela dépend de l'imprimante et de l'interface utilisées.*

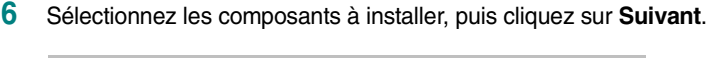

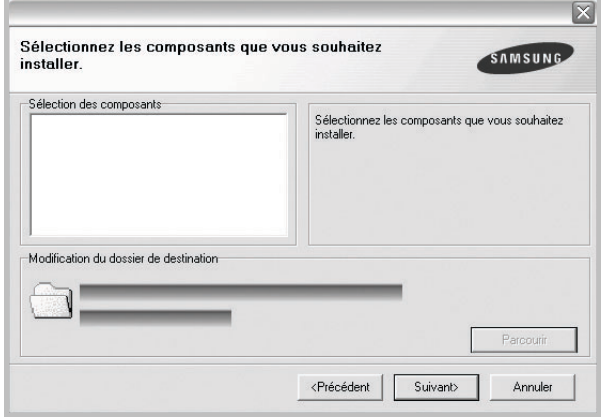

**REMARQUE** : Vous pouvez changer de dossier d'installation en cliquant sur [ **Parcourir** ].

**7** Une fois l'installation terminée, une fenêtre vous demandant d'imprimer une page de test apparaît. Si vous choisissez d'imprimer une page de test, cochez la case correspondante et cliquez sur **Suivant**.

Sinon, cliquez sur **Suivant** et passez [à l'étape 9](#page-112-1).

**8** Si la page s'imprime correctement, cliquez sur **Oui**.

Sinon, cliquez sur **Non** pour relancer l'impression.

<span id="page-112-1"></span>**9** Pour vous inscrire en tant qu'utilisateur d'imprimante Samsung et recevoir des informations du fabricant, cochez la case correspondante et cliquez sur **Terminer**. Vous accédez alors au site Web de Samsung.

#### Sinon, contentez-vous de cliquer sur **Terminer**.

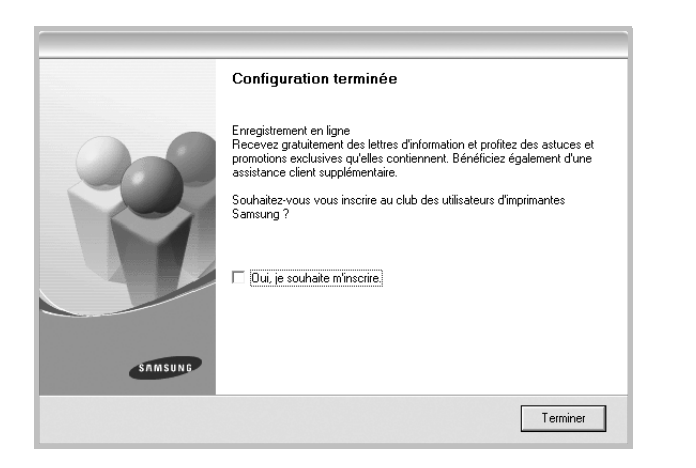

## <span id="page-112-0"></span>**Installation du logiciel pour une impression en réseau**

Lorsque vous reliez votre imprimante à un réseau, vous devez d'abord configurer les paramètres TCP/IP de l'imprimante. Après avoir attribué et vérifié les paramètres TCP/IP, vous pouvez installer le logiciel sur chaque ordinateur du réseau.

Vous pouvez installer le logiciel d'impression à l'aide de la méthode standard ou personnalisée.

#### **Installation standard**

Il s'agit de la procédure recommandée pour la plupart des utilisateurs. Tous les composants nécessaires aux opérations de l'imprimante seront installés.

- **1** Assurez-vous que l'imprimante est reliée à votre ordinateur et qu'elle est sous tension. Pour plus de détails sur la connexion au réseau, reportez-vous au mode d'emploi de l'imprimante.
- **2** Insérez le CD-ROM fourni dans le lecteur.

Le CD-ROM se lance automatiquement et une fenêtre d'accueil s'affiche.

Si la fenêtre d'installation ne s'affiche pas, cliquez sur **Démarrer**, puis sur **Exécuter**. Entrez **X:\Setup.exe**, en remplaçant « **X** » par la lettre représentant le lecteur, puis cliquez sur **OK**.

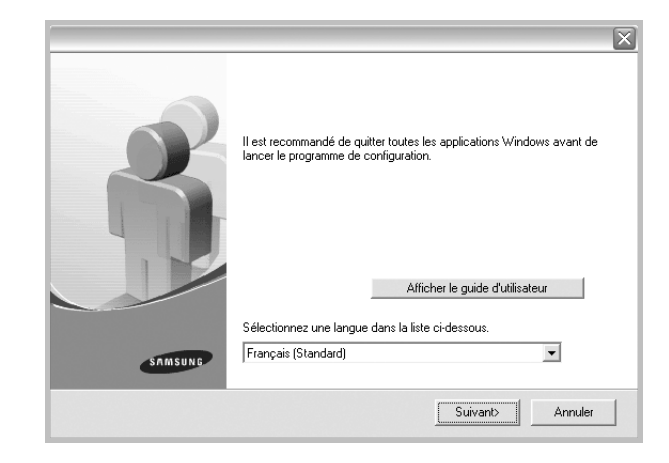

- **3** Cliquez sur **Suivant**.
	- Si nécessaire, sélectionnez une langue dans la liste déroulante.
	- **Afficher le guide d'utilisateur** : permet d'afficher le guide de l'utilisateur. Si Adobe Acrobat n'est pas installé sur votre ordinateur, cliquez sur cette option pour l'installer automatiquement.
- **4** Sélectionnez **Installation standard sur imprimante réseau**. Cliquez sur **Suivant**.

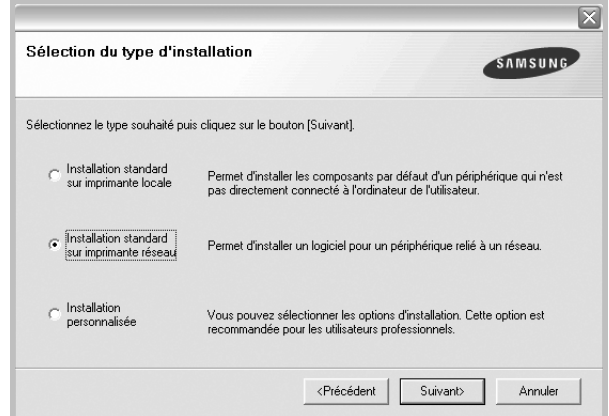

**5** La liste des imprimantes disponibles sur le réseau apparaît. Sélectionnez dans la liste l'imprimante à installer, puis cliquez sur **Suivant**.

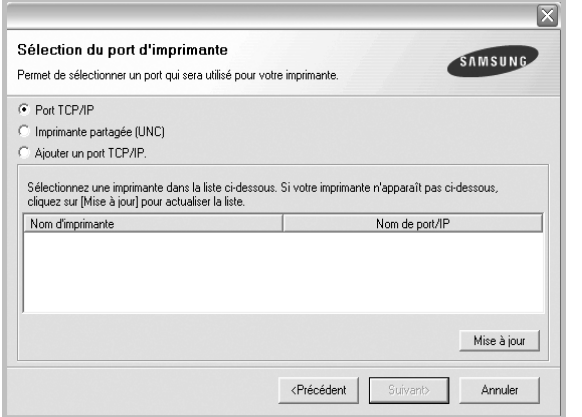

• Si votre imprimante ne figure pas dans la liste, cliquez sur **Mise à jour** pour actualiser la liste ou sélectionnez **Ajouter un port TCP/ IP** pour ajouter l'imprimante au réseau. Pour ajouter l'imprimante au réseau, entrez le nom de port et l'adresse IP de l'imprimante.

Pour vérifier l'adresse IP de l'imprimante ou l'adresse MAC, imprimez une page de configuration du réseau.

- Pour rechercher une imprimante réseau partagée (chemin UNC), sélectionnez **Imprimante partagée (UNC)** et entrez manuellement le nom de l'imprimante partagée, ou cliquez sur le bouton **Parcourir**.
- **6** Une fois l'installation terminée, un message vous demande d'imprimer une page de test et de vous inscrire en tant qu'utilisateur d'imprimante Samsung afin de recevoir des informations du fabricant. Si tel est votre choix, cochez les cases correspondantes, puis cliquez sur **Terminer**.

#### Sinon, contentez-vous de cliquer sur **Terminer**.

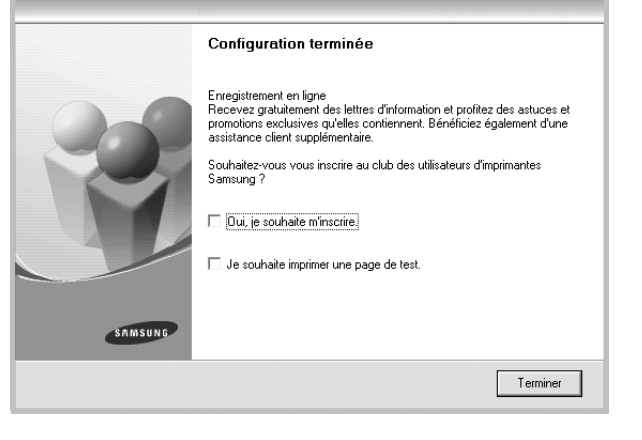

**REMARQUE** : Une fois la configuration terminée, si votre pilote d'impression ne fonctionne pas correctement, réinstallez-le. Reportez-vous à [« Réinstallation du logiciel d'impression », page 10.](#page-115-1)

#### **Installation personnalisée**

Vous pouvez installer divers composants et définir une adresse IP spécifique.

- **1** Assurez-vous que l'imprimante est reliée à votre ordinateur et qu'elle est sous tension. Pour plus de détails sur la connexion au réseau, reportez-vous au mode d'emploi de l'imprimante.
- **2** Insérez le CD-ROM fourni dans le lecteur.

Le CD-ROM se lance automatiquement et une fenêtre d'accueil s'affiche.

Si la fenêtre d'installation ne s'affiche pas, cliquez sur **Démarrer**, puis sur **Exécuter**. Entrez **X:\Setup.exe**, en remplaçant « **X** » par la lettre représentant le lecteur, puis cliquez sur **OK**.

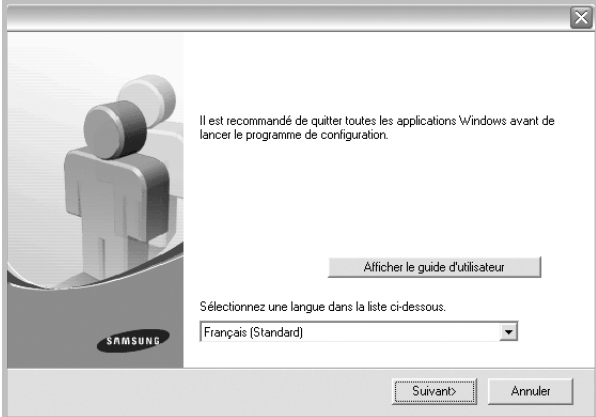

#### **3** Cliquez sur **Suivant**.

- Si nécessaire, sélectionnez une langue dans la liste déroulante.
- **Afficher le guide d'utilisateur** : permet d'afficher le guide de l'utilisateur. Si Adobe Acrobat n'est pas installé sur votre ordinateur, cliquez sur cette option pour l'installer automatiquement.
- **4** Sélectionnez **Installation personnalisée**. Cliquez sur **Suivant**.

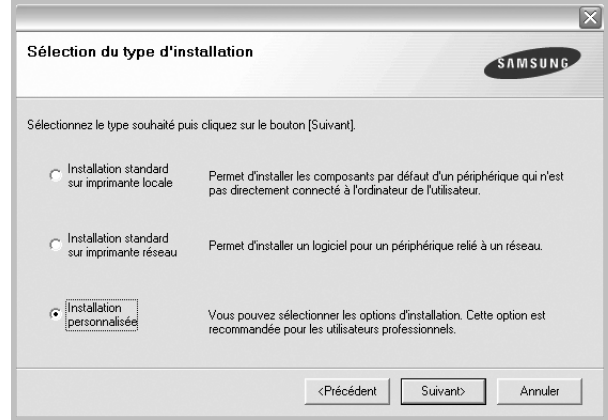

**5** La liste des imprimantes disponibles sur le réseau apparaît. Sélectionnez dans la liste l'imprimante à installer, puis cliquez sur **Suivant**.

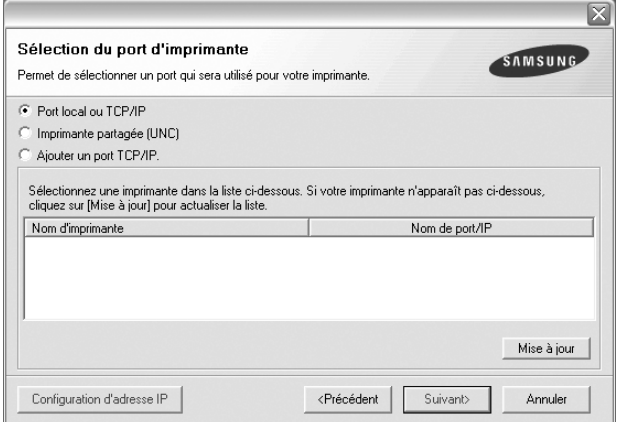

• Si votre imprimante ne figure pas dans la liste, cliquez sur **Mise à jour** pour actualiser la liste ou sélectionnez **Ajouter un port TCP/ IP** pour ajouter l'imprimante au réseau. Pour ajouter l'imprimante au réseau, entrez le nom de port et l'adresse IP de l'imprimante.

Pour vérifier l'adresse IP de l'imprimante ou l'adresse MAC, imprimez une page de configuration du réseau.

• Pour rechercher une imprimante réseau partagée (chemin UNC), sélectionnez **Imprimante partagée (UNC)** et entrez manuellement le nom de l'imprimante partagée, ou cliquez sur le bouton **Parcourir**.

**CONSEIL** : Si vous souhaitez définir une adresse IP spécifique sur une imprimante réseau donnée, cliquez sur le bouton **Définir l'adresse IP**. La fenêtre Configuration d'adresse IP apparaît. Procédez comme suit :

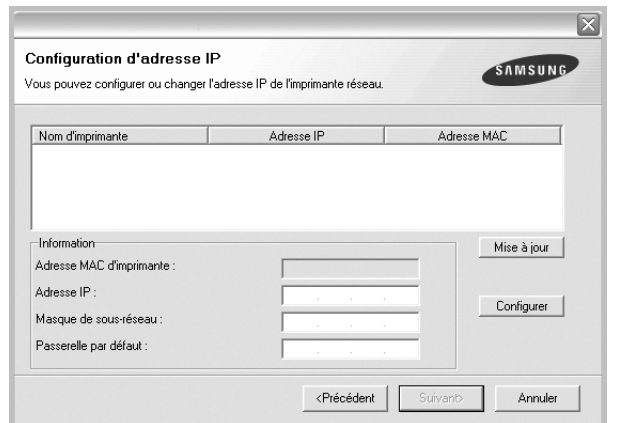

- a. Sélectionnez dans la liste l'imprimante à définir avec une adresse IP spécifique.
- b. Configurez manuellement l'adresse IP, le masque de sous-réseau et la passerelle de l'imprimante, puis cliquez sur **Configurer** pour définir l'adresse IP spécifique de l'imprimante réseau.
- c. Cliquez sur **Suivant**.

**6** Sélectionnez les composants à installer. Une fois que vous avez sélectionné les composants, la fenêtre suivante apparaît. Vous pouvez également modifier le nom de l'imprimante, définir l'imprimante à partager sur le réseau, définir l'imprimante en tant qu'imprimante par défaut et modifier le nom de port de chaque imprimante. Cliquez sur **Suivant**.

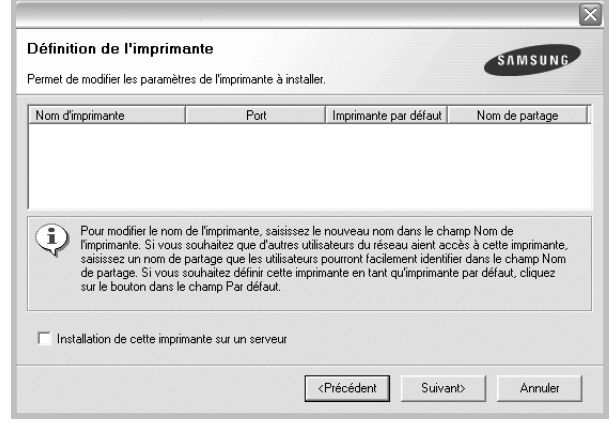

Pour installer ce logiciel sur un serveur, cochez la case **Installation de cette imprimante sur un serveur**.

**7** Une fois l'installation terminée, un message vous demande d'imprimer une page de test et de vous inscrire en tant qu'utilisateur d'imprimante Samsung afin de recevoir des informations du fabricant. Si tel est votre choix, cochez les cases correspondantes, puis cliquez sur **Terminer**.

Sinon, contentez-vous de cliquer sur **Terminer**.

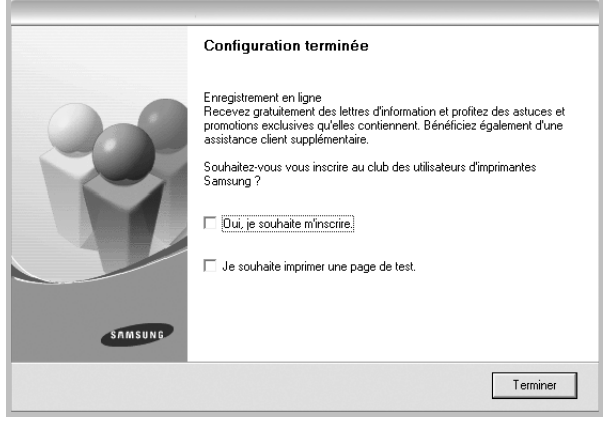

**REMARQUE** : Une fois la configuration terminée, si votre pilote d'impression ne fonctionne pas correctement, réinstallez-le. Reportez-vous à [« Réinstallation du logiciel d'impression », page 10](#page-115-1).

## <span id="page-115-1"></span>**Réinstallation du logiciel d'impression**

Vous pouvez réinstaller le logiciel en cas d'échec de l'installation.

- **1** Démarrez Windows.
- **2** Dans le menu **Démarrer**, sélectionnez **Programmes** ou **Tous les programmes** → **le nom du pilote d'impression** → **Maintenance**.
- **3** Sélectionnez **Réparer**, puis cliquez sur **Suivant**.
- **4** La liste des imprimantes disponibles sur le réseau apparaît. Sélectionnez dans la liste l'imprimante à installer, puis cliquez sur **Suivant**.

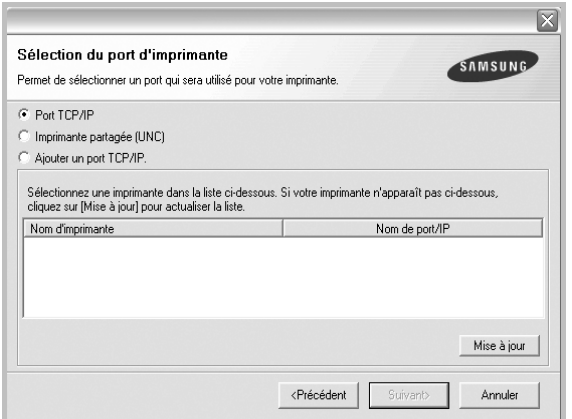

- Si votre imprimante ne figure pas dans la liste, cliquez sur **Mise à jour** pour actualiser la liste ou sélectionnez **Ajouter un port TCP/ IP** pour ajouter l'imprimante au réseau. Pour ajouter l'imprimante au réseau, entrez le nom de port et l'adresse IP de l'imprimante.
- Pour rechercher une imprimante réseau partagée (chemin UNC), sélectionnez **Imprimante partagée (UNC)** et entrez manuellement le nom de l'imprimante partagée, ou cliquez sur le bouton **Parcourir**.

Une liste de composants apparaît : elle vous permet de réinstaller le composant de votre choix.

**REMARQUE** : Si l'imprimante n'est pas déjà connectée à l'ordinateur, la fenêtre suivante apparaît.

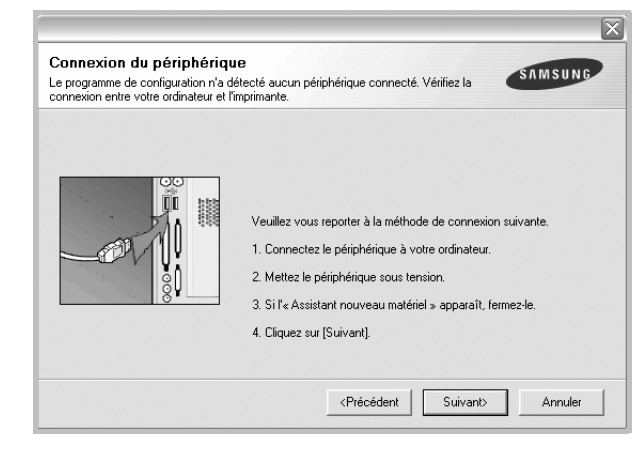

- **•** Une fois l'imprimante connectée, cliquez sur **Suivant**.
- **•** Si vous ne souhaitez pas connecter l'imprimante pour l'instant, cliquez sur **Suivant**, puis sur **Non** dans l'écran qui apparaît. La procédure d'installation commence alors. Une fois l'opération terminée, aucune page de test ne sera imprimée.
- **•** *La fenêtre de réinstallation présentée dans ce mode d'emploi peut différer de celle qui apparaît sur votre écran. Cela dépend de l'imprimante et de l'interface utilisées.*
- **5** Sélectionnez les composants à réinstaller, puis cliquez sur **Suivant**.

Si vous avez installé le logiciel d'impression pour une impression locale et que vous sélectionnez **le nom du pilote d'impression**, la fenêtre vous demandant d'imprimer une page de test apparaît. Procédez comme suit :

- a. Pour imprimer une page de test, cochez la case correspondante et cliquez sur **Suivant**.
- b. Si la page s'imprime correctement, cliquez sur **Oui**.

Dans le cas contraire, cliquez sur **Non** pour l'imprimer à nouveau.

**6** Une fois la réinstallation terminée, cliquez sur **Terminer**.

## <span id="page-115-0"></span>**Suppression du logiciel d'impression**

- **1** Démarrez Windows.
- **2** Dans le menu **Démarrer**, sélectionnez **Programmes** ou **Tous les programmes** → **le nom du pilote d'impression** → **Maintenance**.
- **3** Sélectionnez **Supprimer**, puis cliquez sur **Suivant**.

Une liste de composants apparaît : elle vous permet de supprimer le composant de votre choix.

- **4** Sélectionnez les composants à supprimer, puis cliquez sur **Suivant**.
- **5** Lorsque l'ordinateur vous demande de confirmer la sélection, cliquez sur **Oui**.

Le pilote sélectionné et tous ses composants sont supprimés de l'ordinateur.

**6** Une fois le logiciel supprimé, cliquez sur **Terminer**.

# **2 Impression de base**

Ce chapitre décrit les options d'impression et présente les tâches d'impression Windows les plus courantes.

Ce chapitre contient les sections suivantes :

- **• [Impression d'un document](#page-116-0)**
- **• [Impression dans un fichier \(PRN\)](#page-116-1)**
- **• [Paramètres de l'imprimante](#page-117-0)**
	- **- [Onglet Mise en page](#page-117-1)**
	- **- [Onglet Papier](#page-118-0)**
	- **- [Onglet Graphiques](#page-119-0)**
	- **- [Onglet Autres options](#page-120-0)**
	- **- [Onglet À propos](#page-120-1)**
	- **- [Onglet Imprimante](#page-120-2)**
	- **- [Utilisation d'un paramétrage favori](#page-121-0)**
	- **- [Utilisation de l'aide](#page-121-1)**

## <span id="page-116-2"></span><span id="page-116-0"></span>**Impression d'un document**

#### **REMARQUE** :

- **•** La fenêtre du pilote d'impression **Propriétés** présentée dans ce mode d'emploi peut différer de celle qui apparaît sur votre écran. Cela dépend de l'imprimante utilisée. Néanmoins, elle conserve une fonction similaire.
- **•** *Vérifiez quels systèmes d'exploitation sont compatibles avec l'imprimante. Reportez-vous à la section relative à la compatibilité des systèmes d'exploitation, dans la partie du mode d'emploi consacrée aux spécifications de l'imprimante.*
- Le nom exact de l'imprimante figure sur le CD-ROM fourni.

La procédure ci-dessous décrit les étapes à suivre pour imprimer à partir de diverses applications Windows. Les étapes peuvent légèrement varier d'une application à l'autre. Pour connaître la procédure exacte, reportezvous au mode d'emploi de votre application.

- **1** Ouvrez le document à imprimer.
- **2** Sélectionnez **Imprimer** dans le menu **Fichier**. La fenêtre d'impression apparaît. Son apparence peut légèrement varier selon les applications.

Cette fenêtre permet de sélectionner les options d'impression de base, parmi lesquelles le nombre de copies et les pages à imprimer.

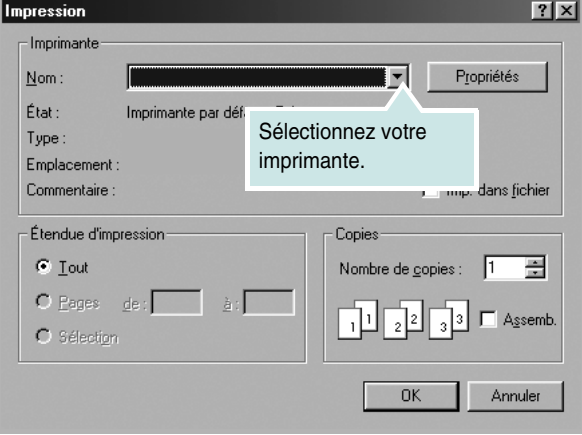

- **3** Sélectionnez le **pilote d'impression** dans la liste déroulante **Nom**.
- **4** Pour exploiter pleinement les fonctions du pilote d'impression, cliquez sur **Propriétés** ou **Préférences** dans la fenêtre d'impression de l'application. Pour plus d'informations, reportez-vous à [« Paramètres](#page-117-0)  [de l'imprimante », page 12.](#page-117-0)

Si la fenêtre d'impression contient l'option **Configuration**, **Imprimante** ou **Options**, cliquez dessus. Cliquez alors sur **Propriétés** dans l'écran suivant.

- **5** Cliquez sur **OK** pour fermer la fenêtre des propriétés de l'imprimante.
- **6** Pour lancer l'impression, cliquez sur **OK** ou sur **Imprimer** dans la fenêtre d'impression.

## <span id="page-116-1"></span>**Impression dans un fichier (PRN)**

Vous pouvez être amené à enregistrer les données d'impression dans un fichier.

Pour créer un fichier :

- **1** Dans la fenêtre **Imprimer**, cochez la case **Imprimer dans un fichier**.
- **2** Sélectionnez un dossier, nommez le fichier, puis cliquez sur **OK**.

## <span id="page-117-2"></span><span id="page-117-0"></span>**Paramètres de l'imprimante**

La fenêtre des propriétés de l'imprimante permet d'accéder à toutes les options nécessaires à l'utilisation de l'imprimante. Une fois les propriétés de l'imprimante affichées, vous pouvez consulter les paramètres et les modifier en fonction de l'impression à réaliser.

La fenêtre des propriétés de l'imprimante peut varier d'un système d'exploitation à l'autre. Ce mode d'emploi présente la fenêtre des propriétés telle qu'elle apparaît sous Windows XP.

La fenêtre du pilote d'impression **Propriétés** présentée dans ce mode d'emploi peut différer de celle qui apparaît sur votre écran. Cela dépend de l'imprimante utilisée.

Si vous accédez aux propriétés de l'imprimante via le dossier Imprimantes, d'autres onglets Windows sont disponibles (reportez-vous au mode d'emploi de Windows), ainsi que l'onglet Imprimante (voir [« Onglet Imprimante »,](#page-120-2)  [page 15](#page-120-2)).

#### **REMARQUES** :

- **•** Généralement, les paramètres définis au niveau des applications Windows écrasent ceux spécifiés via le pilote d'impression. Commencez donc par modifier les paramètres d'impression proposés dans l'application, puis les paramètres restants dans le pilote d'impression.
- **•** Les paramètres modifiés ne restent en vigueur que le temps d'utilisation du programme en cours. **Pour que vos modifications soient permanentes**, entrez-les dans le dossier Imprimantes.
- La procédure suivante se rapporte à Windows XP. Pour les autres systèmes d'exploitation Windows, reportez-vous au guide de l'utilisateur Windows correspondant ou à l'aide en ligne.
	- 1. Cliquez sur le bouton **Démarrer** de Windows.
	- 2. Sélectionnez **Imprimantes et télécopieurs**.
	- 3. Cliquez sur l'icône **du pilote d'impression**.
	- 4. Cliquez avec le bouton droit de la souris sur l'icône du pilote d'impression et sélectionnez **Options d'impression**.
	- 5. Modifiez les paramètres souhaités dans chaque onglet, puis cliquez sur OK.

## <span id="page-117-1"></span>**Onglet Mise en page**

Les options de l'onglet **Mise en page** permettent de déterminer l'aspect du document imprimé. La zone **Options de mise en page** comporte les options **Plusieurs pages par face** et **Impression d'affiche**. Pour plus d'informations sur l'accès aux propriétés de l'imprimante, reportez-vous à [« Impression d'un document », page 11](#page-116-0).

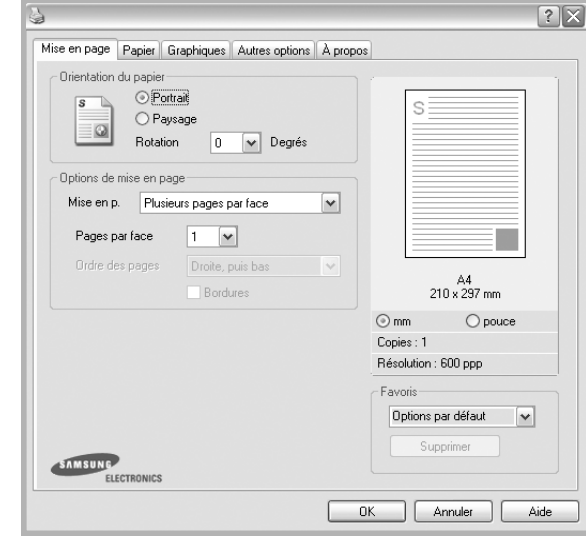

#### **Orientation du papier**

L'option **Orientation du papier** permet de choisir le sens de l'impression.

- L'option **Portrait** imprime les données sur la largeur de la page, dans le style d'une lettre.
- L'option **Paysage** imprime les données sur la longueur de la page, dans le style d'une feuille de calcul.
- L'option **Rotation** permet de faire pivoter la page du nombre de degrés indiqué.

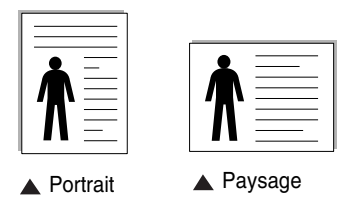

#### **Options de mise en page**

L'option **Options de mise en page** permet de sélectionner des options d'impression avancées. Vous pouvez choisir l'option **Plusieurs pages par face** ou **Impression d'affiche**.

- Pour plus d'informations, reportez-vous à [« Impression de plusieurs](#page-122-0)  [pages sur une feuille \(pages multiples\) », page 17.](#page-122-0)
- Pour plus d'informations, reportez-vous à [« Impression d'affiches », page 18](#page-123-0).

#### **Impression recto-verso**

La fonction **Impression recto-verso** permet d'imprimer sur les deux faces d'une feuille de papier.

• Pour plus d'informations, reportez-vous à [« Impression recto/verso », page](#page-124-0)  [19.](#page-124-0)

## <span id="page-118-0"></span>**Onglet Papier**

Les options suivantes permettent de définir les spécifications de base relatives à la gestion du papier. Pour plus d'informations sur l'accès aux propriétés de l'imprimante, reportez-vous à [« Impression d'un](#page-116-0)  [document », page 11](#page-116-0).

Cliquez sur l'onglet **Papier** pour accéder à différentes options relatives au papier.

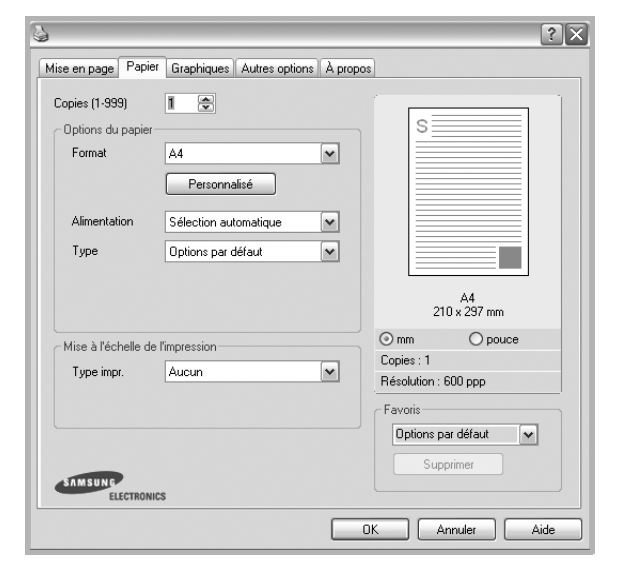

#### **Copies**

L'option **Copies** permet de définir le nombre de copies à imprimer. Vous pouvez sélectionner une valeur comprise entre 1 et 999.

#### **Format**

L'option **Format** permet d'indiquer le format du papier chargé dans le bac. Si le format souhaité n'apparaît pas dans la zone **Format**, cliquez sur **Personnalisé**. Lorsque la fenêtre **Réglage papier personnalisé** apparaît, définissez le format du papier, puis cliquez sur **OK**. Le format défini apparaît alors dans la liste et vous pouvez le sélectionner.

#### **Alimentation**

Vérifiez que l'option **Alimentation** est paramétrée sur le bac approprié. Utilisez **Manuelle** pour imprimer sur des supports spéciaux, tels que des enveloppes et des transparents. Vous devez insérer les feuilles une par une dans le bac manuel ou dans le bac polyvalent.

Si l'alimentation papier est paramétrée sur **Sélection automatique**, l'imprimante sélectionne automatiquement les supports d'impression dans l'ordre suivant : Bac manuel ou polyvalent, Bac 1, Bac 2 optionnel.

#### **Type**

Réglez **Type** pour faire correspondre le papier inséré dans le bac avec celui voulu pour l'impression. Vous obtenez ainsi la meilleure qualité d'impression. Sinon, vous risquez de ne pas avoir la qualité d'impression souhaitée.

**Coton** : papier en fibre de coton de 75 à 90 g/m<sup>2</sup>, comme Gilbert 25 % et Gilbert 100 %.

**Papier ordinaire** : papier ordinaire normal. Sélectionnez ce type de papier, si votre imprimante est monochrome et que vous imprimez sur du papier en fibre de coton de 60 g/m<sup>2</sup>.

**Papier recyclé** : papier recyclé de 75 à 90 g/m2.

**Papier couleur** : papier avec fond de couleur de 75 à 90 g/m<sup>2</sup>.

#### **Première page**

Cette option permet d'utiliser un type de papier différent pour la première page d'un document. Vous pouvez sélectionner l'alimentation papier pour la première page.

Par exemple, chargez du papier épais pour la première page dans le bac polyvalent et du papier ordinaire dans le bac 1. Sélectionnez ensuite **Bac 1** dans **Alimentation** et **Bac polyvalent** dans **Première page**.

#### **Mise à l'échelle de l'impression**

L'option **Mise à l'échelle de l'impression** vous permet de mettre l'impression à l'échelle sur une page, automatiquement ou manuellement. Vous pouvez choisir l'option **Aucun**, **Réduire/Agrandir** ou **Ajuster à la page**.

- Pour plus d'informations, reportez-vous à [« Modification de l'échelle](#page-124-1)  [d'un document », page 19](#page-124-1).
- Pour plus d'informations, reportez-vous à [« Impression d'un document](#page-124-2)  [sur un format de papier donné », page 19.](#page-124-2)

## <span id="page-119-0"></span>**Onglet Graphiques**

Les options de l'onglet Graphiques permettent de régler la qualité d'impression en fonction de vos besoins. Pour plus d'informations sur l'accès aux propriétés de l'imprimante, reportez-vous à [« Impression d'un document », page 11.](#page-116-0) Cliquez sur l'onglet **Graphiques** pour afficher les options ci-dessous.

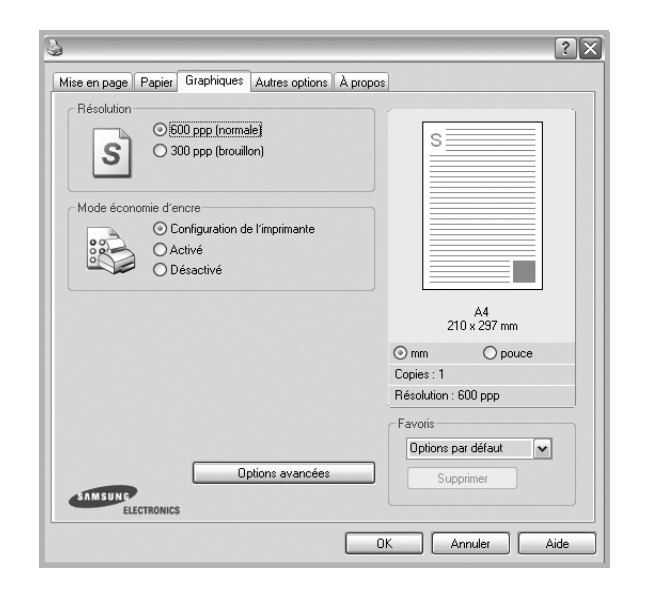

#### **Résolution**

*Les options de résolution que vous pouvez sélectionner varient d'un modèle d'imprimante à un autre.* Plus la valeur est élevée, plus les caractères et les graphiques imprimés sont nets. Toutefois, une résolution élevée peut augmenter le temps d'impression d'un document.

#### **Mode image**

Les options disponibles sont Normal et Rendu texte. *Certaines imprimantes ne prennent pas en charge cette fonction.*

- **Configuration de l'imprimante** : Si vous sélectionnez cette option, le paramétrage de cette fonction dépend des paramètres définis via le panneau de commande de l'imprimante.
- **Normal (1, 2, 3)** : Ce réglage concerne les documents normaux.
- **Text Enhance** : Le mode image permet à l'utilisateur d'améliorer les impressions.

#### **Mode économie d'encre**

En sélectionnant cette option, vous augmentez la durée de vie de la cartouche d'encre et réduisez le coût par page, tout en ne réduisant que faiblement la qualité d'impression.

- **Configuration de l'imprimante** : si vous sélectionnez cette option, le paramétrage de cette fonction dépend des paramètres définis via le panneau de commande de l'imprimante. Certaines imprimantes ne prennent pas en charge cette fonction.
- **Activé** : sélectionnez cette option pour permettre à l'imprimante d'utiliser moins d'encre par page.
- **Désactivé** : sélectionnez cette option si vous ne souhaitez pas économiser l'encre.

#### **Options avancées**

Vous pouvez effectuer des réglages avancés en cliquant sur le bouton **Options avancées**.

**Options TrueType** : cette option détermine la façon dont l'imprimante traite graphiquement le texte d'un document. Sélectionnez le paramètre convenant à votre document. *Cette option n'est disponible que sous Windows 9x/Me, en fonction de votre modèle d'imprimante.*

• **Télécharger en tant que contour** : Lorsque cette option est sélectionnée, le pilote télécharge toutes les polices TrueType utilisées dans votre document et non enregistrées sur votre imprimante. Si, après l'impression d'un document, vous constatez que les polices ne sont pas imprimées correctement, choisissez l'option Télécharger en tant qu'image binaire, puis relancez votre impression. L'option Télécharger en tant qu'image binaire est souvent utile lorsque vous imprimez des documents Adobe.

#### *Cette option est disponible uniquement lorsque vous utilisez le pilote d'impression PCL.*

- **Télécharger en tant que bitmap** : si vous sélectionnez cette option, le pilote télécharge les polices utilisées sous forme d'images bitmap. Vous pouvez ainsi imprimer plus rapidement les documents comportant des polices complexes (caractères coréens ou chinois, par exemple), ainsi que diverses autres polices.
- **Imprimer en tant que graphique** : si vous sélectionnez cette option, le pilote télécharge les polices utilisées sous forme de graphiques. Cette option permet d'améliorer la vitesse d'impression des documents comportant de nombreux graphiques et relativement peu de polices TrueType.
- **Imprimer tout le texte en noir** : lorsque la case **Imprimer tout le texte en noir** est cochée, les textes de vos documents sont imprimés en noir uni, quelle que soit la couleur dans laquelle ils apparaissent à l'écran.

## <span id="page-120-0"></span>**Onglet Autres options**

Cet onglet permet de sélectionner les options de sortie du document. Pour plus d'informations sur l'accès aux propriétés de l'imprimante, reportez-vous à [« Impression d'un document », page 11](#page-116-0).

Cliquez sur l'onglet **Autres options** pour accéder à la fonction suivante :

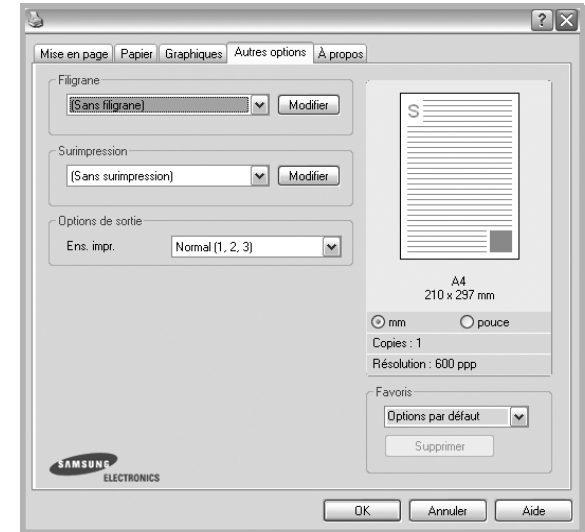

#### **Filigrane**

Vous pouvez créer un texte d'arrière-plan à imprimer sur chaque page de votre document. Pour plus d'informations, reportez-vous à [« Impression](#page-125-0)  [de filigranes », page 20.](#page-125-0)

#### **Surimpression**

Les surimpressions remplacent souvent les formulaires préimprimés et les papiers à en-tête. Pour plus d'informations, reportez-vous à [« Utilisation](#page-126-0)  [de surimpressions », page 21.](#page-126-0)

#### **Options de sortie**

- **Ens. impr.** : vous pouvez définir l'ordre d'impression des pages. Sélectionnez l'ordre d'impression souhaité dans la liste déroulante.
	- **Normal (1, 2, 3)** : permet d'imprimer les pages de la première à la dernière.
	- **Ordre inversé (3, 2, 1)** : permet d'imprimer toutes les pages dans l'ordre inverse.
	- **Pages impaires** : permet d'imprimer uniquement les pages impaires de votre document.
	- **Pages paires** : permet d'imprimer uniquement les pages paires de votre document.

• **Utilisation des polices de l'imprimante** : Lorsque l'option Utiliser les polices de l'imprimante est sélectionnée, l'imprimante utilise les polices enregistrées dans sa mémoire pour imprimer votre document, au lieu de télécharger les polices du document. Le téléchargement de polices étant très long, cette option permet d'accélérer l'impression. Lorsque vous utilisez les polices de l'imprimante, celle-ci essaie de faire correspondre les polices utilisées dans votre document avec celles enregistrées dans sa mémoire. Cependant, si vous utilisez dans votre document des polices très différentes de celles enregistrées dans l'imprimante, le résultat imprimé ne ressemblera pas à ce qui est affiché à l'écran. *Cette option est disponible uniquement lorsque vous utilisez le pilote d'impression PCL.*

#### <span id="page-120-1"></span>**Onglet À propos**

Utilisez l'onglet **À propos** pour afficher les informations de copyright et le numéro de version du pilote. Si vous disposez d'un navigateur Internet, vous pouvez vous connecter à Internet en cliquant sur l'icône du site Web. Pour plus d'informations sur l'accès aux propriétés de l'imprimante, reportezvous à [« Impression d'un document », page 11.](#page-116-0)

## <span id="page-120-2"></span>**Onglet Imprimante**

Si vous accédez aux propriétés de l'imprimante via le dossier **Imprimantes**, l'onglet **Imprimante** est disponible. Vous pouvez y configurer l'imprimante.

La procédure suivante se rapporte à Windows XP. Pour les autres systèmes d'exploitation Windows, reportez-vous au guide de l'utilisateur Windows correspondant ou à l'aide en ligne.

- **1** Dans Windows, cliquez sur le menu **Démarrer**.
- **2** Sélectionnez **Imprimantes et télécopieurs**.
- **3** Cliquez sur l'icône **du pilote d'impression**.
- **4** Cliquez avec le bouton droit de la souris sur l'icône du pilote d'impression et sélectionnez **Propriétés**.
- **5** Cliquez sur l'onglet **Imprimante** et définissez les options.

## <span id="page-121-0"></span>**Utilisation d'un paramétrage favori**

L'option **Favoris**, présente sur chaque onglet des propriétés de l'imprimante, permet d'enregistrer les paramètres actuels en vue d'une utilisation ultérieure. Pour enregistrer un paramétrage **Favoris** :

- **1** Dans chaque onglet, modifiez les paramètres selon vos préférences.
- **2** Entrez un nom dans la zone de saisie **Favoris**.

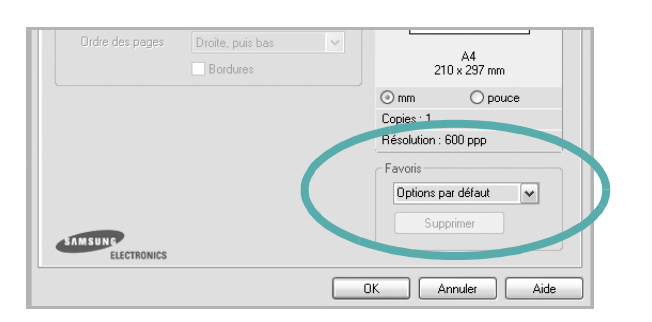

#### **3** Cliquez sur **Enregistrer**.

Lorsque vous enregistrez un paramétrage **Favoris**, tous les paramètres actuels du pilote sont enregistrés.

Pour utiliser un paramétrage enregistré, sélectionnez le nom correspondant dans la liste déroulante **Favoris**. L'imprimante est à présent prête à imprimer en fonction du paramétrage favori choisi.

Pour supprimer un paramétrage enregistré, sélectionnez le nom correspondant dans la liste, puis cliquez sur **Supprimer**.

Vous pouvez également restaurer les paramètres par défaut du pilote d'impression en sélectionnant **Automatique** dans la liste.

## <span id="page-121-1"></span>**Utilisation de l'aide**

L'imprimante dispose d'un écran d'aide accessible à partir du bouton **Aide** de la fenêtre des propriétés de l'imprimante. Les différents écrans d'aide donnent des indications détaillées sur les fonctions d'impression offertes par le pilote.

Vous pouvez également cliquer sur || en haut à droite, puis sur le paramètre souhaité.

> Impression de base 16

# **3 Options d'impression avancées**

Ce chapitre décrit les options d'impression et présente les tâches d'impression avancées.

#### **REMARQUE** :

- **•** La fenêtre du pilote d'impression **Propriétés** présentée dans ce mode d'emploi peut différer de celle qui apparaît sur votre écran. Cela dépend de l'imprimante utilisée. Néanmoins, elle conserve une fonction similaire.
- **•** *Le nom exact de l'imprimante figure sur le CD-ROM fourni.*

Ce chapitre contient les sections suivantes :

- **• [Impression de plusieurs pages sur une feuille \(pages multiples\)](#page-122-1)**
- **• [Impression d'affiches](#page-123-1)**
- **• [Impression de documents reliés](#page-123-2)**
- **• [Impression recto/verso](#page-124-5)**
- **• [Modification de l'échelle d'un document](#page-124-3)**
- **• [Impression d'un document sur un format de papier donné](#page-124-4)**
- **• [Impression de filigranes](#page-125-1)**
- **• [Utilisation de surimpressions](#page-126-1)**

## <span id="page-122-0"></span>**Impression de plusieurs pages sur une feuille (pages multiples)**

<span id="page-122-1"></span>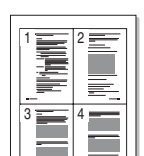

Vous pouvez sélectionner le nombre de pages à imprimer sur une même feuille. Si vous choisissez d'imprimer plusieurs pages par feuille, les pages sont réduites et organisées dans l'ordre indiqué. Vous pouvez imprimer jusqu'à 16 pages sur une même feuille.

- **1** Pour changer les paramètres d'impression à partir de votre application, accédez à la fenêtre des propriétés de l'imprimante. Reportez-vous à [« Impression d'un document », page 11](#page-116-2).
- **2** Sélectionnez **Plusieurs pages par feuille** dans la liste déroulante **Mise en p.** de l'onglet **Mise en page**.
- **3** Sélectionnez le nombre de pages à imprimer par feuille (1, 2, 4, 6, 9 ou 16) dans la liste déroulante **Pages par face**.
- **4** Sélectionnez l'ordre des pages dans la liste déroulante **Ordre des pages**, si nécessaire.

Cochez la case **Bordures** pour qu'une bordure encadre chaque page imprimée sur la feuille.

- **5** Cliquez sur l'onglet **Papier**, et sélectionnez la source, le format et le type du papier.
- **6** Cliquez sur **OK**, puis imprimez le document.

## <span id="page-123-0"></span>**Impression d'affiches**

<span id="page-123-1"></span>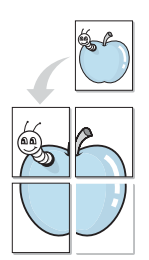

Cette fonction vous permet d'imprimer un document d'une seule page sur 4, 9 ou 16 pages que vous pouvez coller ensemble pour former une affiche.

- **1** Pour changer les paramètres d'impression à partir de votre application, accédez à la fenêtre des propriétés de l'imprimante. Reportez-vous à [« Impression d'un document », page 11.](#page-116-2)
- **2** Cliquez sur l'onglet **Mise en page,** puis sélectionnez **Impression d'affiche** dans la liste déroulante **Mise en p.**
- **3** Configurez l'option Affiche.

Vous pouvez sélectionner la mise en page **Affiche<2x2>**, **Affiche<3x3>** ou **Affiche<4x4>**. Si vous sélectionnez **Affiche<2x2>**, le document sera automatiquement agrandi pour occuper quatre feuilles.

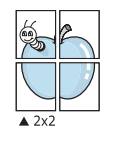

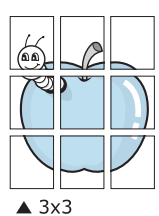

Définissez un chevauchement en millimètres ou en pouces pour reconstituer plus aisément l'affiche.

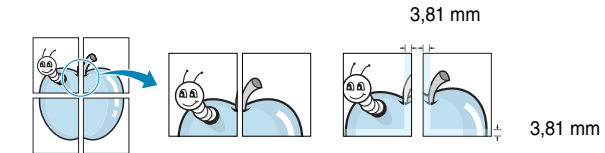

- **4** Cliquez sur l'onglet **Papier**, et sélectionnez la source, le format et le type du papier.
- **5** Cliquez sur **OK**, puis imprimez le document. Vous pouvez reconstituer l'affiche en collant les feuilles ensemble.

## <span id="page-123-2"></span>**Impression de documents reliés**

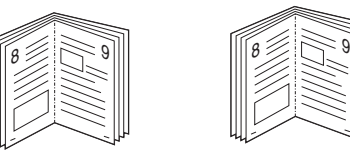

**NOTE**: *Certaines imprimantes ne prennent pas en charge cette fonction.*

Cette fonction vous permet d'imprimer votre document en recto/verso et d'organiser les pages imprimées afin de pouvoir les relier en les pliant par leur milieu.

- **1** Pour changer les paramètres d'impression à partir de votre application, accédez à la fenêtre des propriétés de l'imprimante. Reportez-vous à [« Impression d'un document », page 11](#page-116-2).
- **2** Sélectionnez **Document relié** dans la liste déroulante **Type** de l'onglet **Mise en page**.

**REMARQUE** : L'option Document relié est disponible lorsque le format A4, Lettre, Légal ou Folio est sélectionné dans l'option **Format** de l'onglet **Papier**.

- **3** Cliquez sur l'onglet **Papier**, puis sélectionnez le format et le type de papier, ainsi que la source d'alimentation.
- **4** Cliquez sur **OK**, puis imprimez le document.
- **5** Une fois le document imprimé, pliez, puis agrafez les pages.

## <span id="page-124-5"></span><span id="page-124-0"></span>**Impression recto/verso**

**NOTE**: *Certaines imprimantes ne prennent pas en charge cette fonction.*

Vous pouvez imprimer manuellement sur les deux faces d'une feuille. Avant d'imprimer, décidez de l'orientation de vos documents.

Les choix suivants sont disponibles :

- **Config. imprimante** , si vous sélectionnez cette option, le paramétrage de cette fonction dépend des paramètres définis via le panneau de commande de l'imprimante. Si cette option n'est pas visible, c'est que votre imprimante n'en dispose pas.
- **Aucun**
- **Bord long**, qui est la mise en page traditionnelle utilisée pour la reliure des livres.
- **Bord court**, qui est le type souvent utilisé avec les calendriers.

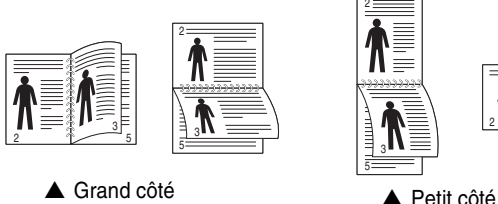

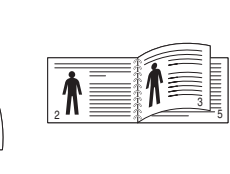

- 
- **Recto-verso inversé** : Cette option vous permet de sélectionner un ordre d'impression normal au lieu d'un ordre d'impression recto verso. Si cette option n'est pas visible, c'est que votre imprimante n'en dispose pas.

#### **REMARQUE** :

- N'effectuez pas d'impression recto/verso sur des étiquettes, des transparents, des enveloppes ou du papier épais, sous peine de provoquer des bourrages et d'endommager l'imprimante.
- Pour imprimer en recto/verso, utilisez uniquement les formats de papier suivants : A4, Lettre, Légal et Folio, avec un grammage de 75 à 90 g/m².
- **1** Pour changer les paramètres d'impression à partir de votre application, accédez à la fenêtre des propriétés de l'imprimante. Reportez-vous à [« Impression d'un document », page 11.](#page-116-2)
- **2** Dans l'onglet **Mise en page**, sélectionnez l'orientation du papier.
- **3** Dans la section **Impression recto-verso**, sélectionnez l'option de reliure recto verso souhaitée.
- **4** Cliquez sur l'onglet **Papier**, puis sélectionnez le format et le type de papier, ainsi que la source d'alimentation.
- **5** Cliquez sur **OK**, puis imprimez le document.

L'imprimante imprime d'abord une page sur deux du document.

**REMARQUE** : Si votre imprimante ne dispose pas d'un module recto verso, vous devez terminer le travail d'impression manuellement. L'imprimante imprime d'abord une page sur deux du document. Une fois que la première face de votre travail est imprimée, la fenêtre Conseil pour l'impression apparaît. Suivez les instructions à l'écran pour terminer la tâche d'impression.

## <span id="page-124-3"></span><span id="page-124-1"></span>**Modification de l'échelle d'un document**

Vous pouvez modifier la taille du contenu d'une page pour l'agrandir ou le réduire sur la page imprimée.

- **1** Pour changer les paramètres d'impression à partir de votre application, accédez à la fenêtre des propriétés de l'imprimante. Reportez-vous à [« Impression d'un document », page 11](#page-116-2).
- **2** Sélectionnez **Réduire/Agrandir** dans la liste déroulante **Type impr.** de l'onglet **Papier**.
- **3** Entrez le taux de mise à l'échelle dans la zone de saisie **Facteur**. Vous pouvez également cliquer sur le bouton  $\blacktriangledown$  ou  $\blacktriangle$ .
- **4** Sélectionnez la source, le format et le type du papier dans la zone **Options du papier**.
- **5** Cliquez sur **OK**, puis imprimez le document.

## <span id="page-124-2"></span>**Impression d'un document sur un format de papier donné**

<span id="page-124-4"></span>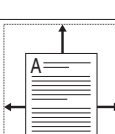

Ş

Cette fonction vous permet d'adapter votre travail d'impression à n'importe quel format de papier, quelle que soit la taille du document enregistré. Elle peut s'avérer utile pour vérifier les détails d'un petit document.

- **1** Pour changer les paramètres d'impression à partir de votre application, accédez à la fenêtre des propriétés de l'imprimante. Reportez-vous à [« Impression d'un document », page 11](#page-116-2).
- **2** Sélectionnez **Ajuster à la page** dans la liste déroulante **Type impr.** de l'onglet **Papier**.
- **3** Sélectionnez le format adéquat dans la liste déroulante **Papier**.
- **4** Sélectionnez la source, le format et le type du papier dans la zone **Options du papier**.
- **5** Cliquez sur **OK**, puis imprimez le document.

## <span id="page-125-1"></span><span id="page-125-0"></span>**Impression de filigranes**

L'option Filigrane vous permet d'imprimer du texte sur un document existant. Par exemple, vous pouvez imprimer en grandes lettres grises le texte « BROUILLON » ou « CONFIDENTIEL » en diagonale sur la première page ou sur toutes les pages d'un document.

Votre imprimante est fournie avec plusieurs filigranes prédéfinis que vous pouvez modifier et auxquels il est possible d'ajouter vos propres créations.

## **Utilisation d'un filigrane existant**

- **1** Pour changer les paramètres d'impression à partir de votre application, accédez à la fenêtre des propriétés de l'imprimante. Reportez-vous à [« Impression d'un document », page 11.](#page-116-2)
- **2** Cliquez sur l'onglet **Autres options**, puis sélectionnez le filigrane voulu dans la liste déroulante **Filigrane**. Le filigrane sélectionné apparaît dans l'image d'aperçu.
- **3** Cliquez sur **OK**, puis lancez l'impression.

**REMARQUE** : l'image d'aperçu présente la page telle qu'elle sera imprimée.

## **Création d'un filigrane**

- **1** Pour changer les paramètres d'impression à partir de votre application, accédez à la fenêtre des propriétés de l'imprimante. Reportez-vous à [« Impression d'un document », page 11.](#page-116-2)
- **2** Cliquez sur l'onglet **Autres options**, puis sur le bouton **Modifier** de la zone **Filigrane**. La fenêtre **Modifier filigranes** apparaît.
- **3** Saisissez le texte voulu dans le champ **Texte du filigrane**. Vous pouvez entrer jusqu'à 40 caractères. Le texte s'affiche dans la fenêtre d'aperçu.

Si la case **Première page seulement** est cochée, le filigrane est uniquement imprimé sur la première page.

**4** Définissez les options du filigrane.

Vous pouvez choisir la police, le style, la taille ou l'échelle de gris du filigrane dans la zone **Attributs de police** et son angle dans la zone **Angle du texte**.

- **5** Pour ajouter un filigrane à la liste, cliquez sur **Ajouter**.
- **6** Une fois que vous avez défini le filigrane souhaité, cliquez sur **OK** et lancez l'impression.

Pour ne pas imprimer de filigrane, sélectionnez **<Pas de filigrane>** dans la liste déroulante **Filigrane**.

## **Modification d'un filigrane**

- **1** Pour changer les paramètres d'impression à partir de votre application, accédez à la fenêtre des propriétés de l'imprimante. Reportez-vous à [« Impression d'un document », page 11](#page-116-2).
- **2** Cliquez sur l'onglet **Autres options**, puis sur le bouton **Modifier** de la zone **Filigrane.** La fenêtre **Modifier filigranes** apparaît.
- **3** Sélectionnez le filigrane à modifier dans la liste **Filigranes actuels**, puis modifiez le message et les options du filigrane.
- **4** Cliquez sur **Mettre à jour** pour enregistrer les modifications.
- **5** Cliquez sur **OK** jusqu'à ce que vous quittiez la fenêtre d'impression.

## **Suppression d'un filigrane**

- **1** Pour changer les paramètres d'impression à partir de votre application, accédez à la fenêtre des propriétés de l'imprimante. Reportez-vous à [« Impression d'un document », page 11](#page-116-2).
- **2** Cliquez sur l'onglet **Autres options**, puis sur le bouton **Modifier** de la zone Filigrane. La fenêtre **Modifier filigranes** apparaît.
- **3** Sélectionnez le filigrane à supprimer dans la liste **Filigranes actuels**, puis cliquez sur **Supprimer**.
- **4** Cliquez sur **OK** jusqu'à ce que vous quittiez la fenêtre d'impression.

## <span id="page-126-1"></span><span id="page-126-0"></span>**Utilisation de surimpressions**

### **Définition de la surimpression**

WORLD BEST Dear ABC Regards

WORLD BEST

Les surimpressions consistent en du texte et/ou en des images enregistrés sur le disque dur de l'ordinateur sous un format spécial et pouvant être imprimés sur n'importe quel document. Les surimpressions remplacent souvent les formulaires préimprimés et les papiers à en-tête. Plutôt que d'avoir recours à un en-tête préimprimé, vous pouvez créer une surimpression comportant les mêmes informations que cet en-tête. Vous n'avez alors plus à charger votre papier à en-tête habituel pour imprimer une lettre à l'en-tête de votre entreprise. Vous devez simplement indiquer à l'imprimante d'appliquer la surimpression d'en-tête à votre document.

## **Création d'une surimpression de page**

Pour utiliser une surimpression de page, vous devez préalablement la créer, et y insérer un logo ou une image.

- **1** Créez ou ouvrez un document contenant le texte ou l'image que vous souhaitez utiliser comme nouvelle surimpression de page. Positionnez les divers éléments à l'emplacement où vous souhaitez les voir apparaître à l'impression.
- **2** Pour enregistrer le document en tant que surimpression, accédez aux propriétés de l'imprimante. Reportez-vous à [« Impression d'un](#page-116-2)  [document », page 11](#page-116-2).
- **3** Cliquez sur l'onglet **Autres options**, puis sur le bouton **Modifier**  de la zone **Surimpression**.
- **4** Dans la fenêtre Modifier surimpressions, cliquez sur **Créer surimpression**.
- **5** Dans la zone **Nom** de la fenêtre Créer surimpression, entrez un nom de huit caractères maximum. S'il y a lieu, sélectionnez le chemin d'accès à l'emplacement cible. (chemin par défaut : C:\Formover).
- **6** Cliquez sur **Enregistrer**. Le nom choisi apparaît dans la zone **Liste des surimpressions**.
- **7** Cliquez sur **OK** ou **Oui** pour terminer l'opération.

Le fichier n'est pas imprimé. Il est enregistré sur le disque dur de votre ordinateur.

**REMARQUE** : le format du document de surimpression doit être identique à celui des documents imprimés avec la surimpression. Vous ne pouvez pas créer de surimpression comportant un filigrane.

## **Utilisation d'une surimpression de page**

Une fois la surimpression créée, vous pouvez l'imprimer en l'appliquant à votre document. Pour ce faire, procédez comme suit :

- **1** Créez ou ouvrez le document à imprimer.
- **2** Pour changer les paramètres d'impression à partir de votre application, accédez à la fenêtre des propriétés de l'imprimante. Reportez-vous à [« Impression d'un document », page 11](#page-116-2).
- **3** Cliquez sur l'onglet **Autres options**.
- **4** Sélectionnez la surimpression voulue dans la liste déroulante **Surimpression**.
- **5** Si le fichier de surimpression souhaité n'apparaît pas dans la liste **Surimpression**, cliquez sur **Modifier**, puis sur **Charger surimpression**. Sélectionnez alors le fichier voulu.

Si vous avez enregistré le fichier de surimpression à utiliser dans une source externe, vous pouvez le charger à partir de la fenêtre **Charger surimpression**.

Après avoir sélectionné le fichier, cliquez sur **Ouvrir**. Le fichier apparaît dans la zone **Liste des surimpressions**. Vous pouvez donc l'imprimer. Sélectionnez la surimpression dans la zone **Liste des surimpressions**.

**6** Si nécessaire, cochez la case **Confirmer surimpression**. Si cette case est cochée, un message vous demande de confirmer l'application de la surimpression, chaque fois que vous imprimez un document.

Si cette case n'est pas cochée et qu'une surimpression est sélectionnée, cette dernière est automatiquement imprimée avec le document.

**7** Cliquez sur **OK** ou sur **Oui** jusqu'à ce que l'impression commence. La surimpression sélectionnée est téléchargée avec la tâche d'impression et imprimée sur le document.

**REMARQUE** : le fichier de surimpression et le document à imprimer doivent avoir la même résolution.

## **Suppression d'une surimpression de page**

Vous pouvez supprimer les surimpressions de page dont vous ne vous servez plus.

- **1** Dans la fenêtre des propriétés de l'imprimante, cliquez sur l'onglet **Autres options**.
- **2** Cliquez sur le bouton **Modifier** de la zone **Surimpression**.
- **3** Sélectionnez la surimpression à supprimer dans la zone **Liste des surimpressions**.
- **4** Cliquez sur **Supprimer surimpression**.
- **5** Lorsqu'un message de confirmation apparaît, cliquez sur **Oui**.
- **6** Cliquez sur **OK** jusqu'à ce que vous quittiez la fenêtre d'impression.

## **4 Utilisation du pilote PostScript pour Windows**

Ce chapitre vous explique comment utiliser le pilote PostScript, fourni sur votre CD-ROM système, pour imprimer un document.

Les fichiers PPD, en combinaison avec le pilote PostScript, donnent accès aux fonctions de l'imprimante et permettent à l'ordinateur de communiquer avec celle-ci. Le CD-ROM fourni contient un programme d'installation des fichiers PPD.

Ce chapitre contient les sections suivantes :

## **Paramètres de l'imprimante**

La fenêtre des propriétés de l'imprimante permet d'accéder à toutes les options nécessaires à l'utilisation de l'imprimante. Une fois les propriétés de l'imprimante affichées, vous pouvez consulter les paramètres et les modifier en fonction de l'impression à réaliser.

La fenêtre des propriétés de l'imprimante peut varier d'un système d'exploitation à l'autre. Ce mode d'emploi présente la fenêtre des propriétés telle qu'elle apparaît sous Windows XP.

La fenêtre **Properties** du pilote d'impression présentée dans ce mode d'emploi peut différer de celle qui apparaît sur votre écran. Cela dépend de l'imprimante utilisée.

#### **REMARQUES** :

- Généralement, les paramètres définis au niveau des applications Windows écrasent ceux spécifiés via le pilote d'impression. Commencez donc par modifier les paramètres d'impression proposés dans l'application, puis les paramètres restants dans le pilote d'impression.
- Les paramètres modifiés ne restent en vigueur que le temps d'utilisation du programme en cours. **Pour que vos modifications soient permanentes**, entrez-les dans le dossier Imprimantes.
- La procédure suivante se rapporte à Windows XP. Pour les autres systèmes d'exploitation Windows, reportez-vous au guide de l'utilisateur Windows correspondant ou à l'aide en ligne.
- 1. Cliquez sur le bouton **Start** de Windows.
- 2. Sélectionnez **Printers and Faxes**.
- 3. Cliquez sur l'**icône du pilote d'impression**.
- 4. Cliquez avec le bouton droit de la souris sur l'icône du pilote d'impression et sélectionnez **Printing Preferences**.
- 5. Modifiez les paramètres souhaités dans chaque onglet, puis cliquez sur OK.

## **Avancée**

Vous pouvez utiliser les paramètres avancés en cliquant sur le bouton Avancée.

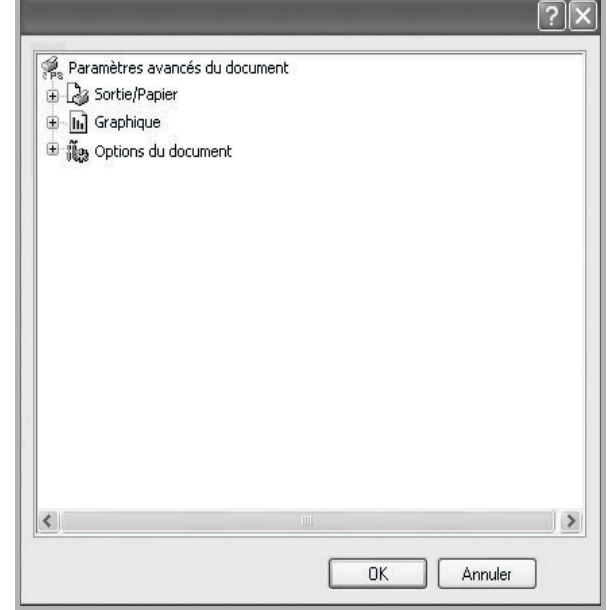

- **Sortie/Papier** : Cette option vous permet de choisir le format du papier chargé dans le bac.
- **Graphique** : Cette option vous permet de régler la qualité d'impression en fonction de vos besoins.
- **Options du document** : Cette option vous permet de configurer les paramètres PostScript ou les fonctions de l'imprimante.

## **Utilisation de l'aide**

Vous pouvez également cliquer sur ||, en haut à droite, puis sur le paramètre souhaité.

# **5 Partage local de l'imprimante**

Vous pouvez relier l'imprimante directement à un ordinateur donné du réseau : l'« ordinateur hôte ».

La procédure suivante se rapporte à Windows XP. Pour les autres systèmes d'exploitation Windows, reportez-vous au guide de l'utilisateur Windows correspondant ou à l'aide en ligne.

#### **REMARQUE** :

- Vérifiez quels systèmes d'exploitation sont compatibles avec l'imprimante. Reportez-vous à la section relative à la compatibilité des systèmes d'exploitation, dans la partie du guide de l'utilisateur consacrée aux spécifications de l'imprimante.
- Le nom exact de l'imprimante figure sur le CD-ROM fourni.

## **Configuration d'un ordinateur hôte**

- **1** Démarrez Windows.
- **2** Dans le menu **Démarrer**, sélectionnez **Imprimantes et télécopieurs**.
- **3** Double-cliquez sur l'**icône du pilote d'impression**.
- **4** Dans le menu **Imprimante**, sélectionnez **Partager**.
- **5** Cochez la case **Partager**.
- **6** Remplissez le champ **Nom de partage**, puis cliquez sur **OK**.

## **Configuration d'un ordinateur client**

- **1** Cliquez avec le bouton droit de la souris sur le bouton **Démarrer** de Windows, puis sélectionnez **Explorer**.
- **2** Ouvrez votre dossier réseau dans la colonne de gauche.
- **3** Cliquez sur le nom de partage.
- **4** Dans le menu **Démarrer**, sélectionnez **Imprimantes et télécopieurs**.
- **5** Double-cliquez sur l'**icône du pilote d'impression**.
- **6** Dans le menu **Imprimante**, sélectionnez **Propriétés**.
- **7** Dans l'onglet **Autre**, cliquez sur **Ajouter un port**.
- **8** Sélectionnez **Port local**, puis cliquez sur **Ajouter un port**.
- **9** Indiquez le nom de partage dans le champ **Entrer un nom de port**.
- **10** Cliquez sur **OK**, puis sur **Fermer**.
- **11** Cliquez sur **Appliquer**, puis sur **OK**.

# **6 Utilisation de Smart Panel**

Smart Panel est un programme qui surveille l'état de l'imprimante et vous en informe, et vous permet de personnaliser les paramètres de l'imprimante. Smart Panel est automatiquement installé lors de l'installation du logiciel d'impression.

#### **REMARQUES** :

- La configuration requise pour utiliser ce programme est la suivante :
	- Windows 98 ou supérieur (n'utilisez Windows NT 4.0 que pour les imprimantes réseau). Pour connaître les systèmes d'exploitation compatibles avec l'imprimante, reportez-vous à la partie du mode d'emploi consacrée aux spécifications de l'imprimante.
	- Mac OS X 10.3 ou supérieur
	- Linux. Pour connaître les systèmes Linux compatibles avec votre imprimantes, reportez-vous à la section Spécifications de l'imprimante du Guide de l'utilisateur de votre imprimante.
	- Internet Explorer version 5.0 ou supérieure pour les animations Flash de l'aide HTML.
- Pour connaître le nom exact de l'imprimante, reportez-vous au CD-ROM fourni.

## **Présentation de Smart Panel**

Si une erreur survient au cours de l'impression, Smart Panel apparaît automatiquement pour la signaler.

Vous pouvez également lancer manuellement Smart Panel. Doublecliquez sur l'icône Smart Panel de la barre des tâches (sous Windows) ou de la zone de notification (sous Linux). Vous pouvez aussi cliquer sur l'icône de la barre d'état (sous Mac OS X).

Sous Windows, double-cliquez sur cette icône.

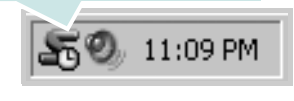

Sous Mac OS X, cliquez sur cette icône.

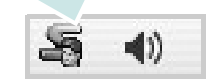

#### Sous Linux, double-cliquez sur cette icône.

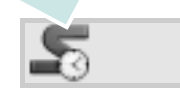

Si vous travaillez sous Windows, dans le menu **Démarrer**, sélectionnez **Programmes** ou **Tous les programmes** → **nom du pilote de votre imprimante** → **Smart Panel**.

#### **REMARQUES** :

- Si vous avez déjà installé plusieurs imprimantes Samsung, sélectionnez tout d'abord le modèle d'imprimante voulu afin d'utiliser le programme Smart Panel correspondant. Cliquez avec le bouton droit (sous Windows ou Linux) ou cliquez (sous Mac OS X) sur l'icône Smart Panel, sélectionnez le **nom de votre imprimante**.
- La fenêtre Smart Panel et son contenu présentés dans ce Guide de l'utilisateur du logiciel peuvent être différents selon l'imprimante et le système d'exploitation que vous utilisez.

Le programme Smart Panel affiche l'état actuel de l'imprimante, le niveau d'encre restant dans les cartouches d'encre et divers autres informations. Vous pouvez également modifier ces paramètres.

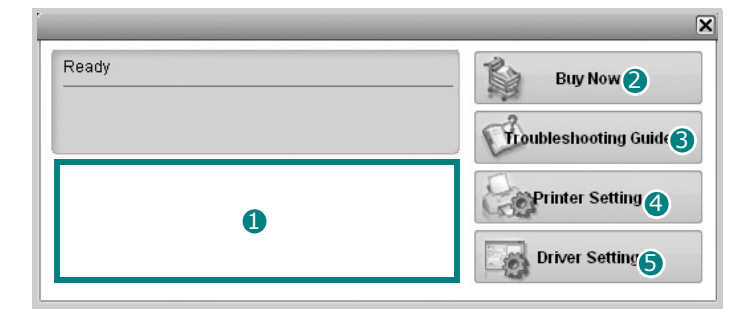

#### **D** Niveau d'encre

Permet de connaître le niveau des cartouches d'encre. L'imprimante et le nombre de cartouches d'encre indiqués dans la fenêtre ci-dessus peuvent différer selon l'imprimante que vous utilisez. Cette caractéristique n'est pas présente sur toutes les imprimantes.

#### **Achetez dès maintenant !** 2

Vous pouvez commander en ligne des cartouches d'encre de remplacement.

#### **3** Guide de dépannage

Permet d'afficher l'Aide pour résoudre les problèmes rencontrés.

#### **Paramètres d'imprimante** 4

Permet de configurer divers paramètres de l'imprimante dans la fenêtre Utilitaire de paramétrage d'imprimante. Cette caractéristique n'est pas présente sur toutes les imprimantes.

**REMARQUE** : si votre imprimante est connectée à un réseau et si vous travaillez sous Windows, la fenêtre **Programmer une vérification automatique de l'état toutes les** apparaît à la place de la fenêtre de l'utilitaire de paramétrage de l'imprimante. Mac OS X et Linux ne reconnaissent pas des environnements de réseau.

**Paramétrage du pilote (uniquement sous Windows)** 

La fenêtre des propriétés de l'imprimante permet d'accéder à toutes les options nécessaires à l'utilisation de l'imprimante. Pour plus d'informations, [Reportez-vous à « Paramètres de l'imprimante » à la](#page-117-2)  [page 12.](#page-117-2)

## **Ouverture du guide de dépannage**

Le guide de dépannage contient les solutions aux problèmes d'état de l'imprimante.

Cliquez avec le bouton droit (sous Windows ou Linux) ou cliquez (sous Mac OS X) sur l'icône Smart Panel, puis sélectionnez **Guide de dépannage**.

## **Utilisation de l'utilitaire de paramétrage d'imprimante**

L'utilitaire de paramétrage d'imprimante permet de configurer et de vérifier les paramètres d'impression.

- **1** Cliquez avec le bouton droit (sous Windows ou Linux) ou cliquez (sous Mac OS X) sur l'icône Smart Panel, puis sélectionnez **Paramètres d'imprimante**.
- **2** Modifiez les paramètres.
- **3** Pour transmettre les modifications apportées à l'imprimante, cliquez sur le bouton **Apply (Appliquer)**.

**REMARQUES** : si votre imprimante est connectée à un réseau, la fenêtre **Programmer une vérification automatique de l'état toutes les** apparaît à la place de la fenêtre l'utilitaire de paramétrage de l'imprimante.

## **Utilisation du fichier d'aide à l'écran**

Pour plus d'informations sur l'utilitaire de paramétrage d'imprimante, cliquez sur  $\mathbf{R}$ 

## **Modification des paramètres du programme Smart Panel**

Cliquez avec le bouton droit (sous Windows ou Linux) ou cliquez (sous Mac OS X) sur l'icône Smart Panel, puis sélectionnez **Options**.

#### La fenêtre suivante s'ouvre.

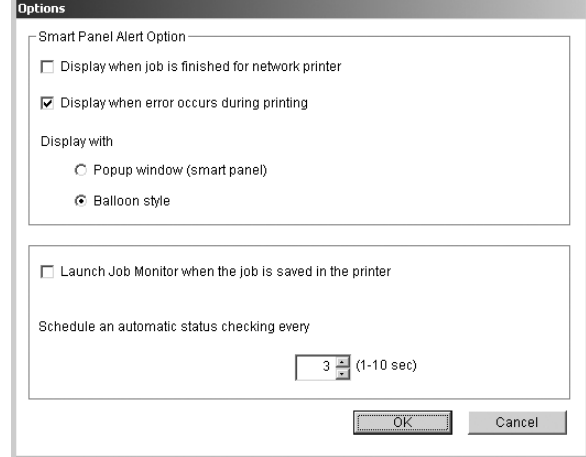

- **Afficher un message lorsque la tâche est terminée sur l'imprimante réseau** : l'ordinateur affiche la fenêtre popup Smart Panel ou une bulle lorsque votre lorsque votre travail d'impression est terminé sous Windows. *(Uniquement pour les imprimantes réseau Windows).*
- **Afficher un message lorsqu'une erreur se produit au cours de l'impression** : l'ordinateur affiche la fenêtre popup Smart Panel ou un ballon lorsque votre lorsqu'une erreur se produit durant l'impression.
- **Afficher sous forme de** : vous pouvez sélectionner la façon dont l'ordinateur va afficher un message. Si vous sélectionnez **Fenêtre locale (panneau intelligent)**, le message apparaît dans la fenêtre popup de Smart Panel popup sous Windows et Mac OS X.
- **Lancer le moniteur des tâches lorsque la tâche est enregistrée sur l'imprimante** : si vous stockez des travaux d'impression sur le disque dur de l'imprimante, l'ordinateur ouvre la fenêtre Job Monitor sous Windows. *(Uniquement pour les imprimantes réseau Windows équipées d'un disque dur intégré).*
- **Programmer une vérification automatique de l'état toutes les** : l'ordinateur met à jour régulièrement l'état de l'imprimante. Si vous choisissez une valeur proche de 1 seconde, l'ordinateur vérifie l'état de l'imprimante plus souvent. Ainsi, les erreurs d'impression sont détectées plus rapidement.

# **7 Numérisation**

Lorsque vous numérisez des documents à l'aide de votre appareil, vos images et vos textes sont transformés en fichiers numériques et placés sur votre ordinateur. Vous pouvez ensuite envoyer ces fichiers sous forme de télécopies ou de courriers électroniques, les afficher sur votre site Web, ou les utiliser pour créer des projets susceptibles d'être imprimés à l'aide du logiciel Samsung SmarThru ou du pilote WIA.

Ce chapitre contient les sections suivantes :

- **• [Numérisation Samsung SmarThru Office](#page-131-0)**
- **• [Processus de numérisation avec un logiciel compatible TWAIN](#page-133-0)**
- **• [Numérisation à l'aide du pilote WIA](#page-133-1)**

#### **REMARQUES** :

- **•** *Vérifiez quels systèmes d'exploitation sont compatibles avec l'imprimante. Reportez-vous à la section relative à la compatibilité des systèmes d'exploitation, dans la partie du guide de l'utilisateur consacrée aux spécifications de l'imprimante.*
- **•** *Vous pouvez vérifier le nom de l'imprimante sur le CD-ROM fourni.*
- **•** *La résolution maximale que vous pouvez obtenir dépend de plusieurs facteurs, dont la rapidité de votre ordinateur, l'espace disque disponible, la taille de la mémoire et celle de l'image à numériser, ainsi que le paramétrage de la prodondeur de bit. Ainsi, selon votre système et l'objet que vous souhaitez numériser, vous ne pourrez pas utiliser certaines résolutions, surtout si vous faites appel à la fonctionnalité de résolution avancée.*

## <span id="page-131-0"></span>**Numérisation Samsung SmarThru Office**

Samsung SmarThru Office est le logiciel fourni avec votre appareil. Vous pouvez utiliser SmarThru Office pour numériser des documents ou des images à partir d'un scanner local ou en réseau.

**REMARQUE** : Vous pouvez utiliser les fonctions d'indexation et de recherche avec SmarThru Office, pris en charge par le service d'indexation Microsoft. Ce service est pris en charge dans Windows 2000 et dans les versions ultérieures. Les utilisateurs de Windows 98/ Me/ NT ne peuvent donc pas accéder à ces fonctions.

## **Utilisation de Samsung SmarThru Office**

Pour numériser un document à l'aide du logiciel SmarThru Office:

- **1** Assurez-vous que l'appareil est correctement relié à l'ordinateur et que tous deux sont sous tension.
- **2** Placez la photographie ou la page sur la vitre d'exposition ou dans le chargeur automatique de documents.
- **3** Une fois que Samsung SmarThru est installé, l'icône **SmarThru Office** apparaît sur le Bureau. Double-cliquez sur l'icône **SmarThru Office**.

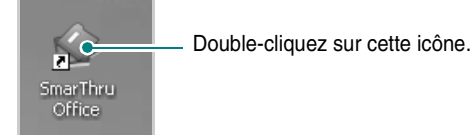

La fenêtre **SmarThru Office** s'ouvre.

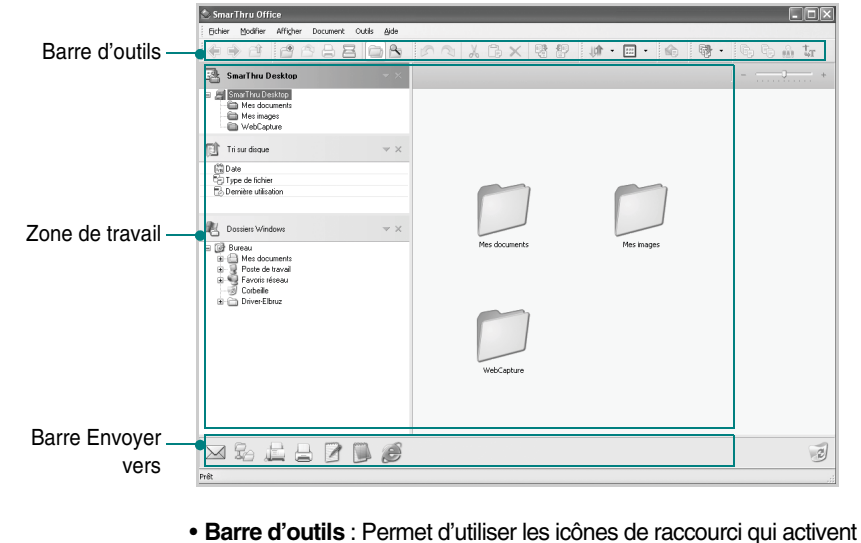

certaines fonctions telles que **Numériser**, **Rechercher**, etc.

- **Zone de travail**
- **SmarThru Desktop** : créé dans le dossier standard **Mes documents** de Windows.
- **Tri sur disque** : les fichiers des dossiers qui ne sont pas indexés ne seront pas affichés dans la section **Tri sur disque**. Les types de tri suivants sont disponibles : **Date**, **Type de fichier**, **Dernière utilisation**.

Pour ajouter un dossier à indexer, appuyez sur le menu **Modifier** → **Préférences** → **Index**.

**REMARQUE** : Il peut falloir un certain temps pour que les dossiers de fichiers s'affichent, en fonction des performances de l'ordinateur et du nombre de dossiers ajoutés.

- **Dossiers Windows** : permet de naviguer au sein de l'ensemble des fichiers et dossiers de l'utilisateur.
- Panneau de droite : affiche le contenu du dossier sélectionné.
- **Barre Envoyer vers** : permet d'exécuter directement l'application correspondante. Faites glisser les fichiers sélectionnés et déposez-les sur le bouton de l'application appropriée.
- **Envoyer par e-mail** : permet d'envoyer des documents par courrier électronique tout en travaillant dans SmarThru Office.

**REMARQUE** : pour envoyer des images ou des documents numérisés par courrier électronique, vous devez disposer d'un programme client de messagerie, comme Outlook Express, configuré pour utiliser votre compte de messagerie.

- **Envoyer par FTP** : permet de charger un fichier de document sur le serveur tout en travaillant dans SmarThru Office.
- **Envoyer par fax** : permet d'envoyer des documents par l'intermédiaire du télécopieur local ou en réseau tout en travaillant dans SmarThru Office.
- **4** Cliquez sur **Numériser** sur la barre d'outils de la fenêtre de **SmarThru Office**.

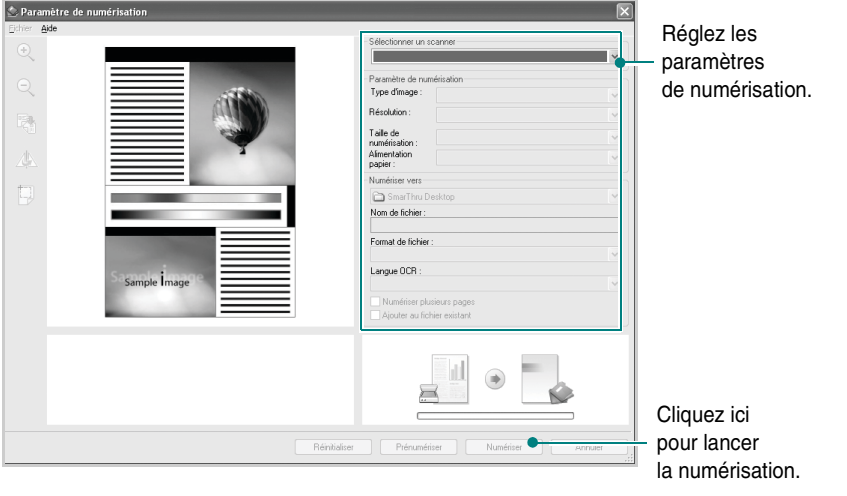

#### **REMARQUES** :

• Sous Windows XP, vous pouvez utiliser le lanceur SmarThru Office, situé à l'extrémité droite de la barre des tâches, pour ouvrir facilement la fenêtre de **Paramètre de numérisation**.

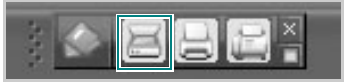

• Sous les autres systèmes d'exploitation que Windows XP, cliquez sur l'icône  $\leq$  de SmarThru dans la barre d'état système de Windows pour activer le lanceur SmarThru Office.

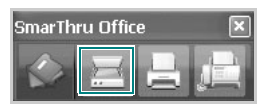

**Paramètre de numérisation** permet d'utiliser les options suivantes :

- **Sélectionner un scanner** : permet de sélectionner un scanner local ou en réseau.
- Numérisation en local : après avoir numérisé via le port parallèle ou le port USB, vous pouvez enregistrer le résultat de la numérisation dans un fichier image ou dans un document.
- Numérisation en réseau : après avoir numérisé via le réseau, vous pouvez enregistrer le résultat de la numérisation au format jpeg, tiff ou pdf.

**REMARQUE** : Pour utiliser le scanner en réseau, vous devez installer le **Gestionnaire de numérisation en réseau Samsung** sur votre ordinateur et enregistrer le scanner auprès de ce programme. Consultez le chapitre Numérisation du mode d'emploi.

**• Paramètre de numérisation**

Permet de personnaliser les paramètres de **type d'image**, de **résolution**, de **taille de numérisation** et de **source d'alimentation papier**.

**• Numériser vers**

Permet de personnaliser les paramètres de **nom de fichier**, de **format de fichier** et de **langue OCR**.

**5** Cliquez sur **Numériser** pour lancer la numérisation.

**REMARQUE** : Pour annuler la tâche de numérisation, cliquez sur **Annuler**.

## **Désinstallation de Samsung SmarThru Office**

**REMARQUE** : Avant de lancer la procédure de désinstallation, vérifiez que toutes les applications sont fermées sur votre PC.

- **1** Dans le menu **Démarrer**, sélectionnez **Programmes**.
- **2** Sélectionnez **SmarThru Office**, puis cliquez sur **Désinstallation de SmarThru Office**.
- **3** Quand l'ordinateur vous demande de confirmer, lisez les instructions et cliquez sur **OK**.
- **4** Cliquez sur **Terminer**.

### **Utilisation du fichier d'aide à l'écran**

Pour plus d'informations sur SmarThru, cliquez sur  $\odot$  en haut à droite de la fenêtre. La fenêtre d'aide SmarThru qui apparaît vous permet de consulter l'aide à l'écran fournie par le programme SmarThru.

## <span id="page-133-0"></span>**Processus de numérisation avec un logiciel compatible TWAIN**

Si vous souhaitez numériser des documents à l'aide d'autres logiciels, vous devez utiliser un logiciel compatible TWAIN, comme Adobe PhotoDeluxe ou Adobe Photoshop. La première fois que vous effectuez une numérisation sur votre appareil, sélectionnez-le en tant que source TWAIN dans l'application que vous utilisez.

Le processus de numérisation de base comprend plusieurs étapes :

- **1** Assurez-vous que l'appareil est correctement relié à l'ordinateur et que tous deux sont sous tension.
- **2** Placez le ou les documents face imprimée vers le haut dans le chargeur automatique.
	- OU

Placez un seul document face imprimée vers le bas sur la vitre d'exposition.

- **3** Ouvrez une application, telle que PhotoDeluxe ou Photoshop.
- **4** Ouvrez la fenêtre TWAIN et configurez les options de numérisation.
- **5** Numérisez le document et enregistrez l'image numérisée.

**REMARQUE** : vous devez suivre les instructions du programme afin d'obtenir une image. Reportez-vous au guide de l'utilisateur de l'application.

## <span id="page-133-1"></span>**Numérisation à l'aide du pilote WIA**

L'appareil prend également en charge le pilote WIA (Windows Image Acquisition) de numérisation d'images. Le pilote WIA est l'un des composants standard fournis par Microsoft Windows XP et fonctionne avec les appareils photo numériques et les scanners. Contrairement au pilote TWAIN, le pilote WIA permet de numériser des images et de les manipuler facilement sans avoir recours à d'autres logiciels.

**REMARQUE** : le pilote WIA fonctionne uniquement sous Windows XP, sur le port USB.

**1** Placez le ou les documents face imprimée vers le haut dans le chargeur automatique.

OU

Placez un seul document face imprimée vers le bas sur la vitre d'exposition.

- **2** Dans le menu **Démarrer** du Bureau, sélectionnez **Paramètres**, **Panneau de configuration**, puis **Scanneurs et appareils photo**.
- **3** Double-cliquez sur l'icône de votre **pilote d'impression**. L'assistant des scanners et des appareils photo s'exécute.
- **4** Choisissez les options de numérisation et cliquez sur **Aperçu** pour obtenir un aperçu de votre image en fonction des options choisies.
- **5** Cliquez sur **Suivant**.
- **6** Entrez un nom d'image, puis sélectionnez un format et une destination de fichier pour enregistrer l'image.
- **7** Suivez les instructions décrites à l'écran pour modifier l'image copiée sur votre ordinateur.

**REMARQUE** : si vous voulez annuler le travail d'impression, appuyer le bouton Annuler de l'assistant numériseur et caméra.

## <span id="page-134-0"></span>**8 Utilisation de l'imprimante sous Linux**

Vous pouvez utiliser votre appareil dans un environnement Linux.

Ce chapitre contient les sections suivantes :

- **• [Instructions de démarrage](#page-134-1)**
- **• [Installation du pilote Linux unifié](#page-134-2)**
- **• [Utilisation du configurateur de pilote unifié](#page-136-0)**
- **• [Configuration des propriétés de l'imprimante](#page-138-0)**
- **• [Impression d'un document](#page-138-1)**
- **• [Numérisation d'un document](#page-139-1)**

## <span id="page-134-1"></span>**Instructions de démarrage**

Le CD-ROM inclut le package du pilote Linux unifié Samsung, qui permet d'utiliser votre appareil avec un ordinateur Linux.

Le package du pilote Linux unifié Samsung contient les pilotes d'impression et de numérisation, qui permettent d'imprimer des documents et de numériser des images. Ce package inclut également de puissantes applications servant à la configuration de l'appareil et au traitement avancé des documents numérisés.

Une fois le pilote installé sur votre système Linux, le package du pilote vous permet de surveiller un certain nombre de périphériques, en utilisant simultanément des ports parallèles ECP rapides et des ports USB.

Les documents ainsi acquis peuvent être modifiés, imprimés sur les mêmes imprimantes locales ou réseau, envoyés par messagerie électronique, téléchargés sur un site FTP ou transférés vers un système de reconnaissance optique de caractères (OCR) externe.

Avec le package du pilote Linux unifié, vous bénéficiez d'un programme d'installation souple et intelligent. Inutile de rechercher les autres composants dont peut avoir besoin le logiciel du pilote Linux unifié : tous les packages nécessaires seront transférés et installés automatiquement sur votre système. Cette fonction est disponible sur un grand nombre des clones Linux les plus connus.

## <span id="page-134-2"></span>**Installation du pilote Linux unifié**

## <span id="page-134-3"></span>**Installation du pilote Linux unifié**

- **1** Connectez l'imprimante à l'ordinateur. Mettez l'appareil et l'ordinateur sous tension.
- **2** Lorsque la fenêtre de connexion de l'administrateur apparaît, tapez *« root »* dans le champ de connexion et saisissez le mot de passe système.

**REMARQUE** : Vous devez vous connecter en tant que superutilisateur (root) pour installer le pilote d'impression. Si vous ne disposez pas du statut de super-utilisateur, contactez votre administrateur système.

**3** Insérez le CD-ROM dans le lecteur. Le CD-ROM se lance automatiquement.

Si ce n'est pas le cas, cliquez sur l'icône  $\Box$  en bas de la fenêtre. Lorsque l'écran Terminal apparaît, tapez ce qui suit :

Si le CD-ROM est en mode maître sur un emplacement secondaire et le répertoire de montage mnt/cdrom,

[root@localhost root]#mount -t iso9660 /dev/hdc /mnt/ cdrom

[root@localhost root]#cd /mnt/cdrom/Linux

[root@localhost root]#./install.sh

**REMARQUE** : Le programme d'installation s'exécute automatiquement si vous disposez d'un logiciel d'exécution automatique installé et configuré.

**4** Lorsque l'écran de bienvenue s'affiche, cliquez sur **Next**.

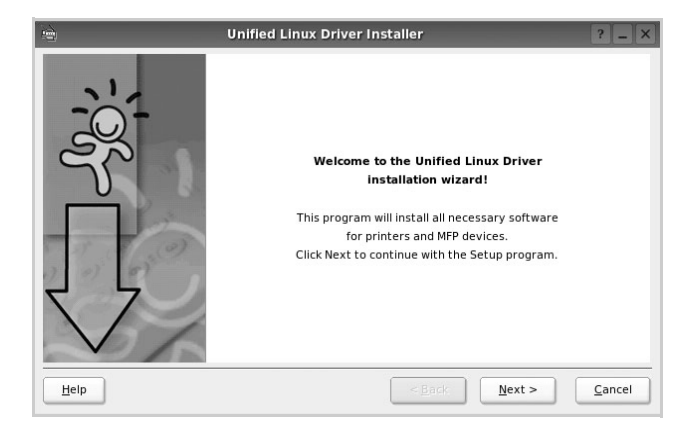

**5** Une fois l'installation terminée, cliquez sur **Finish**.

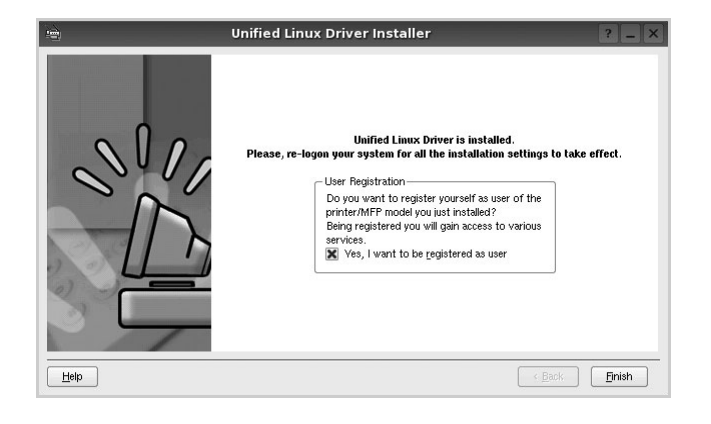

Pour des raisons pratiques, le programme d'installation a ajouté l'icône de bureau du configurateur de pilote unifié et le groupe de pilotes unifiés Samsung au menu système. Si vous rencontrez la moindre difficulté, consultez l'aide à l'écran, accessible via le menu système ou via les applications Windows du package du pilote, telles que le **Unified Driver Configurator** ou le **Image Manager**.

## <span id="page-135-0"></span>**Désinstallation du pilote Linux unifié**

**1** Lorsque la fenêtre de connexion de l'administrateur apparaît, tapez *« root »* dans le champ de connexion et saisissez le mot de passe système.

**REMARQUE** : Vous devez vous connecter en tant que superutilisateur (root) pour installer le pilote d'impression. Si vous ne disposez pas du statut de super-utilisateur, contactez votre administrateur système.

**2** Insérez le CD-ROM dans le lecteur. Le CD-ROM se lance automatiquement.

Si ce n'est pas le cas, cliquez sur l'icône  $\Box$  en bas de la fenêtre. Lorsque l'écran Terminal apparaît, tapez ce qui suit :

Si le CD-ROM est en mode maître sur un emplacement secondaire et le répertoire de montage mnt/cdrom,

[root@localhost root]#mount -t iso9660 /dev/hdc /mnt/ cdrom

[root@localhost root]#cd /mnt/cdrom/Linux

[root@localhost root]#./uninstall.sh

**REMARQUE** : Le programme d'installation s'exécute automatiquement si vous disposez d'un logiciel d'exécution automatique installé et configuré.

- **3** Cliquez sur **Uninstall**.
- **4** Cliquez sur **Next**.

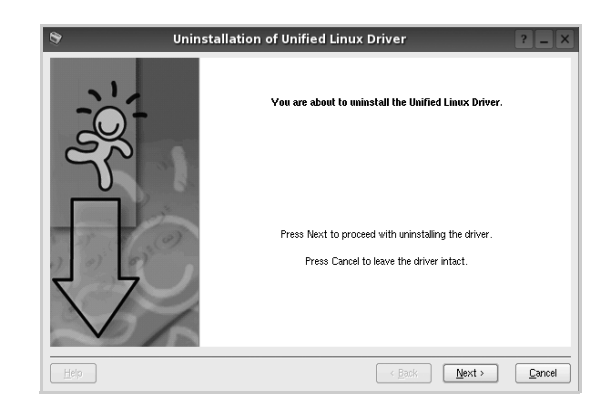

**5** Cliquez sur **Finish**.

## <span id="page-136-0"></span>**Utilisation du configurateur de pilote unifié**

Le configurateur de pilote Linux unifié est un outil principalement conçu pour configurer les imprimantes ou les périphériques MFP. Comme un périphérique MFP intègre à la fois l'imprimante et le scanner, le configurateur de pilote Linux unifié fournit des options regroupées de manière logique pour les fonctions d'impression et de numérisation. Il intègre également une option de port MFP spéciale qui permet de réguler l'accès à un combiné imprimante/scanner MFP via un canal d'E/S unique. Lorsque vous installez le pilote Linux unifié, l'icône du configurateur de pilote Linux unifié est automatiquement créée sur votre bureau.

## <span id="page-136-1"></span>**Ouverture du configurateur de pilote unifié**

**1** Double-cliquez sur le **Unified Driver Configurator** sur le bureau.

Vous pouvez également cliquer sur l'icône Startup Menu, puis choisir les options du **Samsung Unified Driver**  et du **Unified Driver Configurator**.

**2** Cliquez sur les différents boutons du volet Modules pour ouvrir la fenêtre de configuration correspondante.

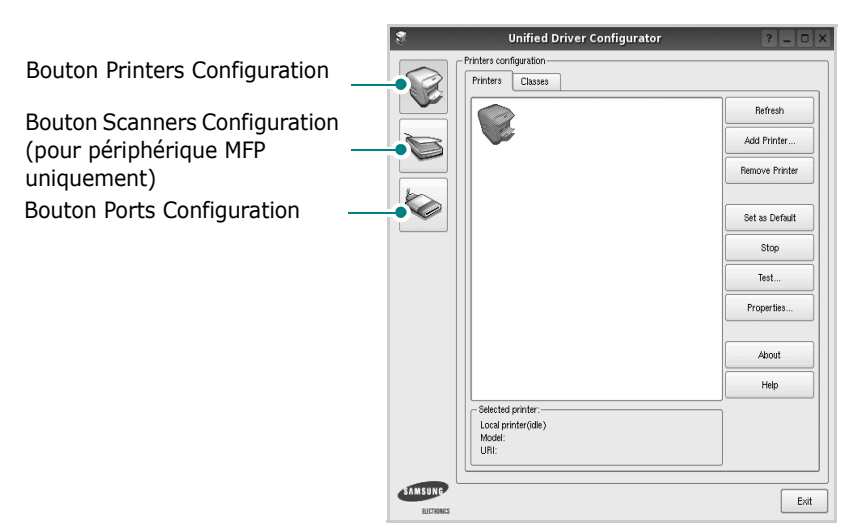

Pour utiliser l'aide à l'écran, cliquez sur **Help**.

**3** Une fois les configurations modifiées, cliquez sur **Exit** pour fermer le configurateur de pilote unifié.

## <span id="page-136-2"></span>**Volet Printers Configuration**

Le volet Printers configuration comporte deux onglets : **Printers** et **Classes**.

#### **Onglet Printers**

Pour afficher la configuration de l'imprimante du système actuel, cliquez sur l'icône représentant l'imprimante, à gauche de la fenêtre Unified Driver Configurator.

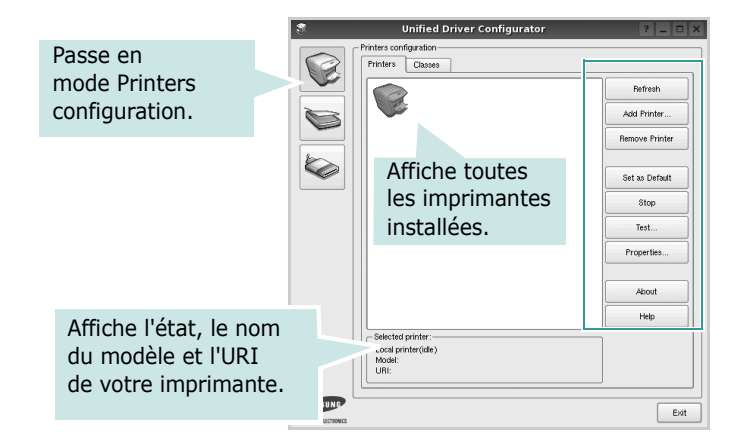

Vous pouvez utiliser les boutons de commande d'imprimante suivants :

- **Refresh** : actualise la liste des imprimantes disponibles.
- **Add Printer** : permet d'ajouter une nouvelle imprimante.
- **Remove Printer** : supprime l'imprimante sélectionnée.
- **Set as Default** : définit l'imprimante actuelle comme imprimante par défaut.
- **Stop**/**Start** : arrête/démarre l'imprimante.
- **Test** : permet d'imprimer une page de test afin de s'assurer du bon fonctionnement de l'appareil.
- **Properties** : permet d'afficher et de modifier les propriétés de l'imprimante. Pour plus d'informations, reportez-vous à la [la page 33](#page-138-0).

#### **Onglet Classes**

L'onglet Classes affiche la liste des catégories d'imprimantes disponibles.

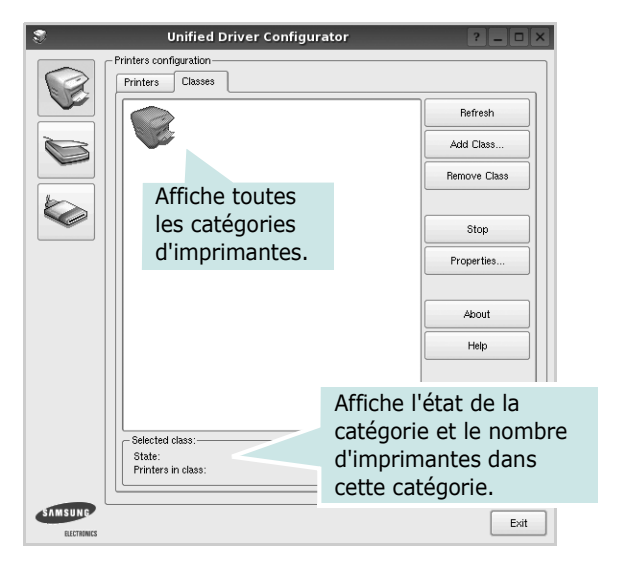

- **Refresh** : actualise la liste des catégories.
- **Add Class...** : permet d'ajouter une nouvelle catégorie d'imprimante.
- **Remove Class** : supprime la catégorie d'imprimante sélectionnée.

## <span id="page-137-0"></span>**Scanners Configuration**

Cette fenêtre permet de surveiller l'activité des scanners, d'afficher la liste des périphériques MFP Samsung installés, de modifier les propriétés des périphériques et de numériser des images.

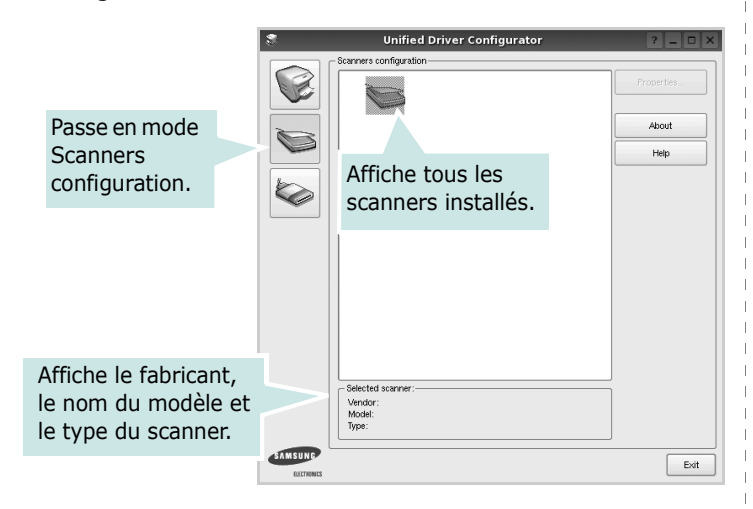

- **Properties...** : permet de modifier les propriétés de numérisation et de numériser un document. Reportez-vous à la [la page 34](#page-139-1).
- **Drivers...** : permet de surveiller l'activité des pilotes de numérisation.

## <span id="page-137-1"></span>**Ports Configuration**

Cette fenêtre permet d'afficher la liste des ports disponibles, de vérifier l'état de chaque port et de libérer un port qui reste occupé lorsque le processus propriétaire a été interrompu pour une raison quelconque.

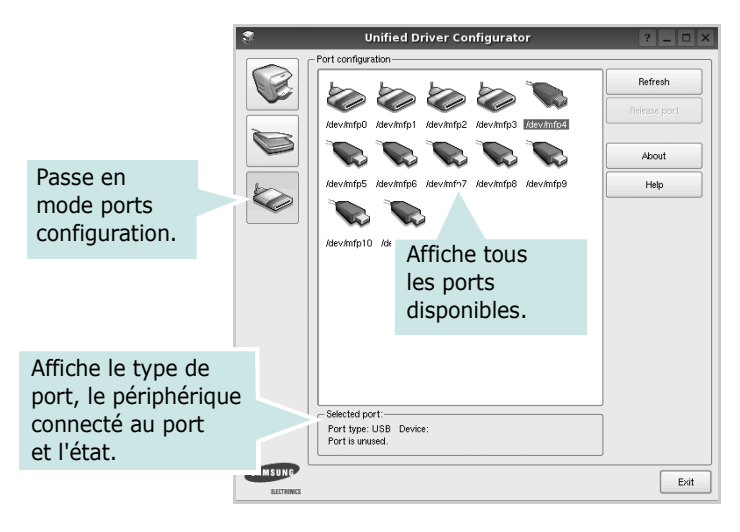

- **Refresh** : actualise la liste des ports disponibles.
- **Release port** : libère le port sélectionné.

#### **Partage de ports entre imprimantes et scanners**

Votre machine peut être reliée à un ordinateur hôte via un port parallèle ou un port USB. Le périphérique MFP contient plusieurs dispositifs (imprimante et scanner) ; par conséquent, vous devez organiser l'accès des diverses applications à ces dispositifs via le port d'E/S unique.

Le package du pilote Linux unifié Samsung offre un mécanisme adéquat de partage des ports, utilisé par les pilotes d'impression et de numérisation Samsung. Les pilotes s'adressent à leurs dispositifs via les ports MFP. Vous pouvez afficher l'état actuel d'un port MFP dans la fenêtre Ports Configuration. Le partage de ports permet d'éviter l'accès à un bloc fonctionnel du dispositif MFP alors qu'un autre bloc est en cours d'utilisation.

Il est vivement recommandé d'utiliser le configurateur de pilote unifié lors de l'installation d'une nouvelle imprimante MFP sur votre système. Si vous le faites, vous serez invité à choisir un port d'E/S pour le nouveau dispositif. Ce choix permet de définir la configuration la mieux adaptée, pour un fonctionnement optimal du dispositif MFP. Les ports d'E/S des scanners MFP sont sélectionnés automatiquement par les pilotes de numérisation ; les paramètres adéquats sont ainsi appliqués par défaut.

## <span id="page-138-0"></span>**Configuration des propriétés de l'imprimante**

La fenêtre de propriétés associée à l'option de configuration des imprimantes permet de modifier les propriétés de votre appareil dans son rôle d'imprimante.

**1** Ouvrez le configurateur de pilote unifié.

Si nécessaire, passez en mode Printers configuration.

- **2** Dans la liste des imprimantes disponibles, sélectionnez l'appareil voulu, puis cliquez sur **Properties**.
- **3** La fenêtre Printer Properties s'ouvre.

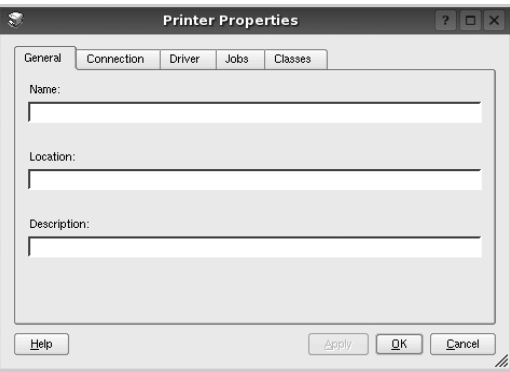

Les cinq onglets suivants apparaissent en haut de la fenêtre :

- •**General** : permet de modifier l'emplacement et le nom de l'imprimante. Le nom entré dans cet onglet s'affiche dans la liste des imprimantes de la fenêtre Printers configuration.
- •**Connection** : permet d'afficher ou de sélectionner un autre port. Si vous changez le port de l'imprimante (passage d'un port USB à un port parallèle et réciproquement) en cours d'utilisation, vous devez reconfigurer le port d'imprimante dans cet onglet.
- •**Driver** : permet d'afficher ou de sélectionner un autre pilote d'impression. Cliquez sur **Options** pour définir les options par défaut du périphérique.
- •**Jobs** : affiche la liste des tâches d'impression. Cliquez sur **Cancel job** pour annuler la tâche sélectionnée et cochez la case **Show completed jobs** pour afficher les tâches précédentes dans la liste des tâches.
- •**Classes** : affiche la catégorie dans laquelle figure votre imprimante. Cliquez sur **Add to Class** pour ajouter l'imprimante à une catégorie précise ou sur **Remove from Class** pour supprimer l'imprimante de la catégorie sélectionnée.
- **4** Cliquez sur **OK** pour appliquer les modifications et fermer la fenêtre Printer Properties.

## <span id="page-138-1"></span>**Impression d'un document**

## <span id="page-138-2"></span>**Impression à partir d'applications**

Vous pouvez réaliser des impressions à partir de nombreuses applications Linux, à l'aide du système CUPS (Common UNIX Printing System). Vous pouvez ainsi procéder à des impressions sur votre appareil à partir de n'importe quelle application de ce type.

- **1** Dans l'application utilisée, sélectionnez **Print** dans le menu **File**.
- **2** Sélectionnez **Print** directement à l'aide de la fonction **lpr**.
- **3** Dans la fenêtre LPR, sélectionnez le nom de modèle de votre appareil dans la liste des imprimantes, puis cliquez sur **Properties**.

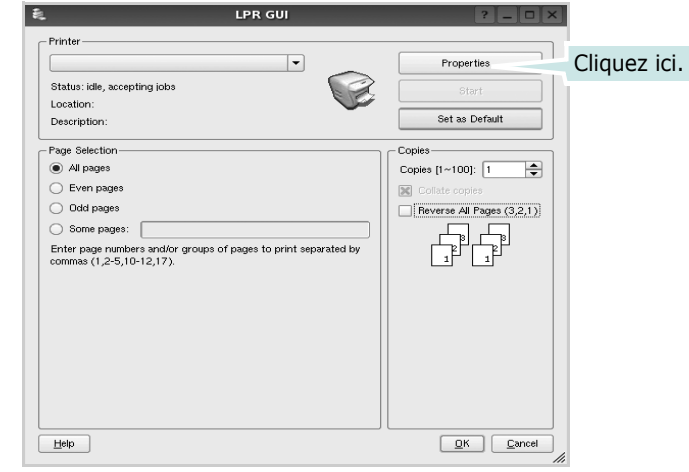

**4** Modifiez les propriétés de l'imprimante et des tâches d'impression.

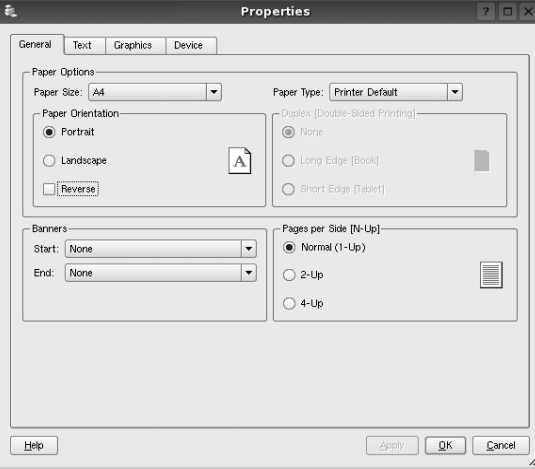

Les quatre onglets suivants apparaissent en haut de la fenêtre.

- •**General** : permet de modifier le format et le type du papier, ainsi que l'orientation des documents, d'activer l'impression recto verso, d'ajouter des bandeaux de début et de fin, et de modifier le nombre de pages à imprimer par feuille.
- •**Text** : permet de définir les marges de la page et les options du texte, telles que l'espacement et les colonnes.
- •**Graphics** : permet de déterminer les options d'image appliquées lors de l'impression des images/fichiers, telles que les couleurs, la taille ou la position de l'image.
- •**Device** : permet de définir la résolution d'impression, la source d'alimentation papier et la destination.
- **5** Cliquez sur **Apply** pour appliquer les modifications et fermer la fenêtre Properties.
- **6** Pour lancer l'impression, cliquez sur **OK** dans la fenêtre LPR.
- **7** La fenêtre d'impression s'ouvre : elle vous permet de surveiller l'état de la tâche d'impression.

Pour annuler la tâche actuelle, cliquez sur **Cancel**.

## <span id="page-139-0"></span>**Impression de fichiers**

Vous pouvez imprimer différents types de fichier sur le périphérique Samsung à l'aide de CUPS (de la manière habituelle, c'est-à-dire directement à partir de l'interface de ligne de commande). Pour ce faire, vous pouvez utiliser l'utilitaire CUPS lpr. Toutefois, le package du pilote remplace l'outil lpr classique par un programme LPR GUI beaucoup plus convivial.

Pour imprimer un fichier :

**1** Entrez *lpr <nom fichier>* sur une ligne de commande de shell Linux, puis appuyez sur **Entrée**. La fenêtre LPR apparaît.

Si vous tapez uniquement *lpr* et que vous appuyez sur **Entrée**, la fenêtre de sélection du fichier à imprimer s'ouvre d'abord. Sélectionnez les fichiers à imprimer, puis cliquez sur **Open**.

**2** Dans la fenêtre LPR, sélectionnez l'imprimante dans la liste, puis modifiez les propriétés de l'imprimante et des tâches d'impression.

Pour plus d'informations sur la fenêtre de propriétés, reportez-vous à la [la page 33.](#page-138-1)

**3** Cliquez sur **OK** pour lancer l'impression.

## <span id="page-139-1"></span>**Numérisation d'un document**

Vous pouvez numériser un document à l'aide de la fenêtre du configurateur de pilote unifié.

- **1** Sur le bureau, double-cliquez sur Unified Driver Configurator.
- **2** Cliquez sur le bouton pour passer en mode Scanners Configuration.
- **3** Sélectionnez le scanner dans la liste.

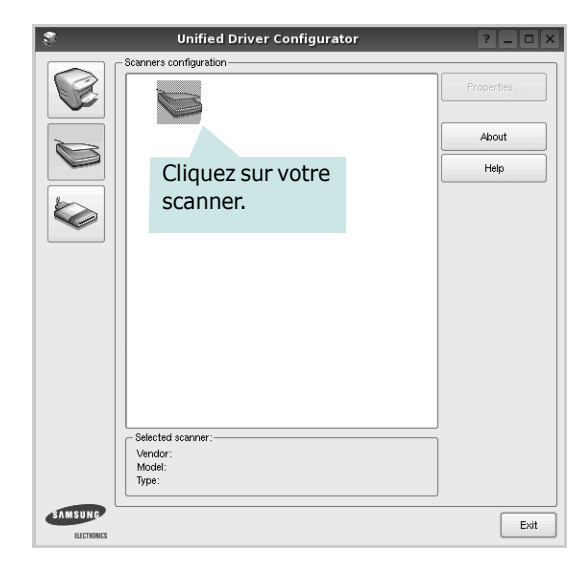

Lorsque vous ne disposez que d'un seul périphérique MFP, et que celui-ci est connecté à l'ordinateur et sous tension, le scanner apparaît dans la liste et est sélectionné automatiquement.

Si plusieurs scanners sont connectés à l'ordinateur, vous pouvez sélectionner n'importe lequel à tout moment. Par exemple, pendant que l'opération d'acquisition est en cours sur le premier scanner, vous pouvez sélectionner un deuxième scanner, définir les options du périphérique et lancer l'acquisition d'image.

- **4** Cliquez sur **Properties**.
- **5** Placez le document à numériser face vers le haut dans le chargeur automatique de documents ou face vers le bas sur la vitre d'exposition.
- **6** Dans la fenêtre Scanner Properties, cliquez sur **Preview**.

Le document est numérisé et l'aperçu de l'image apparaît dans le volet d'aperçu.

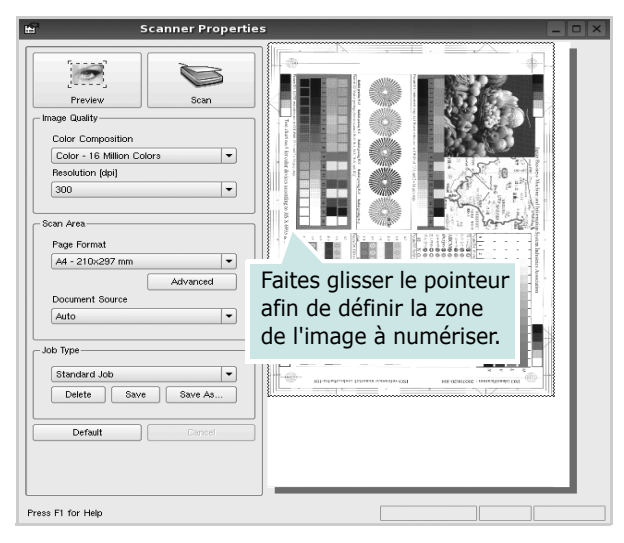

- **7** Modifiez les options de numérisation dans les zones Image Quality et Scan Area.
	- •**Image Quality** : permet de sélectionner la composition des couleurs et la résolution de numérisation de l'image.
	- •**Scan Area** : permet de sélectionner le format de page. À l'aide du bouton **Advanced**, vous pouvez définir manuellement le format de page.

Pour utiliser un paramètre d'option de numérisation prédéfini, sélectionnez-le dans la liste déroulante Job Type. Pour plus d'informations sur les paramètres Job Type prédéfinis, reportez-vous à la [la page 35.](#page-140-1)

Pour restaurer le paramétrage par défaut des options de numérisation, cliquez sur **Default**.

**8** Une fois les modifications terminées, cliquez sur **Scan** pour lancer la numérisation.

La barre d'état apparaît dans l'angle inférieur gauche de la fenêtre ; elle affiche l'état d'avancement de la numérisation. Pour annuler la numérisation, cliquez sur **Cancel**.

**9** L'image numérisée apparaît dans le nouvel onglet du gestionnaire d'image.

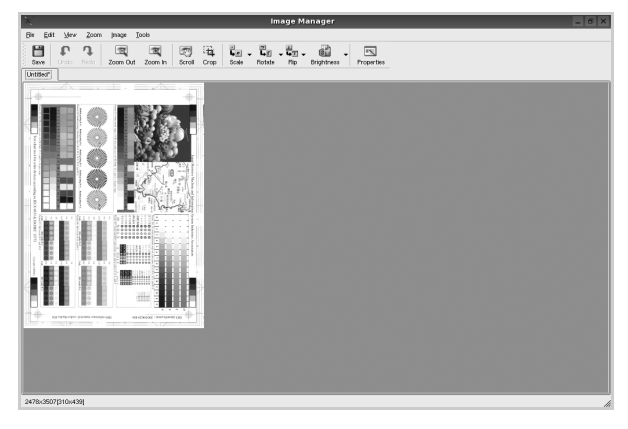

Pour modifier l'image numérisée, utilisez la barre d'outils. Pour plus d'informations sur la modification d'images, reportez-vous à la [la page 35.](#page-140-0)

- **10** Une fois l'opération terminée, cliquez sur **Save** dans la barre d'outils.
- **11**Sélectionnez le répertoire de fichiers dans lequel enregistrer l'image et entrez le nom du fichier.
- **12**Cliquez sur **Save**.

### <span id="page-140-1"></span>**Ajout de paramètres Job Type**

Vous pouvez enregistrer les paramètres des options de numérisation afin de les réutiliser lors d'une prochaine tâche de numérisation.

Pour enregistrer un nouveau paramètre Job Type :

- **1** Modifiez les options dans la fenêtre Scanner Properties.
- **2** Cliquez sur **Save As**.
- **3** Entrez le nom du paramètre.
- **4** Cliquez sur **OK**.

Le paramètre est ajouté à la liste déroulante des paramètres enregistrés (Saved Settings).

Pour enregistrer un paramètre Job Type pour une prochaine tâche de numérisation :

- **1** Dans la liste déroulante Job Type, sélectionnez le paramètre à utiliser.
- **2** Lorsque vous ouvrez à nouveau la fenêtre Scanner Properties, le paramètre enregistré est sélectionné automatiquement pour la tâche de numérisation.

Pour supprimer un paramètre Job Type :

- **1** Dans la liste déroulante Job Type, sélectionnez le paramètre à supprimer.
- **2** Cliquez sur **Delete**.

Le paramètre est supprimé de la liste.

## <span id="page-140-0"></span>**Utilisation du gestionnaire d'image**

Le gestionnaire d'image permet de modifier les images numérisées, à l'aide de commandes de menu et d'outils.

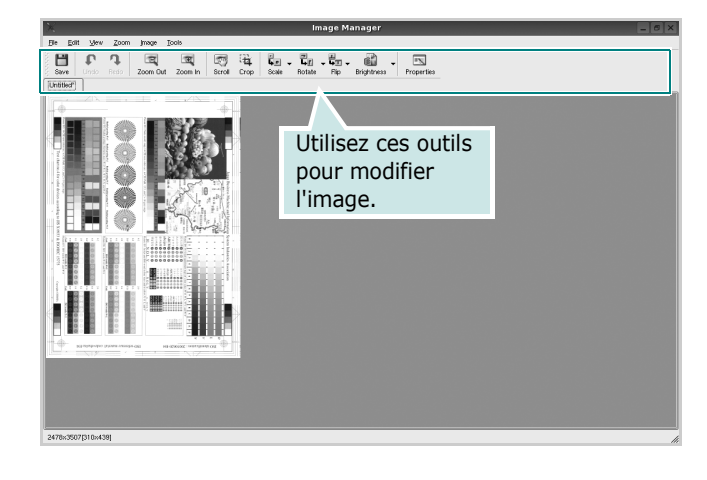

Pour modifier une image, vous pouvez utiliser les outils suivants :

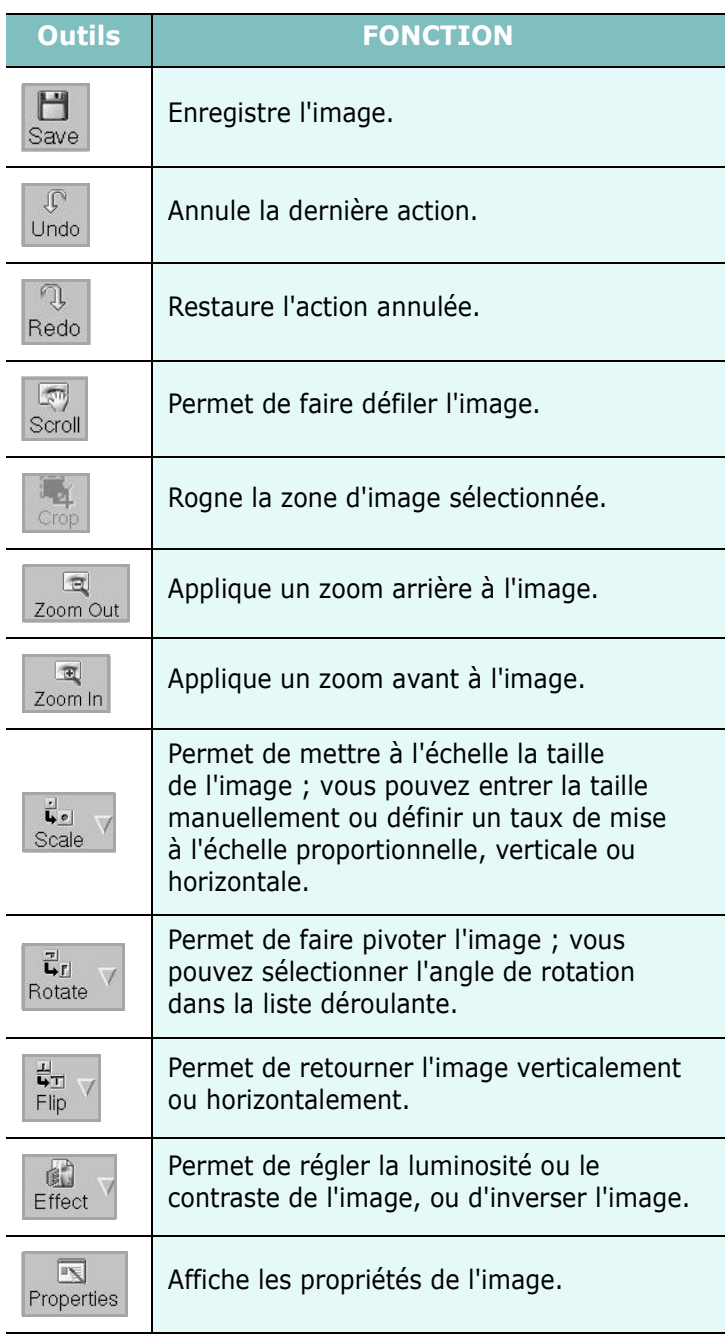

Pour plus d'informations sur le programme de gestion d'image, reportez-vous à l'aide à l'écran.

## <span id="page-142-0"></span>**9 Utilisation de l'imprimante avec un Macintosh**

Votre imprimante prend en charge les systèmes Macintosh, grâce à l'interface USB intégrée ou via une carte d'interface réseau 10/ 100 Base-TX. Lorsque vous imprimez un fichier sous Macintosh, vous pouvez utiliser le pilote PostScript en installant le fichier PPD.

**REMARQUE :** *Certaines imprimantes ne prennent pas en charge les interfaces réseau. Pour savoir si votre imprimante prend en charge les interfaces réseau, consultez les spécifications de l'imprimante dans le mode d'emploi.*

Ce chapitre contient les sections suivantes :

- **• [Installation du logiciel sur Macintosh](#page-142-1)**
- **• [Configuration de l'imprimante](#page-143-0)**
- **• [Impression](#page-144-3)**
- **• [Numérisation](#page-146-2)**

## <span id="page-142-1"></span>**Installation du logiciel sur Macintosh**

Le CD-ROM de pilote PostScript livré avec votre appareil contient le fichier PPD permettant d'utiliser les pilotes PostScript et Apple LaserWriter pour imprimer à partir d'un Macintosh.

Fournit également le pilote Twain pour la numérisation sur ordinateur Macintosh.

- **1** Connectez votre appareil à l'ordinateur en utilisant un câble USB ou Ethernet.
- **2** Mettez l'ordinateur et l'appareil sous tension.
- **3** Insérer le cédérom fournit avec l'imprimante dans le lecteur de cédérom.
- **4** Sur le bureau du Macintosh, double-cliquez sur **Samsung\_MFP**.
- **5** Double-cliquez sur le dossier **MAC\_Installer**.
- **6** Double-cliquez sur le dossier **MAC\_Printer**.
- **7** Pour Mac OS 10.3 ou version supérieure, double-cliquez sur l'icône **Samsung\_MFP Programme d'installation OSX**.
- **8** Cliquez sur **Continuer**.
- **9** Cliquez sur **Installer**.
- **10** Une fois l'installation terminée, cliquez sur **Quitter**.

#### **Désinstallation du pilote d'impression**

- **1** Insérer le cédérom fournit avec l'imprimante dans le lecteur de cédérom.
- **2** Double-cliquer sur **l'icône CD-ROM qui apparaît** sur le bureau du Macintosh.
- **3** Sur le bureau du Macintosh, double-cliquez sur **Samsung\_MFP**.
- **4** Double-cliquez sur le dossier **MAC\_Installer**.
- **5** Double-cliquez sur le dossier **MAC\_Printer**.
- **6** Pour Mac OS 10.3 ou version supérieure, double-cliquez sur l'icône **Samsung\_MFP Programme d'installation OSX**.
- **7** Sélectionner **Uninstall** dans le Type d'installation, puis cliquer sur **Uninstall**.
- **8** Cliquer sur **Continue**.
- **9** Une fois la désinstallation terminée, cliquez sur **Quit**.

#### **Installer le pilote de numérisation**

- **1** S'assurer que l'imprimante est conectée à l'ordinateur. Mettre l'ordinateur et l'imprimante sous tension.
- **2** Insérer le cédérom fournit avec l'imprimante dans le lecteur de cédérom.
- **3** Double-cliquer sur **l'icône CD-ROM qui apparaît** sur le bureau du Macintosh.
- **4** Double-cliquer sur le répertoire **MAC\_Installer**.
- **5** Double-cliquer sur le répertoire **MAC\_Twain**.
- **6** Double-cliquer sur le répertoire **Samsung ScanThru Installer**.
- **7** Entrer le mot de passe et cliquer sur **OK**.
- **8** Cliquer sur **Continue**.
- **9** Cliquer sur **Install**.
- **10** Cliquer sur **Continue**.
- **11** Une fois l'installation terminée, cliquez sur **Quit**.

#### **Désinstaller le pilote de numérisation**

- **1** Insérer le cédérom fournit avec l'imprimante dans le lecteur de cédérom.
- **2** Double-cliquer sur **l'icône CD-ROM qui apparaît** sur le bureau du Macintosh.
- **3** Double-cliquer sur le répertoire **MAC\_Installer**.
- **4** Double-cliquer sur le répertoire **MAC\_Twain**.
- **5** Double-cliquer sur le répertoire **Samsung ScanThru Installer**.
- **6** Entrer le mot de passe et cliquer sur **OK**.
- **7** Cliquer sur **Continue**.
- **8** Sélectionner **Uninstall** dans le Type d'installation, puis cliquer sur **Uninstall**.
- **9** Cliquer sur **Continue**.
- **10** Une fois la désinstallation terminée, cliquez sur **Quit**.

## <span id="page-143-0"></span>**Configuration de l'imprimante**

La configuration de votre imprimante dépend du câble que vous utilisez pour connecter l'imprimante à votre ordinateur : le câble réseau ou le câble USB.

#### <span id="page-143-1"></span>**Avec une connexion réseau**

**REMARQUE** : *Certaines imprimantes ne prennent pas en charge les interfaces réseau. Avant de connecter l'imprimante, vous pouvez vérifier si elle prend en charge les interfaces réseau en consultant les spécifications de l'imprimante dans le guide de l'utilisateur.*

- **1** Suivez les instructions qui figurent dans ["Installation du logiciel](#page-142-1)  [sur Macintosh" on page 37](#page-142-1) pour installer le fichier PPD sur votre ordinateur.
- **2** Ouvrez **Centre d'impression** ou **Utilitaire Configuration de l'imprimante** dans le dossier Utilitaires.
- **3** Cliquez sur **Ajouter** dans la liste des imprimantes.
- **4** Cliquez sur l'onglet **AppleTalk**.

Le nom de l'appareil apparaît dans la liste. Sélectionnez **SEC000xxxxxxxxx** dans la zone de dialogue des imprimantes (**xxxxxxxxx** varie en fonction de l'appareil).

- **5** Cliquez sur **Ajouter**.
- **6** Si Sélection automatique ne fonctionne pas correctement, sélectionnez **Samsung** dans **Modèle de l'imprimante**, puis **le nom de l'imprimante** dans **Nom de modèle**.

Votre appareil apparaît dans la liste d'imprimantes et est défini comme imprimante par défaut.

#### <span id="page-143-2"></span>**Avec une connexion USB**

- **1** Suivez les instructions qui figurent dans ["Installation du logiciel](#page-142-1)  [sur Macintosh" on page 37](#page-142-1) pour installer le fichier PPD sur votre ordinateur.
- **2** Ouvrez **Centre d'impression** ou **Utilitaire Configuration de l'imprimante** dans le dossier Utilitaires.
- **3** Cliquez sur **Ajouter** dans la liste des imprimantes.
- **4** Sélectionnez l'onglet **USB**.
- **5** Sélectionnez **le nom de l'imprimante**, puis cliquez sur **Ajouter**.
- **6** Si Sélection automatique ne fonctionne pas correctement, sélectionnez **Samsung** dans **Modèle de l'imprimante**, puis **le nom de l'imprimante** dans **Nom de modèle**.

Votre appareil apparaît dans la liste d'imprimantes et est défini comme imprimante par défaut.
# <span id="page-144-1"></span>**Impression**

#### **REMARQUE** :

- **•** La fenêtre Macintosh des propriétés d'imprimante présentée dans ce guide de l'utilisateur peut différer de celle qui apparaît sur votre écran. Cela dépend de l'imprimante utilisée. Néanmoins, elle conserve des fonctions similaires.
- **•** *Vous pouvez vérifier le nom de l'imprimante sur le CD-ROM fourni.*

### <span id="page-144-0"></span>**Impression d'un document**

Lorsque vous imprimez à partir d'un Macintosh, vous devez vérifier la configuration du logiciel d'impression dans chaque application utilisée. Pour imprimer à partir d'un Macintosh, procédez comme suit :

- **1** Ouvrez une application Macintosh, puis sélectionnez le fichier à imprimer.
- **2** Ouvrez le menu **Fichier** et cliquez sur **Mise en page** (**Mise en page du document** dans certaines applications).
- **3** Définissez le format, l'orientation et la mise à l'échelle, ainsi que les autres options disponibles, puis cliquez sur **OK**.

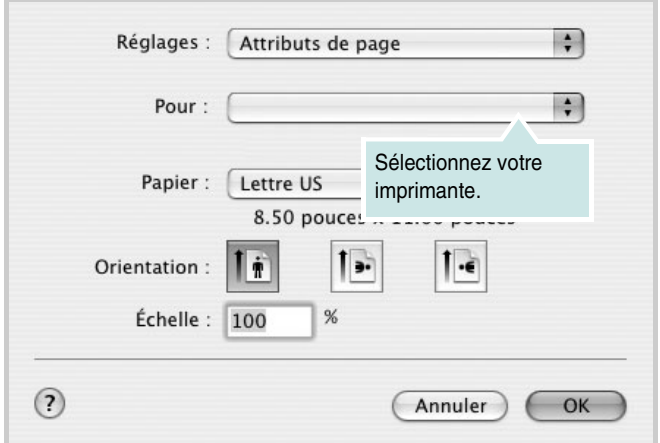

▲ Mac OS 10.3

- **4** Ouvrez le menu **Fichier** et cliquez sur **Imprimer**.
- **5** Sélectionnez le nombre de copies et indiquez les numéros des pages à imprimer.
- **6** Cliquez sur **Imprimer** une fois le paramétrage terminé.

# <span id="page-144-2"></span>**Modification des paramètres d'impression**

Lorsque vous imprimez, vous pouvez utiliser des options d'impression avancées.

Sélectionnez la commande **Imprimer** du menu **Fichier** dans l'application Macintosh. Le nom d'imprimante qui apparaît dans la fenêtre des propriétés de l'imprimante peut varier en fonction de l'imprimante utilisée. Le reste des éléments de la fenêtre des propriétés de l'imprimante reste toujours identique.

### <span id="page-144-3"></span>**Paramètres de mise en page**

Les options de l'onglet **Disposition** permettent de déterminer l'aspect du document imprimé. Vous pouvez imprimer plusieurs pages par feuille.

Sélectionnez **Disposition** dans la liste déroulante **Préréglages** pour accéder aux options suivantes. Pour plus d'informations, reportez-vous à [« Impression de plusieurs pages sur une seule feuille »,](#page-145-0) ci-après.

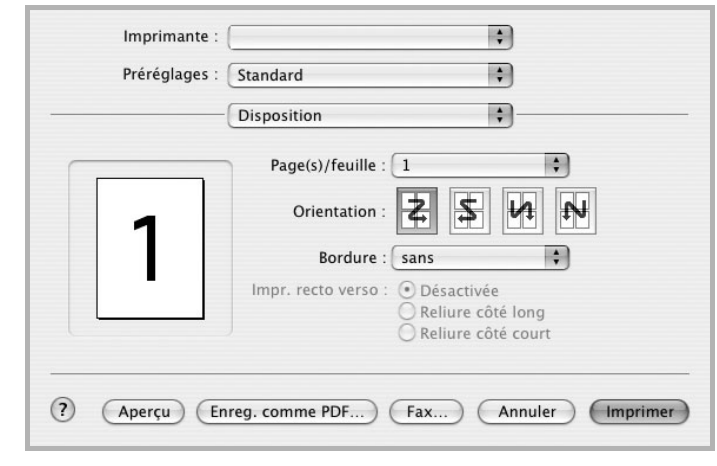

▲ Mac OS 10.3

#### **Paramétrage des options d'impression**

Les options de l'onglet **Fonctions d'imprimante** permettent de sélectionner le type du papier et d'ajuster la qualité d'impression. Sélectionnez **Fonctions d'imprimante** dans la liste déroulante **Préréglages** pour accéder aux options suivantes :

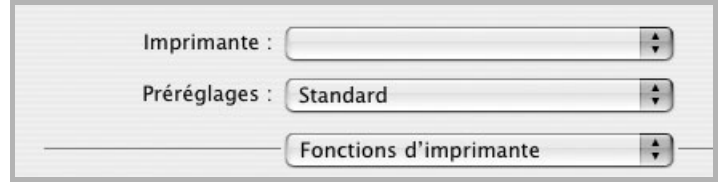

<span id="page-145-3"></span>▲ Mac OS 10.3

#### **Mode image**

Le mode image permet à l'utilisateur d'améliorer les impressions. Les options disponibles sont Normal et Rendu texte.

### **Ajuster à la page**

Cette fonction vous permet d'adapter votre travail d'impression à n'importe quel format de papier, quelle que soit la taille du document enregistré. Elle peut s'avérer utile pour vérifier les détails d'un petit document.

### <span id="page-145-4"></span>**Type de papier**

Réglez **Type** pour faire correspondre le papier inséré dans le bac avec celui voulu pour l'impression. Vous obtenez ainsi la meilleure qualité d'impression. Si vous utilisez un support différent, sélectionnez le type correspondant.

### <span id="page-145-1"></span>**Résolution (Qualité)**

*Les options de résolution que vous pouvez sélectionner varient d'un modèle d'imprimante à un autre.* Vous pouvez sélectionner la résolution d'impression. Plus la valeur est élevée, plus les caractères et les graphiques imprimés sont nets. Toutefois, une résolution élevée peut augmenter le temps d'impression d'un document.

### <span id="page-145-2"></span><span id="page-145-0"></span>**Impression de plusieurs pages sur une seule feuille**

Vous pouvez imprimer plus d'une page sur une seule feuille de papier. Cette option vous permet d'imprimer les brouillons de façon économique.

- **1** Sélectionnez la commande **Imprimer** du menu **Fichier** dans l'application Macintosh.
- **2** Sélectionnez **Disposition**.

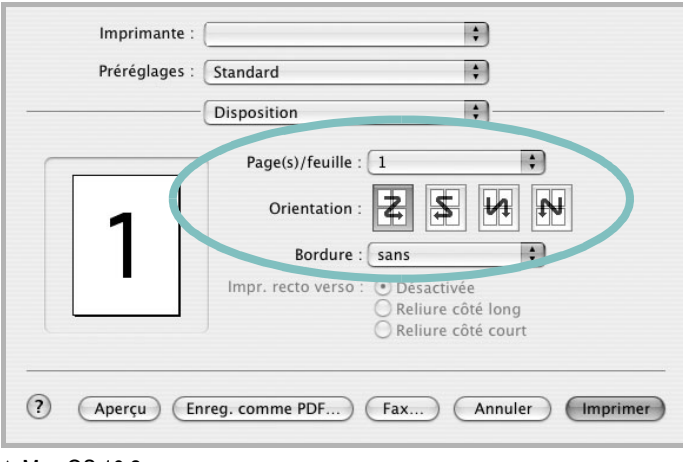

#### ▲ Mac OS 10.3

- **3** Sélectionnez le nombre de pages que vous souhaitez imprimer par feuille dans la liste déroulante **Page(s)/feuille**.
- **4** Sélectionnez l'ordre des pages à l'aide de l'option **Orientation**.

Pour imprimer une bordure autour de chaque page sur la feuille, sélectionnez l'option souhaitée dans la liste déroulante **Bordure**.

**5** Cliquez sur **Imprimer**. L'imprimante imprime alors sur le recto de chaque feuille le nombre de pages sélectionné.

# **Impression recto verso**

Vous pouvez imprimer sur les deux faces de chaque feuille. Avant d'imprimer en mode recto verso, vous devez sélectionner le bord de reliure de votre document final. Les options de reliure disponibles sont les suivantes :

**Reliure bord long** : Mise en page traditionnelle utilisée pour la reliure des livres.

#### **Reliure bord court** : Type calendrier.

- **1** Sélectionnez la commande **Imprimer** du menu **Fichier** dans l'application Macintosh.
- **2** Sélectionnez la **Disposition**.

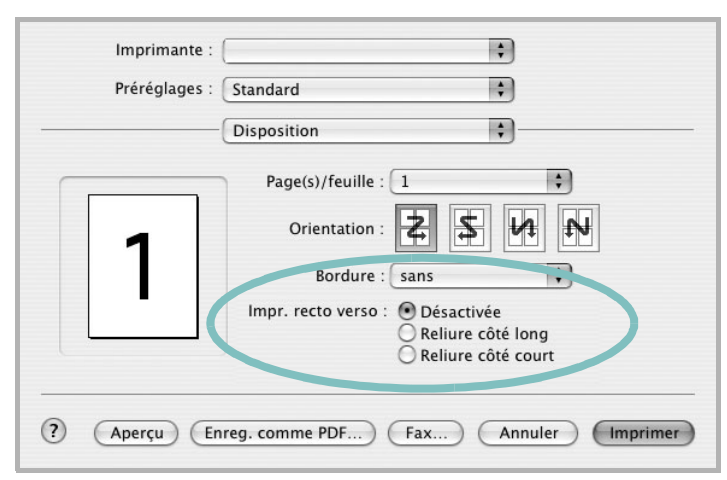

▲ Mac OS 10.3

- **3** Sélectionnez une orientation de reliure dans l'option **Impression recto verso**.
- **4** Cliquez sur **Imprimer** et le document est imprimé en recto verso.

**ATTENTION** : Si vous avez opté pour le mode d'impression recto verso et que vous essayez d'imprimer plusieurs copies d'un document, l'imprimante risque de ne pas imprimer le document en question de la manière voulue. Avec le mode de copie « assemblé », si votre document comporte des pages impaires, la dernière page de la première copie et la première page de la copie suivante seront imprimées de part et d'autre d'une même feuille. Avec le mode de copie « désassemblé », la même page sera imprimée de part et d'autre de la feuille. Par conséquent, si vous souhaitez effectuer plusieurs copies recto verso d'un document, vous devez les effectuer une par une, comme des tâches séparées.

# <span id="page-146-0"></span>**Numérisation**

Si vous souhaitez numériser des documents à l'aide d'autres logiciels, vous devez utiliser un logiciel compatible TWAIN, comme Adobe PhotoDeluxe ou Adobe Photoshop. La première fois que vous effectuez une numérisation sur votre appareil, sélectionnez-le en tant que source TWAIN dans l'application que vous utilisez.

Le processus de numérisation de base comprend plusieurs étapes :

- Placez la photographie ou la page sur la vitre d'exposition ou dans le chargeur automatique de documents.
- Ouvrez une application, telle que PhotoDeluxe ou Photoshop.
- Ouvrez la fenêtre TWAIN et configurez les options de numérisation.
- Numérisez le document et enregistrez l'image numérisée.

**Remarque** : vous devez suivre les instructions du programme afin d'obtenir une image. Reportez-vous au guide de l'utilisateur de l'application.

# **SECTION LOGICIEL - INDEX**

# **A**

[affiche, impression 18](#page-123-0) [aide, utilisation 16,](#page-121-0) [22](#page-127-0) alimentation papier, définition [Windows 13](#page-118-0) annulation [numérisation 28](#page-133-0) [autres propriétés, définition 15](#page-120-0)

### **D**

définition résolution [Macintosh 40](#page-145-1) désinstallation pilote MFP [Linux 30](#page-135-0) désinstallation du logiciel [Windows 10](#page-115-0) document, impression [Macintosh 39](#page-144-0) [Windows 11](#page-116-0)

# **E**

[économie d'encre, définition 14](#page-119-0)

# **F**

filigrane [création 20](#page-125-0) [impression 20](#page-125-1) [modification 20](#page-125-2) [suppression 20](#page-125-3) format de papier, définition [impression 34](#page-139-0) [format du papier, définition 13](#page-118-1)

### **I**

impression [à partir de Macintosh 39](#page-144-1) [à partir de Windows 11](#page-116-0) [adaptation à la page 19](#page-124-0)

[affiche 20](#page-125-1) [document 11](#page-116-0) [documents reliés 18](#page-123-1) [échelle 19](#page-124-1) [filigrane 20](#page-125-1) pages multiples [Macintosh 40](#page-145-2) [Windows 17](#page-122-0) [recto/verso 19](#page-124-2) [résolution 34](#page-139-1) [sous Linux 33](#page-138-0) [surimpression 21](#page-126-0) [impression avancée, utilisation 17](#page-122-1) [impression de documents reliés 18](#page-123-2) [impression recto/verso 19](#page-124-2) installation [logiciel Linux 29](#page-134-0) pilote d'impression [Macintosh 37](#page-142-0) [Windows 4](#page-109-0)

# **L**

Linux [impression 33](#page-138-1) [numérisation 34](#page-139-2) [pilote, installation 29](#page-134-1) [propriétés de l'imprimante 33](#page-138-2) logiciel configuration système requise [Macintosh 37](#page-142-0) désinstallation [Windows 10](#page-115-0) installation [Macintosh 37](#page-142-0) [Windows 4](#page-109-1) réinstallation [Windows 10](#page-115-1) logiciel d'impression désinstallation [Windows 10](#page-115-0) installation [Macintosh 37](#page-142-1) [Windows 4](#page-109-1)

### **M**

Macintosh [configuration de l'imprimante 38](#page-143-0) [impression 39](#page-144-1) [numérisation 41](#page-146-0) pilote [installation 37](#page-142-0) [moniteur d'état, utilisation 24](#page-129-0)

# **N**

numérisation [Linux 34](#page-139-2) [pilote WIA 28](#page-133-1) [SmarThru 26](#page-131-0) [TWAIN 28](#page-133-2) [numérisation à partir de Macintosh 41](#page-146-0)

# **O**

orientation de l'impression [Windows 12](#page-117-0) [orientation, impression 34](#page-139-0)

# **P**

pages multiples, impression [Macintosh 40](#page-145-2) [Windows 17](#page-122-2) paramétrage [contraste 14](#page-119-1) [économie d'encre 14](#page-119-1) [favoris 16](#page-121-1) [mode image 14](#page-119-1) [option TrueType 14](#page-119-1) résolution [Windows 14](#page-119-2) [paramètres favoris, utilisation 16](#page-121-2) pilote d'imprimante, installation [Linux 29](#page-134-1) pilote MFP, installation [Linux 29](#page-134-1) pilote PostScript [installation 22](#page-127-1)

propriétés d'impression, définition [Macintosh 39](#page-144-2) propriétés de l'imprimante [Linux 33](#page-138-3) propriétés de l'imprimante, définition [Windows 12,](#page-117-1) [22](#page-127-2) propriétés de mise en page, définition [Macintosh 39](#page-144-3) [Windows 12](#page-117-2) [propriétés du papier, définition 13](#page-118-2) [propriétés graphiques, définition 14](#page-119-3)

# **R**

[résolution d'impression 34](#page-139-1) résolution de l"imprimante, définition [Macintosh 40](#page-145-1) résolution de l'imprimante, définition [Windows 14](#page-119-2)

# **S**

[source d'alimentation papier, définition 34](#page-139-1) surimpression [création 21](#page-126-1) [impression 21](#page-126-2) [suppression 21](#page-126-3)

# **T**

[toner save, set 14](#page-119-4) [TWAIN, numérisation 28](#page-133-2) type de papier, définition [impression 34](#page-139-0) [Macintosh 40](#page-145-3) type du papier, définition [Macintosh 40](#page-145-4)

### **W**

[WIA, numérisation 28](#page-133-1)

www.samsungprinter.com